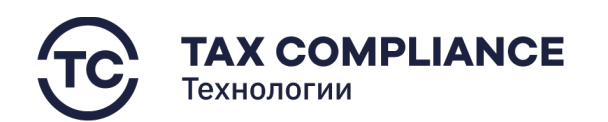

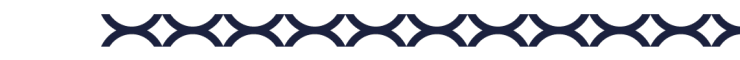

# Руководство пользователя программного обеспечения Tax Review

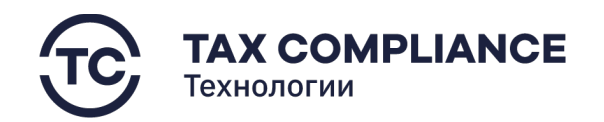

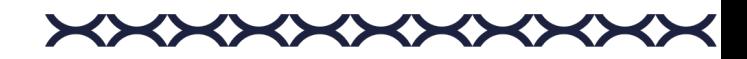

# <span id="page-1-0"></span>**1. Аннотация**

Настоящий документ представляет собой руководство пользователя (далее – «Руководство») программного обеспечения Tax Review в конфигурации «Витрина Данных» (далее – «ИС НМ ВД») со стороны налогоплательщика.

Данное Руководство описывает пользовательский интерфейс ИС НМ ВД, обеспечивающий информационную поддержку деятельности сотрудника налогоплательщика.

Руководство определяет порядок взаимодействия налогоплательщика, находящегося на режиме Налогового мониторинга, с Федеральной налоговой службой Российской Федерации (далее – ФНС) через онлайн-доступ к финансовой и бухгалтерской документации организации.

Перед работой пользователя с ИС НМ ВД рекомендуется внимательно ознакомиться с настоящим Руководством.

# <span id="page-1-1"></span>**Оглавление**

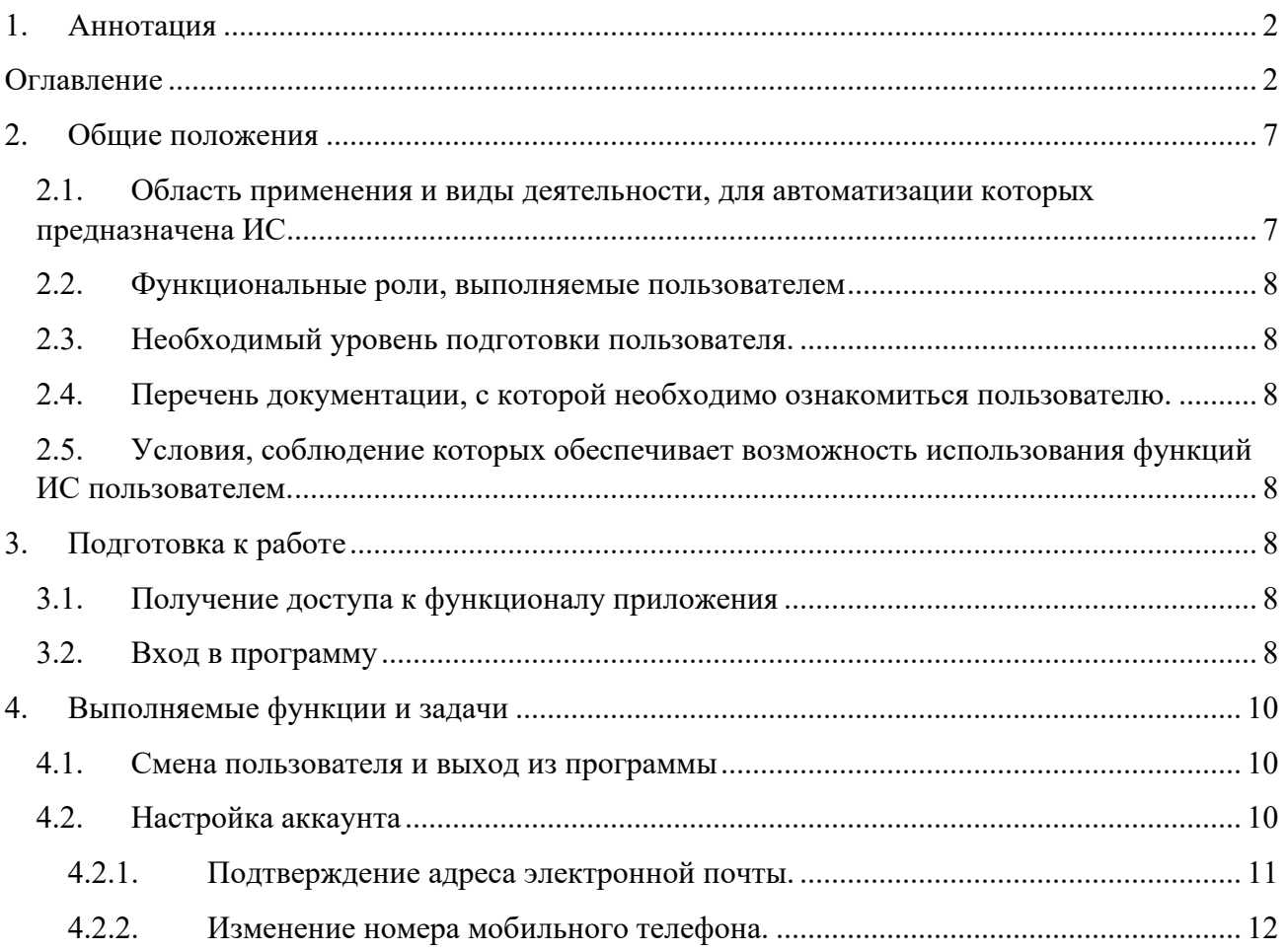

TAX COMPLIANCE TECHNOLOGIES, 123112, Г. МОСКВА, ПРЕСНЕНСКАЯ НАБ. Д.10, СТР. 2, 20-Й ЭТАЖ, ОФИС 195 ДЕЛОВОЙ ЦЕНТР МОСКВА-СИТИ, БАШНЯ IQ-КВАРТАЛ 8 (495) 121-04-44, TECHNOLOGY@TAXCOMPLIANCE.SU, TAX-TECHNOLOGY.RU 2

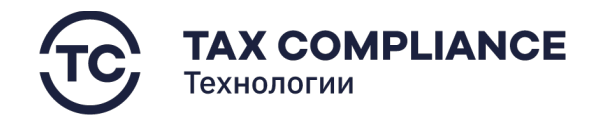

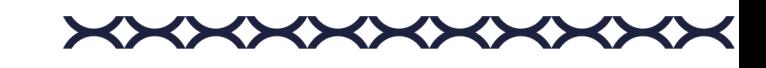

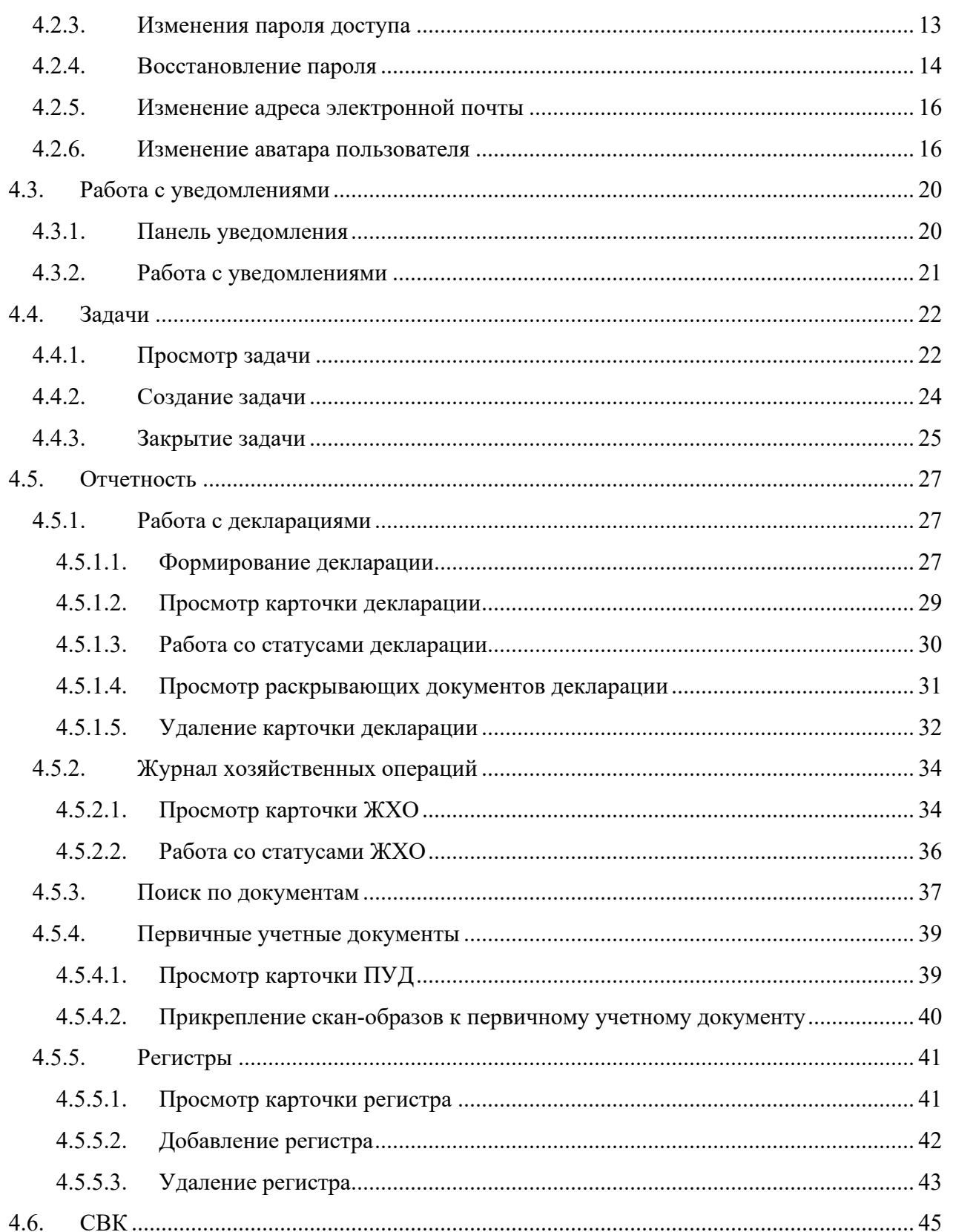

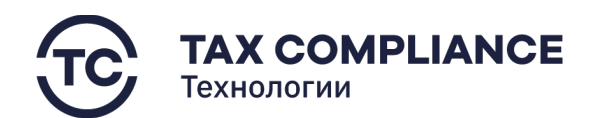

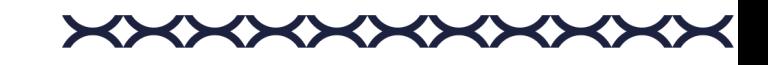

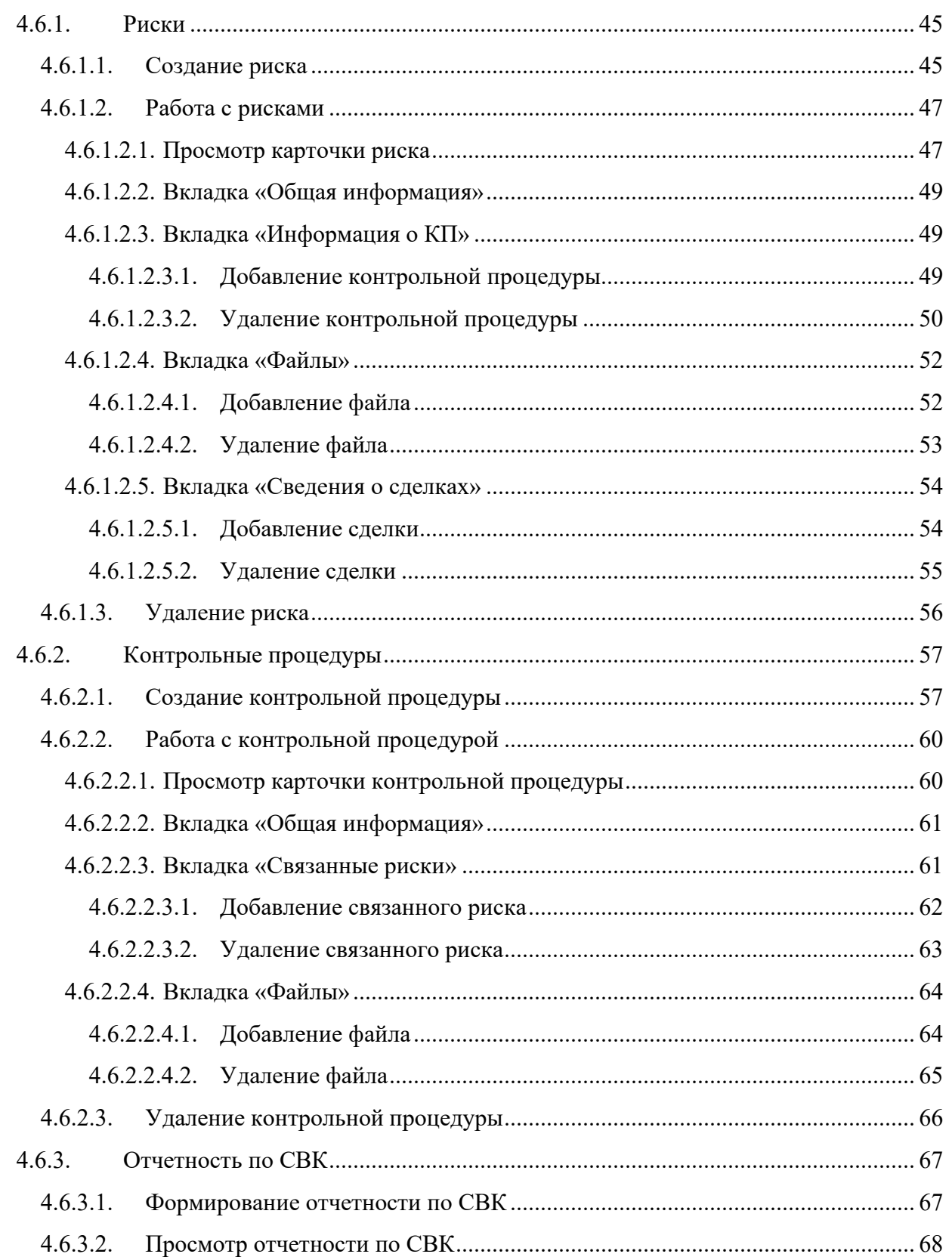

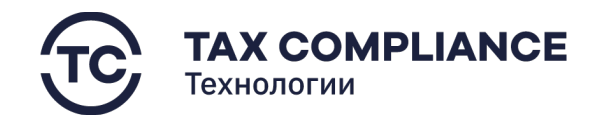

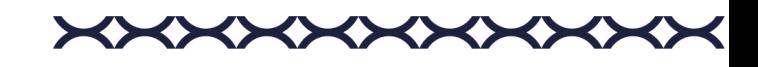

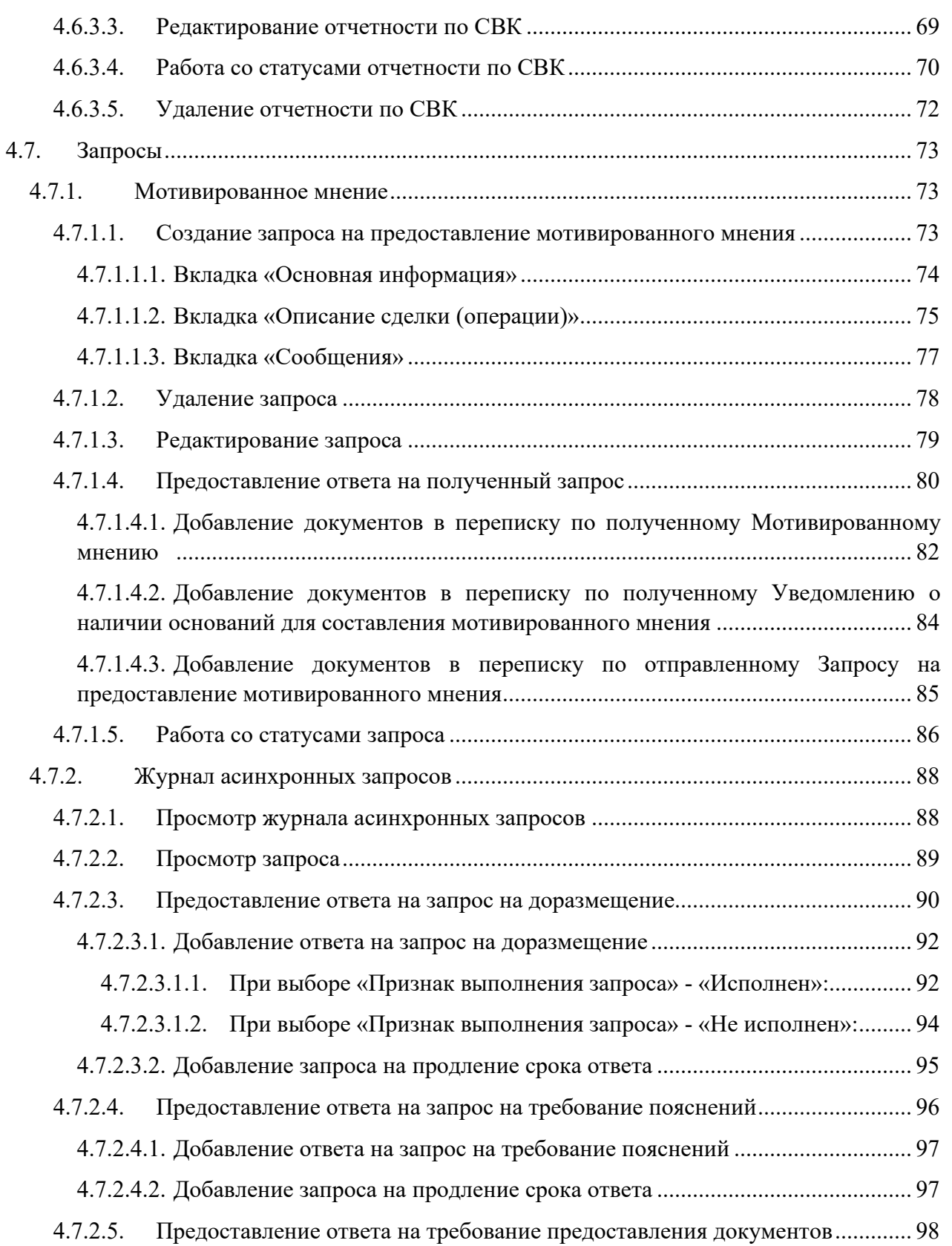

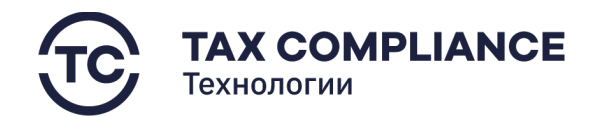

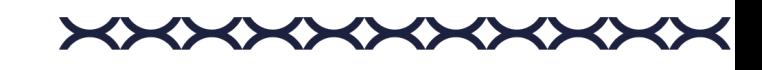

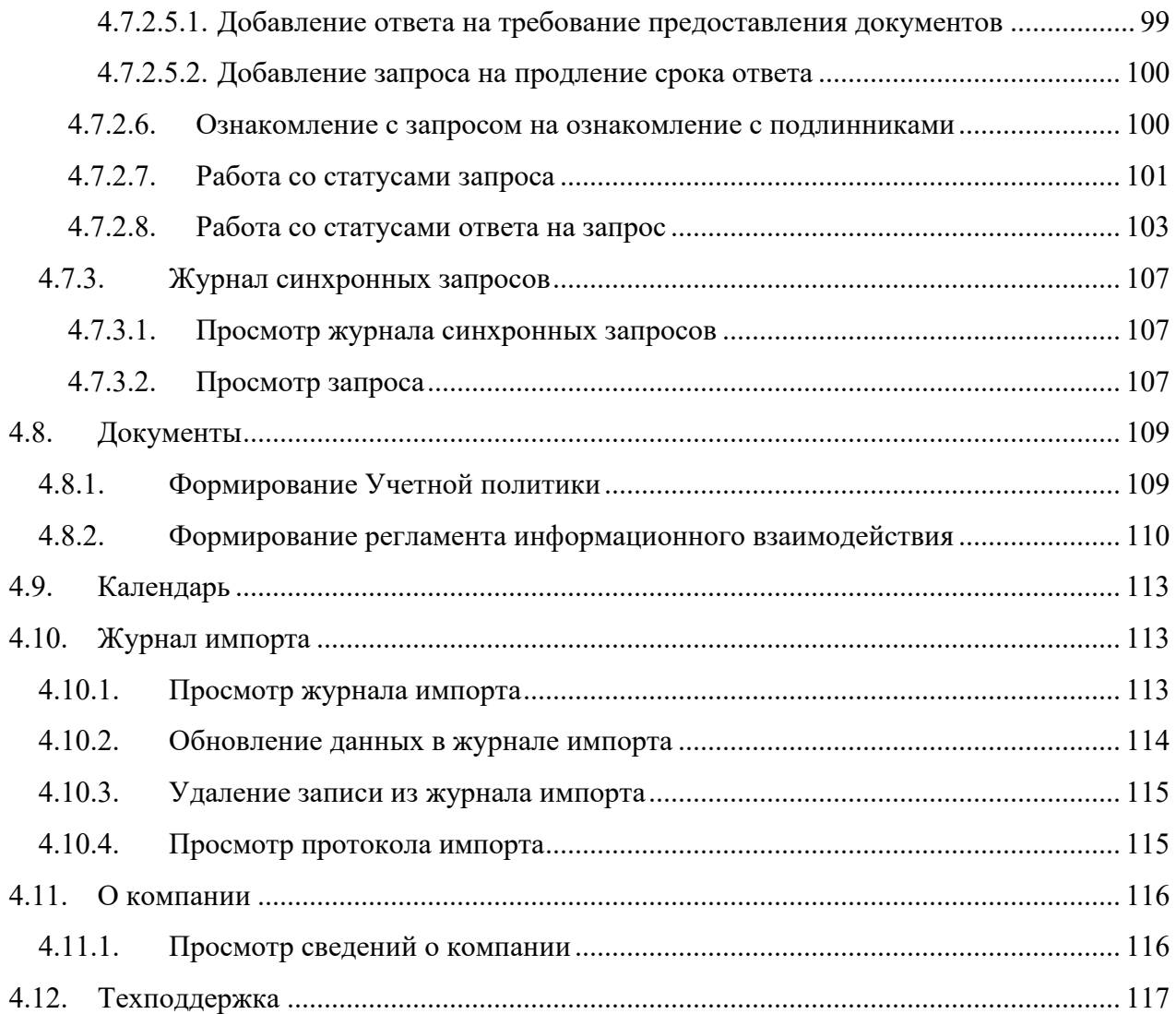

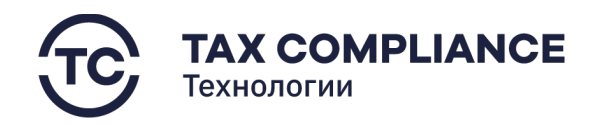

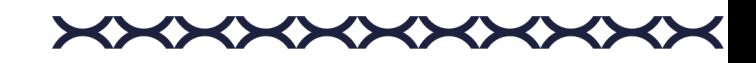

# <span id="page-6-0"></span>**2. Общие положения**

## <span id="page-6-1"></span>**2.1. Область применения и виды деятельности, для автоматизации которых предназначена ИС**

ИС НМ ВД предназначена для реализации электронного взаимодействия с ФНС через онлайндоступ к финансовой и бухгалтерской отчетности, документации организации, включая предоставление налоговому органу доступа к информации, расшифровывающей налоговую отчетность, а также автоматизацию взаимодействия с налоговым органом в рамках режима налогового мониторинга.

ИС НМ ВД также обеспечивает электронное взаимодействие с сервисами АИС «Налог-3», включая, например, следующие:

- Доступность ИС (в соответствии с Приложением № 1 к регламенту взаимодействия через информационную систему организации).
- Планируемая недоступность ИС (в соответствии с Приложением № 2 к регламенту взаимодействия через информационную систему организации).
- Зарос на предоставления реестра документов (в соответствии с Приложением № 4 к регламенту взаимодействия через информационную систему организации).
- Запрос на просмотр документа (в соответствии с Приложением № 5 к регламенту взаимодействия через информационную систему организации).
- Запрос на доразмещение (в соответствии с Приложением № 6 к регламенту взаимодействия через информационную систему организации).
- Запрос на получение отчета о работе в ЗС (в соответствии с Приложением № 7 к регламенту взаимодействия через информационную систему организации).
- Запрос на получение протокола операций (в соответствии с Приложением № 8 к регламенту взаимодействия через информационную систему организации).
- Запрос получения сводного протокола операций (в соответствии с Приложением № 9 к регламенту взаимодействия через информационную систему организации).

Требования настоящего документа применяются при работе в ИС НМ ВД, включая:

- работу с первичными документами;
- работу с налоговой отчетностью;
- работу с документами в рамках системы внутреннего контроля (далее «СВК»);
- работу с отчетностью по СВК;
- работу по взаимодействию с ФНС в рамках обмена документами;
- работу с файловым ресурсом организации.

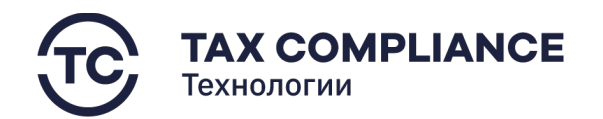

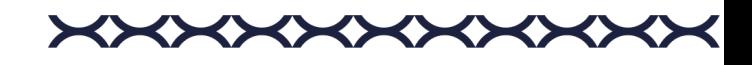

#### <span id="page-7-0"></span>**2.2. Функциональные роли, выполняемые пользователем**

Функционал ролей пользователей определяется набором политик доступа к системе, устанавливаемых организацией.

#### <span id="page-7-1"></span>**2.3. Необходимый уровень подготовки пользователя.**

Пользователь ИС должен иметь опыт работы с ОС MS Windows (10/7/98/NT/2000/XP), навык работы с ПО Internet Explorer, Excel, Word, а также обладать следующими знаниями:

- знать соответствующую предметную область;
- знать основы работы с таблицами;
- иметь навыки работы с бухгалтерской и налоговой отчетностью.

Квалификация пользователя должна позволять:

- формировать бухгалтерскую и налоговую отчетность;
- осуществлять работу с файлами.

## <span id="page-7-2"></span>**2.4. Перечень документации, с которой необходимо ознакомиться пользователю.**

• Настоящее Руководство.

## <span id="page-7-3"></span>**2.5. Условия, соблюдение которых обеспечивает возможность использования функций ИС пользователем.**

• Вы зарегистрированы в ИС как пользователь (вам предоставлен логин и пароль для входа в систему).

## <span id="page-7-4"></span>**3. Подготовка к работе**

#### <span id="page-7-5"></span>**3.1. Получение доступа к функционалу приложения**

Для регистрации нового пользователя необходимо обратиться к администратору.

## <span id="page-7-6"></span>**3.2. Вход в программу**

Перейдите по ссылке, предоставленной администратором. Введите логин и пароль и нажмите на кнопку «Начать работу»:

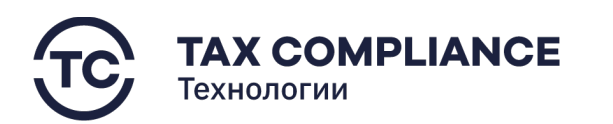

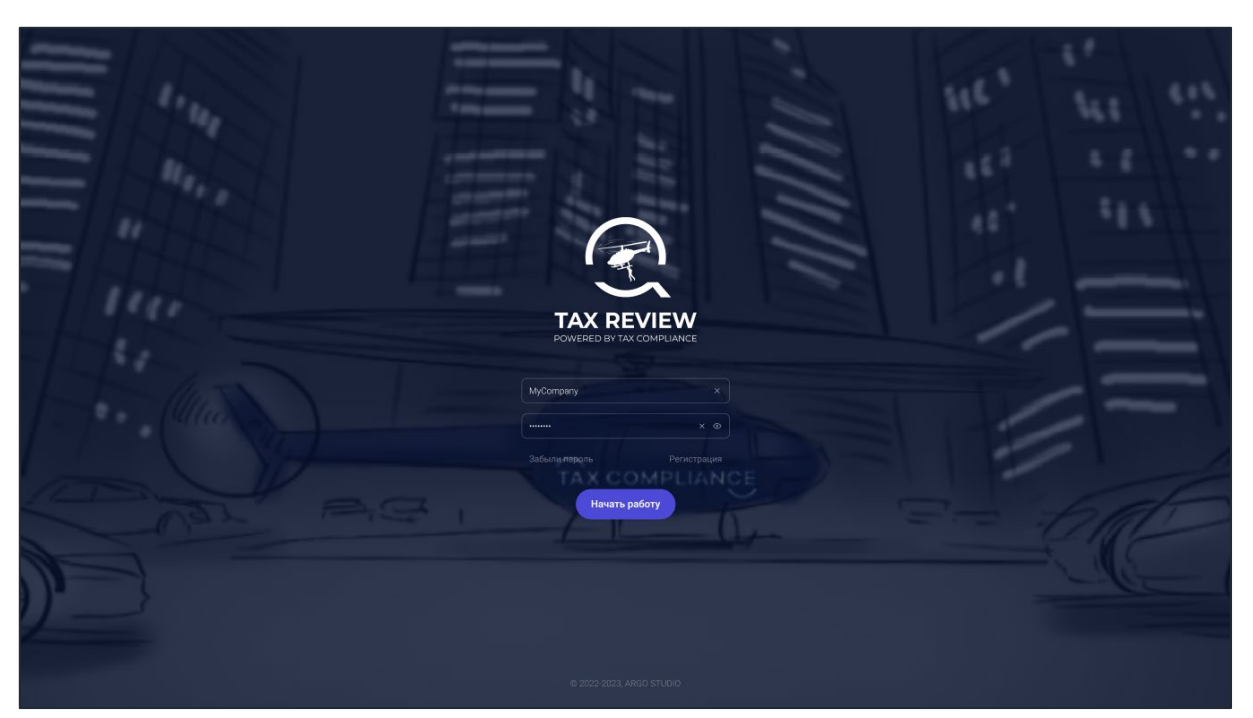

*Рис. 1 - Аутентификация*

После входа в программу откроется реестр задач.

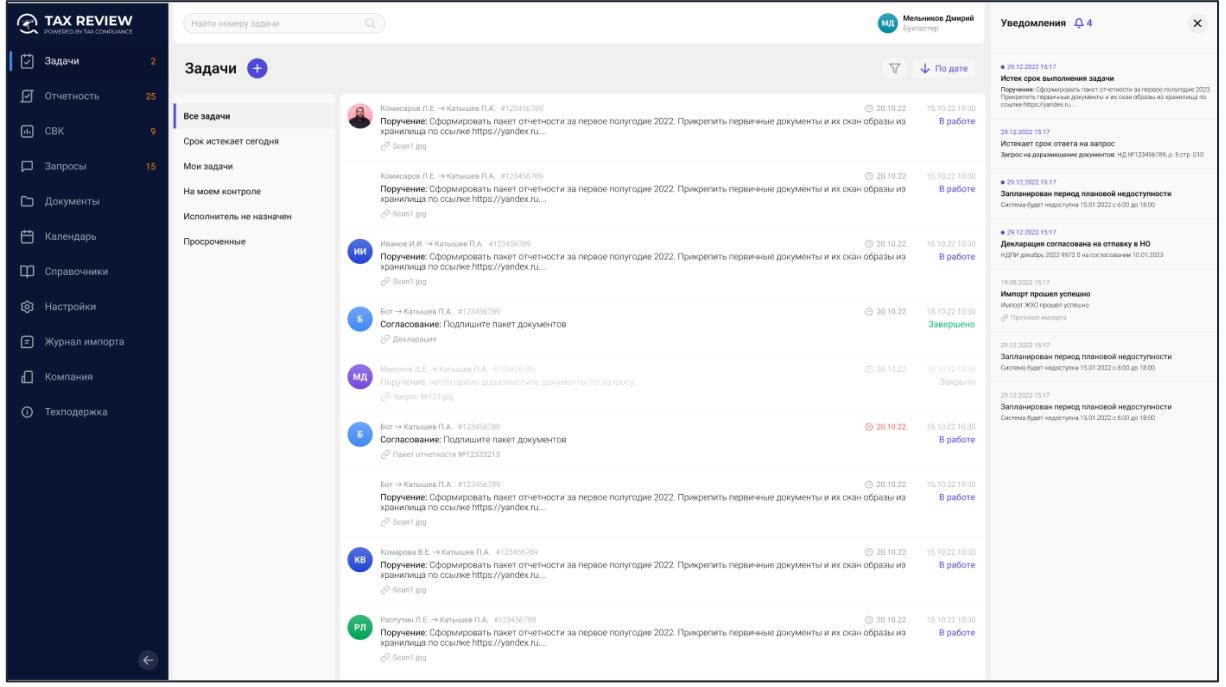

*Рис. 2 - Главная страница*

**Внимание!** Разделы меню отображаются в соответствии с вашими правами доступа, которые устанавливается администратором, и функционалом используемой версии ИС НМ ВД.

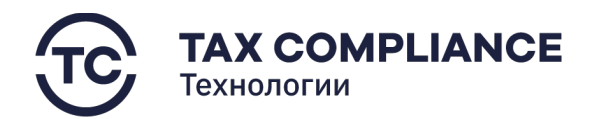

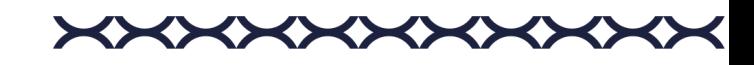

## <span id="page-9-0"></span>**4. Выполняемые функции и задачи**

## <span id="page-9-1"></span>**4.1. Смена пользователя и выход из программы**

Нажмите на имя пользователя в правом верхнем углу:

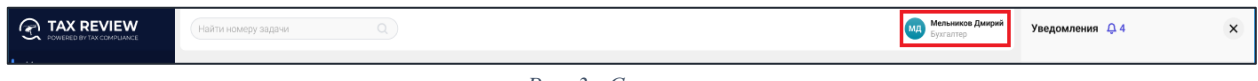

*Рис. 3 - Сервисное меню*

В открывшемся сервисном меню выберите «Выход»:

## <span id="page-9-2"></span>**4.2. Настройка аккаунта**

В «Настройке аккаунта» доступны: загрузка аватара, редактирование персональных сведений пользователя, изменения пароля, адреса электронной почты и номера мобильного телефона.

Для перехода в раздел «Настройки аккаунта» нажмите на имя пользователя в правом верхнем углу:

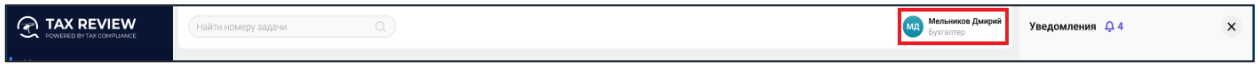

*Рис. 4 - Сервисное меню*

После этого в открывшемся сервисном меню выберите «Настройка аккаунта», в результате откроется форма «Карточка пользователя».

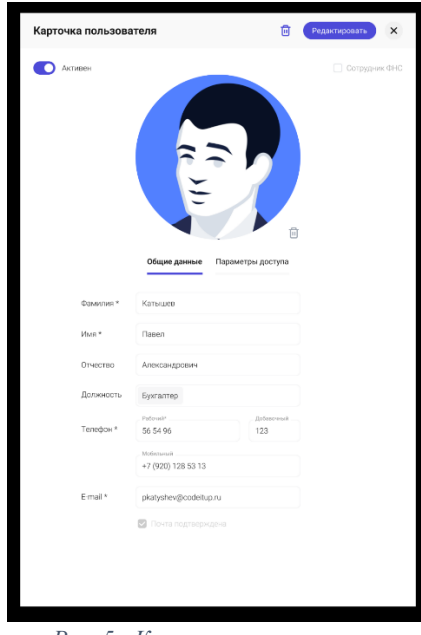

*Рис. 5 - Карточка пользователя*

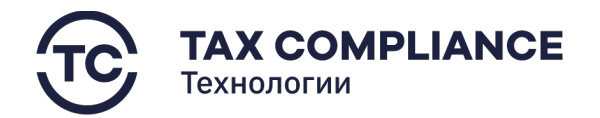

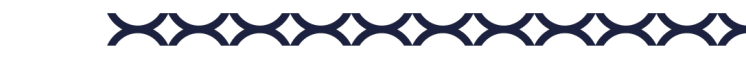

**Важно!** Другие пользователи могут видеть только ваш подтвержденный адрес электронной почты.

#### <span id="page-10-0"></span>**4.2.1. Подтверждение адреса электронной почты.**

Для подтверждения адреса электронной почты откройте форму «Карточка пользователя» и перейти во вкладку «Общие данные». На открытой вкладке найдите поле «Подтвердить почту» и кликните по нему левой кнопкой мыши.

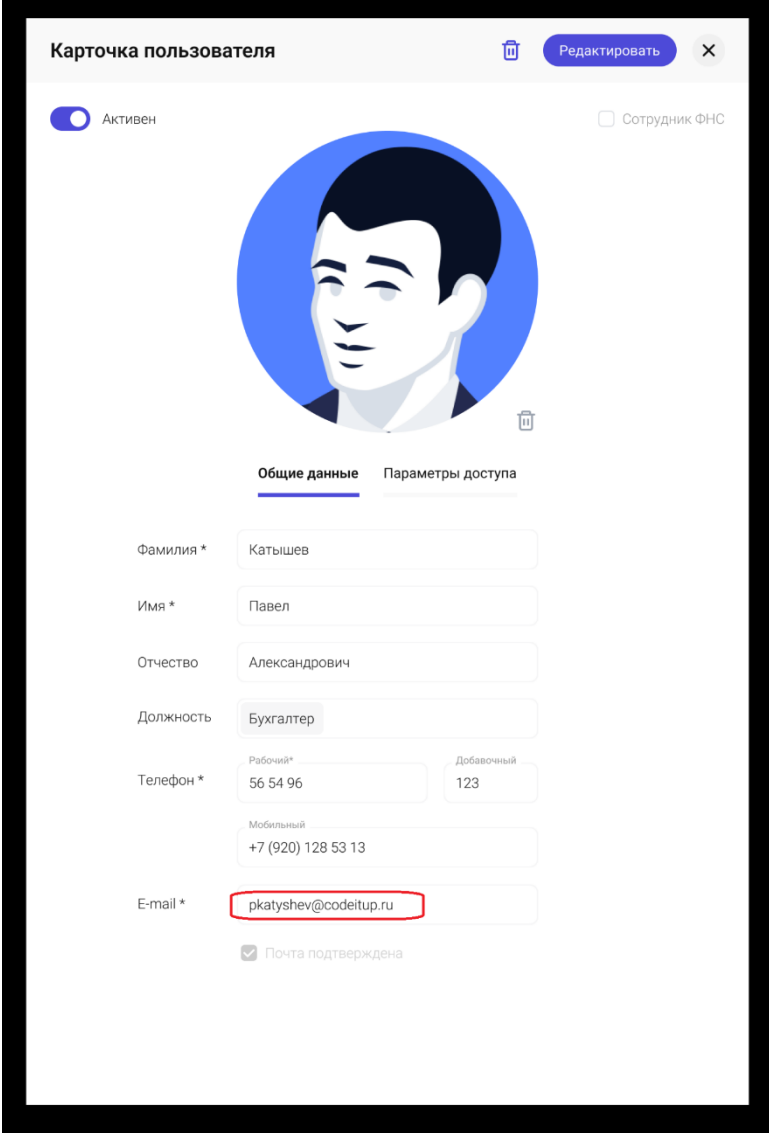

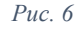

Для подтверждения адреса электронной почты, на вашу электронную почту будет отправлено письмо, содержащее ссылку, при переходе по которой будет подтвержден адрес вашей электронной почты.

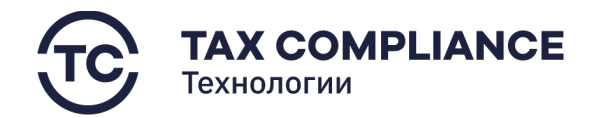

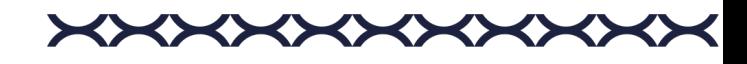

В случае успешного подтверждения адреса вашей электронной почты поле «Подтвердить почту» в форме «Карточка пользователя» пропадет.

#### <span id="page-11-0"></span>**4.2.2. Изменение номера мобильного телефона.**

**Внимание!** Для изменения номера мобильного телефона, адреса электронной почты и восстановления пароля необходимо, чтобы текущий адрес электронной почты был подтвержден (см. п. 5.2.1.).

Для изменения номера мобильного телефона вам необходимо открыть форму «Карточка пользователя» и перейти во вкладку «Общие данные». На открытой вкладке найдите поле «Изменить номер» и кликните по нему левой кнопкой мыши.

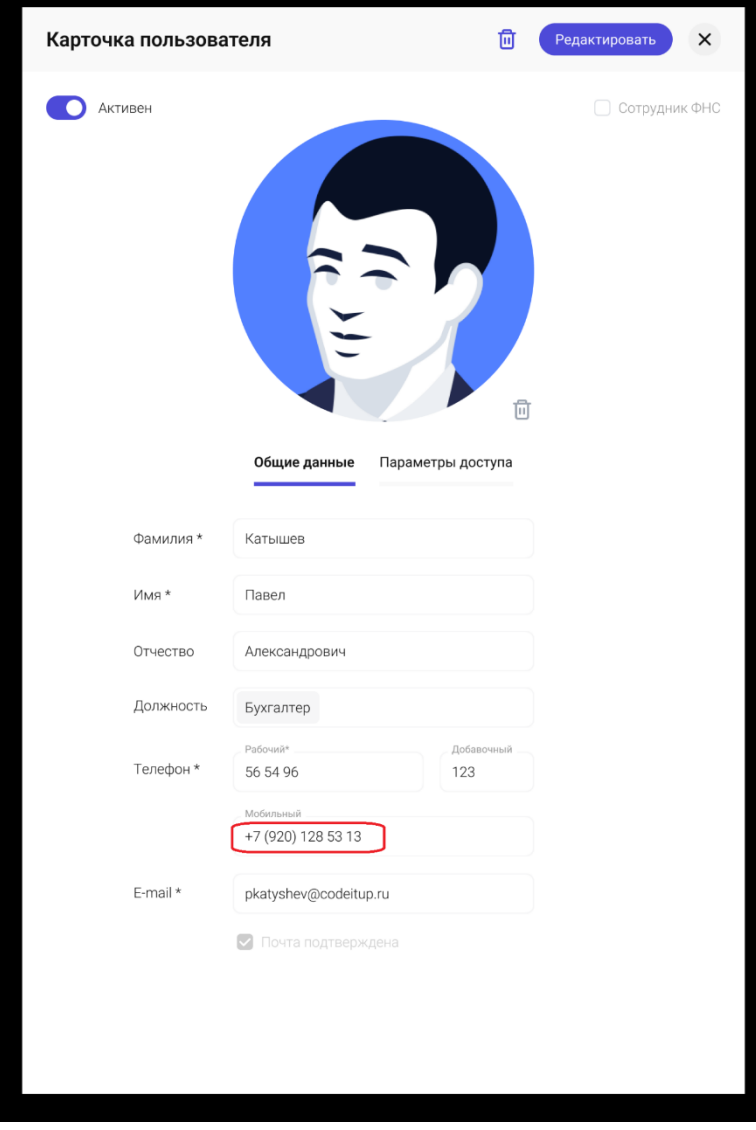

*Рис. 7*

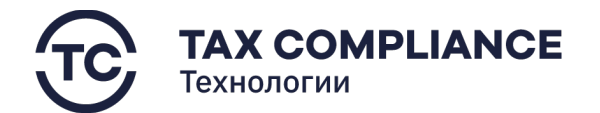

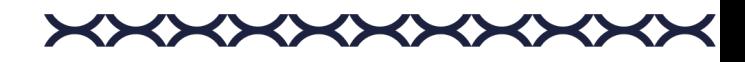

В результате откроется панель смены номера мобильного телефона:

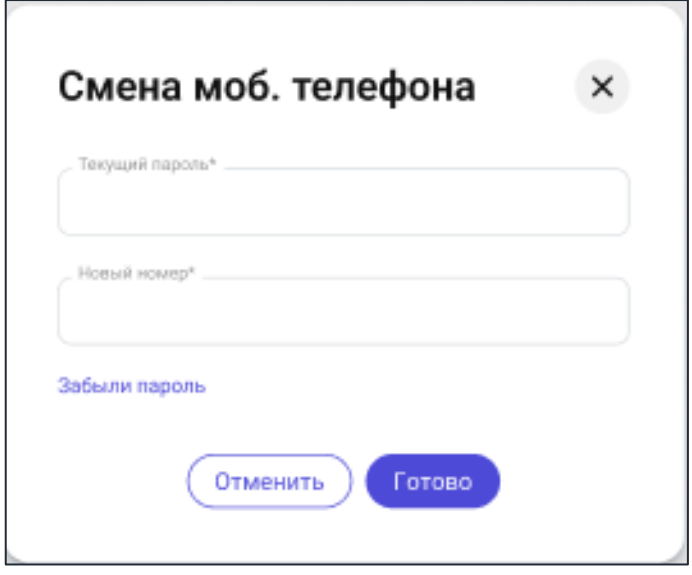

*Рис. 8 - Изменение номера мобильного телефона*

В открывшейся панели необходимо ввести текущий пароль и новый номер мобильного телефона (номер мобильного телефона должен начинаться с «+7») и нажать кнопку «Готово».

В случае успешного изменения номера мобильного телефона вы должны увидеть уведомление «Номер мобильного телефона успешно изменен».

В случае, если вы забыли текущий пароль и вам необходимо его восстановить (см. п. 5.2.4.)

#### <span id="page-12-0"></span>**4.2.3. Изменения пароля доступа**

Для изменения пароля доступа вам необходимо открыть форму «Карточка пользователя» и перейти во вкладку «Параметры доступа». На открытой вкладке найдите поле «Изменить» и кликните по нему левой кнопкой мыши. В результате откроется панель смены пароля:

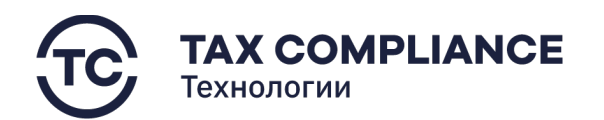

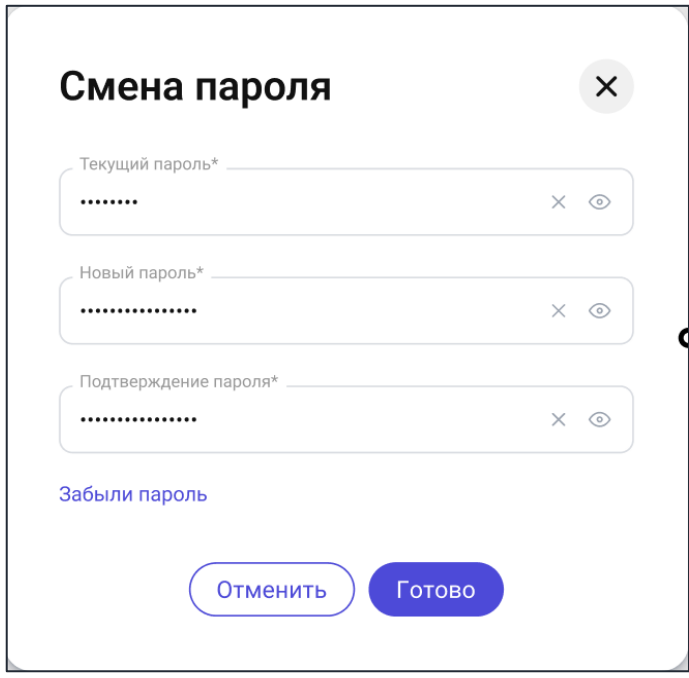

**XXXXXXXX** 

*Рис. 9 - Панель смены пароля*

В открывшейся панели необходимо ввести текущий пароль и новый пароль и нажать кнопку «Готово».

В случае успешной смены пароля вы должны увидеть уведомление «Пароль успешно изменен».

В случае, если вы забыли текущий пароль и вам необходимо его восстановить, см. п. 5.2.4.

#### <span id="page-13-0"></span>**4.2.4. Восстановление пароля**

**Внимание!** Для изменения номера мобильного телефона, адреса электронной почты и восстановления пароля необходимо чтобы текущий адрес электронной почты был подтвержден (см. п. 5.2.1.).

В каждой панели, требующей ввода пароля, предусмотрена возможность восстановления пароля. На открытой панели найдите поле «Забыли пароль» и кликните по нему левой кнопкой мыши.

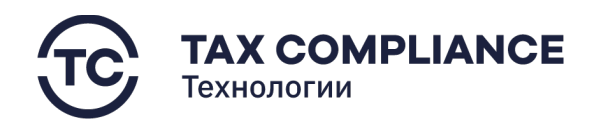

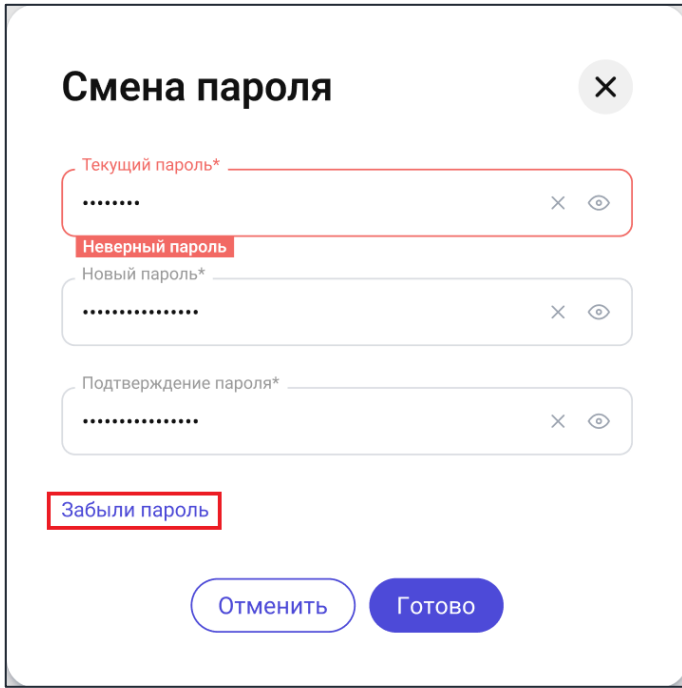

XXXXXXX

*Рис. 10 - Восстановление пароля*

Для восстановления пароля, на вашу электронную почту будет отправлено письмо, содержащее ссылку, при переходе по которой вам будет предложено ввести новый пароль.

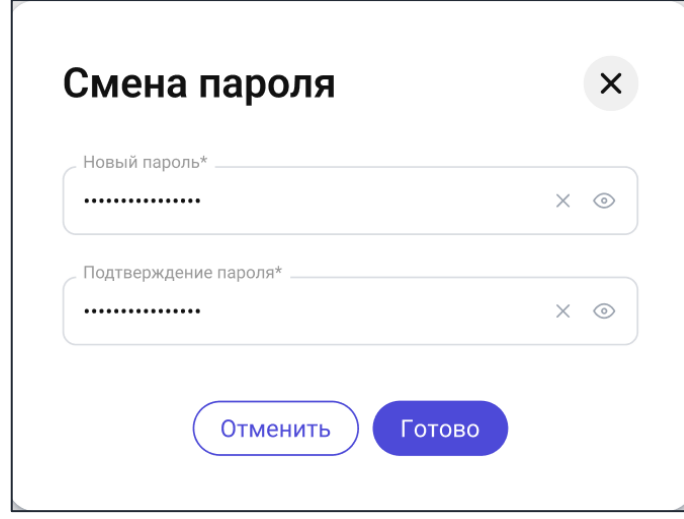

*Рис. 11 - Панель смены пароля*

В открывшейся панели необходимо ввести новый пароль и подтверждение пароля и нажать кнопку «Готово».

В случае успешной смены пароля вы должны увидеть уведомление «Пароль успешно изменен».

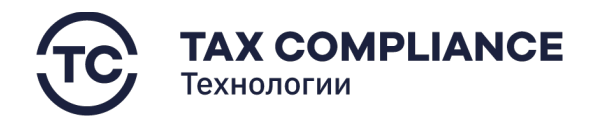

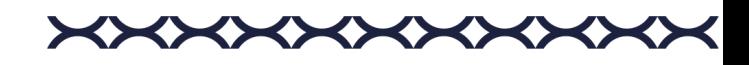

#### <span id="page-15-0"></span>**4.2.5. Изменение адреса электронной почты**

Для изменения адреса электронной почты вам необходимо открыть форму «Карточка пользователя» и перейти во вкладку «Общие данные». На открытой вкладке найдите поле «Изменить почту» и кликните по нему левой кнопкой мыши. В результате откроется панель изменения адреса электронной почты:

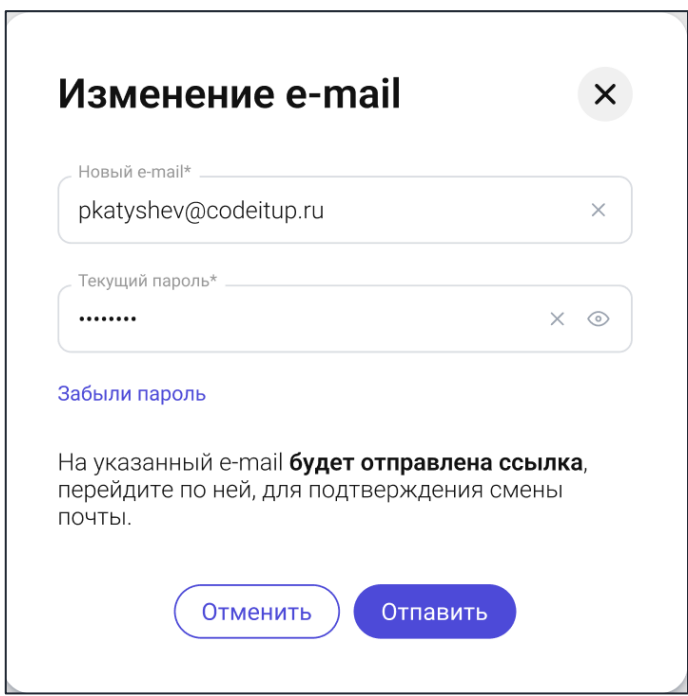

*Рис. 12 - Панель изменения адреса электронной почты*

В открывшейся панели необходимо ввести новый адрес электронной почты и текущий пароля и нажать кнопку «Отправить».

В случае успешной смены адреса электронной почты вы должны увидеть уведомление «Почта изменена, требуется подтверждение».

В случае, если вы забыли текущий пароль и вам необходимо его восстановить, см. п. 5.2.4.

#### <span id="page-15-1"></span>**4.2.6. Изменение аватара пользователя**

Для изменения аватара вам необходимо открыть форму «Карточка пользователя», найти кнопку «Скрепка» и кликнуть по ней левой кнопкой мыши.

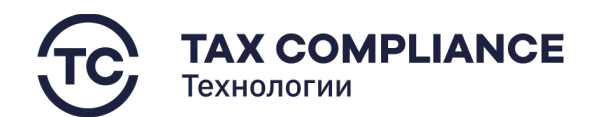

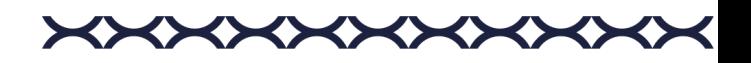

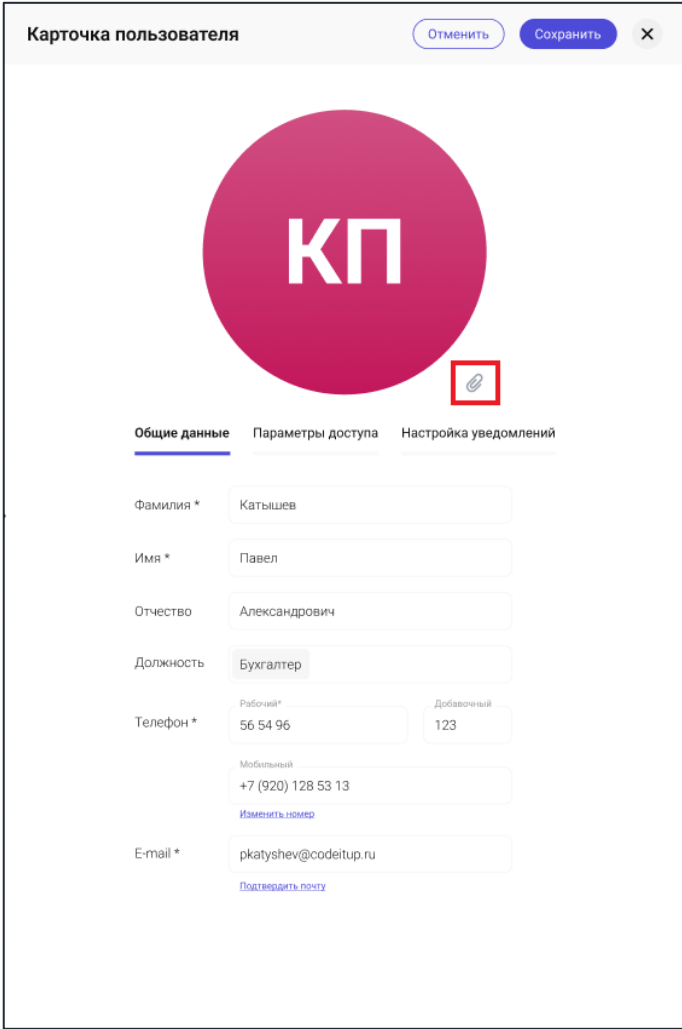

*Рис. 13 - Настройка аватара*

Далее необходимо выбрать на компьютере и загрузить необходимое изображение:

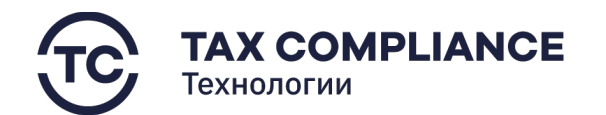

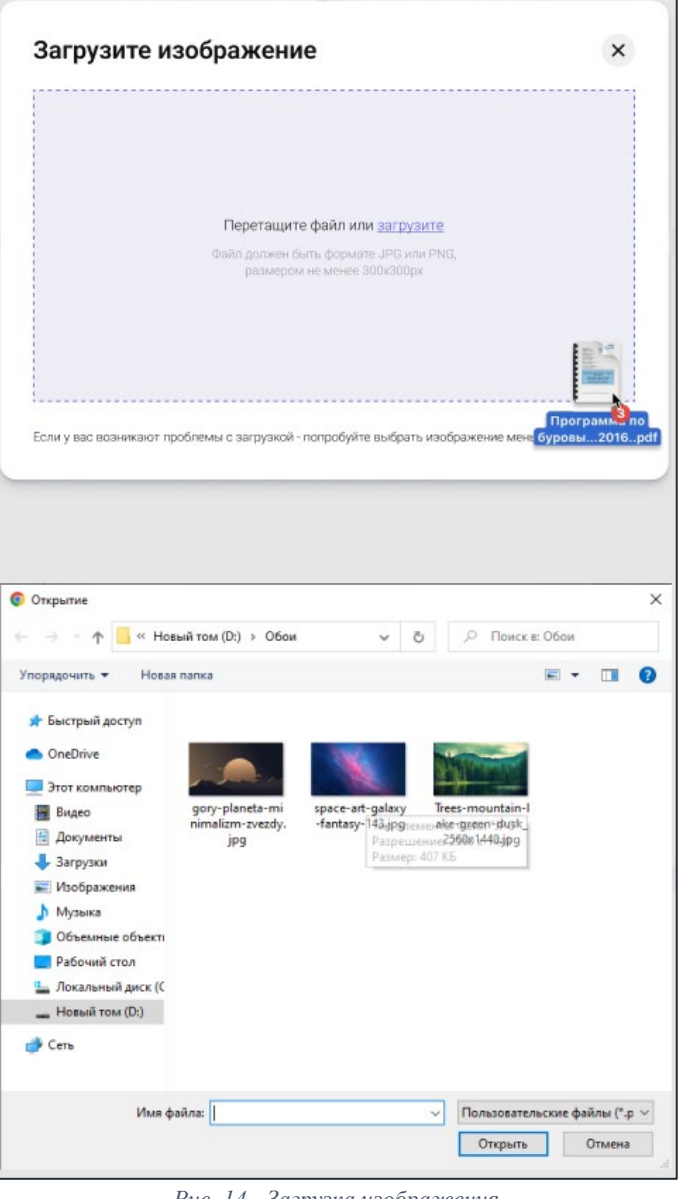

≺≻

*Рис. 14 - Загрузка изображения*

Если изображение успешно загрузилось, необходимо выбрать область изображения, которая будет отображаться на вашем аватаре и нажать на кнопку «Далее», после чего выбрать область изображения

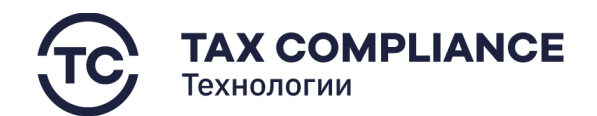

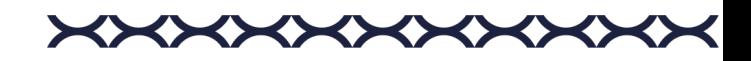

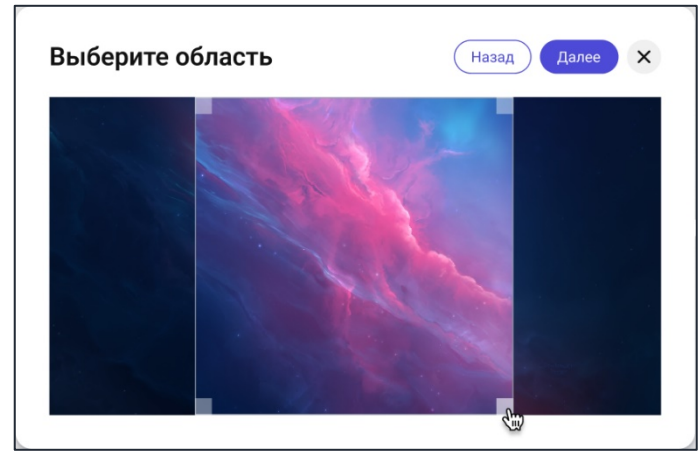

*Рис. 15 - Выбор области изображения*

Для удаления аватара вам необходимо открыть форму «Карточка пользователя», найти кнопку «Удалить» и кликнуть по ней левой кнопкой мыши:

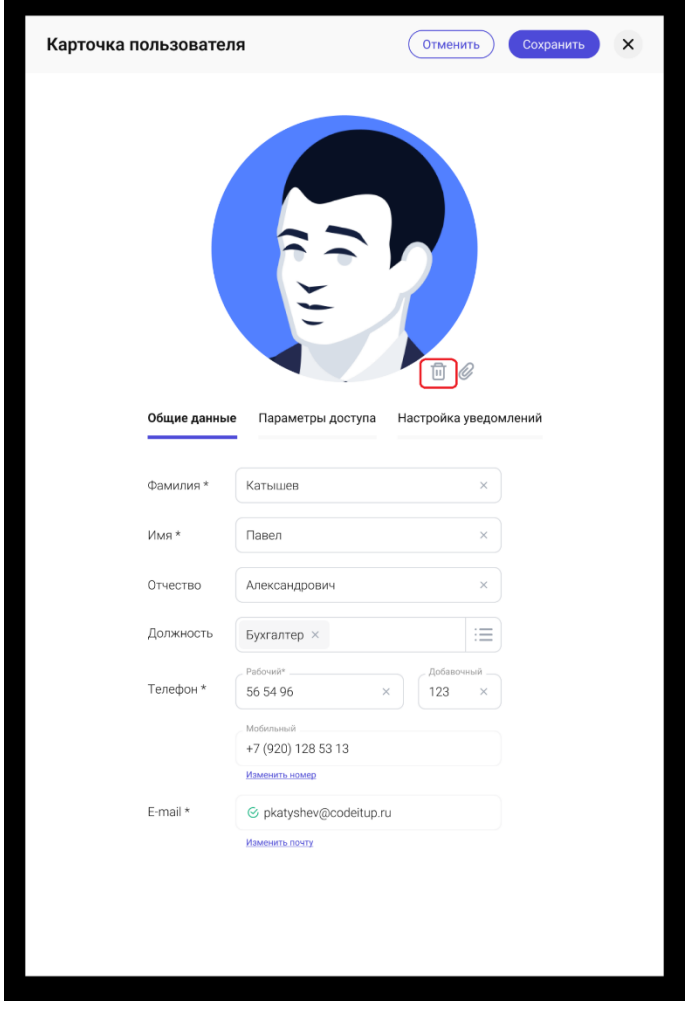

*Рис. 16*

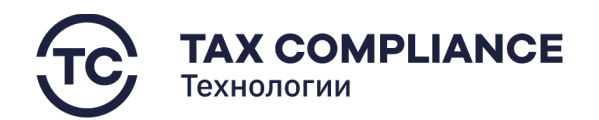

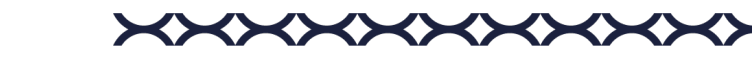

## <span id="page-19-0"></span>**4.3. Работа с уведомлениями**

#### <span id="page-19-1"></span>**4.3.1. Панель уведомления**

Панель уведомлений отображает список актуальных задач и событий, в которых пользователь принимает участие.

Для того, чтобы открыть панель уведомлений, нажмите на кнопку «Колокольчик» в правом верхнем углу:

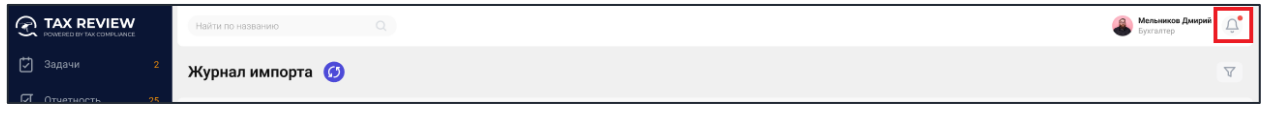

*Рис. 17*

Справа откроется панель уведомлений:

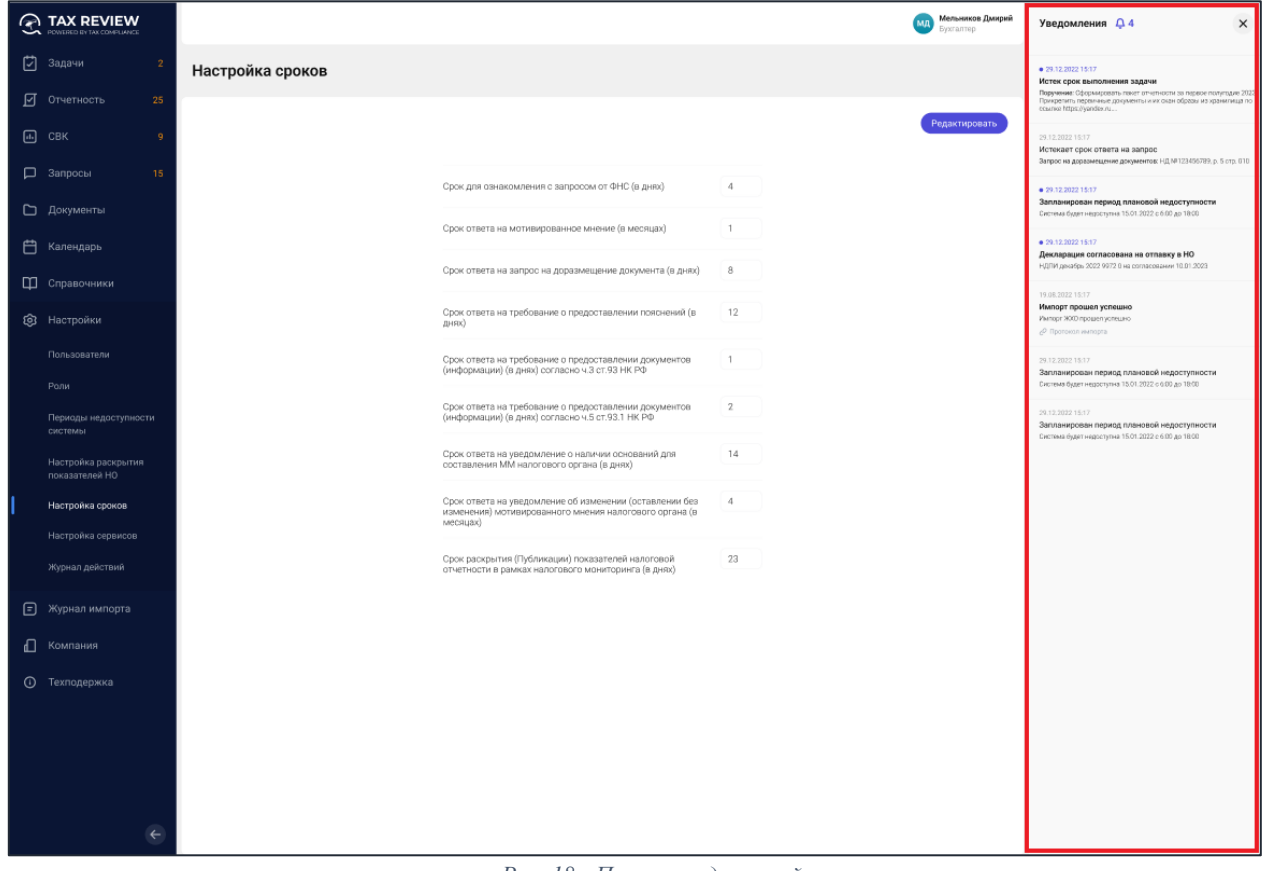

*Рис. 18 - Панель уведомлений*

Для того чтобы закрыть панель уведомлений нажмите на кнопку «Крестик» в правом верхнем углу панели уведомлений:

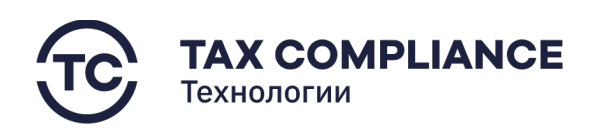

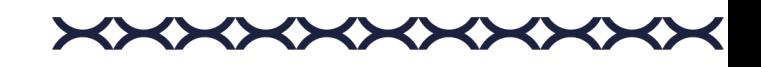

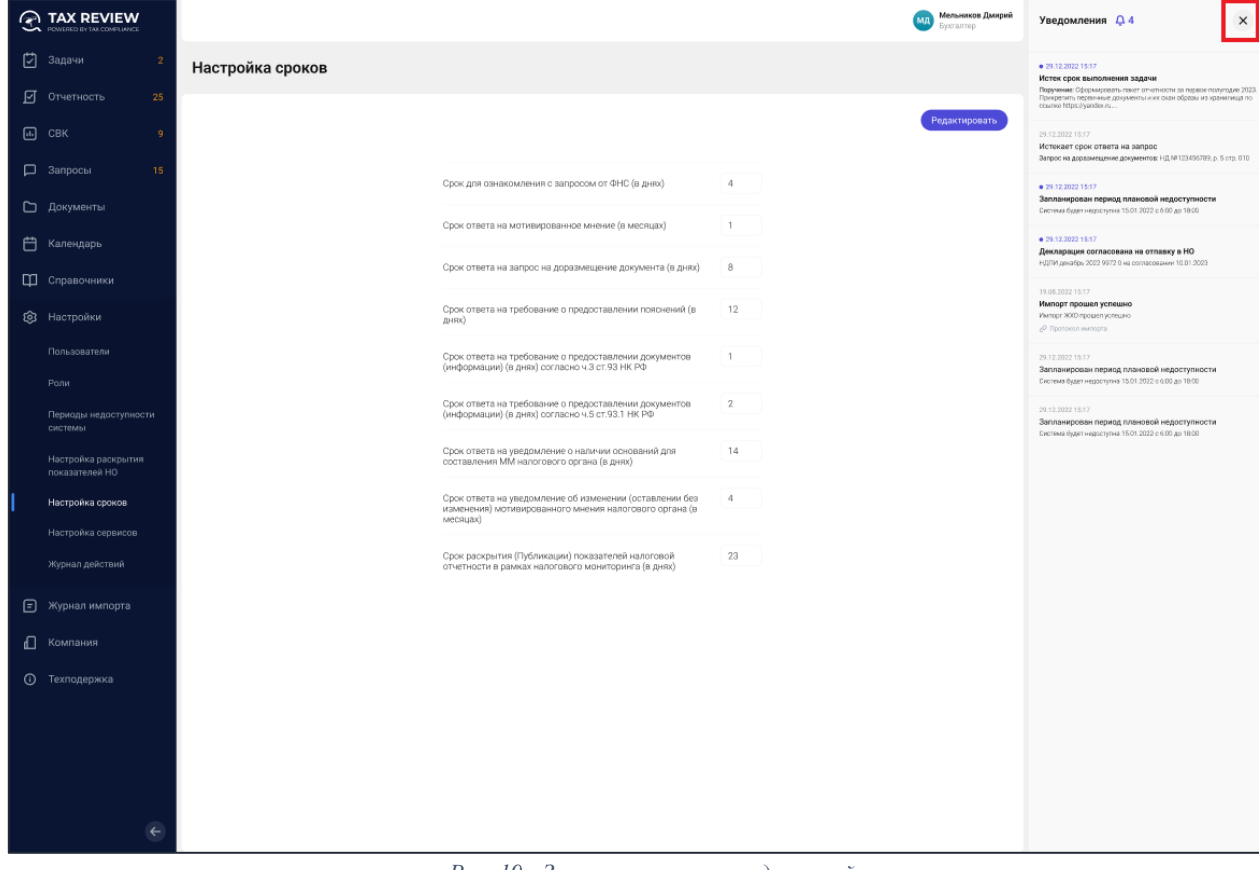

*Рис. 19 - Закрытие панели уведомлений*

#### <span id="page-20-0"></span>**4.3.2. Работа с уведомлениями**

Все уведомления, отображающиеся на панели уведомлений пользователя, относятся к актуальным задачам, либо событиям, в которых участвует пользователь.

Для перехода к задаче или событию, указанному в уведомлении, кликните мышкой по полю уведомления на панели уведомлений:

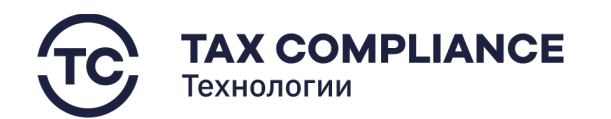

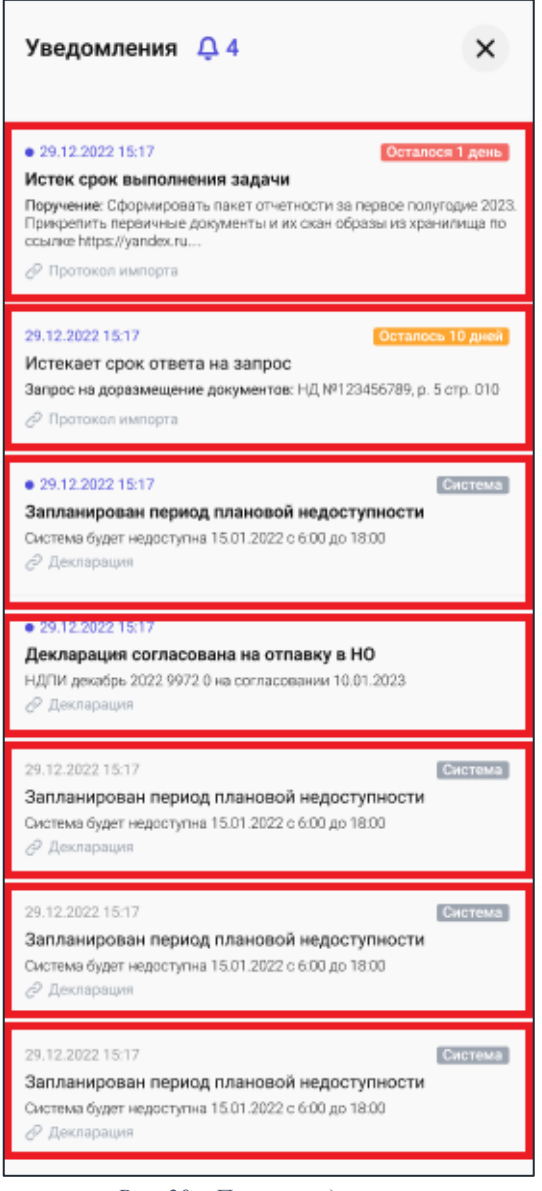

**XXXXXXXX** 

*Рис. 20 – Панель уведомлений*

## <span id="page-21-0"></span>**4.4. Задачи**

#### <span id="page-21-1"></span>**4.4.1. Просмотр задачи**

Перейдите в раздел «Задачи» главного меню.

Для перехода к карточке задачи нажмите мышкой на запись формы списка:

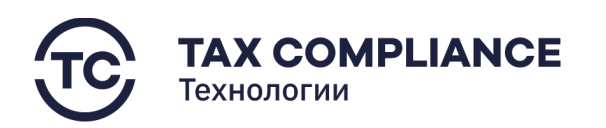

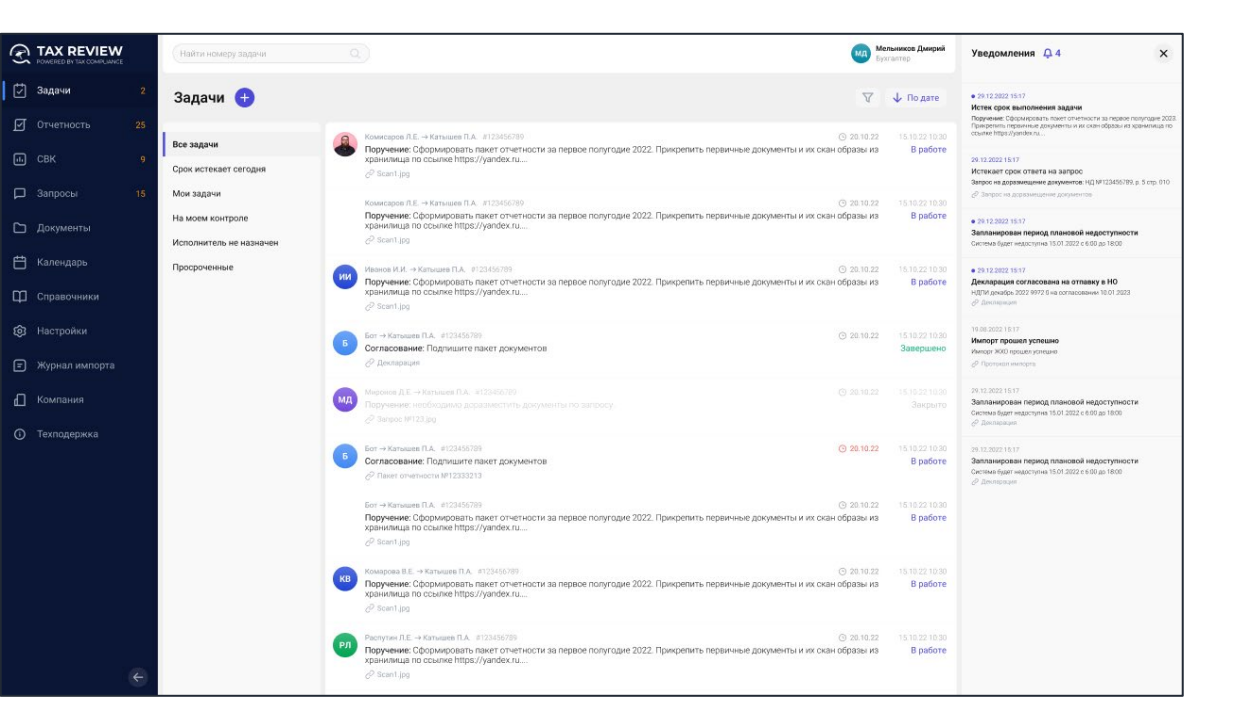

<>

<>

*Рис. 21 - Задачи*

Карточка задачи:

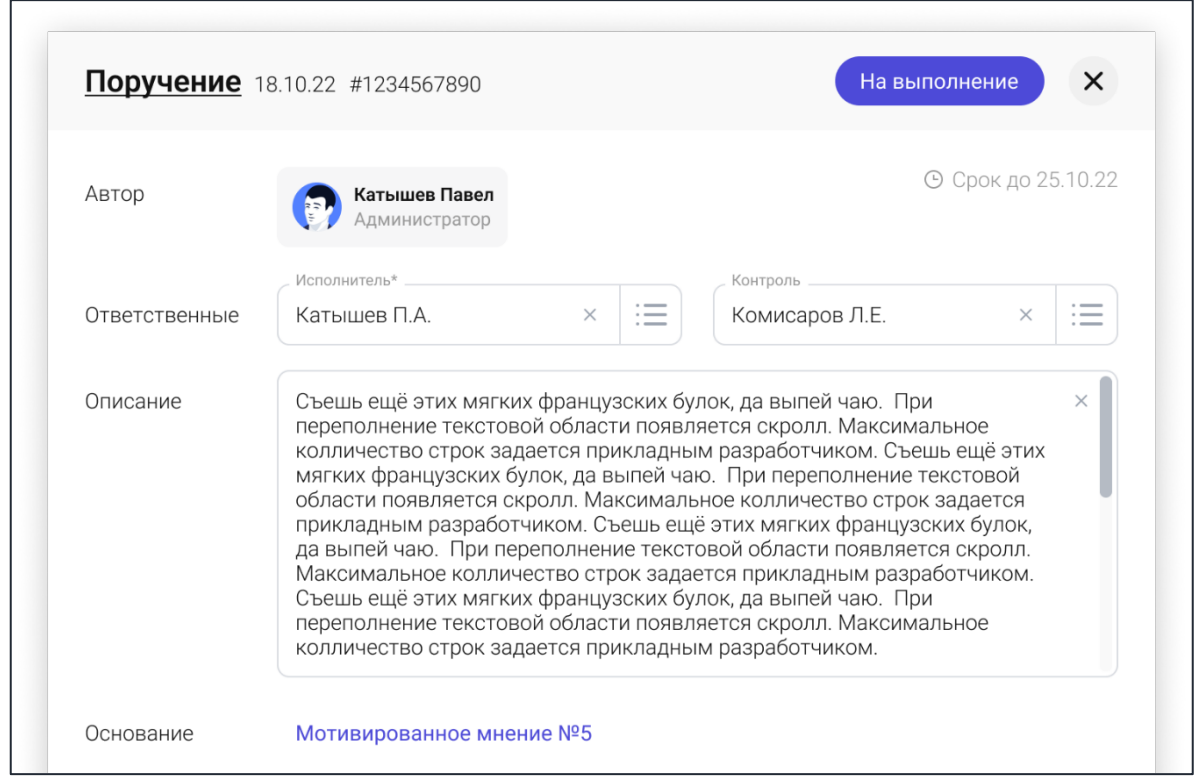

*Рис. 22 - Карточка задачи*

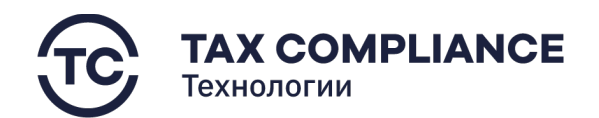

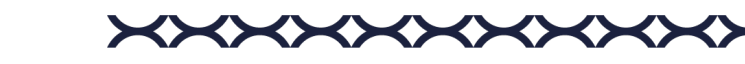

#### <span id="page-23-0"></span>**4.4.2. Создание задачи**

Перейдите в раздел «Задачи» главного меню и нажмите на кнопку «Добавить»:

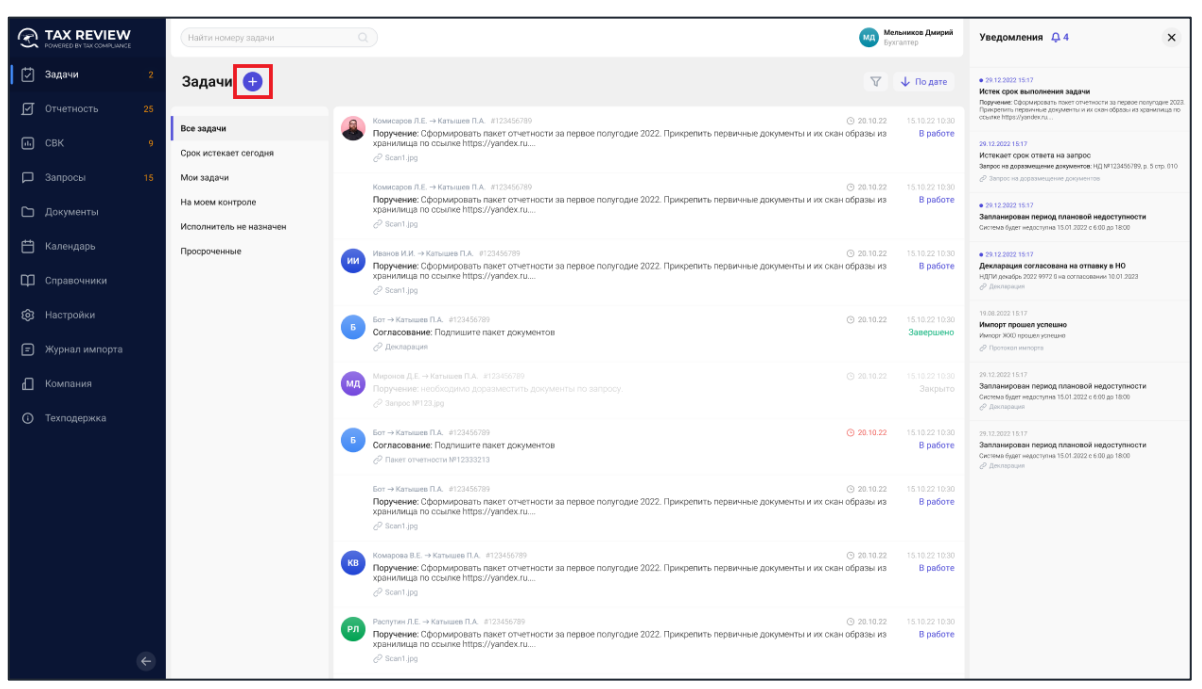

*Рис. 23 - Добавление задачи*

В открывшемся окне выберите тип создаваемой задачи и кликните по нему мышкой:

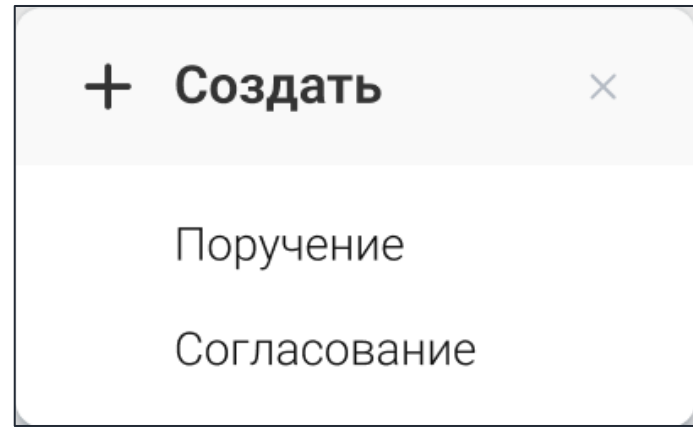

*Рис. 24 - Выбор типа задачи*

В открывшемся окне введите информацию и нажмите на кнопку «Создать»:

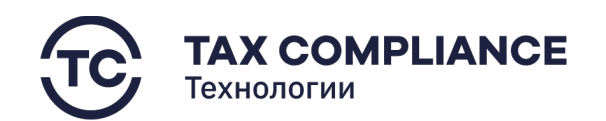

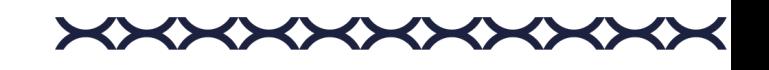

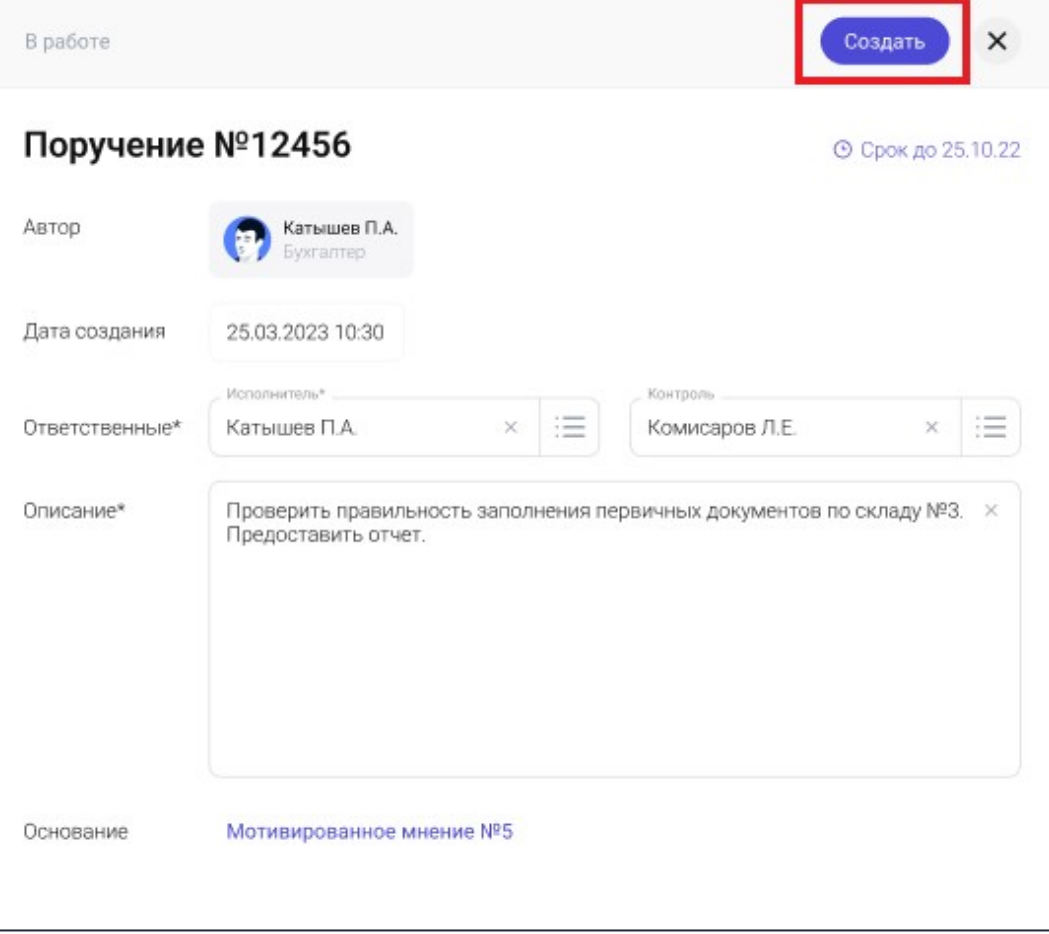

*Рис. 25 - Создание задачи*

#### <span id="page-24-0"></span>**4.4.3. Закрытие задачи**

Перейдите в раздел «Задачи» главного меню. Откройте карточку задачи и нажмите на кнопку «Изменить статус»:

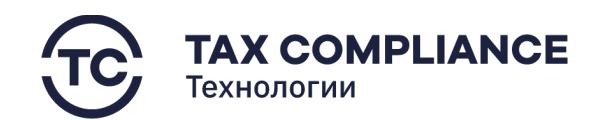

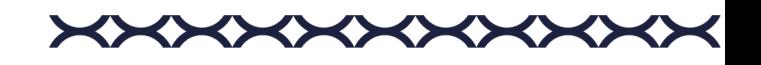

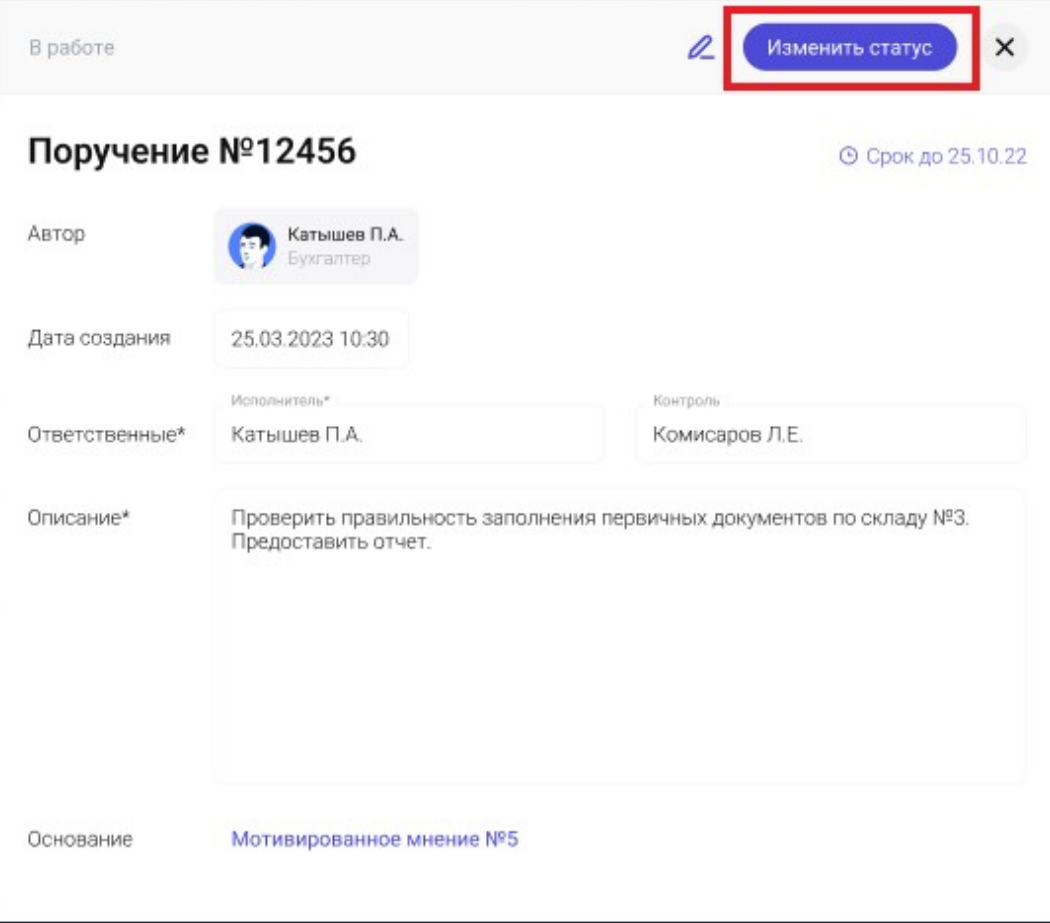

*Рис. 26 - Выбор функции изменения статуса задачи*

В открывшемся окне «Изменение статуса» впишите комментарий, выберите статус «Завершить» или «Не сделано» и кликните по нему мышкой:

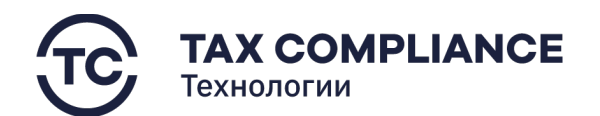

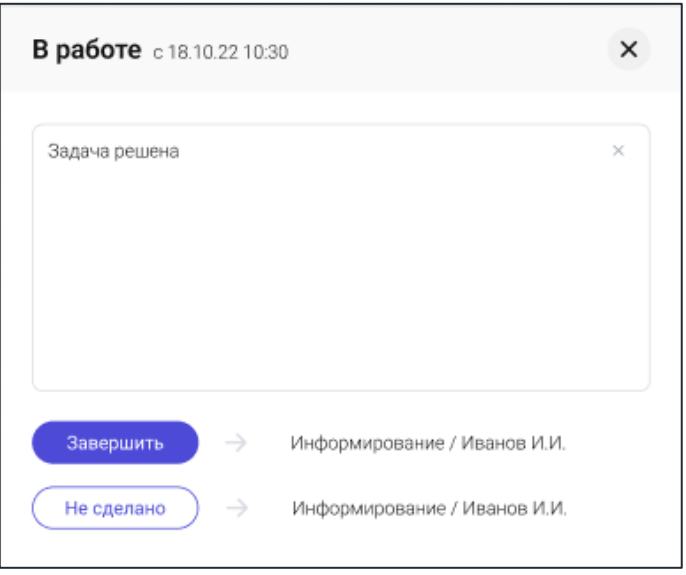

**XXXXXXXX** 

<>

*Рис. 27 - Изменение статуса*

На карточке задачи статус изменится на выбранный.

## <span id="page-26-0"></span>**4.5. Отчетность**

#### <span id="page-26-1"></span>**4.5.1. Работа с декларациями**

## <span id="page-26-2"></span>*4.5.1.1. Формирование декларации*

Перейдите в раздел «Отчетность/Декларации» главного меню. Нажмите на кнопку «Сформировать»:

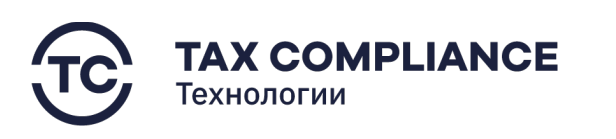

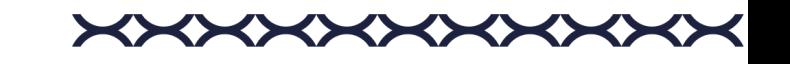

| $\mathfrak{D}$<br><b>TAX REVIEW</b> | Найти                                                | $\alpha$                                                                      |                            | <b>Джетрий Кабанов</b>                        |  |
|-------------------------------------|------------------------------------------------------|-------------------------------------------------------------------------------|----------------------------|-----------------------------------------------|--|
| □ Задачи                            | Декларации<br>Сформировать                           |                                                                               |                            |                                               |  |
| ■ Отчетность<br>Декларации          | Все задачи                                           | Kog HO: 9972<br>НДС: 3 квартал 2022 года, N# кор.: 1                          |                            | 10.01.23 10:30<br>Проверена                   |  |
| <b>XXXO</b>                         | Загружена<br>В работе                                | Kap HO: 9972 Per NR:129946789<br>Налог на прибылы: за 2022 год, NR кор.: 1    |                            | 13.01.23 10:30<br>Проверена                   |  |
| Поиск по документам<br>$\Box$ CBK   | Проверена<br>Согласование на отправку                | Kop HO: 9972 Per NF:129946789<br>Налог на прибыль: за 2022 год. Nº кор.: 0    | Ornpasne-a s HO 19.01.23   | 10.01.23 10:30<br>Отправлена в НО             |  |
| $\n  П 3anpocbi$                    | Отправка согласована<br>Отправка не согласована      | Kop HO: 9972 Per NR:129946789<br>НДПИ: февраль 2023 года, NR кор.: 0          | Orrpsenexa e HO 21.03.23   | 05.03.23 10:30<br>Отправлена в НО             |  |
| □ Документы                         | Отправлена в НО                                      | Kop HO: 9972 Per NE129946789<br>НДПИ: январь 2023 года, NR кор.: 0            | Ornoganeva a HO 21.03.23   | 02.02.23 10:30<br>Опубликована 14.03.23 19:30 |  |
| <b>門</b> Календарь                  | Согласование публикации<br>Публикация не согласована | Kop HO: 9972 Per Nf: 129946789<br>НДПИ: декабрь 2022 года, № кор.: 0          | Отправлена в НО 24.01.23   | 12.01.23 10:30<br>Опубликована 10.02.23 19:30 |  |
| П Справочники<br><b>©</b> Настройки | Публикация согласована<br>Опубликована               | Kog HO: 9972 Per NI:129946789<br>НДПИ: ноябрь 2022 года, N# кор.: 0           | Отправлена в НО 22.12.22   | 20.12.22.10:30<br>Опубликована 30.12.22 19:30 |  |
| <b>••</b> Журнал импорта            | На удалении<br>Видденумента                          | Kap HO: 9972 Per Nº: 129945788<br>НДПИ: октябрь 2022 года, № кор.: 0          | Orripagneria a HO 22.11.22 | 18.11.22.10:30<br>Опубликована 16.12.23 19:30 |  |
| О компании                          | Налог на прибыль<br>ндс                              | Kop HD: 8905 Par NP:123116789<br>РСВ: 9 месяцев 2022 года, № кор.: 0          | Ornpasne-a a HO 21.10.22   | 19.10.22.10.30<br>Опубликована 08.11.22 19:30 |  |
| <b>• Тех.поддержка</b>              | ндпи                                                 | Kog HO: 3818 Per NR123116789<br>НДФЛ: 9 месяцев 2022 года, № кор.: 0          | Отправлена в НО 28.10.22   | 20.10.22.10.30<br>Опубликована 05.11.22 19:30 |  |
|                                     | Транспортный налог<br>Земельный налог                | Kop HO 9972 Per NE123456119<br>НДС: 3 квартал 2022 года. № кор.: 0            | Orrpssne-a a HO 24.10.22   | 20.10.22.10:30<br>Опубликована 20.11.22 19:30 |  |
|                                     | Налог на имищество                                   | Kog HO. 6619 Per Nf:129956789<br>Водный налог: 3 квастал 2022 года. № кор.: 0 | Отправлена в НО 19.10.22   | 1410221030<br>Опубликована 08.11.22.19:30     |  |
|                                     |                                                      | Kop HO: 3818 Per NF:123456783<br>НДФЛ: за полугодие 2022 года, № кор.: 0      | Отправлена в НО 20.07.22   | 27.07.22 10:30<br>Опубликована 15.08.22 19:30 |  |
|                                     |                                                      |                                                                               |                            |                                               |  |
|                                     |                                                      |                                                                               |                            |                                               |  |
|                                     |                                                      |                                                                               |                            |                                               |  |

*Рис. 28 - Сформировать декларацию*

В открывшемся окне введите необходимую информацию и нажмите «Сформировать»:

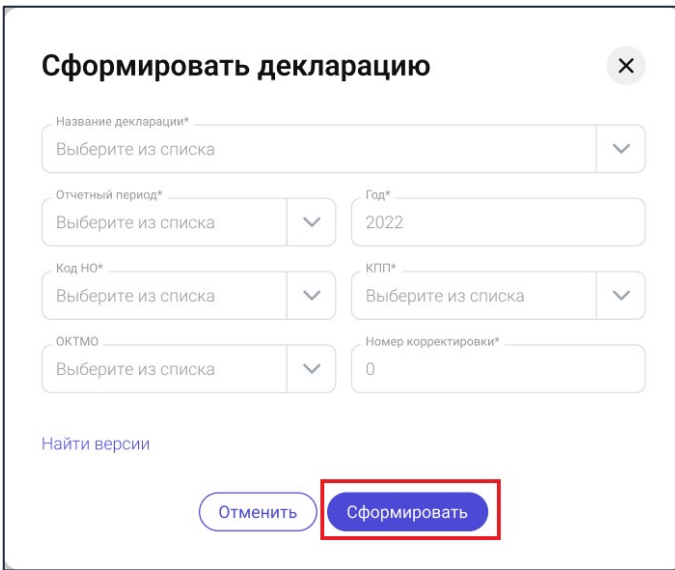

*Рис. 29 - Создание пользователя*

В открывшемся окне выберите версию декларации и нажмите «Сформировать»:

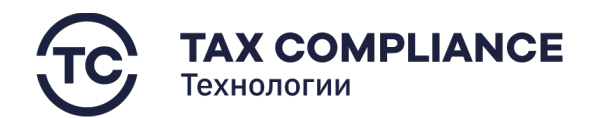

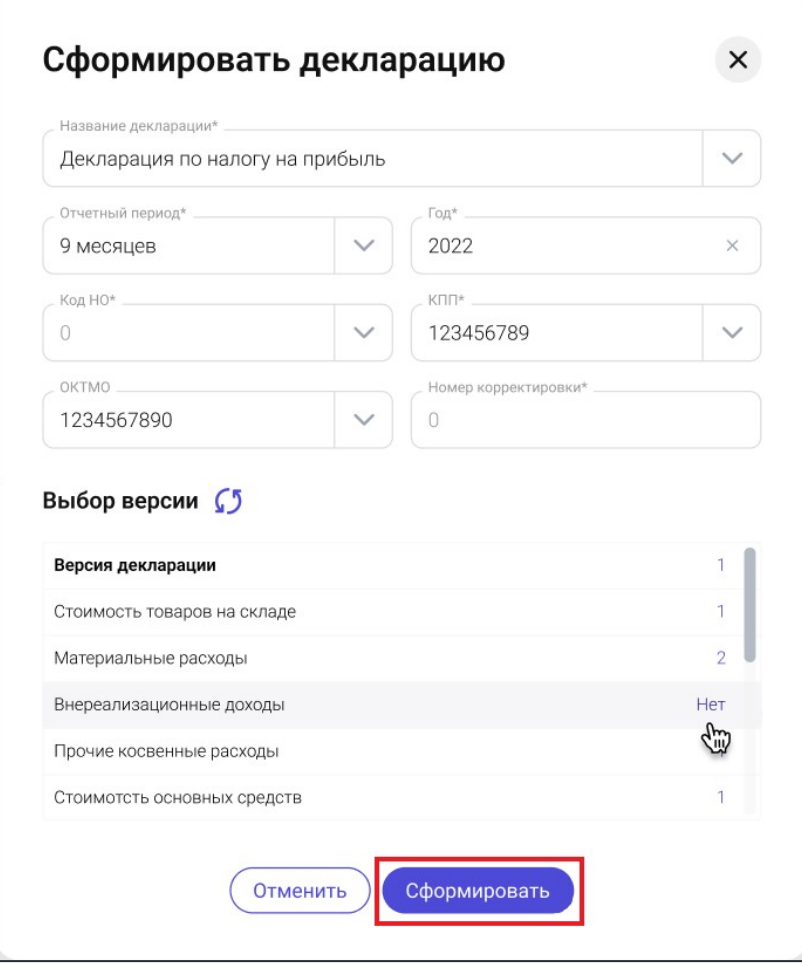

*Рис. 30 – Выбор версии декларации*

#### <span id="page-28-0"></span>*4.5.1.2. Просмотр карточки декларации*

Перейдите в раздел «Отчетность/Декларации» главного меню. Откройте карточку Декларации в режим просмотра, для этого в форме списка у записи нажмите на нужную декларацию:

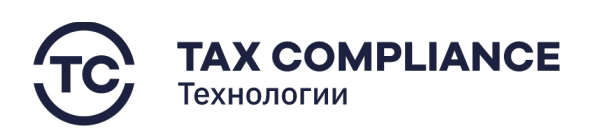

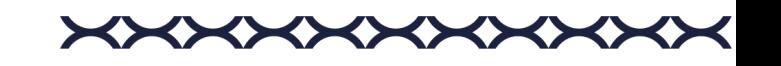

| <b>A TAX REVIEW</b>               | Haine.                                              | $\begin{array}{c} \n\alpha \n\end{array}$                                |                           | $\bigoplus$ Дистрий Кабанов $\bigoplus$ |
|-----------------------------------|-----------------------------------------------------|--------------------------------------------------------------------------|---------------------------|-----------------------------------------|
| $Q$ Задачи                        | Декларации Сформировать                             |                                                                          |                           | $\nabla \quad \downarrow$ Подате        |
| <b>9</b> Отчетность<br>Декларации | Все задачи                                          | Kop HD: 0972 Per NR:120946789<br>Налог на прибыль: за 2022 год. № кор. 1 |                           | 13.01.23.10:30<br>Проверена             |
| <b>XXXO</b>                       | Загружена<br>В работе                               | Kop HD: 9972 Per NK129946789<br>Налог на прибыль: за 2022 год. № кор. 0  | Orripagness a HO 19.01.23 | $Q$ $N^2$ $\bar{D}$<br>Отправлена в НО  |
| Поиск по документам<br>$\Box$ CBK | Проверена<br>Согласование на отправку               |                                                                          |                           |                                         |
| $\Box$ 3anpocts                   | Отправка согласована<br>Отправка не согласована     |                                                                          |                           |                                         |
| Документы                         | Отправлена в НО<br>Согласование публикации          |                                                                          |                           |                                         |
| В Календарь<br>П Справочники      | Публикация не согласована<br>Публикация согласована |                                                                          |                           |                                         |
| <b>© Настройки</b>                | Опубликована                                        |                                                                          |                           |                                         |
| <b>В</b> Журнал импорта           | На удалении<br>V: Bug and veste                     |                                                                          |                           |                                         |
| <b>6</b> Окрмпании                | Налог на прибыль<br>ндс                             |                                                                          |                           |                                         |
| <b>C</b> Тех.поддержка            | ндпи<br>Транспортный налог                          |                                                                          |                           |                                         |
|                                   | Земельный налог                                     |                                                                          |                           |                                         |
|                                   | Налог на имущество                                  |                                                                          |                           |                                         |

*Рис. 31 - Открытие декларации*

## <span id="page-29-0"></span>*4.5.1.3. Работа со статусами декларации*

Перейдите в раздел «Отчетность/Декларации» главного меню. Откройте карточку Декларации в режим просмотра и нажмите на «Изменить статус»:

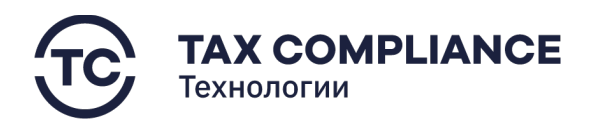

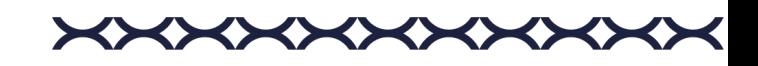

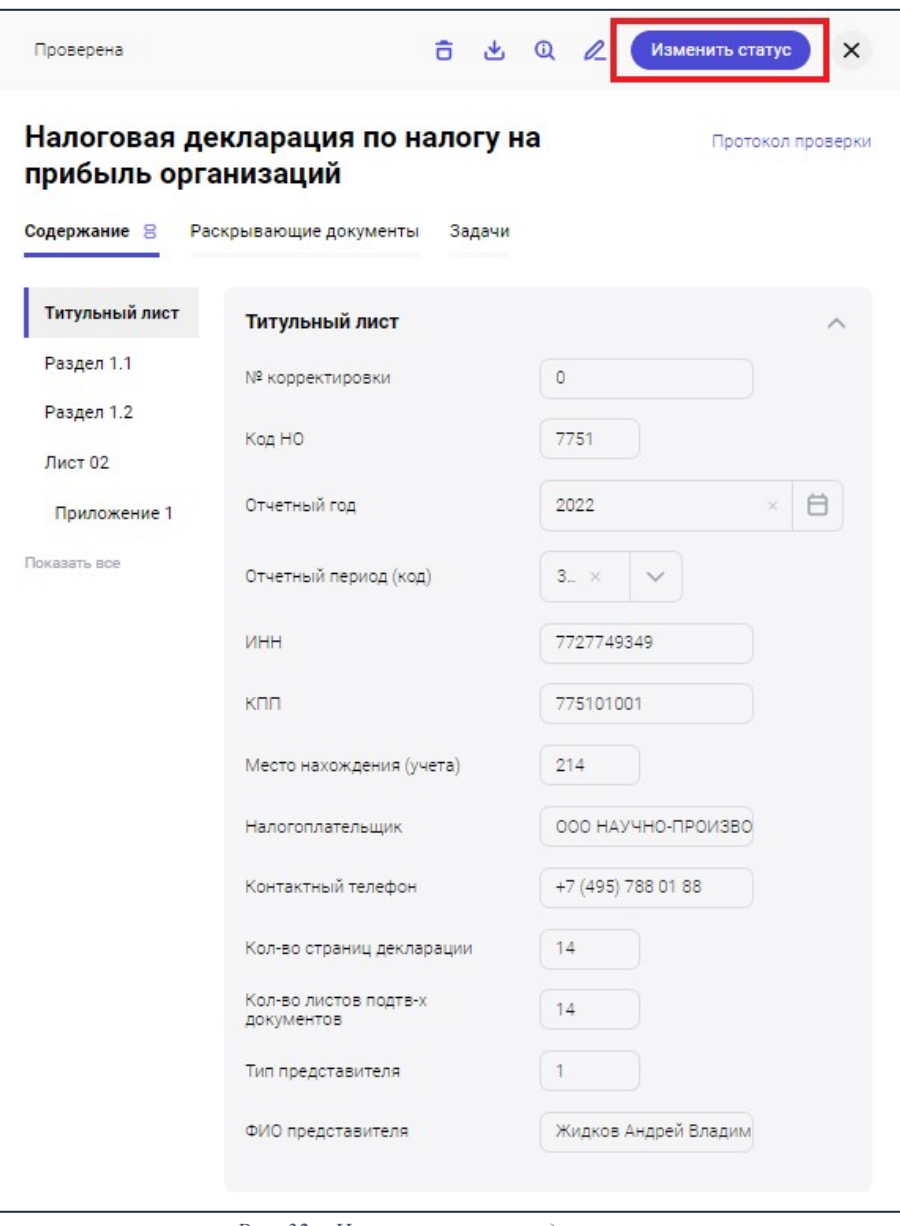

*Рис. 32 – Изменение статуса декларации*

## <span id="page-30-0"></span>*4.5.1.4. Просмотр раскрывающих документов декларации*

Перейдите в раздел «Отчетность/Декларации» главного меню. Откройте карточку Декларации в режим просмотра и нажмите на вкладку «Раскрывающие документы»:

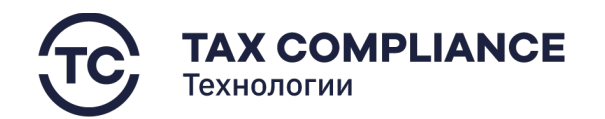

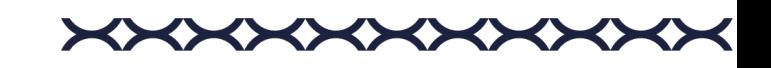

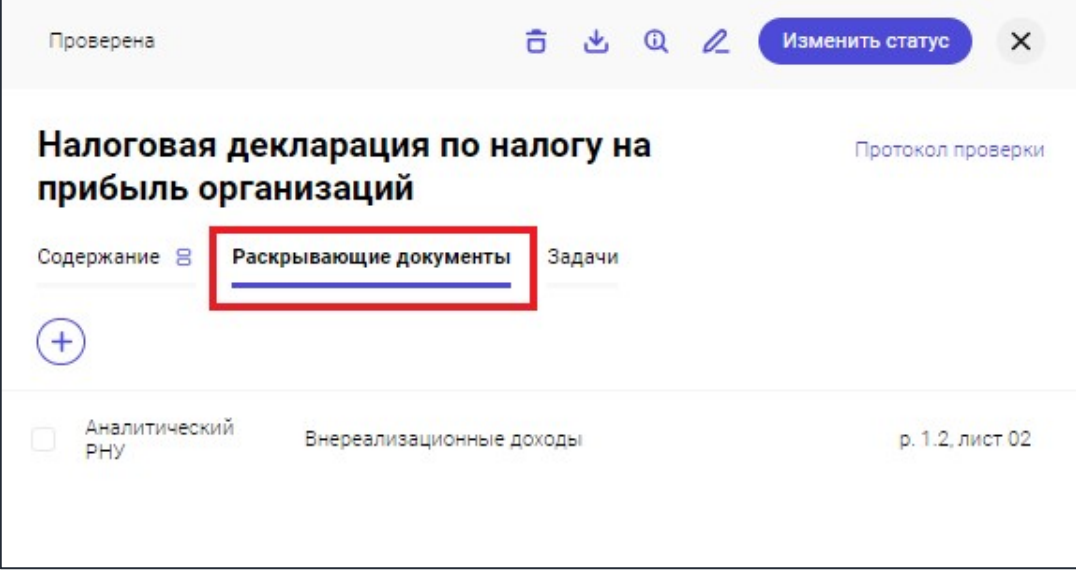

*Рис. 33 - Просмотр вкладки «Раскрывающие документы»*

В раскрывшемся окне выберите интересующий вас раскрывающий документ и нажмите на него.

## <span id="page-31-0"></span>*4.5.1.5. Удаление карточки декларации*

Перейдите в раздел «Отчетность/Декларации» главного меню.

Для удаления карточки декларации из списка нажните на кнопку «Удалить» в правой части выбранной строки:

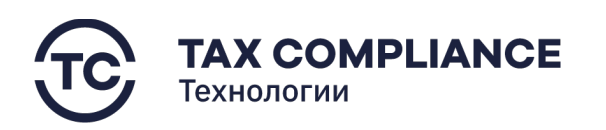

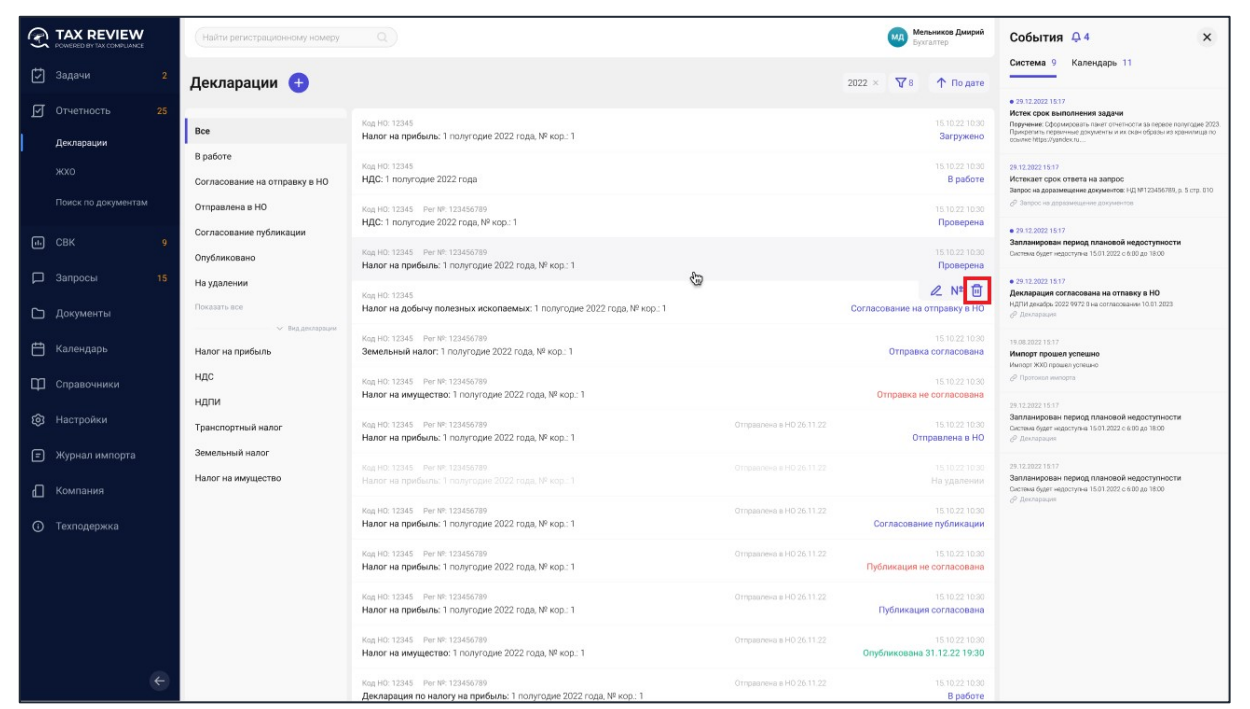

<>

*Рис. 34 - Удаление карточки декларации*

Или перейдите на карточку декларации и нажните на кнопку «Удалить»:

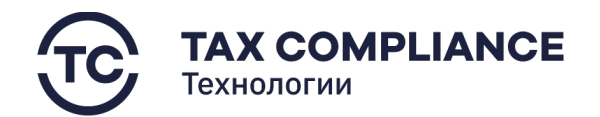

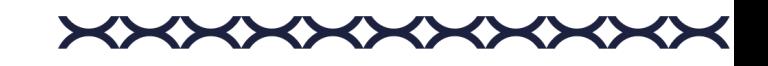

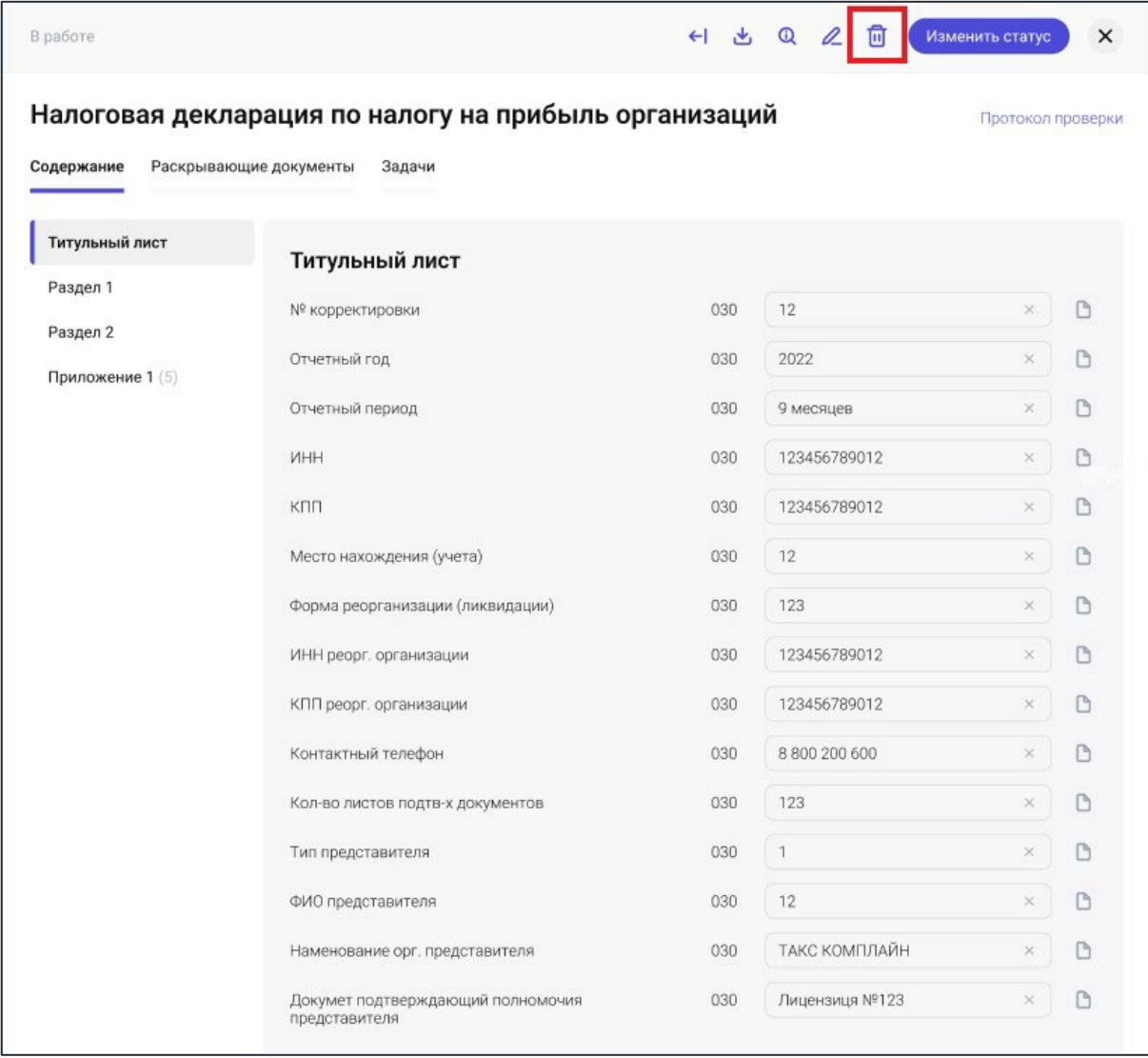

*Рис. 35 - Удаление карточки декларации*

#### <span id="page-33-0"></span>**4.5.2. Журнал хозяйственных операций**

## <span id="page-33-1"></span>*4.5.2.1. Просмотр карточки ЖХО*

Перейдите в раздел «Отчетность/ЖХО» главного меню. Для перехода к карточке задачи нажмите мышкой на запись формы списка:

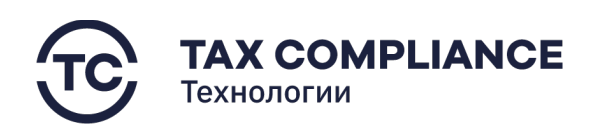

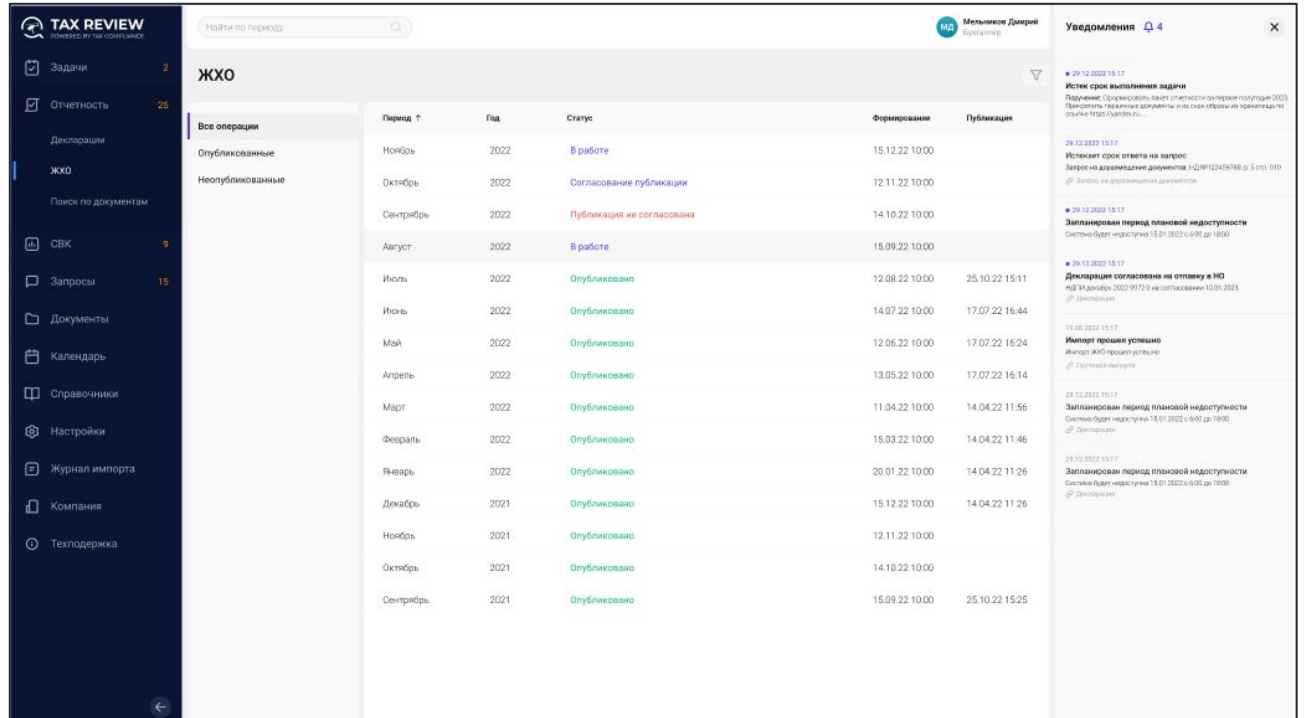

**XXXXXXXXXXX** 

*Рис. 36 - Переход к карточке ЖХО*

В результате откроется карточка ЖХО:

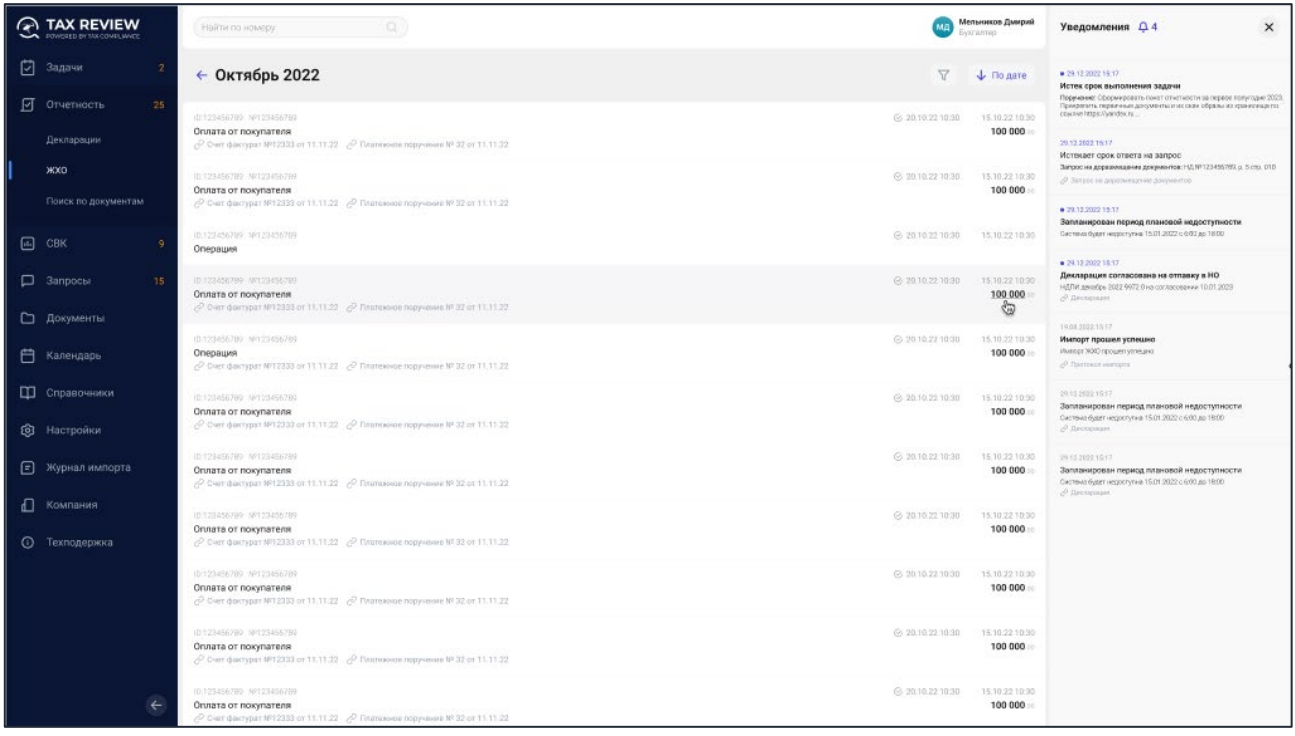

*Рис. 37 - Карточка ЖХО*

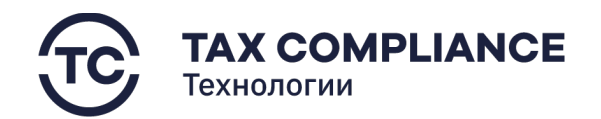

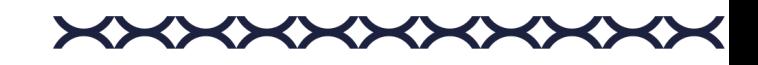

## <span id="page-35-0"></span>*4.5.2.2. Работа со статусами ЖХО*

Перейдите в раздел «Отчетность/ЖХО» главного меню. Нажмите на статус нужного вам периода операций журнала:

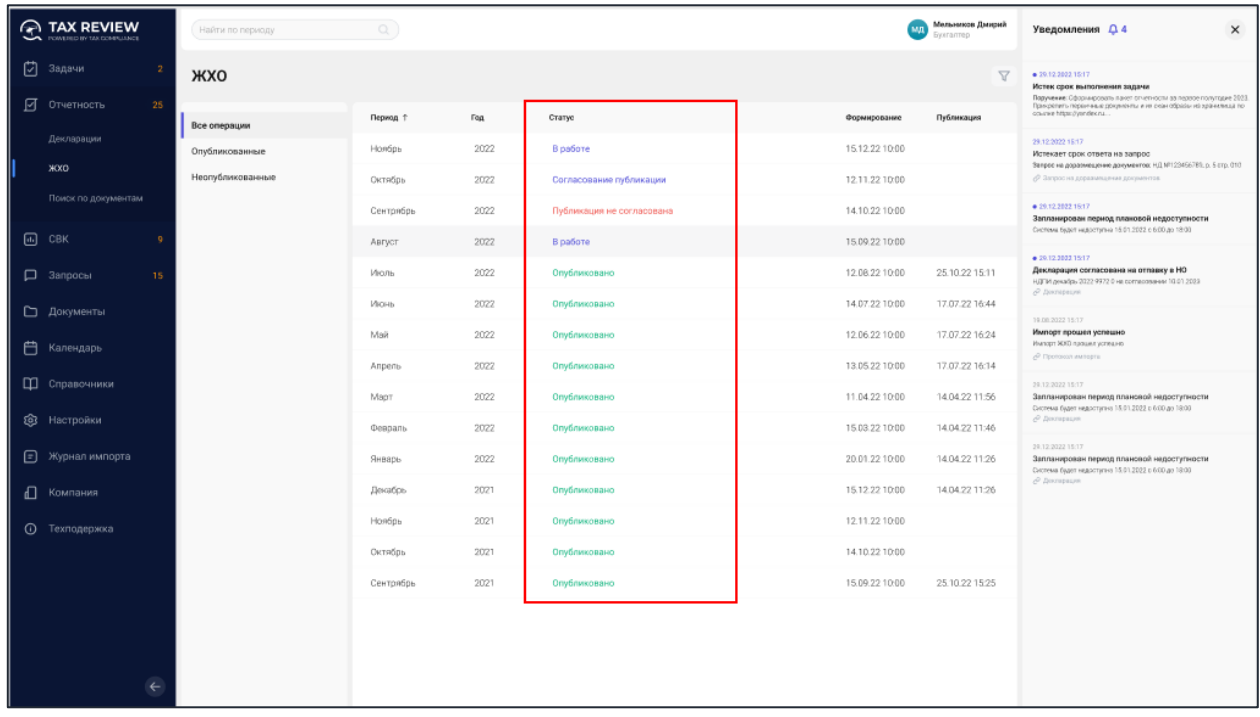

*Рис. 38*

В открывшемся окне изменения статусов, система предложит вам возможные варианты статусов. Введите свои комментарий, выберите необходимый статус, и нажмите на кнопку «Далее»:

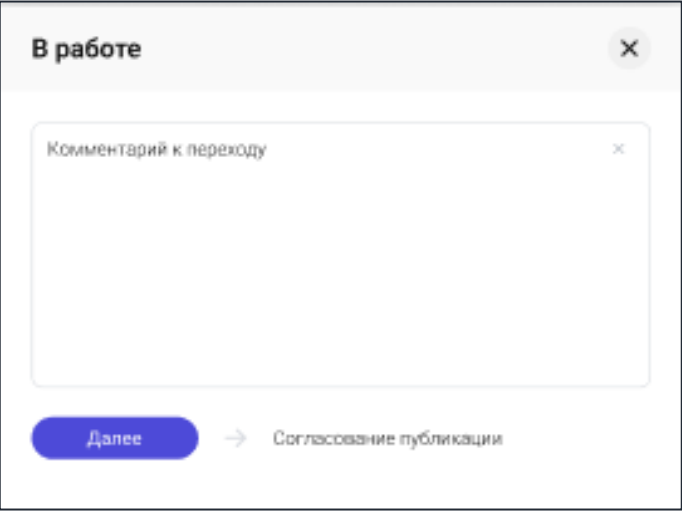

*Рис. 39 - Переход к смене статуса*
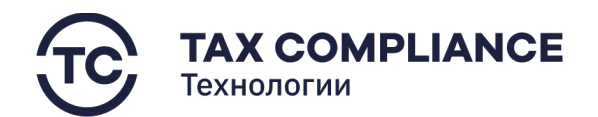

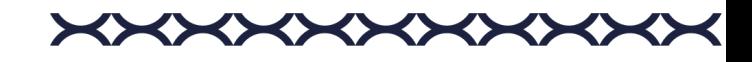

Закройте окно изменения статуса.

# **4.5.3. Поиск по документам**

Перейдите в раздел «Отчетность/Поиск по документам» главного меню.

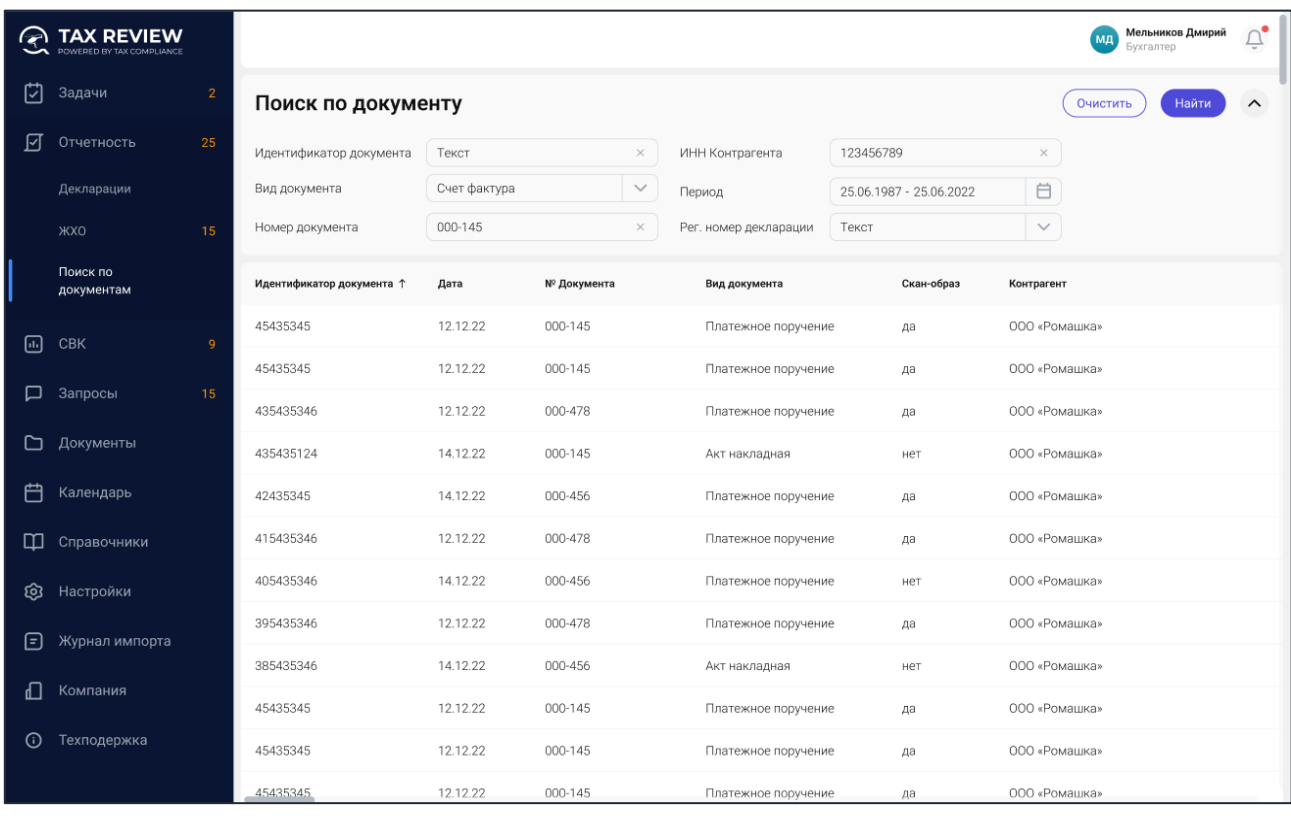

*Рис. 40 - Поиск по документам*

Для поиска необходимых(ого) документов введите условия поиска и нажмите на кнопку «Найти»:

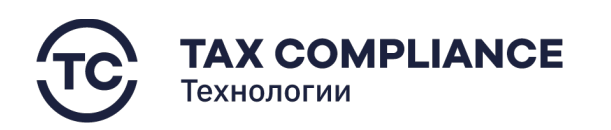

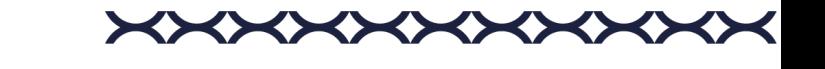

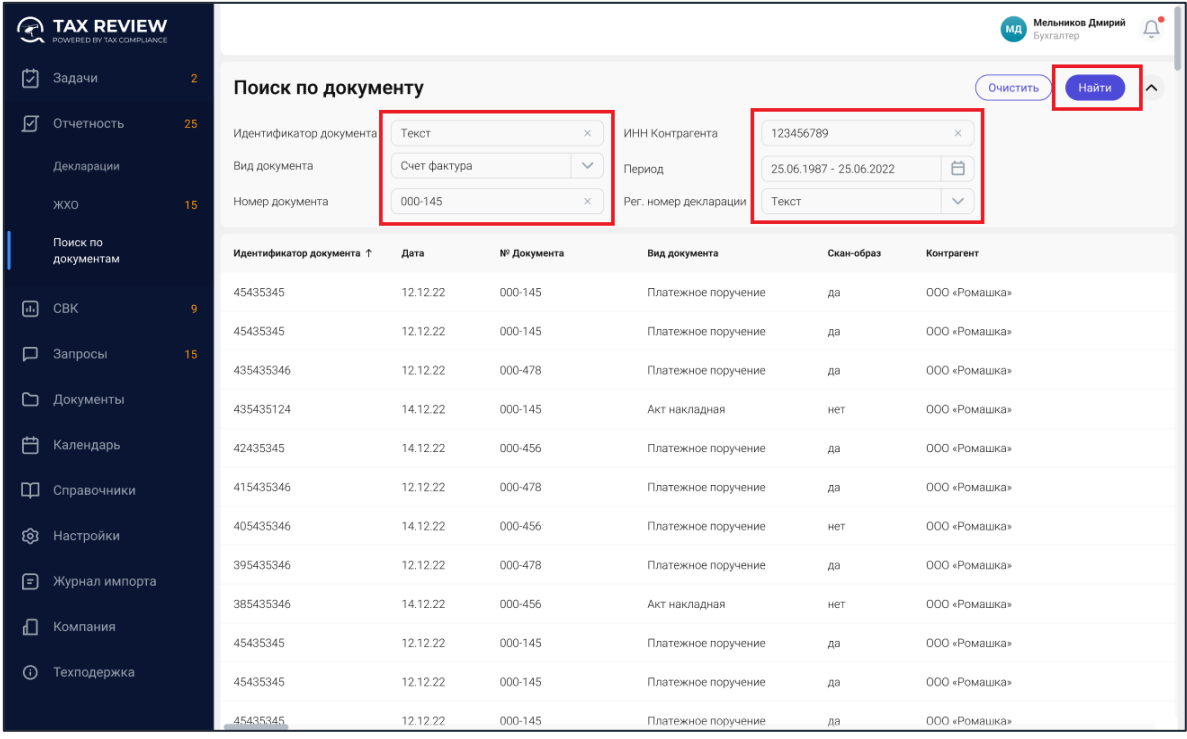

*Рис. 41 - Найти документ*

Для сброса результатов поиска и возврата к поиску по документу нажмите на кнопку «Очистить»:

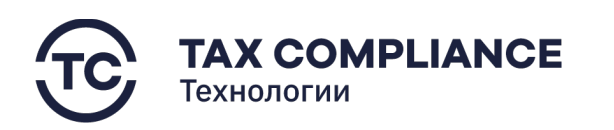

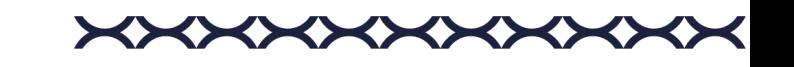

|         | <b>TAX REVIEW</b><br>POWERED BY TAX COMPLIANCE |                |                                          |                       |             |                          |                           |                                      | $\tilde{\Box}_{\bullet}$<br>Мельников Дмирий<br>Бухгалтер |
|---------|------------------------------------------------|----------------|------------------------------------------|-----------------------|-------------|--------------------------|---------------------------|--------------------------------------|-----------------------------------------------------------|
| ⊠       | Задачи                                         | $\overline{2}$ | Поиск по документу                       |                       |             |                          |                           |                                      | Найти<br>Очистить<br>$\hat{\phantom{1}}$                  |
| ाज      | Отчетность<br>Декларации                       | 25             | Идентификатор документа<br>Вид документа | Текст<br>Счет фактура |             | $\times$<br>$\checkmark$ | ИНН Контрагента<br>Период | 123456789<br>25.06.1987 - 25.06.2022 | $\times$<br>白                                             |
|         | <b>XXO</b>                                     | 15             | Номер документа                          | 000-145               |             | $\times$                 | Рег. номер декларации     | Текст                                | $\checkmark$                                              |
|         | Поиск по<br>документам                         |                | Идентификатор документа ↑                | Дата                  | № Документа |                          | Вид документа             | Скан-образ                           | Контрагент                                                |
| 同       | CBK                                            | $\overline{9}$ | 45435345                                 | 12.12.22              | 000-145     |                          | Платежное поручение       | да                                   | 000 «Ромашка»                                             |
|         |                                                |                | 45435345                                 | 12.12.22              | 000-145     |                          | Платежное поручение       | да                                   | 000 «Ромашка»                                             |
| □       | Запросы                                        | 15             | 435435346                                | 12.12.22              | 000-478     |                          | Платежное поручение       | да                                   | 000 «Ромашка»                                             |
| ▭       | Документы                                      |                | 435435124                                | 14.12.22              | 000-145     |                          | Акт накладная             | нет                                  | 000 «Ромашка»                                             |
| 户       | Календарь                                      |                | 42435345                                 | 14.12.22              | 000-456     |                          | Платежное поручение       | да                                   | 000 «Ромашка»                                             |
| ◫       | Справочники                                    |                | 415435346                                | 12.12.22              | 000-478     |                          | Платежное поручение       | да                                   | 000 «Ромашка»                                             |
| ශ       | Настройки                                      |                | 405435346                                | 14.12.22              | 000-456     |                          | Платежное поручение       | нет                                  | 000 «Ромашка»                                             |
| ⊟       | Журнал импорта                                 |                | 395435346                                | 12.12.22              | 000-478     |                          | Платежное поручение       | да                                   | 000 «Ромашка»                                             |
|         |                                                |                | 385435346                                | 14.12.22              | 000-456     |                          | Акт накладная             | нет                                  | 000 «Ромашка»                                             |
| ╓       | Компания                                       |                | 45435345                                 | 12.12.22              | 000-145     |                          | Платежное поручение       | да                                   | 000 «Ромашка»                                             |
| $\odot$ | Техподержка                                    |                | 45435345                                 | 12.12.22              | 000-145     |                          | Платежное поручение       | да                                   | 000 «Ромашка»                                             |
|         |                                                |                | 45435345                                 | 12.12.22              | 000-145     |                          | Платежное поручение       | да                                   | 000 «Ромашка»                                             |

*Рис. 42*

### **4.5.4. Первичные учетные документы**

# *4.5.4.1. Просмотр карточки ПУД*

Переход к первичному учетному документу возможен:

## 1. Из журнала хозяйственных операций:

Перейдите в раздел «Отчетность/ЖХО» главного меню. Для перехода к карточке первичного учетного документа, нажмите мышкой на запись формы списка.

### 2. Из раздела «Поиск по документам»:

Перейдите в раздел «Отчетность/Поиск по документам. Найдите необходимый вам документ (см. п. 5.5.3. «Поиск по документам»). Для перехода к карточке первичного учетного документа, нажмите мышкой на запись формы списка.

В результате откроется карточка первичного учетного документа:

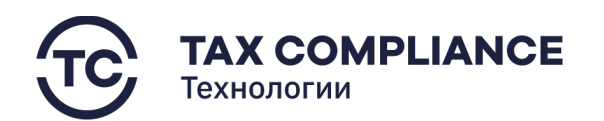

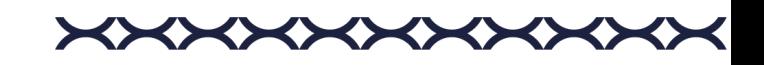

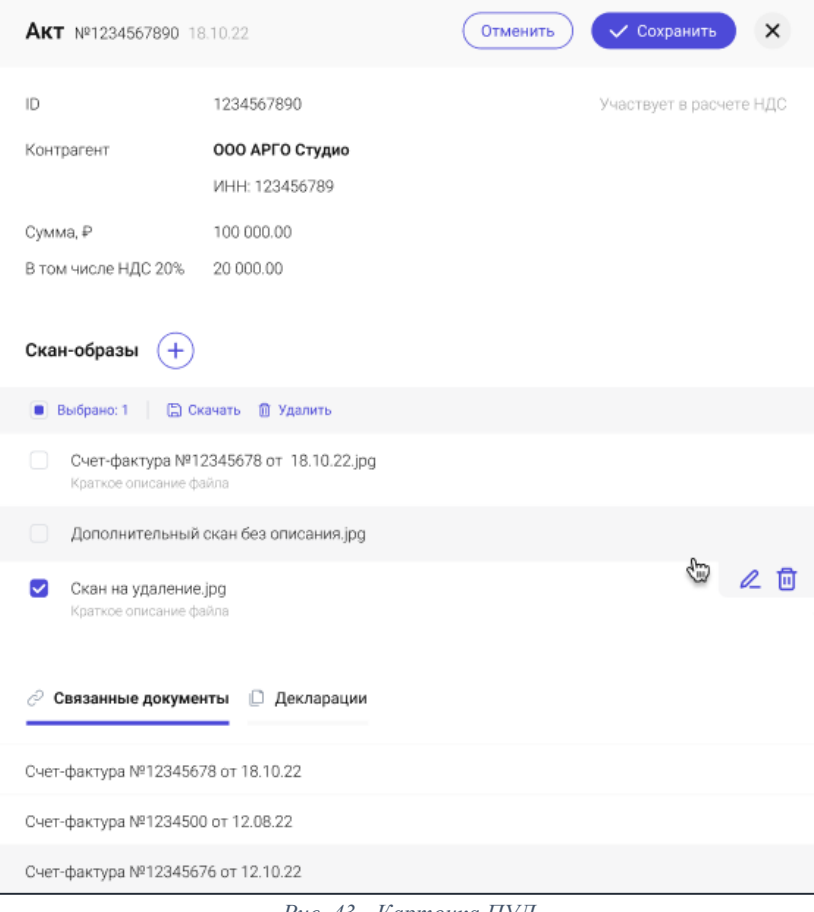

*Рис. 43 - Карточка ПУД*

# *4.5.4.2. Прикрепление скан-образов к первичному учетному документу*

Откройте первичный учетный документ и нажмите на кнопку «Добавить скан-образ»:

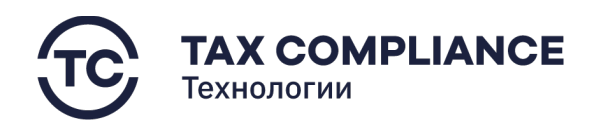

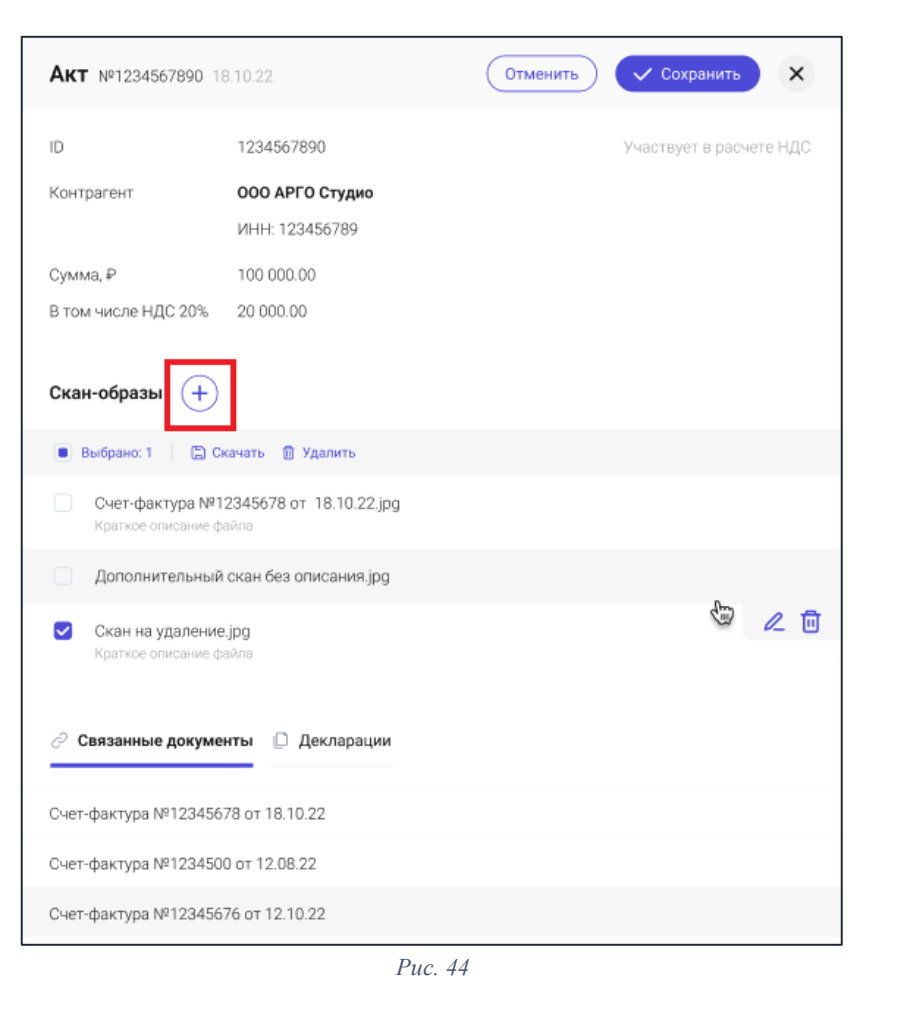

\*\*\*\*\*\*\*\*\*

В открывшемся окне «Проводник» выберите нужный скан-образ и добавьте его к первичному учетному документу.

# **4.5.5. Регистры**

# *4.5.5.1. Просмотр карточки регистра*

Перейдите в раздел «Отчетность/Декларации» главного меню. Откройте карточку Декларации в режим просмотра и нажмите на вкладку «Раскрывающие документы»:

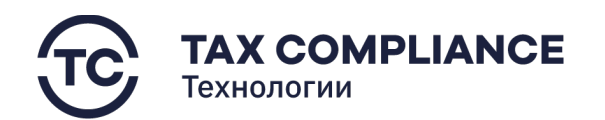

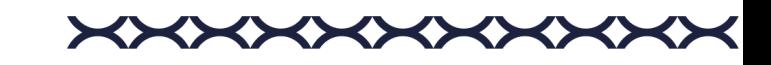

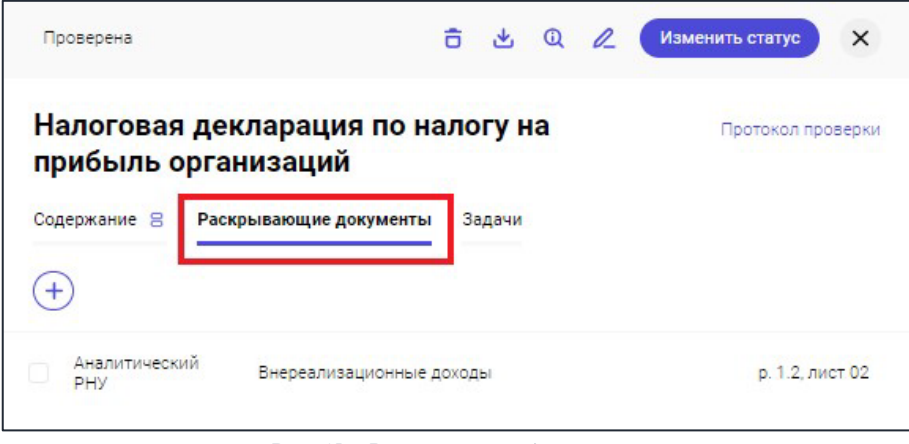

*Рис. 45 – Раскрывающие документы*

В раскрывшемся окне выберите интересующий вас раскрывающий документ и нажмите на него. Откроется карточка регистра:

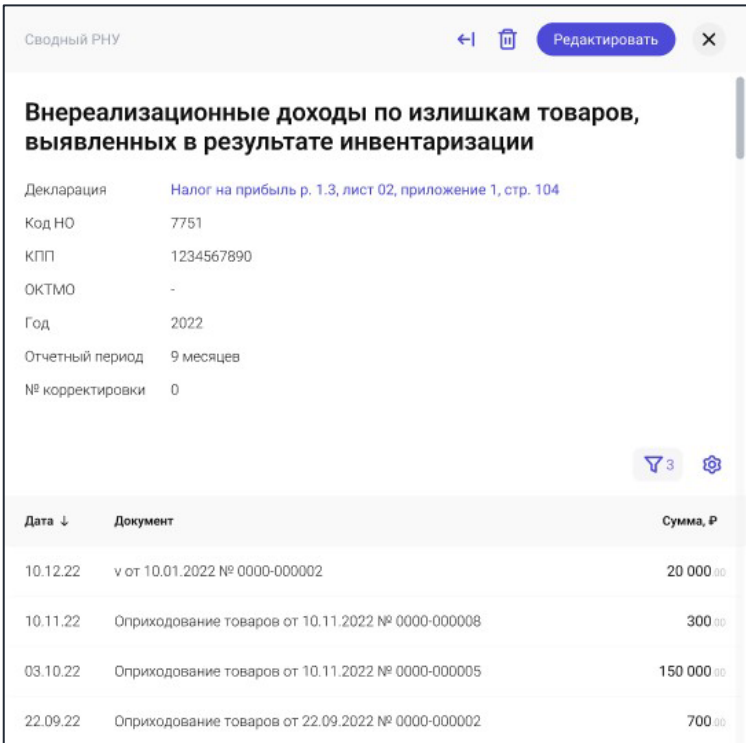

*Рис. 46 – карточка регистра*

# *4.5.5.2. Добавление регистра*

Перейдите в раздел «Отчетность/Декларации» главного меню. Откройте карточку Декларации, выберите вкладку «Раскрывающие документы» и нажмите на «Добавить»:

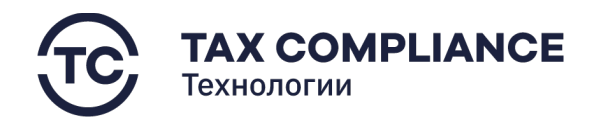

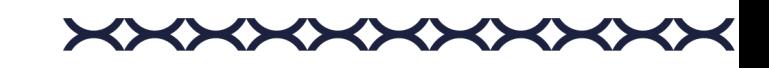

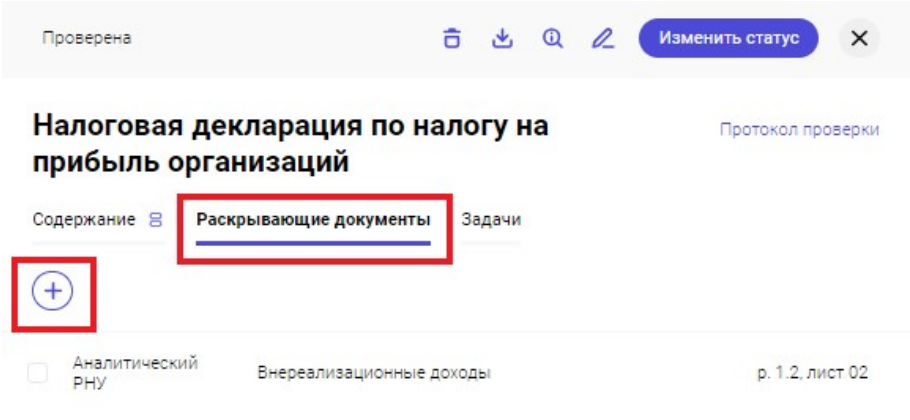

*Рис. 47 – добавление раскрывающих документов*

В открывшемся окне выберите необходимый регистр(ы), выберите версию и нажмите на кнопку «Добавить»:

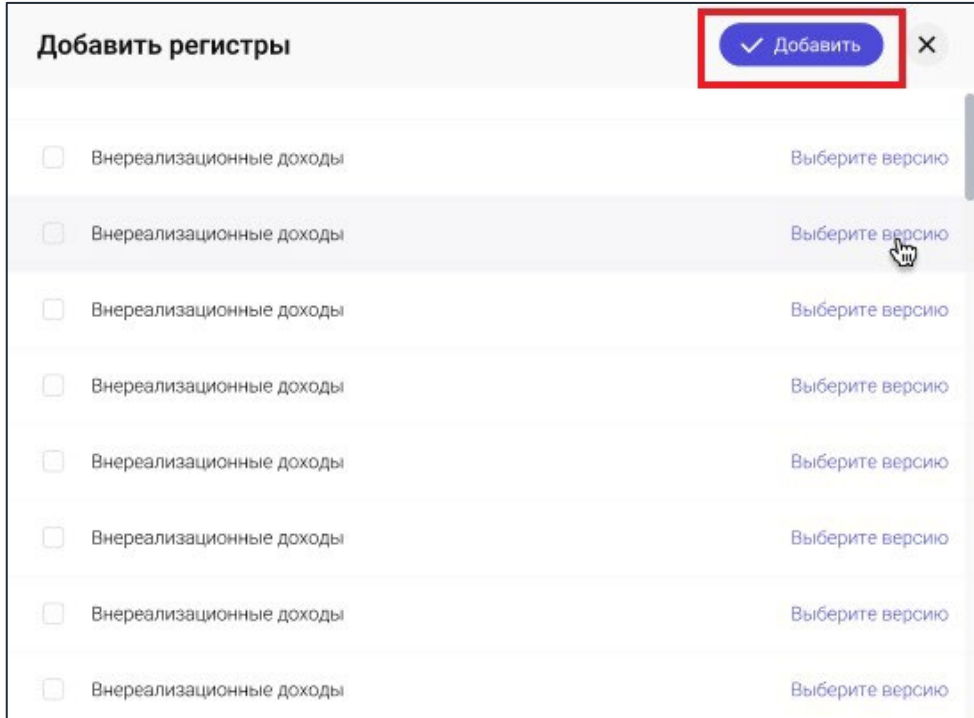

*Рис. 48 – добавление регистра*

# *4.5.5.3. Удаление регистра*

Перейдите в раздел «Отчетность/Декларации» главного меню. Откройте карточку Декларации, выберите вкладку «Раскрывающие документы».

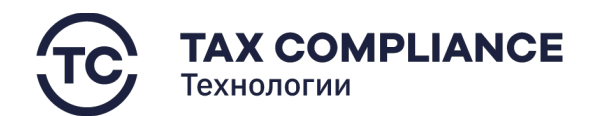

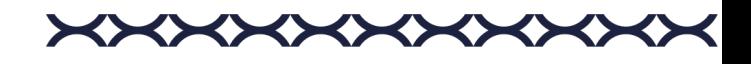

Для удаления раскрывающего документа из списка нажните на кнопку «Удалить» в правой части выбранной строки:

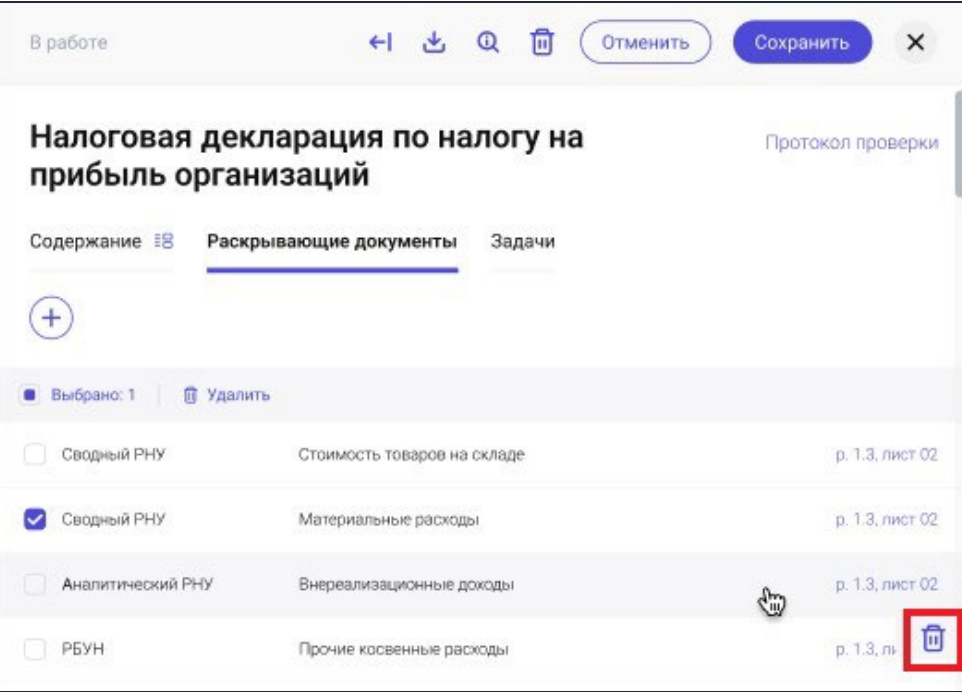

*Рис. 49 - Удаление раскрывающего документа*

Или выделите все раскрывающие документы, которые необходимо удалить и нажните на кнопку «Удалить» на панели массовых действий:

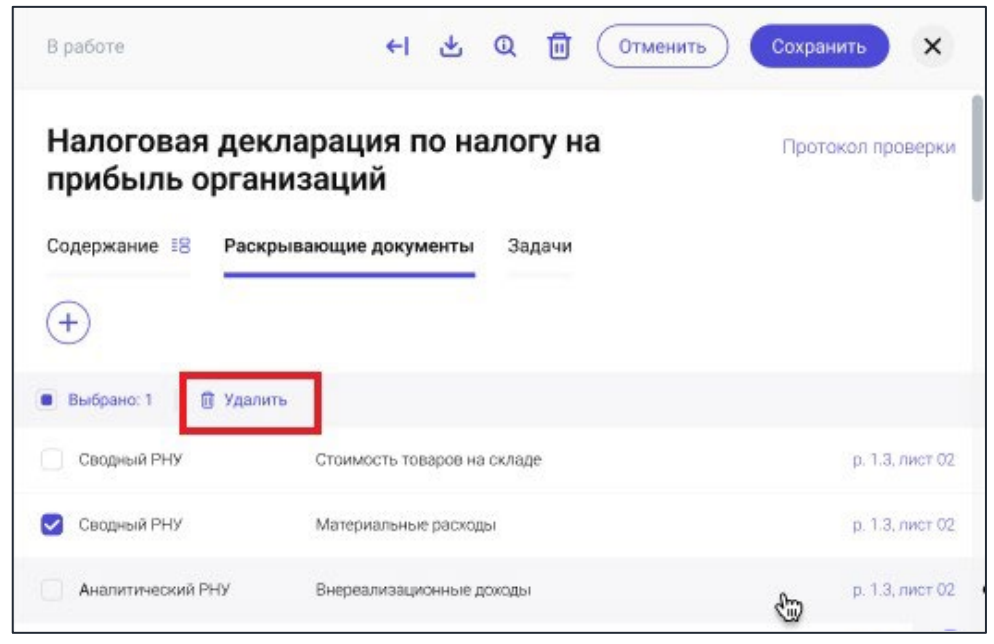

*Рис. 50 - Удаление раскрывающих документов*

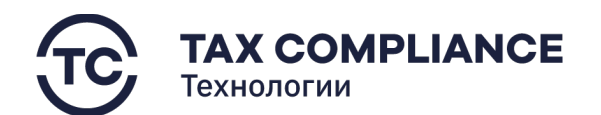

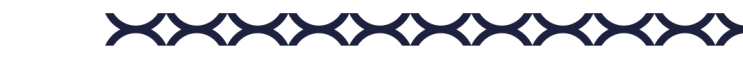

# **4.6. СВК**

### **4.6.1. Риски**

## *4.6.1.1. Создание риска*

Перейдите в раздел «СВК/Риски» главного меню и нажмите на кнопку «Добавить»:

| <b>TAX REVIEW</b><br>(پ<br>POWERED BY TAX COMPUANCE | Найти         | $\circ$                               |                                                                                                    |            |                |                 | $\Omega$    | $\vec{U}_\bullet$<br>Мельников Дмирий<br><b><i><u>Byxramep</u></i></b> |
|-----------------------------------------------------|---------------|---------------------------------------|----------------------------------------------------------------------------------------------------|------------|----------------|-----------------|-------------|------------------------------------------------------------------------|
| 门<br>Задачи                                         | Риски         |                                       |                                                                                                    |            |                |                 |             | $\boldsymbol{\nabla}$                                                  |
| ○ Отчетность<br>25                                  | Код риска     | Тип риска                             | Наименование риска                                                                                  | Активность | Владелец риска | Категория риска | Вероятность | Уровень                                                                |
| $\Box$ CBK<br>$\alpha$                              | Выбрано: 1    | ■ Удалить                             |                                                                                                    |            |                |                 |             |                                                                        |
| Риски                                               | 0.<br>P-123   | Риск                                  | Риск неприменения/неверного применения положений<br>утвержденной учетной политики в части налога на | Активен    | Петров И.И.    | Общий           | Средняя     | Средний                                                                |
| Контрольные процедуры<br>Отчетность по СВК          | $\Box$ P-125  | Риск                                  | Риск непредставления УНД по НДС в случае занижения<br>налоговой базы                                | Не активен | Петров И.И.    | Общий           | Средняя     | средний                                                                |
| <b>D</b> Запросы<br>15                              | $P-126$       | Риск                                  | Некорректное отражение налоговой базы по налогу на<br>имущество                                     | Активен    | Петров И.И.    | Общий           | Средняя     | средний                                                                |
| □ Документы                                         | O.<br>P-127   | Риск                                  | Риск непредставления УНД по НДС в случае занижения<br>налоговой базы                                | Активен    | Петров И.И.    | Общий           | Средняя     | cpens 2 m                                                              |
| Е Календарь                                         | $\Box$ P-128  | Риск                                  | Риск непредставления УНД по НДС в случае занижения<br>налоговой базы                                | Черновик   | Петров И.И.    | Общий           | Средняя     | средний                                                                |
| П Справочники                                       | P-129<br>Ω.   | Риск                                  | Риск непредставления УНД по НДС в случае занижения<br>налоговой базы                                | Активен    | Петров И.И.    | Общий           | Средняя     | средний                                                                |
| <b>@</b> Настройки                                  | n<br>PCMO-456 | Риск по отдельным сделкам и операциям | Риск неприменения/неверного применения положений<br>утвержденной учетной политики в части налога на | Не активен | Петров И.И.    | Общий           | Низкая      | Низкий                                                                 |
| • Журнал импорта                                    |               |                                       |                                                                                                    |            |                |                 |             |                                                                        |
| П Компания                                          |               |                                       |                                                                                                    |            |                |                 |             |                                                                        |
| <b>C</b> Техподержка                                |               |                                       |                                                                                                    |            |                |                 |             |                                                                        |
|                                                     |               |                                       |                                                                                                    |            |                |                 |             |                                                                        |
|                                                     |               |                                       |                                                                                                    |            |                |                 |             |                                                                        |
|                                                     |               |                                       |                                                                                                    |            |                |                 |             |                                                                        |
| $\leftarrow$                                        |               |                                       |                                                                                                    |            |                |                 |             |                                                                        |

*Рис. 51 - Добавление риска*

В открывшемся окне выберите тип создаваемого риска:

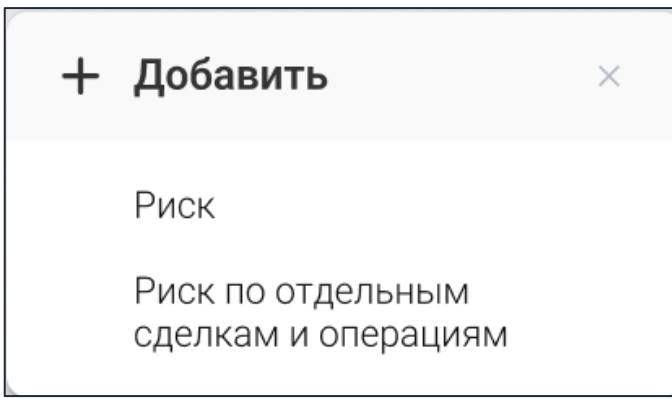

*Рис. 52 - Выбор типа риска*

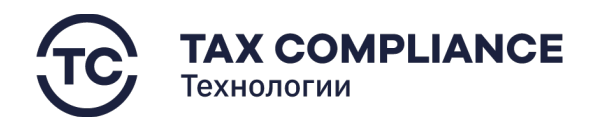

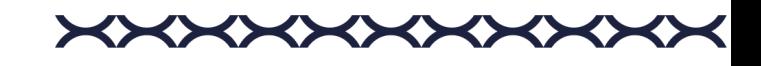

Поля, обязательные для заполнения помечены символом «\*». Заполните все обязательные поля и нажмите на кнопку «Создать» или «Сохранить как черновик»:

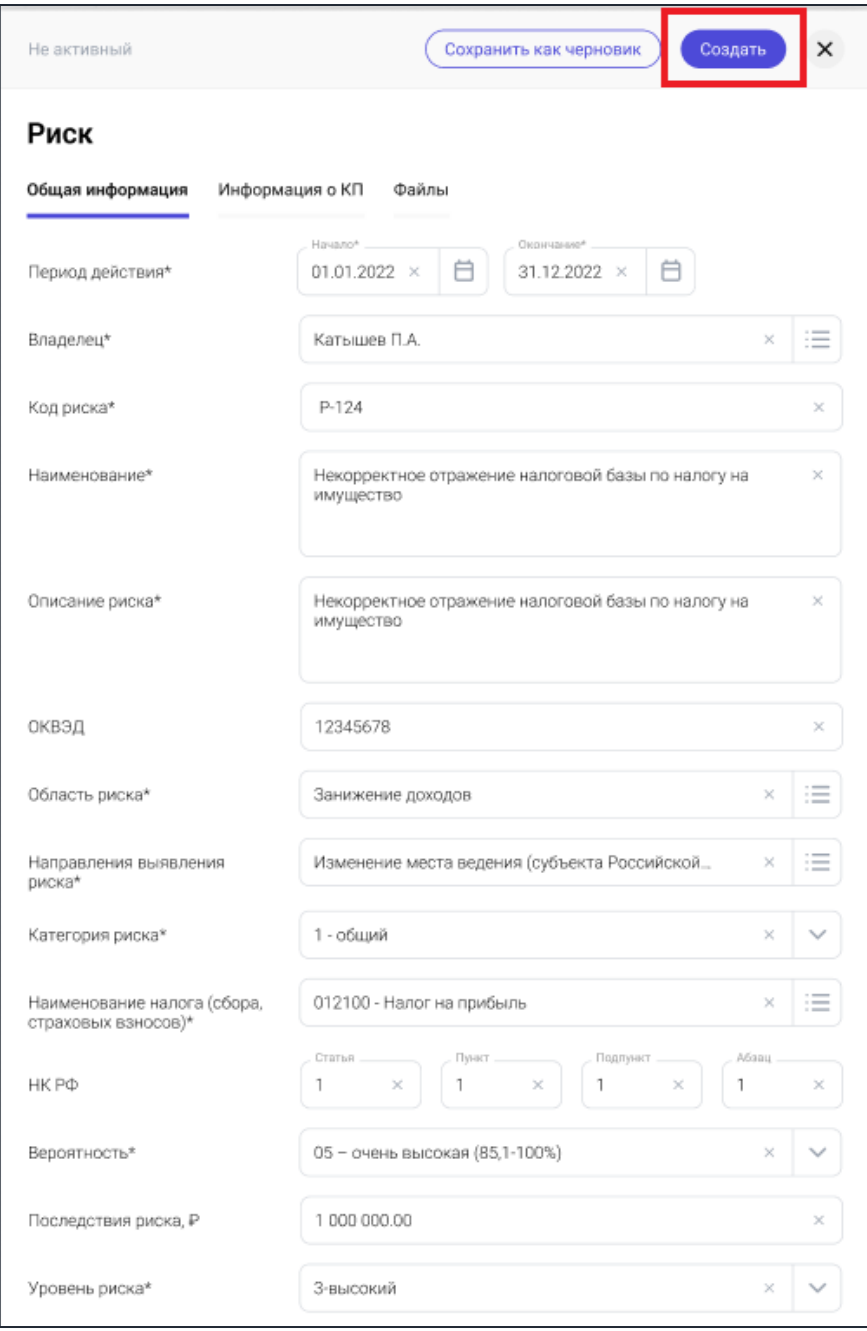

*Рис. 53 - Создание риска*

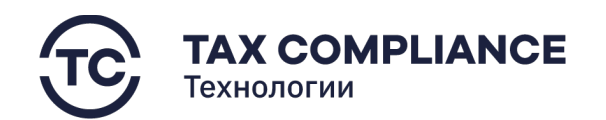

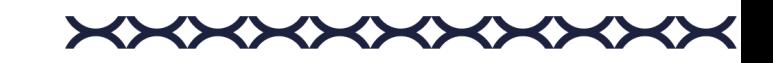

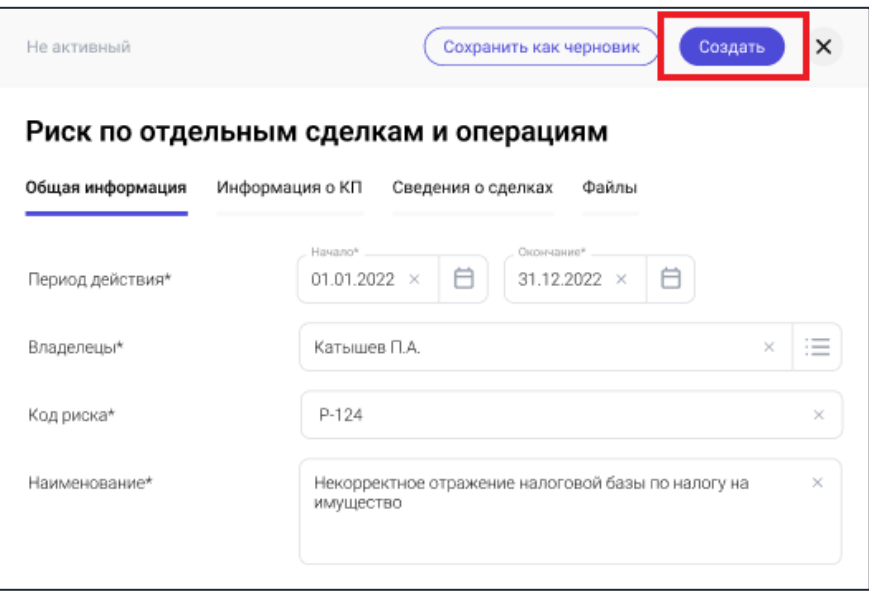

*Рис. 54 - Создание риска по отдельным сделкам и операциям*

**Внимание!** При выборе «Сохранить как черновик» сохраненный риск сохраняется в системе для дальнейшего редактирования, не считается действующим и не отражается в отчетности по СВК.

### *4.6.1.2. Работа с рисками*

### *4.6.1.2.1. Просмотр карточки риска*

Перейдите в раздел «СВК/Риски» главного меню. Для перехода к карточке риска нажмите мышкой на запись формы списка.

| <b>A TAX REVIEW</b><br>POWERED BY TAX COMPLIANCE | Найти           | $\circlearrowright$                   |                                                                                                    |            |                |                 | <b><i><u>Evxramep</u></i></b> | Мельников Дмирий           |
|--------------------------------------------------|-----------------|---------------------------------------|----------------------------------------------------------------------------------------------------|------------|----------------|-----------------|-------------------------------|----------------------------|
| 7 Задачи<br>$\overline{2}$                       | Риски •         |                                       |                                                                                                    |            |                |                 |                               | $\overline{Y}$             |
| √ Отчетность<br>25                               | Код риска       | Тип риска                             | Наименование риска                                                                                  | Активность | Владелец риска | Категория риска | Вероятность                   | Уровень                    |
| $\overline{m}$ CBK<br>-o                         | Выбрано: 1      | В Удалить                             |                                                                                                    |            |                |                 |                               |                            |
| Риски                                            | $\Box$<br>P-123 | Риск                                  | Риск неприменения/неверного применения положений<br>утвержденной учетной политики в части налога на | Активен    | Петров И.И.    | Общий           | Средняя                       | Средний                    |
| Контрольные процедуры<br>Отчетность по СВК       | $\Box$ P-125    | Риск                                  | Риск непредставления УНД по НДС в случае занижения<br>налоговой базы                                | Не активен | Петров И.И.    | Общий           | Средняя                       | средний                    |
| <b>D</b> Запросы<br>15                           | $P-126$         | Риск                                  | Некорректное отражение налоговой базы по налогу на<br>имущество                                     | Активен    | Петров И.И.    | Общий           | Средняя                       | средний                    |
| □ Документы                                      | $\Box$<br>P-127 | Риск                                  | Риск непредставления УНД по НДС в случае занижения<br>налоговой базы                                | Активен    | Петров И.И.    | Общий           | Средняя                       | $C_{\text{open}}$ 2 $\Box$ |
| <b>门</b> Календарь                               | $\Box$ P-128    | Риск                                  | Риск непредставления УНД по НДС в случае занижения<br>налоговой базы                                | Черновик   | Петров И.И.    | Общий           | Средняя                       | средний                    |
| П Справочники                                    | $\Box$<br>P-129 | Риск                                  | Риск непредставления УНД по НДС в случае занижения<br>налоговой базы                                | Активен    | Петров И.И.    | Общий           | Средняя                       | средний                    |
| <b>Q</b> Настройки                               | <b>РСИО-456</b> | Риск по отдельным сделкам и операциям | Риск неприменения/неверного применения положений<br>утвержденной учетной политики в части налога на | Не активен | Петров И.И.    | Общий           | Низкая                        | Низкий                     |
| <b>E</b> Журнал импорта                          |                 |                                       |                                                                                                    |            |                |                 |                               |                            |
| <b>П</b> Компания                                |                 |                                       |                                                                                                    |            |                |                 |                               |                            |
| $\odot$<br>Техподержка                           |                 |                                       |                                                                                                    |            |                |                 |                               |                            |

*Рис. 55 - Риски*

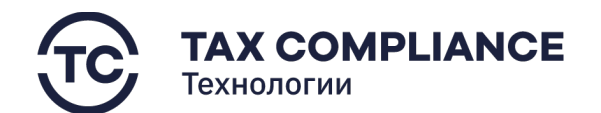

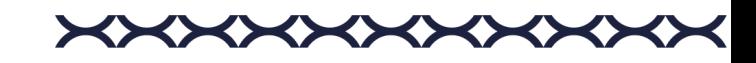

В результате откроется карточка риска:

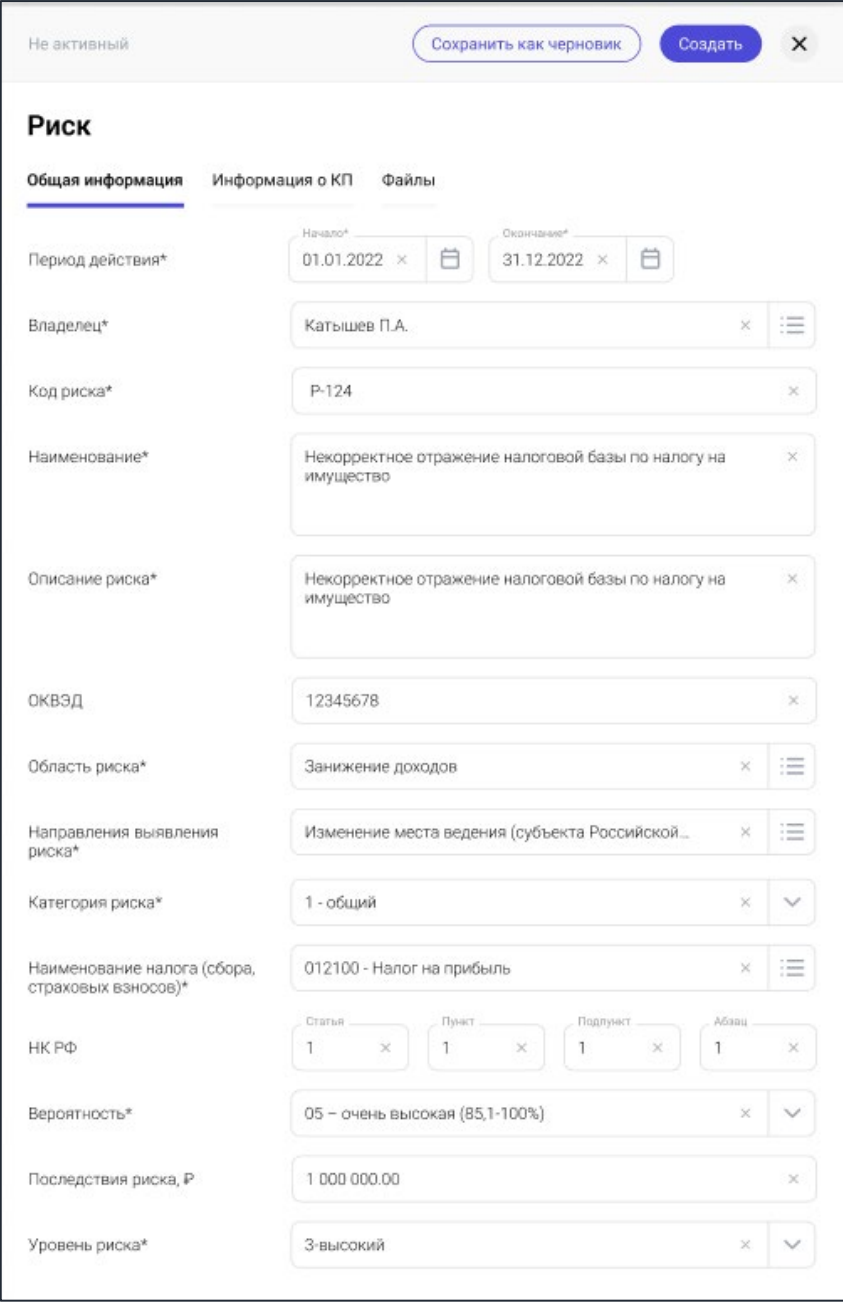

*Рис. 56 - Карточка риска*

или карточка риска по отдельным сделкам и операциям:

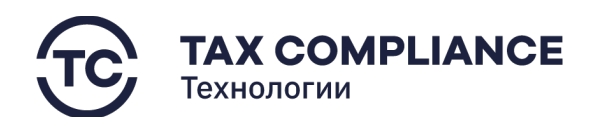

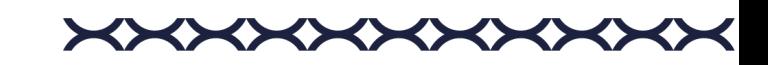

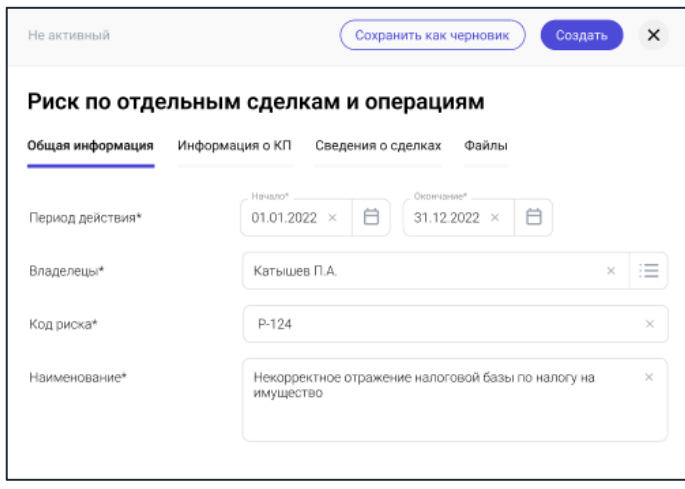

*Рис. 57 - Карточка риска по отдельным сделкам и операциям*

### *4.6.1.2.2. Вкладка «Общая информация»*

Перейдите в раздел «СВК/Риски», откройте нужный риск и перейдите на вкладку «Общая информация».

Данная вкладка содержит все главные сведения о риске.

## *4.6.1.2.3. Вкладка «Информация о КП»*

Данная вкладка содержит информацию о контрольных процедурах, проводимых организацией в рамках данного риска.

### *4.6.1.2.3.1. Добавление контрольной процедуры*

Перейдите в раздел «СВК/Риски», откройте нужный риск и перейдите на вкладку «Информация о КП». Для добавления контрольной процедуры нажмите на кнопку «Добавить»:

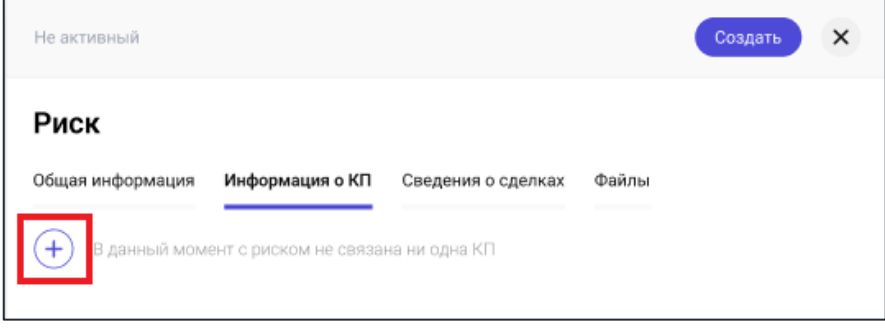

*Рис. 58 - Добавление контрольной процедуры*

В открывшемся окне выберите необходимую контрольную процедуры, заполните обязательные поля и нажмите на кнопку «Добавить»:

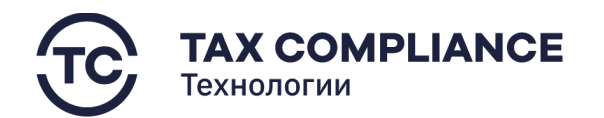

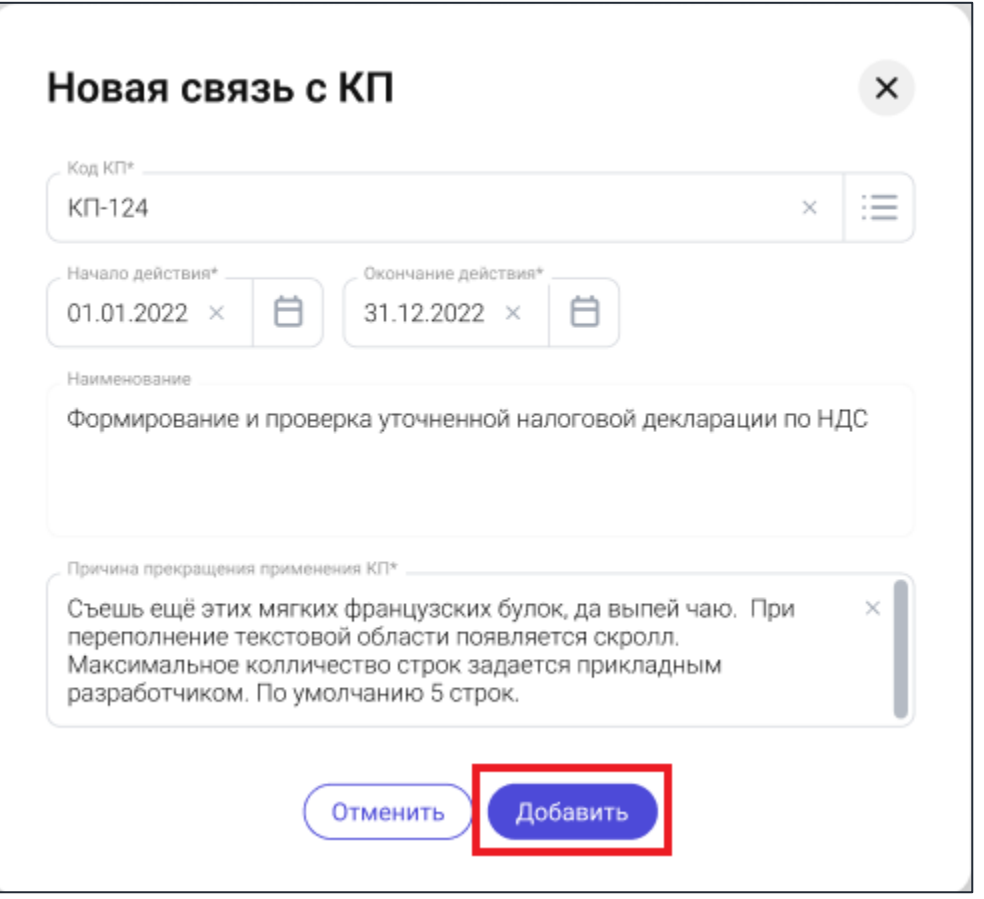

*Рис. 59 - Привязка контрольной процедуры*

# *4.6.1.2.3.2. Удаление контрольной процедуры*

Перейдите в раздел «СВК/Риски», откройте нужный риск и перейдите на вкладку «Информация о КП».

Для удаления контрольной процедуры из списка нажните на кнопку «Удалить» в правой части выбранной строки:

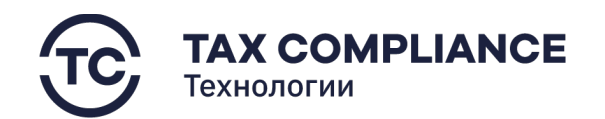

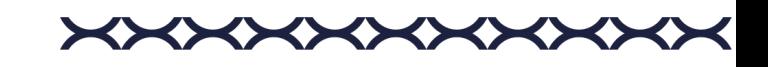

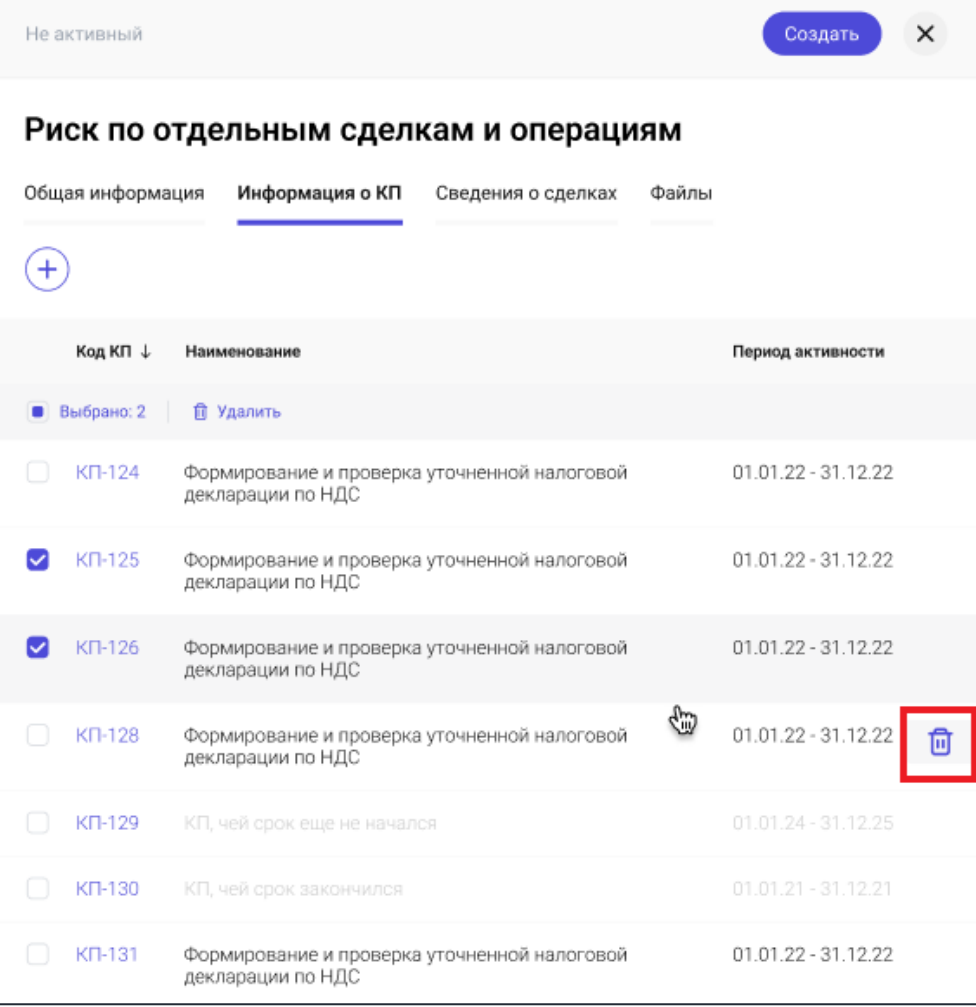

*Рис. 60 - Удаление КП*

Или выделите все контрольные процедуры, которые необходимо удалить и нажните на кнопку «Удалить» на панели массовых действий:

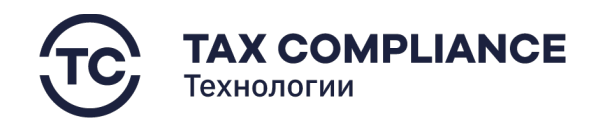

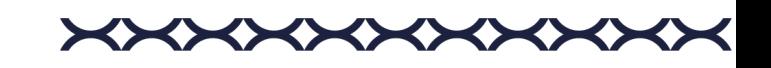

| Не активный                                                        |                                                                        | Создать                  |  |  |  |  |  |  |
|--------------------------------------------------------------------|------------------------------------------------------------------------|--------------------------|--|--|--|--|--|--|
| Риск по отдельным сделкам и операциям                              |                                                                        |                          |  |  |  |  |  |  |
| Общая информация<br>Информация о КП<br>Сведения о сделках<br>Файлы |                                                                        |                          |  |  |  |  |  |  |
|                                                                    |                                                                        |                          |  |  |  |  |  |  |
| Код КП ↓                                                           | Наименование                                                           | Период активности        |  |  |  |  |  |  |
| Выбрано: 2                                                         | П Удалить                                                              |                          |  |  |  |  |  |  |
| KΠ-124                                                             | Формирование и проверка уточненной налоговой<br>декларации по НДС      | 01.01.22 - 31.12.22      |  |  |  |  |  |  |
| KN-125                                                             | Формирование и проверка уточненной налоговой<br>декларации по НДС      | 01.01.22 - 31.12.22      |  |  |  |  |  |  |
| KΠ-126                                                             | Формирование и проверка уточненной налоговой<br>декларации по НДС      | 01.01.22 - 31.12.22      |  |  |  |  |  |  |
| KN-128                                                             | ⊕<br>Формирование и проверка уточненной налоговой<br>декларации по НДС | 01.01.22 - 31.12.22<br>侕 |  |  |  |  |  |  |
| KN-129                                                             | КП, чей срок еще не начался                                            | 01.01.24 - 31.12.25      |  |  |  |  |  |  |
| KN-130                                                             | КП, чей срок закончился                                                | $01.01.21 - 31.12.21$    |  |  |  |  |  |  |
| KN-131                                                             | Формирование и проверка уточненной налоговой<br>декларации по НДС      | 01.01.22 - 31.12.22      |  |  |  |  |  |  |

*Рис. 61 - Удаление КП*

# *4.6.1.2.4. Вкладка «Файлы»*

В данной вкладке отражаются все файлы, имеющие отношение к данному риску.

# *4.6.1.2.4.1. Добавление файла*

Перейдите в раздел «СВК/Риски», откройте нужный риск и перейдите на вкладку «Файлы» и нажмите на кнопку «Добавить»:

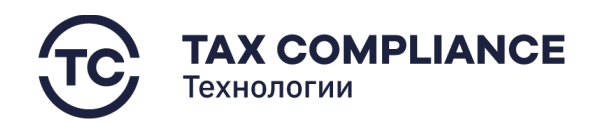

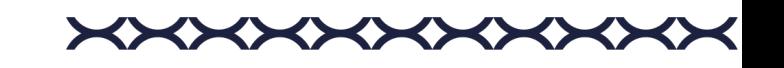

| Не активный                                                        | Создать |  |
|--------------------------------------------------------------------|---------|--|
| Риск по отдельным сделкам и операциям                              |         |  |
| Общая информация<br>Информация о КП<br>Файлы<br>Сведения о сделках |         |  |
|                                                                    |         |  |
| Выбрано: 1<br>■ Скачать<br>П Удалить<br>۰                          |         |  |
| Счет-фактура №12345678 от 18.10.22.jpg<br>Краткое описание файла   |         |  |
| Дополнительный скан без описания.jpg                               |         |  |
| Скан на удаление.jpg<br>Краткое описание файла                     |         |  |

*Рис. 62 - Добавление файла*

После добавления вы увидите прикрепленный файл в списке.

# *4.6.1.2.4.2. Удаление файла*

Перейдите в раздел «СВК/Риски», откройте нужный риск и перейдите на вкладку «Файлы». Для удаления файла из списка нажните на кнопку «Удалить» в правой части выбранной строки:

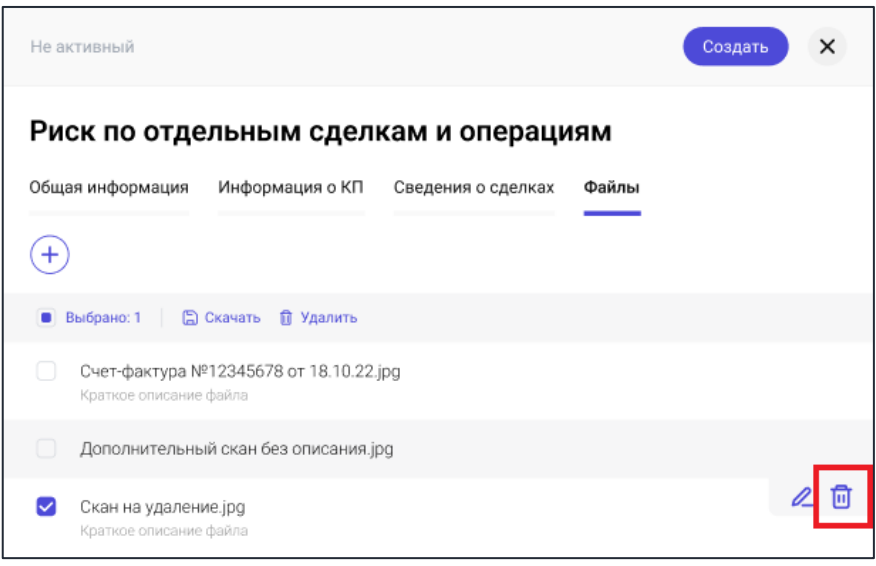

*Рис. 63 - Удаление файла*

Или выделите все файлы, которые необходимо удалить и нажните на кнопку «Удалить» на панели массовых действий:

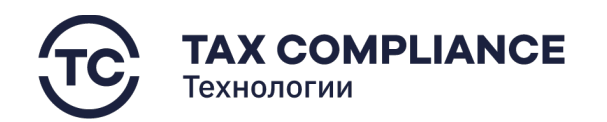

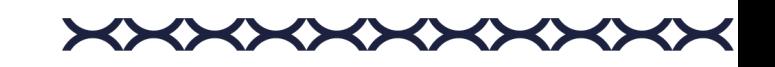

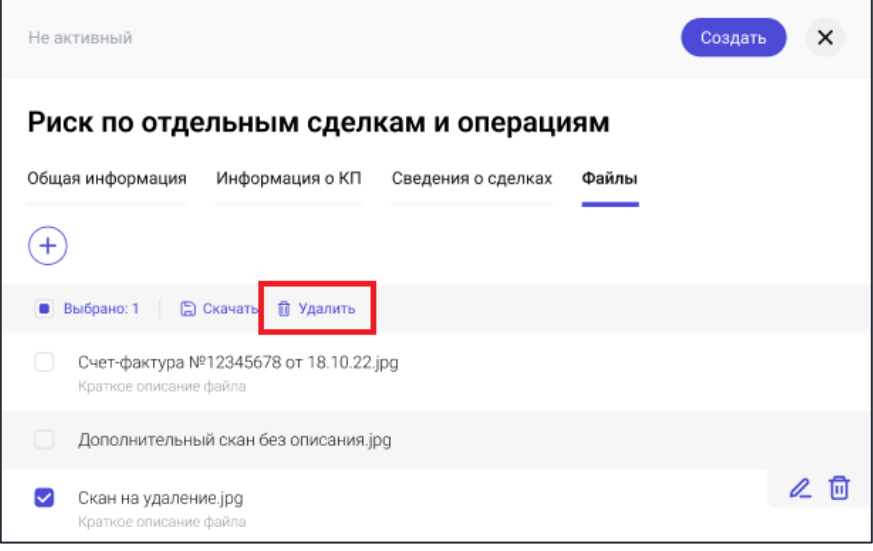

*Рис. 64 - Удаление файла*

# *4.6.1.2.5. Вкладка «Сведения о сделках»*

Вкладка «Сведения о сделках» присутствует только на карточке Риска по отдельным сделкам и операциям.

# *4.6.1.2.5.1. Добавление сделки*

Перейдите в раздел «СВК/Риски», откройте нужный риск по отдельным сделкам и операциям и перейдите на вкладку «Сведения о сделках» и нажмите на кнопку «Добавить»:

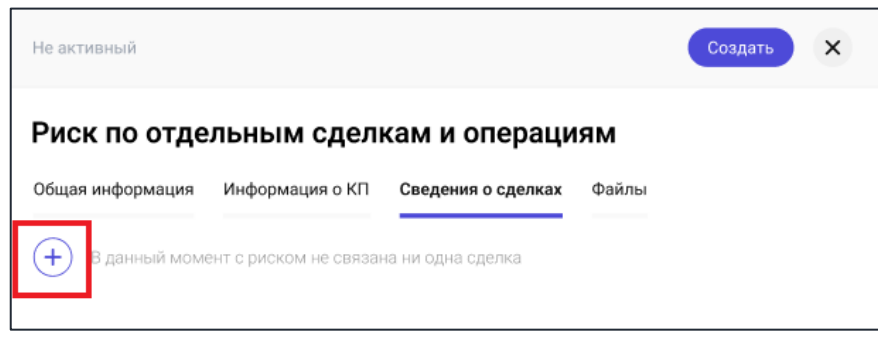

*Рис. 65 - Добавления сведений о сделках*

В открывшемся окне выберите тип сделки:

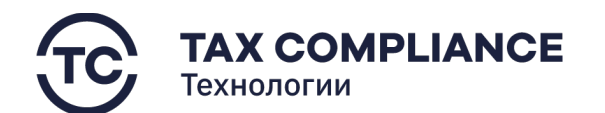

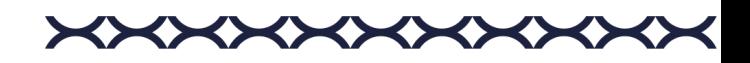

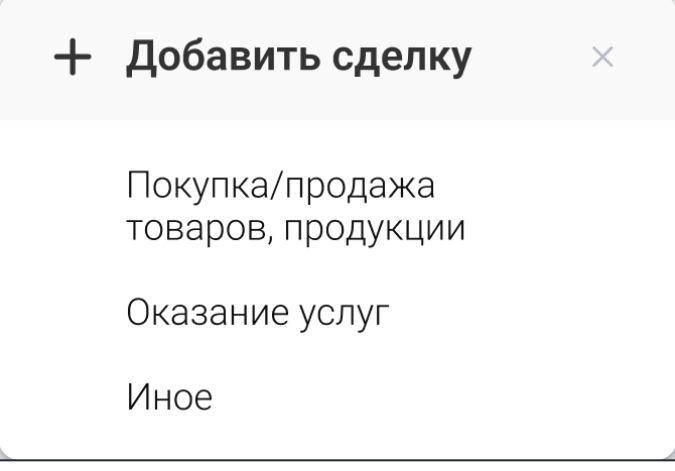

*Рис. 66 - Выбор типа сделки*

Добавьте контрагента и Договор и нажмите на кнопку «Создать»:

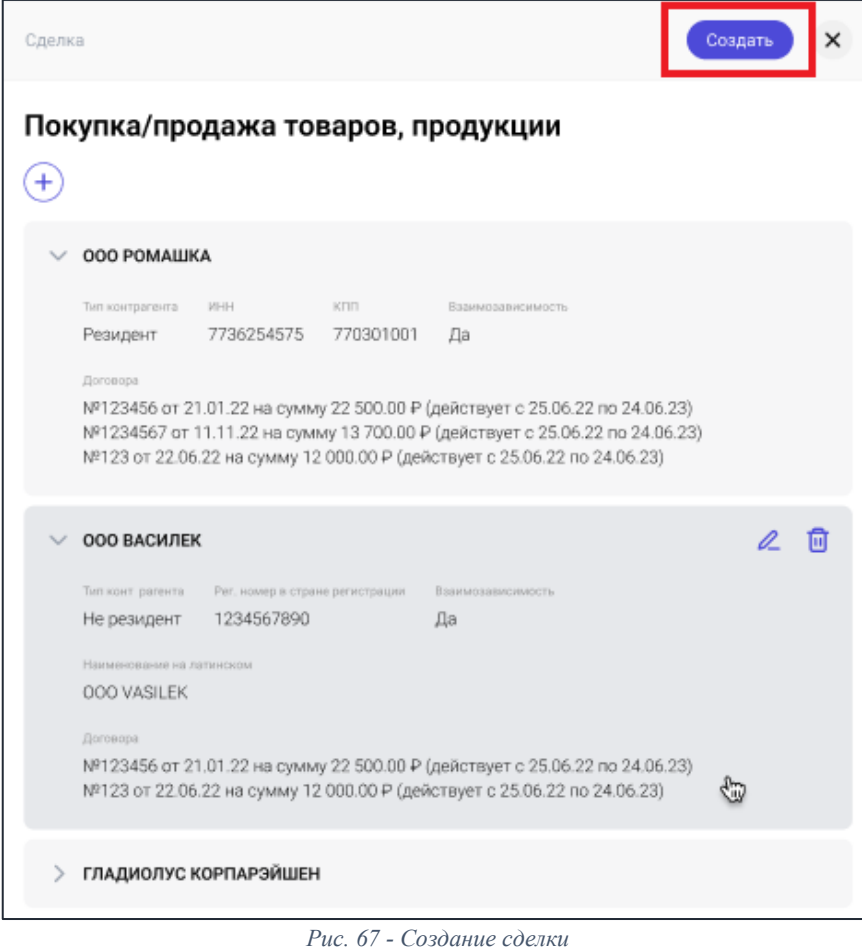

# *4.6.1.2.5.2. Удаление сделки*

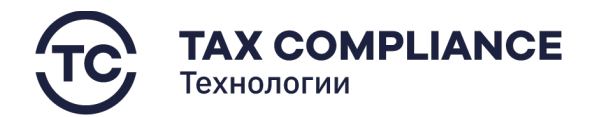

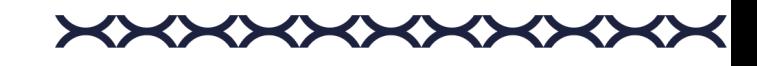

Перейдите в раздел «СВК/Риски», откройте нужный риск по отдельным сделкам и операциям и перейдите на вкладку «Сведения о сделках».

Для удаления сделки из списка выделите сделку, которую необходимо удалить, и нажните на кнопку «Удалить» в правой части выбранной строки:

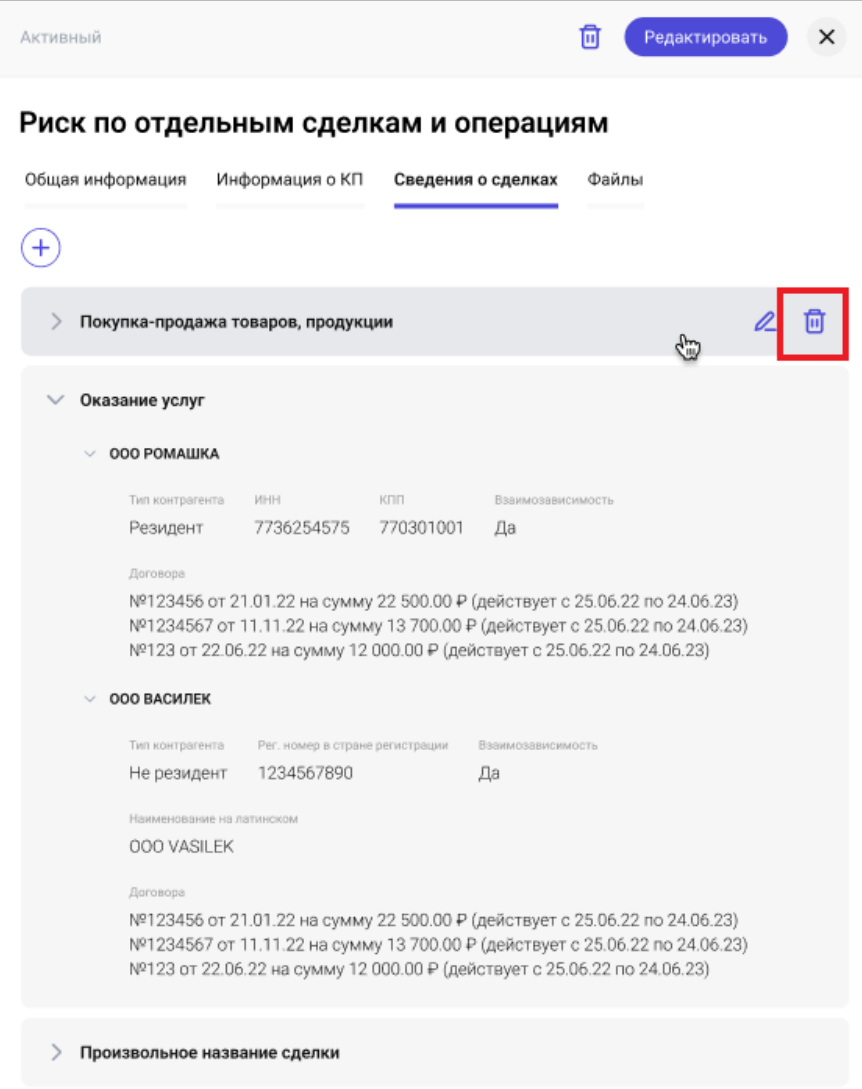

*Рис. 68 - Удаление сделки*

# *4.6.1.3. Удаление риска*

Перейдите в раздел «СВК/Риски» главного меню.

Для удаления риска из списка выделите риск, который необходимо удалить, и нажните на кнопку «Удалить» в правой части выбранной строки:

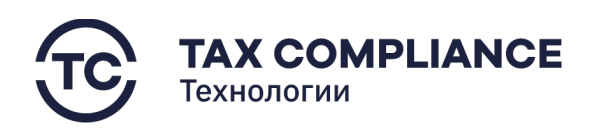

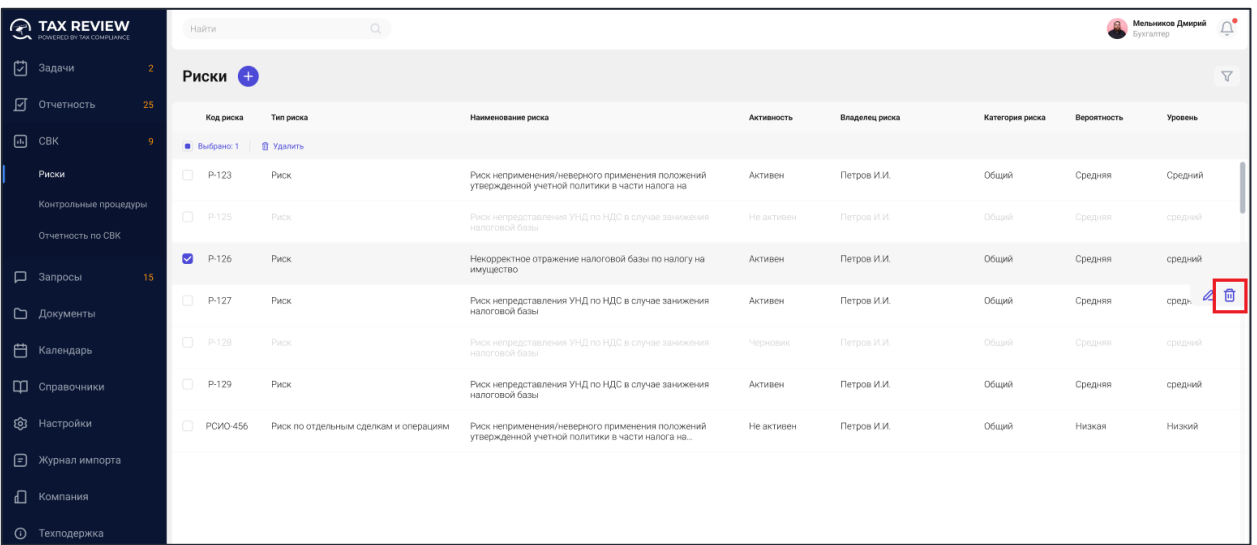

**XXXXXXXXXX** 

*Рис. 69 - Удаление риска*

Или выделите все риски, которые необходимо удалить, и нажните на кнопку «Удалить» на панели массовых действий:

| <b>A TAX REVIEW</b><br>POWERED BY TAX COMPUANCE | Найти           | $\hbox{C}$                            |                                                                                                    |            |                |                 | $\Omega$<br>Бухгалтер | $\vec{U}_\bullet$<br>Мельников Дмирий |
|-------------------------------------------------|-----------------|---------------------------------------|----------------------------------------------------------------------------------------------------|------------|----------------|-----------------|-----------------------|---------------------------------------|
| 7 Задачи<br>$\overline{2}$                      | Риски •         |                                       |                                                                                                    |            |                |                 |                       | $\overline{Y}$                        |
| √ Отчетность<br>25                              | Код риска       | Тип риска                             | Наименование риска                                                                                  | Активность | Владелец риска | Категория риска | Вероятность           | Уровень                               |
| $\Box$ CBK<br>-9                                | Выбрано: 1      | В Удалить                             |                                                                                                    |            |                |                 |                       |                                       |
| Риски                                           | $\Box$<br>P-123 | Риск                                  | Риск неприменения/неверного применения положений<br>утвержденной учетной политики в части налога на | Активен    | Петров И.И.    | Общий           | Средняя               | Средний                               |
| Контрольные процедуры<br>Отчетность по СВК      | $\Box$ P-125    | Риск                                  | Риск непредставления УНД по НДС в случае занижения<br>налоговой базы                                | Не активен | Петров И.И.    | Общий           | Средняя               | средний                               |
| <b>Q</b> Запросы<br>15                          | $\sim$<br>P-126 | Риск                                  | Некорректное отражение налоговой базы по налогу на<br>имущество                                     | Активен    | Петров И.И.    | Общий           | Средняя               | средний                               |
| □ Документы                                     | P-127<br>n      | Риск                                  | Риск непредставления УНД по НДС в случае занижения<br>налоговой базы                                | Активен    | Петров И.И.    | Общий           | Средняя               | ⊿ 団<br>средн.                         |
| 白<br>Календарь                                  | $\n  P-128\n$   | Риск                                  | Риск непредставления УНД по НДС в случае занижения<br>налоговой базы                                | Черновик   | Петров И.И.    | Общий           | Средняя               | средний                               |
| П Справочники                                   | $\Box$<br>P-129 | Риск                                  | Риск непредставления УНД по НДС в случае занижения<br>налоговой базы                                | Активен    | Петров И.И.    | Общий           | Средняя               | средний                               |
| <b>@</b> Настройки                              | n<br>PCMO-456   | Риск по отдельным сделкам и операциям | Риск неприменения/неверного применения положений<br>утвержденной учетной политики в части налога на | Не активен | Петров И.И.    | Общий           | Низкая                | Низкий                                |
| • Журнал импорта                                |                 |                                       |                                                                                                    |            |                |                 |                       |                                       |
| $\Box$<br>Компания                              |                 |                                       |                                                                                                    |            |                |                 |                       |                                       |
| $\odot$<br>Техподержка                          |                 |                                       |                                                                                                    |            |                |                 |                       |                                       |

*Рис. 70 - Удаление риска*

# **4.6.2. Контрольные процедуры**

# *4.6.2.1. Создание контрольной процедуры*

Перейдите в раздел «СВК/Контрольные процедуры» главного меню и нажмите на кнопку «Добавить»:

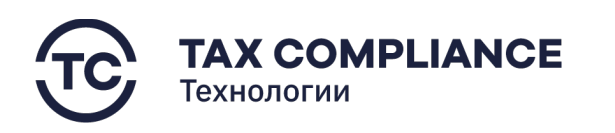

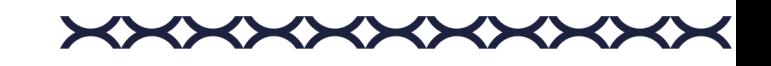

|   | <b>TAX REVIEW</b>        | Найти            |                                                                                    |                                               | Мельников Дмирий<br>VKFARTIED | Ü.                    |
|---|--------------------------|------------------|------------------------------------------------------------------------------------|-----------------------------------------------|-------------------------------|-----------------------|
| п | Задачи                   |                  | Контрольные процедуры <mark></mark>                                                |                                               |                               | $\boldsymbol{\nabla}$ |
| ☑ | Отчетность<br>25         | Код КП           | Наименование КП                                                                    | Подразделение, ответственное за выполнение КП | Активность                    |                       |
|   | $\Box$ CBK               | В Выбрано: 1     | <b>В Удалить</b>                                                                   |                                               |                               |                       |
|   | Риски                    | KFI-123          | Формирование и проверка уточненной налоговой декларации по акцизам                 | Ответственного подразделения за КП            | Активна                       |                       |
|   | Контрольные<br>процедуры | KFI-124          | Формирование и проверка уточненной налоговой декларации по НДС                     | Ответственного подразделения за КП            | Активна                       |                       |
|   | Отчетность по СВК        | $\Box$ KT-1446   | Дополнение учетной политики / аналитики плана счетов для целей налога на имущество | Департамента учета и отчетности               | Не активна                    |                       |
|   |                          | n<br>KII-125     | Проверка проекта договора для целей налога на имущество                            | Ответственного подразделения за КП            | Активна                       |                       |
|   | <b>D</b> Запросы<br>15   | KFI-1447         | Проверка базы по налогу на имущество                                               | Ответственного подразделения за КП            | Активна                       |                       |
|   | □ Документы              | $\Box$ KN-126    | Формирование и проверка уточненной налоговой декларации по НДС                     | Ответственного подразделения за КП            | Черновик                      |                       |
| 户 | Календарь                | $\n  K \Pi-1450$ | Проверка проекта договора для целей налога на имущество                            | Ответственного подразделения за КП            | Активна                       |                       |
|   | П Справочники            | KII-127          | Формирование и проверка уточненной налоговой декларации по НДС                     | Ответственного подразделения за КП            | Активна                       | 2 同                   |
|   | <b>Q</b> Настройки       | KN-128           | Дополнение учетной политики / аналитики плана счетов для целей налога на имущество | Ответственного подразделения за КП            | Черновик                      |                       |
| Θ | Журнал импорта           | KII-129          | Проверка базы по налогу на имущество                                               | Ответственного подразделения за КП            | Активна                       |                       |
|   |                          | KIT-130          | Проверка проекта договора для целей налога на имущество                            | Ответственного подразделения за КП            | Активна                       |                       |
|   | 1 Компания               | KII-1451         | Формирование и проверка уточненной налоговой декларации по НДС                     | Ответственного подразделения за КП            | Активна                       |                       |
|   | <b>(1)</b> Техподержка   | KII-1452         | Формирование и проверка уточненной налоговой декларации по НДС                     | Ответственного подразделения за КП            | Активна                       |                       |
|   |                          | KII-1453         | Дополнение учетной политики / аналитики плана счетов для целей налога на имущество | Ответственного подразделения за КП            | Активна                       |                       |
|   |                          |                  |                                                                                    |                                               |                               |                       |
|   |                          |                  |                                                                                    |                                               |                               |                       |
|   | $\leftarrow$             |                  |                                                                                    |                                               |                               |                       |
|   |                          |                  |                                                                                    |                                               |                               |                       |

*Рис. 71 - Добавление контрольной процедуры*

Заполните все обязательные поля и нажмите на кнопку «Создать» или «Сохранить как черновик»:

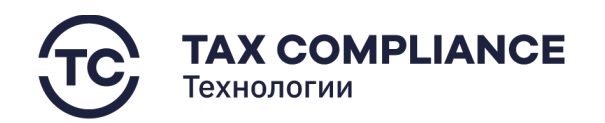

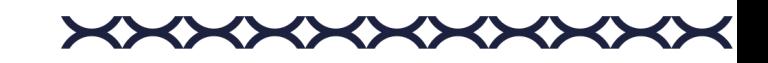

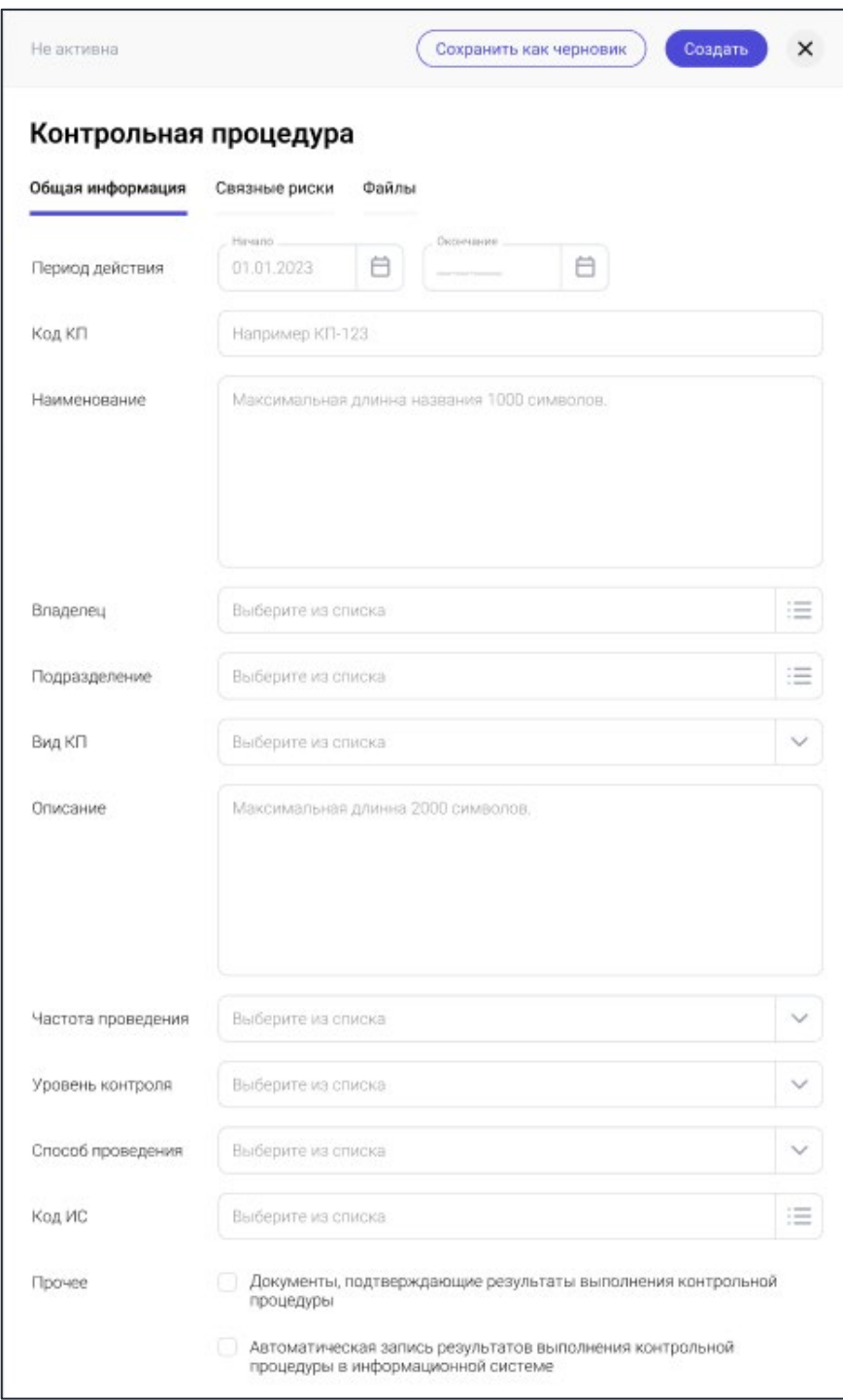

*Рис. 72 - Создание контрольной процедуры*

**Внимание!** При выборе «Сохранить как черновик» сохраненная контрольная процедура сохраняется в системе для дальнейшего редактирования, не считается действующей и не отражается в отчетности по СВК.

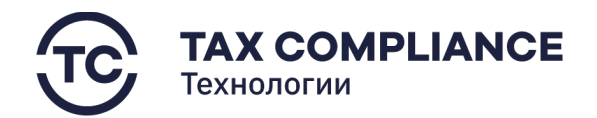

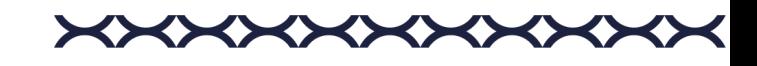

При выборе «Создать» вам будет предложено привязать созданную контрольную процедуру к существующему риску, при желании вы можете пропустить этот шаг.

### *4.6.2.2. Работа с контрольной процедурой*

### *4.6.2.2.1. Просмотр карточки контрольной процедуры*

Перейдите в раздел «СВК/Контрольные процедуры» главного меню. Для перехода к карточке контрольной процедуры нажмите мышкой на запись формы списка:

|            | AX REVIEW                | Найти          |                                                                                    |                                               | Мельников Дмирий<br>ухгалтер | $\Box$   |
|------------|--------------------------|----------------|------------------------------------------------------------------------------------|-----------------------------------------------|------------------------------|----------|
| ျာ         | Задачи                   |                | Контрольные процедуры                                                              |                                               |                              | $\nabla$ |
|            | ■ Отчетность<br>25       | Код КП         | Наименование КП                                                                    | Подразделение, ответственное за выполнение КП | Активность                   |          |
| $\Box$ CBK |                          | Выбрано: 1     | П Удалить                                                                          |                                               |                              |          |
|            | Риски                    | KI-123         | Формирование и проверка уточненной налоговой декларации по акцизам                 | Ответственного подразделения за КП            | Активна                      |          |
|            | Контрольные<br>процедуры | KI7-124        | Формирование и проверка уточненной налоговой декларации по НДС                     | Ответственного подразделения за КП            | Активна                      |          |
|            | Отчетность по СВК        | $\Box$ KN-1446 | Дополнение учетной политики / аналитики плана счетов для целей налога на имущество | Департамента учета и отчетности               | Не активна                   |          |
|            |                          | n<br>KN-125    | Проверка проекта договора для целей налога на имущество                            | Ответственного подразделения за КП            | Активна                      |          |
|            | <b>Д</b> Запросы<br>15   | KI-1447        | Проверка базы по налогу на имущество                                               | Ответственного подразделения за КП            | Активна                      |          |
|            | □ Документы              | $\Box$ KT-126  | Формирование и проверка уточненной налоговой декларации по НДС                     | Ответственного подразделения за КП            | Черновик                     |          |
| 户          | Календарь                | Ø<br>KI-1450   | Проверка проекта договора для целей налога на имущество                            | Ответственного подразделения за КП            | Активна                      |          |
|            | П Справочники            | KN-127         | Формирование и проверка уточненной налоговой декларации по НДС                     | Ответственного подразделения за КП            | Активна                      | 2 回      |
|            | <b>Q</b> Настройки       | KFI-128        | Дополнение учетной политики / аналитики плана счетов для целей налога на имущество | Ответственного подразделения за КП            | Черновик                     |          |
| ⊟          | Журнал импорта           | KI7-129        | Проверка базы по налогу на имущество                                               | Ответственного подразделения за КП            | Активна                      |          |
|            |                          | KFI-130        | Проверка проекта договора для целей налога на имущество                            | Ответственного подразделения за КП            | Активна                      |          |
|            | П Компания               | KI7-1451       | Формирование и проверка уточненной налоговой декларации по НДС                     | Ответственного подразделения за КП            | Активна                      |          |
|            | <b>(1)</b> Техподержка   | KI-1452        | Формирование и проверка уточненной налоговой декларации по НДС                     | Ответственного подразделения за КП            | Активна                      |          |
|            |                          | KI-1453<br>n.  | Дополнение учетной политики / аналитики плана счетов для целей налога на имущество | Ответственного подразделения за КП            | Активна                      |          |
|            |                          |                |                                                                                    |                                               |                              |          |
|            |                          |                |                                                                                    |                                               |                              |          |
|            |                          |                |                                                                                    |                                               |                              |          |
|            |                          |                |                                                                                    |                                               |                              |          |

*Рис. 73 - Список контрольных процедур*

В результате откроется карточка контрольной процедуры:

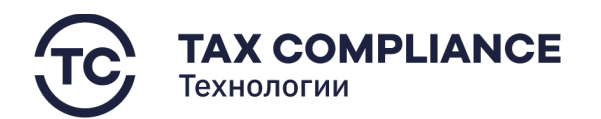

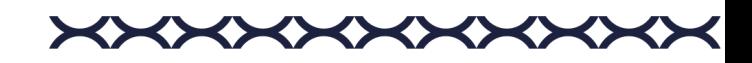

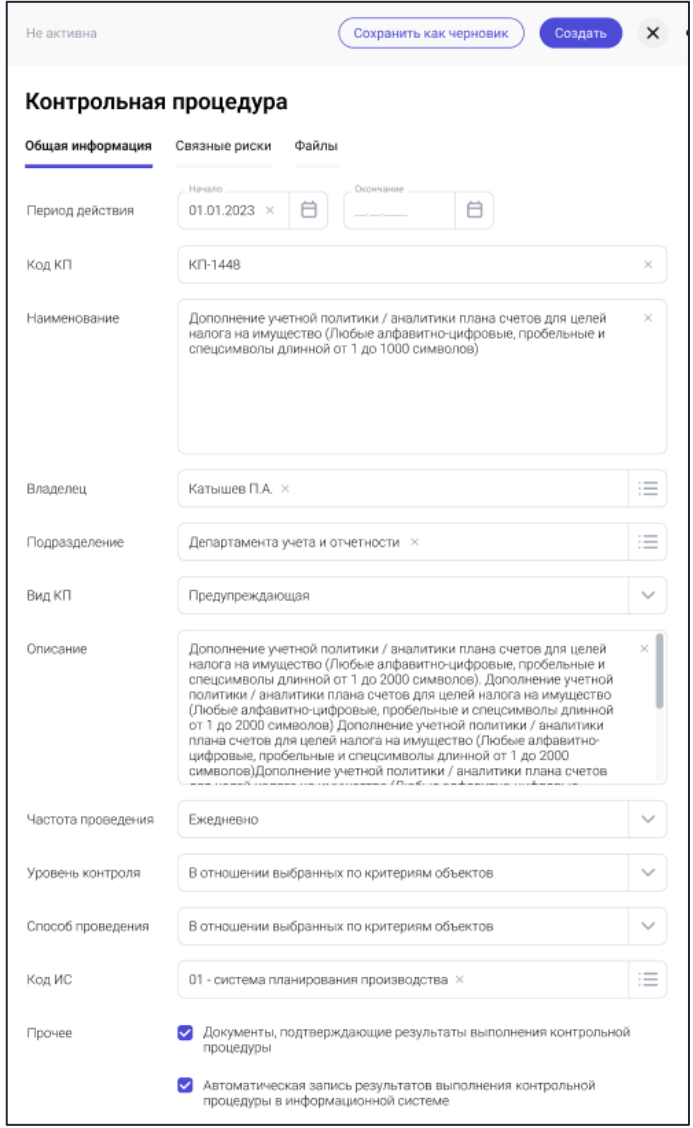

*Рис. 74 - Карточка контрольной процедуры*

# *4.6.2.2.2. Вкладка «Общая информация»*

Перейдите в раздел «СВК/Контрольные процедуры», откройте нужную контрольную процедуру и перейдите на вкладку «Общая информация».

Данная вкладка содержит все главные сведения о контрольной процедуре.

### *4.6.2.2.3. Вкладка «Связанные риски»*

Данная вкладка содержит информацию о рисках, с которыми связана данная контрольная процедура.

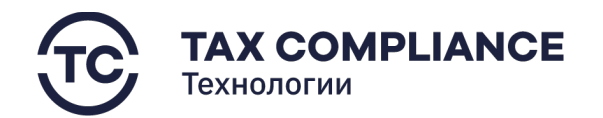

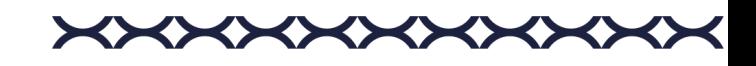

# *4.6.2.2.3.1. Добавление связанного риска*

Перейдите в раздел «СВК/Контрольные процедуры», откройте нужную контрольную процедуру и перейдите на вкладку «Связанные риски». Для добавления контрольной процедуры нажмите на кнопку «Добавить»:

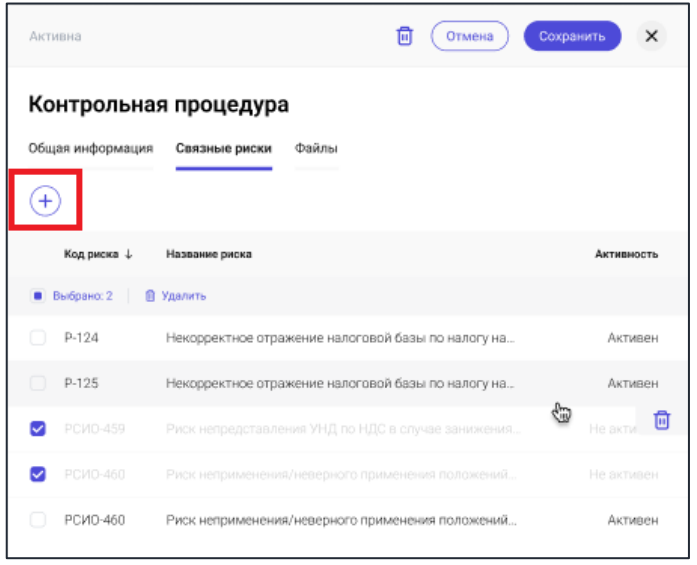

*Рис. 75 - Добавление связанного риска*

В открывшемся окне выберите риск и нажмите на кнопку «Добавить»:

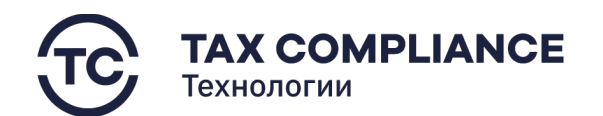

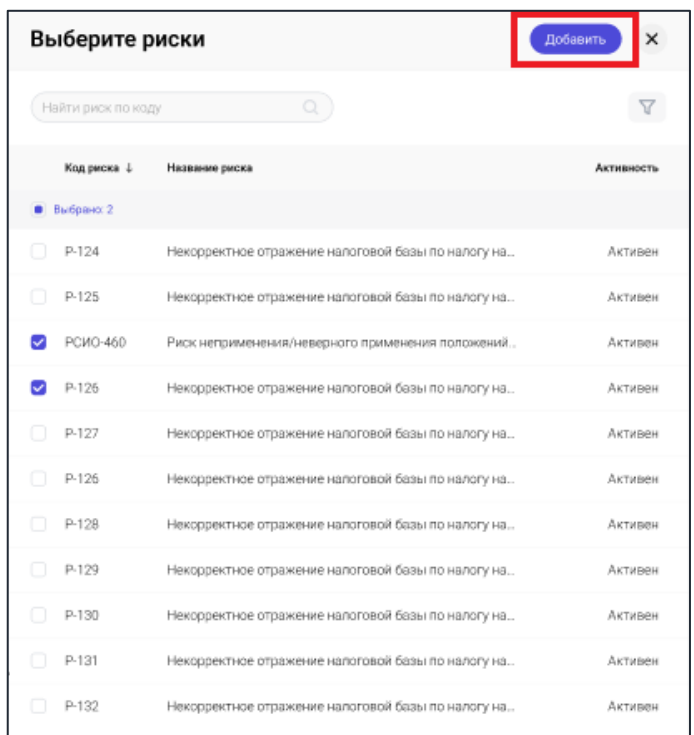

*Рис. 76 - Выбор связанного риска*

### *4.6.2.2.3.2. Удаление связанного риска*

Перейдите в раздел «СВК/Контрольные процедуры», откройте нужную контрольную процедуру и перейдите на вкладку «Связанные риски». Для удаления связанного риска из списка нажните на кнопку «Удалить» в правой части выбранной строки:

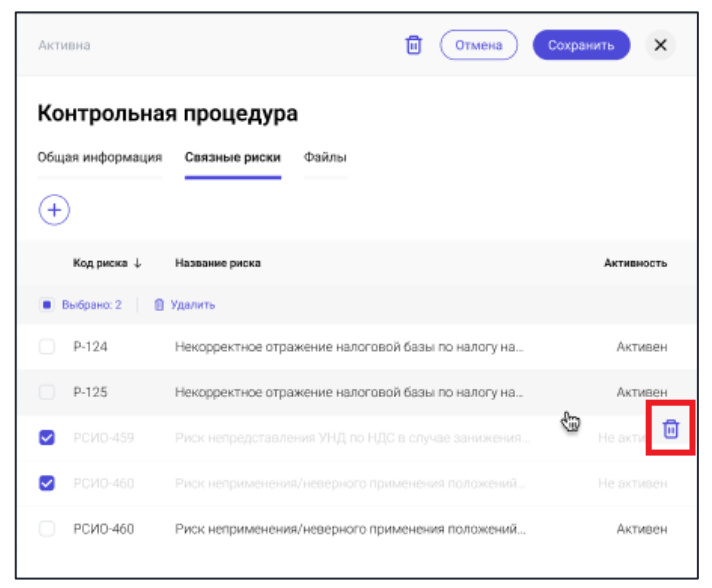

*Рис. 77 - Удаление связанного риска*

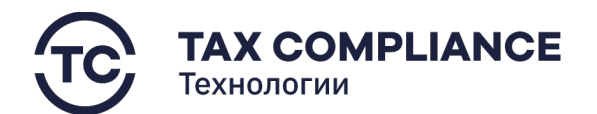

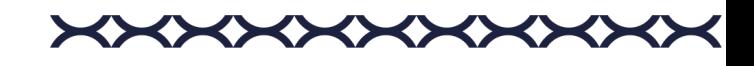

Или выделите все связанные риски, которые необходимо удалить и нажните на кнопку «Удалить» на панели массовых действий:

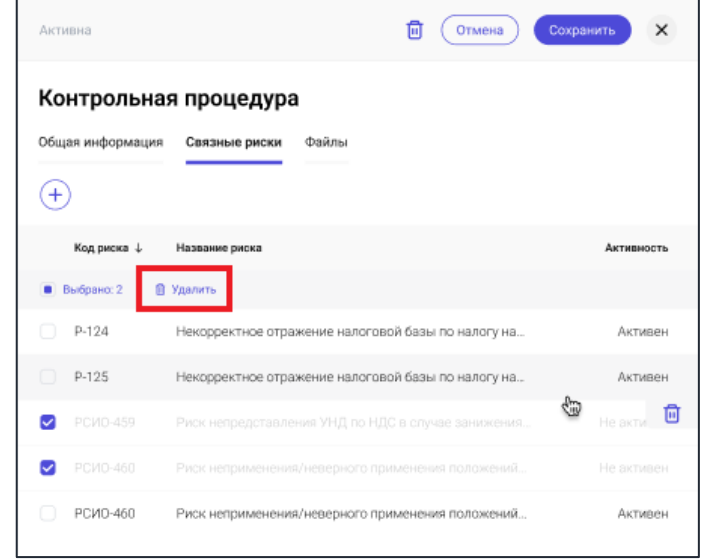

*Рис. 78 - Удаление связанного риска*

### *4.6.2.2.4. Вкладка «Файлы»*

В данной вкладке отражаются все файлы, имеющие отношение к данной контрольной процедуре.

# *4.6.2.2.4.1. Добавление файла*

Перейдите в раздел «СВК/Контрольные процедуры», откройте нужную контрольную процедуру и перейдите на вкладку «Файлы», после чего нажмите на кнопку «Добавить»:

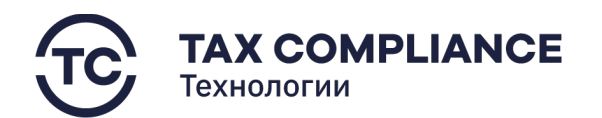

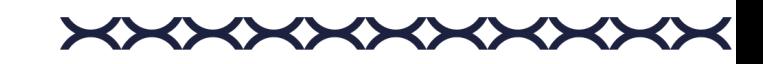

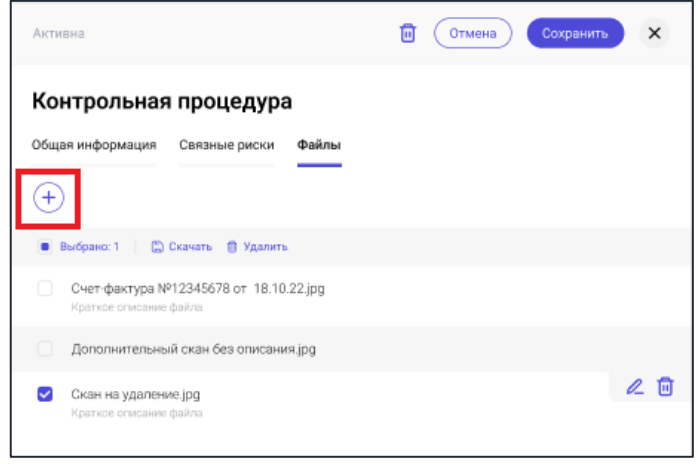

*Рис. 79 - Добавление файла*

После добавления вы увидите прикрепленный файл в списке.

# *4.6.2.2.4.2. Удаление файла*

Перейдите в раздел «СВК/Контрольные процедуры», откройте нужную контрольную процедуру и перейдите на вкладку «Файлы». Для удаления файла из списка нажните на кнопку «Удалить» в правой части выбранной строки:

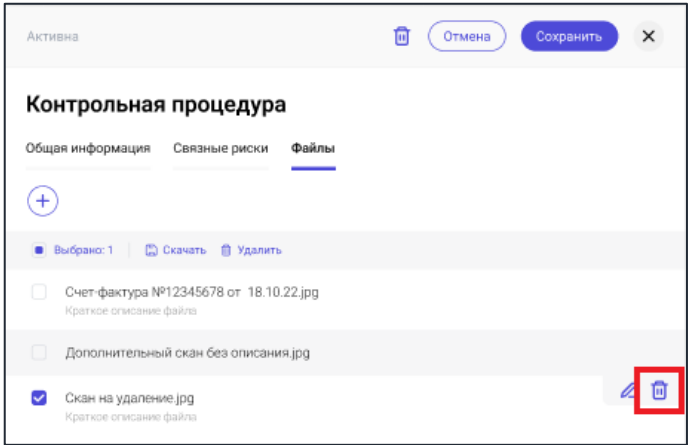

*Рис. 80 - Удаление файла*

Или выделите все файлы, которые необходимо удалить и нажните на кнопку «Удалить» на панели массовых действий:

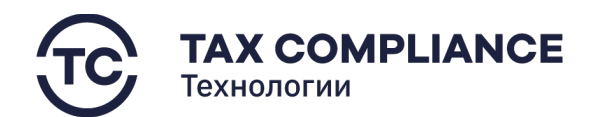

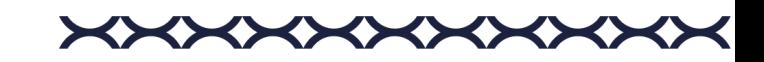

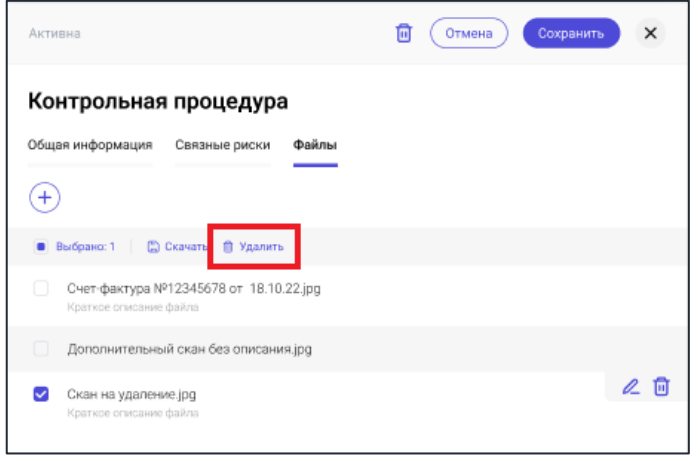

*Рис. 81 - Удаление файла*

# *4.6.2.3. Удаление контрольной процедуры*

Перейдите в раздел «СВК/Контрольные процедуры» главного меню. Для удаление контрольной процедуры из списка выделите контрольную процедуру, которую необходимо удалить, и нажните на кнопку «Удалить» в правой части выбранной строки:

| ⊝   | <b>TAX REVIEW</b><br><b>DOMFORD BY TAX COMPLIANCE</b> | Найти             |                                                                                    |                                               | Мельников Дмирий<br><b>Byxrantep</b> |
|-----|-------------------------------------------------------|-------------------|------------------------------------------------------------------------------------|-----------------------------------------------|--------------------------------------|
| 门   | Задачи                                                |                   | Контрольные процедуры                                                              |                                               | $\overline{Y}$                       |
| ाज  | 25<br>Отчетность                                      | Код КП            | Наименование КП                                                                    | Подразделение, ответственное за выполнение КП | Активность                           |
|     | $\Box$ CBK                                            | В Выбрано: 1      | П Удалить                                                                          |                                               |                                      |
|     | Риски                                                 | KN-123            | Формирование и проверка уточненной налоговой декларации по акцизам                 | Ответственного подразделения за КП            | Активна                              |
|     | Контрольные<br>процедуры                              | n<br>KI-124       | Формирование и проверка уточненной налоговой декларации по НДС                     | Ответственного подразделения за КП            | Активна                              |
|     | Отчетность по СВК                                     | $\Box$ KTI-1446   | Дополнение учетной политики / аналитики плана счетов для целей налога на имущество | Департамента учета и отчетности               | Не активна                           |
|     |                                                       | $\Box$<br>KIT-125 | Проверка проекта договора для целей налога на имущество                            | Ответственного подразделения за КП            | Активна                              |
|     | П Запросы<br>15                                       | KI-1447           | Проверка базы по налогу на имущество                                               | Ответственного подразделения за КП            | Активна                              |
|     | П Документы                                           | $\Box$ KN-126     | Формирование и проверка уточненной налоговой декларации по НДС                     | Ответственного подразделения за КП            | Черновик                             |
|     | <b>门</b> Календарь                                    | $\sim$<br>KO-1450 | Проверка проекта договора для целей налога на имущество                            | Ответственного подразделения за КП            | Активна                              |
|     | П Справочники                                         | 0<br>KI-127       | Формирование и проверка уточненной налоговой декларации по НДС                     | Ответственного подразделения за КП            | Активна                              |
|     | <b>Q</b> Настройки                                    | KFI-128           | Дополнение учетной политики / аналитики плана счетов для целей налога на имущество | Ответственного подразделения за КП            | Черновик                             |
| 日   | Журнал импорта                                        | n<br>KIT-129      | Проверка базы по налогу на имущество                                               | Ответственного подразделения за КП            | Активна                              |
|     |                                                       | o<br>KFI-130      | Проверка проекта договора для целей налога на имущество                            | Ответственного подразделения за КП            | Активна                              |
| ſD. | Компания                                              | n<br>KI-1451      | Формирование и проверка уточненной налоговой декларации по НДС                     | Ответственного подразделения за КП            | Активна                              |
|     | (1) Техподержка                                       | KI-1452           | Формирование и проверка уточненной налоговой декларации по НДС                     | Ответственного подразделения за КП            | Активна                              |
|     |                                                       | n<br>KI-1453      | Дополнение учетной политики / аналитики плана счетов для целей налога на имущество | Ответственного подразделения за КП            | Активна                              |
|     |                                                       |                   |                                                                                    |                                               |                                      |

*Рис. 82 - Удаление контрольной процедуры*

Или выделите все контрольные процедуры, которые необходимо удалить и нажните на кнопку «Удалить» на панели массовых действий:

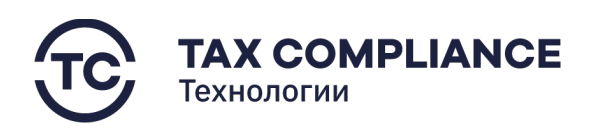

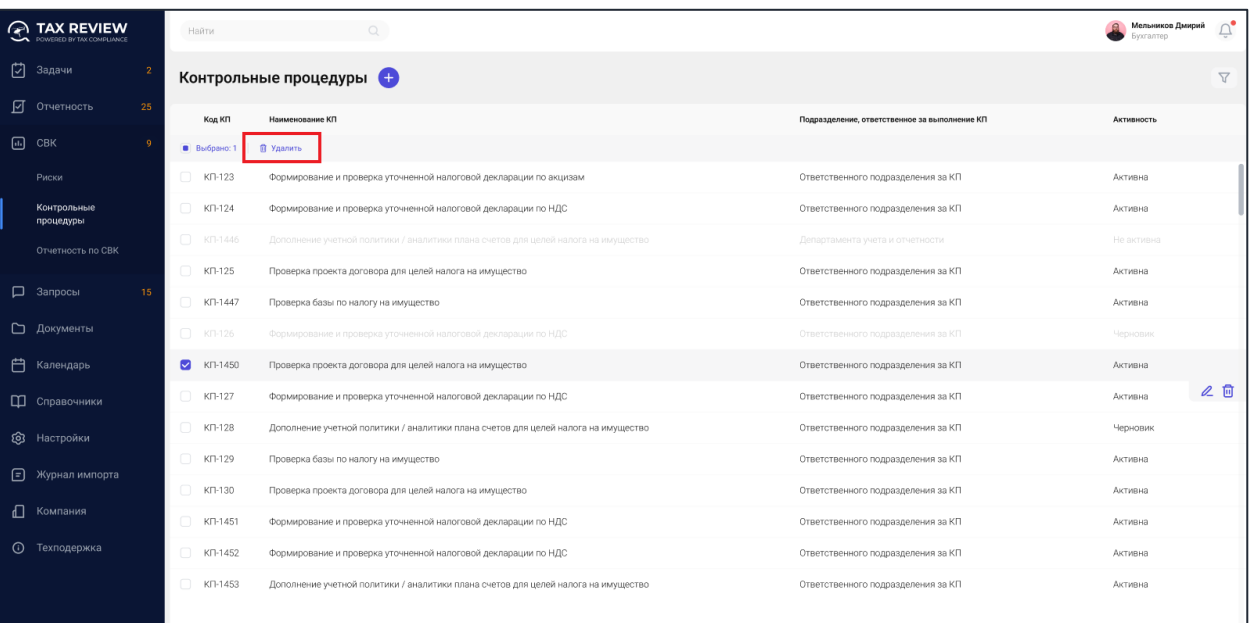

**XXXXXXXXXX** 

*Рис. 83 - Удаление контрольной процедуры*

# **4.6.3. Отчетность по СВК**

## *4.6.3.1. Формирование отчетности по СВК*

Перейдите в раздел «СВК/Отчетность по СВК» главного меню и нажмите на кнопку «Добавить»:

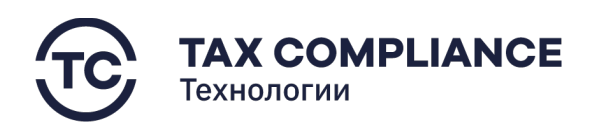

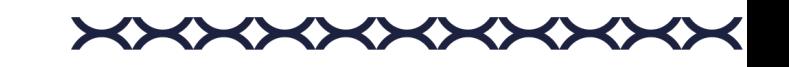

| ↷<br><b>TAX REVIEW</b><br><b><i>DOWEDED BY TAX COMPLIANCE</i></b> | <b>Найти</b>                |                                                                                                    | Мельников Дмирий<br>Бухгалтер                  | $\times$<br>Уведомления Д4                                                                                                    |
|-------------------------------------------------------------------|-----------------------------|----------------------------------------------------------------------------------------------------|------------------------------------------------|----------------------------------------------------------------------------------------------------|
| ाग<br>Задачи                                                      | Отчетность по СВК           |                                                                                                    | $\triangledown$<br>↑ По дате                   | · 29.12.2022.15:17<br>Истек срок выполнения задачи                                                                                                    |
| ाज<br>Отчетность<br>25                                            |                             | 1510.221030                                                                                              |                                                | Поручение: Оформировать пакет отчетности за первое попугодие 2023.<br>Прикрепить первичные документы и их скан образы из хранилища по<br>counse https://vandex.ru |
| $\Box$ CBK                                                        | Bce                         | Риски организации: 1 полугодие 2022 года, № ред.: 1                                                      | В работе                                       | 29.12.2022 15:17                                                                                                    |
| Риски                                                             | В работе                    | 15.10.22.10:30<br>Информация о рисках по отдельным сделкам и операциям: 1 полугодие 2022 года, № ред.: 1 | Проверена                                      | Истекает срок ответа на запрос<br>Запрос на доразмещение документов: НД №123456789, р. 5 стр. 010                                                                 |
|                                                                   | Согласование на отправку    |                                                                                                    |                                                | 2 Запрос на доовамещение документов                                                                                                    |
| Контрольные процедуры                                             | Согласование на отправку    | 15.10.22 10:30<br>Контрольные процедуры: 1 полугодие 2022 года, № ред.: 1                                | Отправлена в НО 26.11.22 18:30<br>Принята в НО | ● 29.12.2022.15:17<br>Запланирован период плановой недоступности                                                                                                  |
| Отчетность по СВК                                                 | Отправлена в НО             | 15.10.22.10:30                                                                                           | ∠●□                                            | Система будет недоступна 15.01.2022 с 6.00 до 18.00                                                                                                    |
| <b>Д</b> Запросы<br>15                                            | Согласование публикации     | Матрица рисков и контрольных процедур: 1 полугодие 2022 года, № ред.: 1                                  | В работе                                       | · 29.12.2022 15:17<br>Декларация согласована на отпавку в НО                                                                                                    |
|                                                                   | Опубликована                | 15.10.22.10:30                                                                                           | Отправлена в НО 26.11.22 18:30                 | НДПИ декабрь 2022 9972 В на согласовании 10.01.2023<br>⊘ Декларация                                                                                               |
| □ Документы                                                       | На удалении                 | Результаты выполнения контрольных процедур: 1 полугодие 2022 года. № ред.: 1                             | Опубликована 31.11.22 18:00                    | 19.09.2022 15:17                                                                                                    |
| 户<br>Календарь                                                    | Показать все<br>V Kareropys | 15.10.22.10:30<br>Матрица по рискам и КП: 1 полугодие 2022 года, № ред: 1                                | Отправка не согласована                        | Импорт прошел успешно<br>Импорт ЖХО прошел успешно<br>/ Протокол импорта                                                                                          |
| П Справочники                                                     | Ежеквартальная<br>Ежегодня  | 15.10.22.10:30<br>Оценка уровня организации СВК: за 2022 год. № ред.: 1                                  | Сформирована                                   | 29.12.2022 15:17<br>Запланирован период плановой недоступности                                                                                                    |
| <b>Q</b> Настройки                                                |                             | 15.10.22 10:30                                                                                           |                                                | Система будет недоступна 15.01.2022 с 6:00 до 18:00<br>∂ Декларация                                                                                               |
| ▣<br>Журнал импорта                                               |                             | Мероприятия по совершенствованию СВК: за 2022 год, № ред: 1                                              | Сформирована                                   | 29.12.2022 15:17                                                                                                    |
|                                                                   |                             | 15.10.22 10:30<br>Информация об организации СВК: за 2022 год                                             | Отправлена в НО 26.11.22 18:30<br>В работе     | Запланирован период плановой недоступности<br>Система будет недоступна 15.01.2022 с 6.00 до 18.00<br>⊘ Декларация                                                 |
| ╓<br>Компания                                                     |                             |                                                                                                    |                                                |                                                                                                    |
| $\odot$<br>Техподержка                                            |                             |                                                                                                    |                                                |                                                                                                    |
|                                                                   |                             |                                                                                                    |                                                |                                                                                                    |

*Рис. 84 - Добавление отчетности по СВК*

В открывшемся окне выберите необходимый вам тип отчетности, отчетный период, год, введите номер корректировки и нажмите на кнопку «Сформировать»:

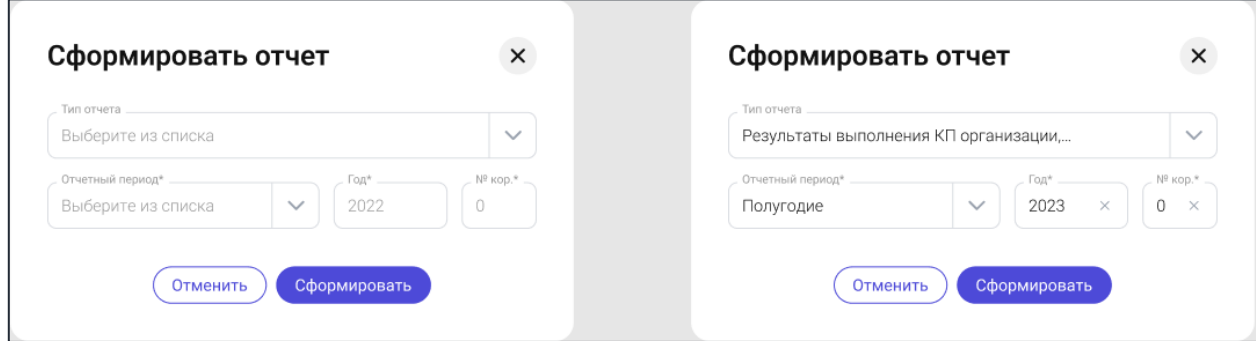

*Рис. 85 - Выбор отчетности для формирования*

### *4.6.3.2. Просмотр отчетности по СВК*

Перейдите в раздел «СВК/Отчетность по СВК» главного меню.

Для перехода к карточке отчетности нажмите мышкой на запись формы списка:

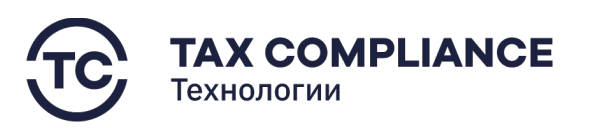

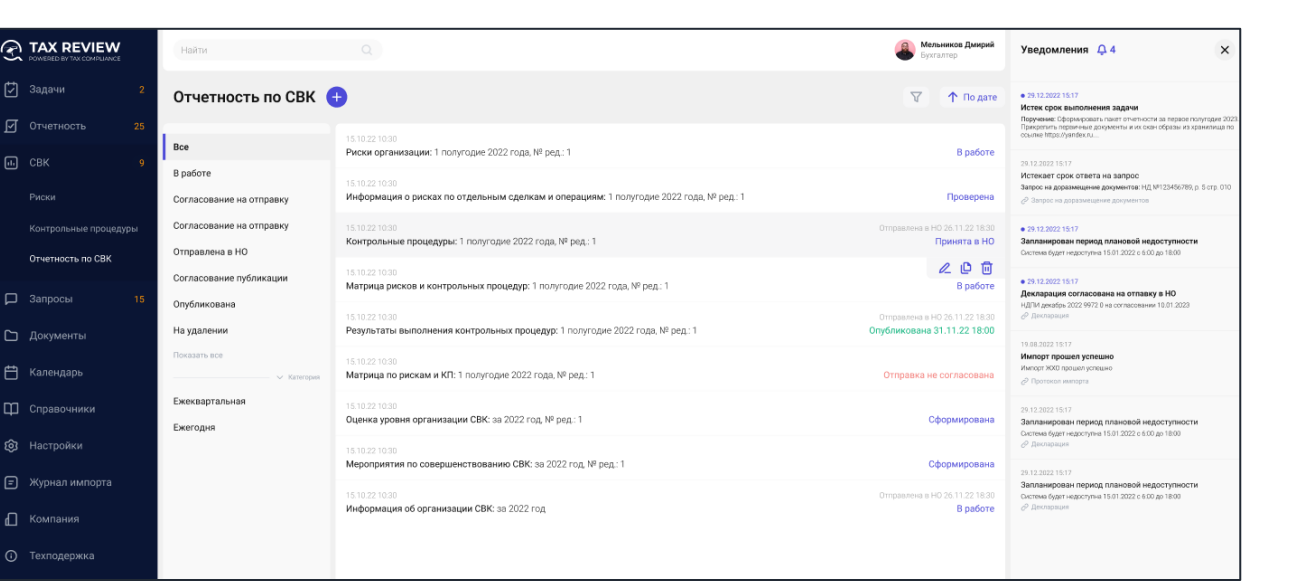

**<××××** 

Z

*Рис. 86 - Раздел «Отчетность по СВК»*

В результате откроется карточка выбранной вами формы отчетности.

#### *4.6.3.3. Редактирование отчетности по СВК*

**Внимание!** Редактирование отчетности возможно только если текущий статус формы отчета «В работе».

Перейдите в раздел «СВК/Отчетность по СВК» главного меню. Выберите запись из формы списка и нажмите на него мышкой. Нажмите на кнопку «Редактировать»:

| <b>TAX REVIEW</b><br>POWERED BY TAX COMPLIANCE | Найти                                       |                                                                                                    | Мельников Дмирий<br>Бухгалтер                                 | $\times$<br>Уведомления Д4                                                                                                    |
|------------------------------------------------|---------------------------------------------|----------------------------------------------------------------------------------------------------|---------------------------------------------------------------|----------------------------------------------------------------------------------------------------|
| ⊡<br>Задачи                                    | Отчетность по СВК                           |                                                                                                    | Y<br>↑ По дате                                                | ● 29.12.2022 15:17<br>Истек срок выполнения задачи<br>Поручение: Сформировать пакет отчетности за первое полугодие 2023                                       |
| 囨<br>25<br>Отчетность<br>$\Box$ CBK            | Bce                                         | 15.10.22 10:30<br>Риски организации: 1 полугодие 2022 года, № ред.: 1                                    | В работе                                                      | Прикрепить первичные документы и их скан образы из хранилища по<br>ocume https://yandex.nu.                                                                   |
| Риски                                          | В работе<br>Согласование на отправку        | 15.10.22 10:30<br>Информация о рисках по отдельным сделкам и операциям: 1 полугодие 2022 года, № ред.: 1 | Проверена                                                     | 29.12.2022 15:17<br>Истекает срок ответа на запрос<br>Запрос на доразмещение документов: НД №123456789, р. 5 стр. 010.<br>2 Запрос на доразмещение документов |
| Контрольные процедуры<br>Отчетность по СВК     | Согласование на отправку<br>Отправлена в НО | 15.10.22 10:30<br>Контрольные процедуры: 1 полугодие 2022 года, № ред.: 1                                | Отправлена в НО 26.11.22 18:30<br>Принята в НО                | ● 29.12.2022 15:17<br>Запланирован период плановой недоступности<br>Система будет недоступна 15.01.2022 с 6.00 до 18:00                                       |
| <b>D</b> Запросы<br>15                         | Согласование публикации                     | 15.10.22.10.30<br>Матрица рисков и контрольных процедур: 1 полугодие 2022 года, № ред: 1                 | 冊<br>В работе                                                 | ● 29.12.2022 15:17<br>Декларация согласована на отпавку в НО                                                                                                  |
| • Документы                                    | Опубликована<br>На удалении                 | 15.10.22 10:30<br>Результаты выполнения контрольных процедур: 1 полугодие 2022 года, № ред.: 1           | Отправлена в НО 26.11.22 18:30<br>Опубликована 31.11.22 18:00 | НДПИ декабрь 2022 9972 0 на согласовании 10.01.2023<br><b>Р. Пекларация</b><br>19.08.2022 15:17                                                               |
| 自<br>Календарь                                 | Показать все<br>V Kateropasa                | 15.10.22.10:30<br>Матрица по рискам и КП: 1 полугодие 2022 года, № ред : 1                               | Отправка не согласована                                       | Импорт прошел успешно<br>Импорт ЖХО прошел успешно<br>⊘ Протекол импорта                                                                                      |
| П Справочники                                  | Ежеквартальная<br>Ежегодня                  | 15.10.22.10:30<br>Оценка уровня организации СВК: за 2022 год, № ред.: 1                                  | Сформирована                                                  | 29.12.2022 15:17<br>Запланирован период плановой недоступности<br>Система будет недоступна 15.01.2022 с 6.00 до 18:00                                         |
| <b>©</b> Настройки                             |                                             | 15.10.22.10.30<br>Мероприятия по совершенствованию СВК: за 2022 год. № ред.: 1                           | Сформирована                                                  | ⊘ Декларация<br>29.12.2022 15:17                                                                                                    |
| ▣<br>Журнал импорта                            |                                             | 15.10.22.10:30<br>Информация об организации СВК: за 2022 год.                                            | Отправлена в НО 26.11.22 18:30<br>В работе                    | Запланирован период плановой недоступности<br>Система будет недоступна 15.01.2022 с 6.00 до 18:00<br>⊘ Декларация                                             |
| $\Box$<br>Компания<br><b>(1)</b> Техподержка   |                                             |                                                                                                    |                                                               |                                                                                                    |

*Рис. 87 - Редактирование отчетности*

В открывшейся окне внесите необходимые изменения и нажмите на кнопку «Сохранить».

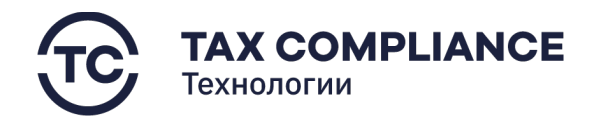

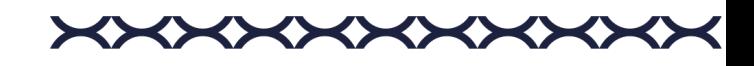

# *4.6.3.4. Работа со статусами отчетности по СВК*

Перейдите в раздел «СВК/Отчетность по СВК» главного меню. Выберите запись из формы списка и нажмите мышкой на поле статуса:

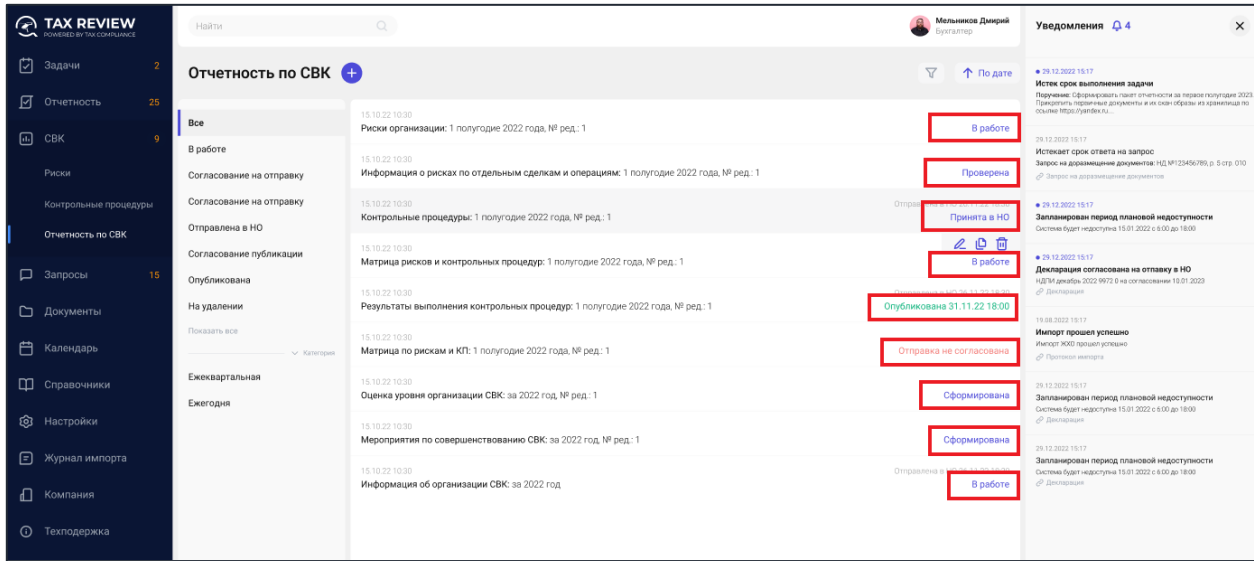

*Рис. 88 - Изменение статуса*

Или откройте карточку формы отчетности и нажмите мышкой на поле статуса:

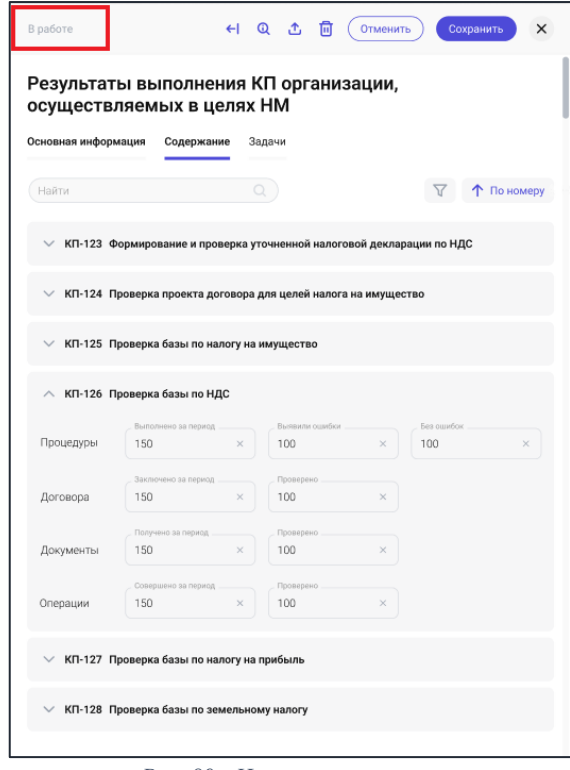

*Рис. 89 - Изменение статуса*

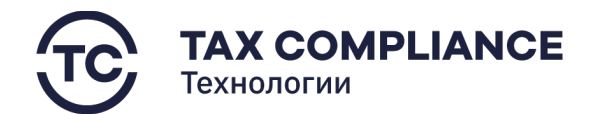

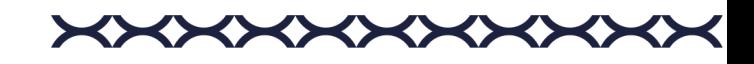

В открывшемся окне истории статусов нажмите на кнопку «Новый статус»:

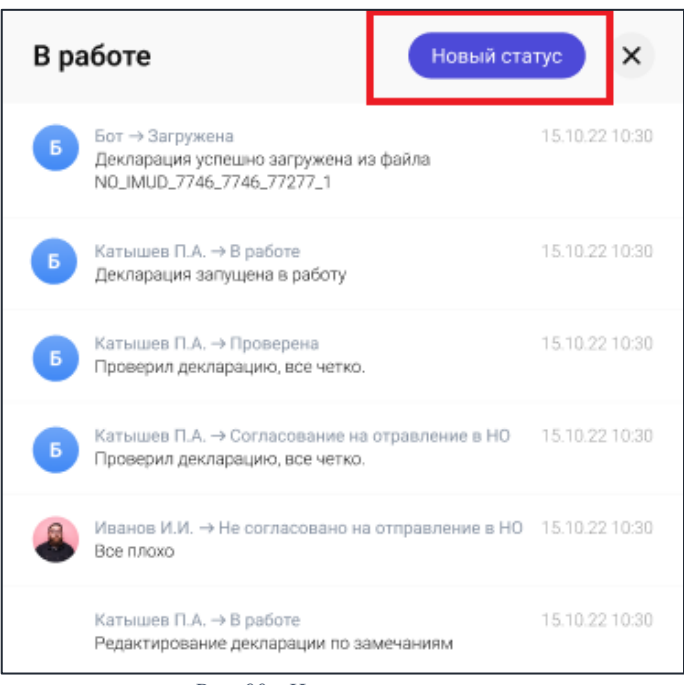

*Рис. 90 - Изменение статуса*

В открывшемся окне изменения статусов, система предложит вам возможные варианты статусов. Введите свои комментарий, выберите необходимый статус, и нажмите на соответствующую ему кнопку:

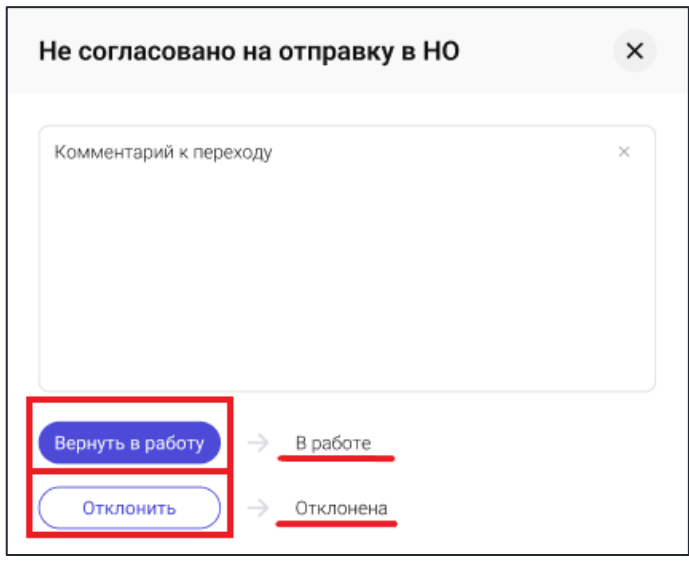

*Рис. 91 - Изменение статуса*

Закройте окно изменения статуса.

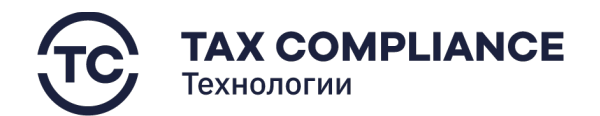

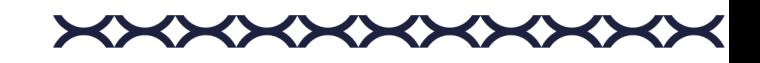

# *4.6.3.5. Удаление отчетности по СВК*

Перейдите в раздел «СВК/Отчетность по СВК» главного меню. Выделите форму отчетности, которую необходимо удалить, и нажните на кнопку «Удалить» в правой части выбранной строки:

| A TAX REVIEW<br>POWERED BY TAX COMPLIANCE  | Найти                                       | $\circ$                                                                                                  | Мельников Дмирий<br><b><i><u>Evxranten</u></i></b>            | $\times$<br>Уведомления Д 4                                                                                                    |
|--------------------------------------------|---------------------------------------------|----------------------------------------------------------------------------------------------------|---------------------------------------------------------------|----------------------------------------------------------------------------------------------------|
| 门<br>Задачи                                | Отчетность по СВК                           |                                                                                                    | $\overline{Y}$<br>↑ По дате                                   | ● 29.12.2022.15:17<br>Истек срок выполнения задачи<br>Поручение: Сформировать пакет отчетности за первое полугодие 2023.                                     |
| ा<br>Отчетность<br>25                      | Bce                                         | 15.10.22.10.30<br>Риски организации: 1 полугодие 2022 года. № ред.: 1                                    | В работе                                                      | Прикретить первичные документы и их скан образы из хранитица по<br>oceance https://vandex.nu.                                                                |
| $\Box$ CBK<br>Риски                        | В работе<br>Согласование на отправку        | 15.10.22 10:30<br>Информация о рисках по отдельным сделкам и операциям: 1 полугодие 2022 года, № ред.: 1 | Проверена                                                     | 29.12.2022 15:17<br>Истекает срок ответа на запрос<br>Запрос на доразмещение документов: НД №123456789, р. 5 стр. 010<br>/ Запрос на доразмешение документов |
| Контрольные процедуры<br>Отчетность по СВК | Согласование на отправку<br>Отправлена в НО | 15.10.22.10.30<br>Контрольные процедуры: 1 полугодие 2022 года, № ред.: 1                                | Отправлена в НО 26.11.22 18:30<br>Принята в НО                | ● 29.12.2022 15:17<br>Запланирован период плановой недоступности<br>Система будет недоступна 15.01.2022 с 6:00 до 18:00                                      |
| <b>D</b> Запросы<br>15                     | Согласование публикации                     | 1510.2210.30<br>Матрица рисков и контрольных процедур: 1 полугодие 2022 года. № ред.: 1                  | 個<br>В работе                                                 | · 29.12.2022 15:17<br>Декларация согласована на отпавку в НО                                                                                                 |
| □ Документы                                | Опубликована<br>На удалении                 | 1510.2210.30<br>Результаты выполнения контрольных процедур: 1 полугодие 2022 года, № ред.: 1             | Отправлена в НО 26.11.22 18:30<br>Опубликована 31.11.22 18:00 | НДПИ декабрь 2022 9972 0 на согласовании 10.01.2023<br><b>Р</b> Декларация                                                                                   |
| <b>门</b> Календарь                         | Показать все<br>V Kanaropen                 | 15.10.22.10.30<br>Матрица по рискам и КП: 1 полугодие 2022 года, № ред: 1                                | Отправка не согласована                                       | 19.08.2022 15:17<br>Импорт прошел успешно<br>Импорт ЖХО прошел успешно<br>⊘ Протокол импорта                                                                 |
| П Справочники                              | Ежеквартальная<br>Ежегодня                  | 15.10.22.10.30<br>Оценка уровня организации СВК: за 2022 год. № ред.: 1                                  | Сформирована                                                  | 29.12.2022 15:17<br>Запланирован период плановой недоступности                                                                                               |
| <b>©</b> Настройки                         |                                             | 15.10.22.10.30<br>Мероприятия по совершенствованию СВК: за 2022 год, № ред.: 1                           | Сформирована                                                  | Система будет недоступна 15.01.2022 с 6:00 до 18:00<br>$\rho$ Деспарация                                                                                     |
| <b>F</b> Журнал импорта                    |                                             | 15.10.22.10.30                                                                                           | Отправлена в НО 26.11.22 18:30                                | 20.12.2022 15:17<br>Запланирован период плановой недоступности<br>Система будет недоступна 15.01.2022 с 6:00 до 18:00<br>$\rho$ Декларация                   |
| ∩ Компания                                 |                                             | Информация об организации СВК: за 2022 год                                                               | В работе                                                      |                                                                                                    |
| <b>(1)</b> Техподержка                     |                                             |                                                                                                    |                                                               |                                                                                                    |

*Рис. 92 - Удаление формы отчетности*

Или откройте карточку формы отчетности у нажмите на кнопку «Удалить»:

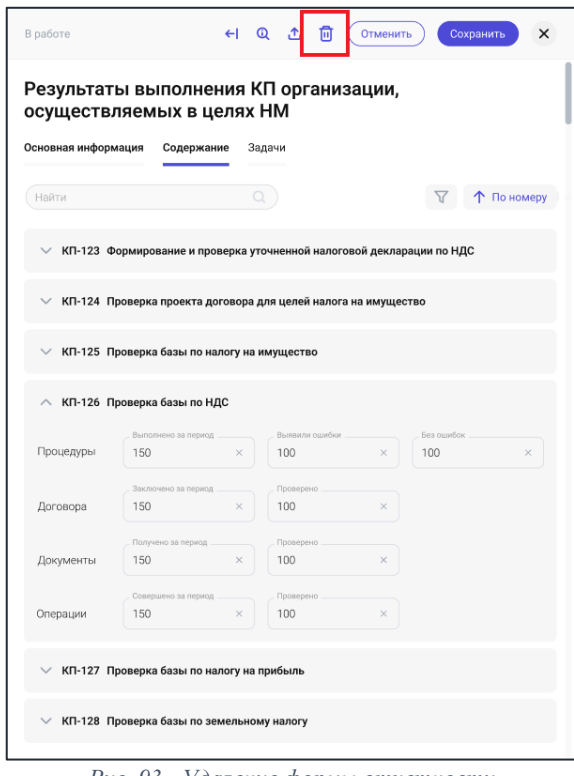

*Рис. 93 - Удаление формы отчетности*
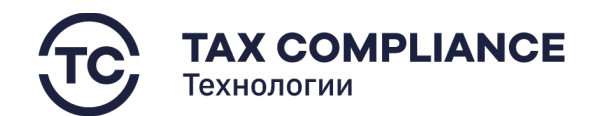

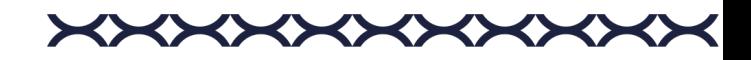

# **4.7. Запросы**

#### **4.7.1. Мотивированное мнение**

#### *4.7.1.1. Создание запроса на предоставление мотивированного мнения*

Перейдите в раздел «Запросы/Мотивированное мнение» главного меню и нажмите на кнопку «Добавить»:

| <b>TAX REVIEW</b><br>POWERED BY TAX COMPLIANCE | $\circlearrowright$<br>Найти по UID                                                                                |              | Мельников Дмирий<br>MI<br>Бухгалтер                             | $\times$<br>Уведомления Д4                                                                                                    |
|------------------------------------------------|----------------------------------------------------------------------------------------------------|--------------|-----------------------------------------------------------------|----------------------------------------------------------------------------------------------------|
| ☑<br>Задачи<br>☑<br>25<br>Отчетность           | Мотивированное мнение <b>С</b>                                                                                     |              | $\triangledown$                                                 | ● 29.12.2022 15:17<br>Истек срок выполнения задачи<br>Поручение: Оформировать пакет отчеткости за первое полугодие 2023.<br>Прикрепить первичные документы и их скан образы из хранилища по |
| $\Box$ CBK                                     | Миронов Д.Е.<br>МД<br>Мотивированное мнение                                                                        | $Q$ 20.10.22 | Получено 20.10.22 14:15<br>Отправлен ответ                      | cosmie https://yandex.ru<br>29.12.2022 15:17                                                                                                    |
| □ Запросы<br>15                                | Исполнитель не указан<br>Уведомление о согласии с ММ                                                               | @20.10.22    | Получено 20.10.22 14:15<br>Отправлено                           | Истекает срок ответа на запрос<br>Запрос на доразмещение документов: НД №123456789, р. 5 стр. 010<br>/ Запрос на доразмещение документов                                                    |
| 99+<br>Мотивированное<br>мнение                | Миронов Д.Е.<br>MД<br>Запрос на предоставление ММ                                                                  | $Q$ 20.10.22 | Отправлено в НО 20.10.22 15:35<br>В работе                      | 29.12.2022.15:17<br>Запланирован период плановой недоступности<br>Система будет недоступна 15.01.2022 с 6.00 до 18:00                                                                       |
| Журнал<br>асинхронных<br>запросов              | Решение о продлении срока направления ММ                                                                           | @20.10.22    | Получено 20.10.22 14:15<br>Прочитано                            | · 29.12.2022 15:17<br>Декларация согласована на отпавку в НО<br>НДПИ декабрь 2022 9972 0 на согласовании 10.01.2023                                                                         |
| Журнал синхронных<br>-2<br>запросов            | Исполнитель не указан<br>Мотивированное мнение                                                                     | ⊙ 20.10.22   | Получено 20.10.22 14:15<br>В работе                             | <b>Р</b> Декларация<br>19.08.2022 15:17                                                                                                    |
| □ Документы                                    | Миронов Д.Е.<br>Уведомление о согласии с ММ                                                                        | © 20.10.22   | Отправлено в НО 20.10.22 15:35<br>Согласование на отправку в НО | Импорт прошел успешно<br>Импорт НОО прошел устешко<br>⊘ Протокол имперта                                                                                                    |
| 自<br>Календарь                                 | Миронов Д.Е.<br>MA<br>Мотивированное мнение                                                                        | © 20.10.22   | Получено 20.10.22 14:15<br>Отправлен ответ                      | 29.12.2022 15:17<br>Запланирован период плановой недоступности<br>Система будет недоступна 15.01.2022 с 6:00 до 18:00<br>⊘ Декларация                                                       |
| П Справочники                                  | Исполнитель не указан<br>Разногласие на ММ                                                                         | @20.10.22    | Отправлено в НО 20.10.22 15:35<br>Отправлено                    | 29.12.2022 15:17                                                                                                    |
| <b>© Настройки</b>                             | Миронов Д.Е.<br>Уведомление об изменении (оставлении без изменения) ММ                                             | © 20.10.22   | Получено 20.10.22 14:15<br>Прочитано                            | Запланирован период плановой недоступности<br>Система будет недоступна 15.01.2022 с 6:00 до 18:00<br><b>Р</b> Декларация                                                                    |
| ⊟<br>Журнал импорта                            | Исполнитель не указан<br>Уведомление о согласии (несогласии) с ММ НО по результатам Взаимосогласительной процедуры | © 20.10.22   | Получено 20.10.22 14:15<br>Не согласовано на отправку в НО      |                                                                                                    |
| ╓<br>Компания                                  |                                                                                                    |              |                                                                 |                                                                                                    |
| $\odot$<br>Техподержка                         |                                                                                                    |              |                                                                 |                                                                                                    |

*Рис. 94 - Добавление запроса*

В результате откроется форма запроса на предоставление мотивированного мнения:

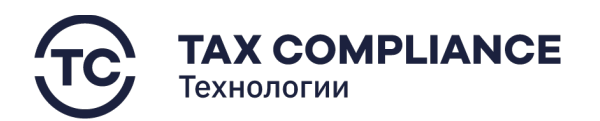

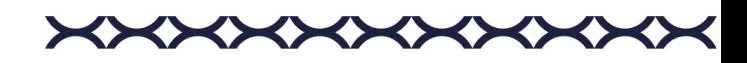

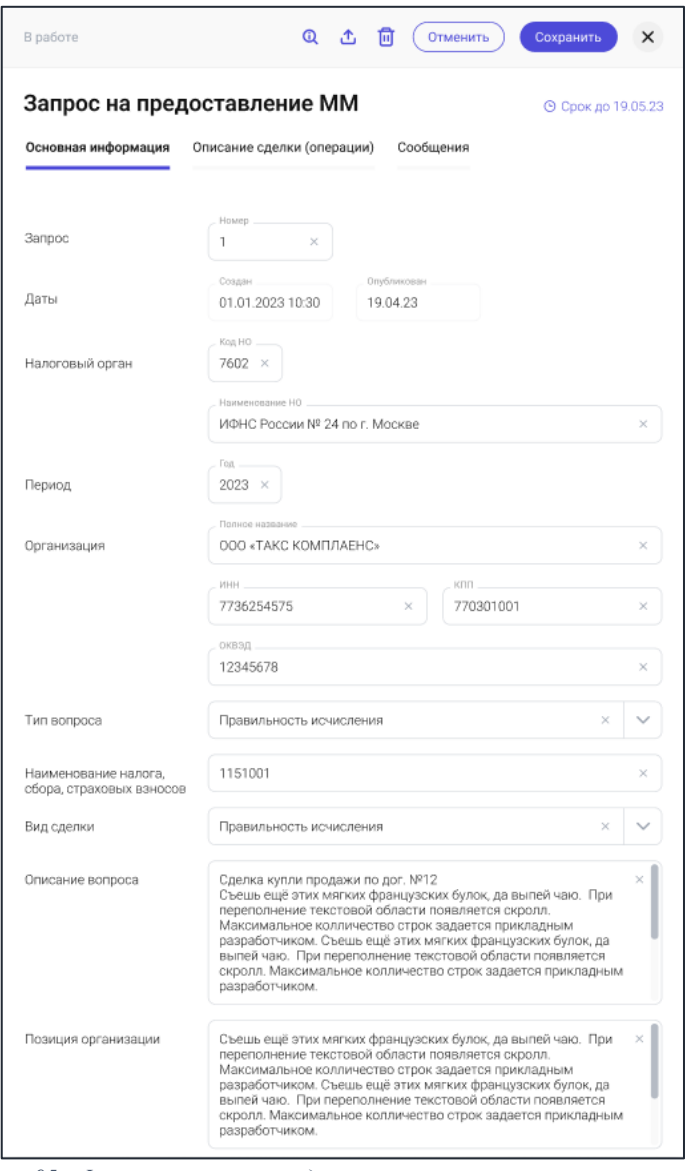

*Рис. 95 - Форма запроса на предоставление мотивированного мнения*

### *4.7.1.1.1. Вкладка «Основная информация»*

Заполните все поля вкладки «Основная информация»:

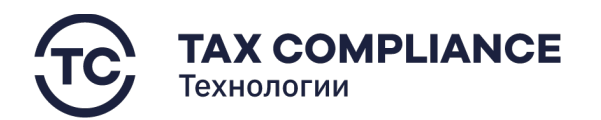

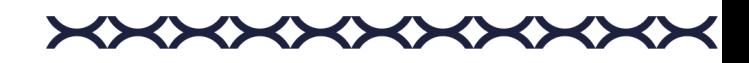

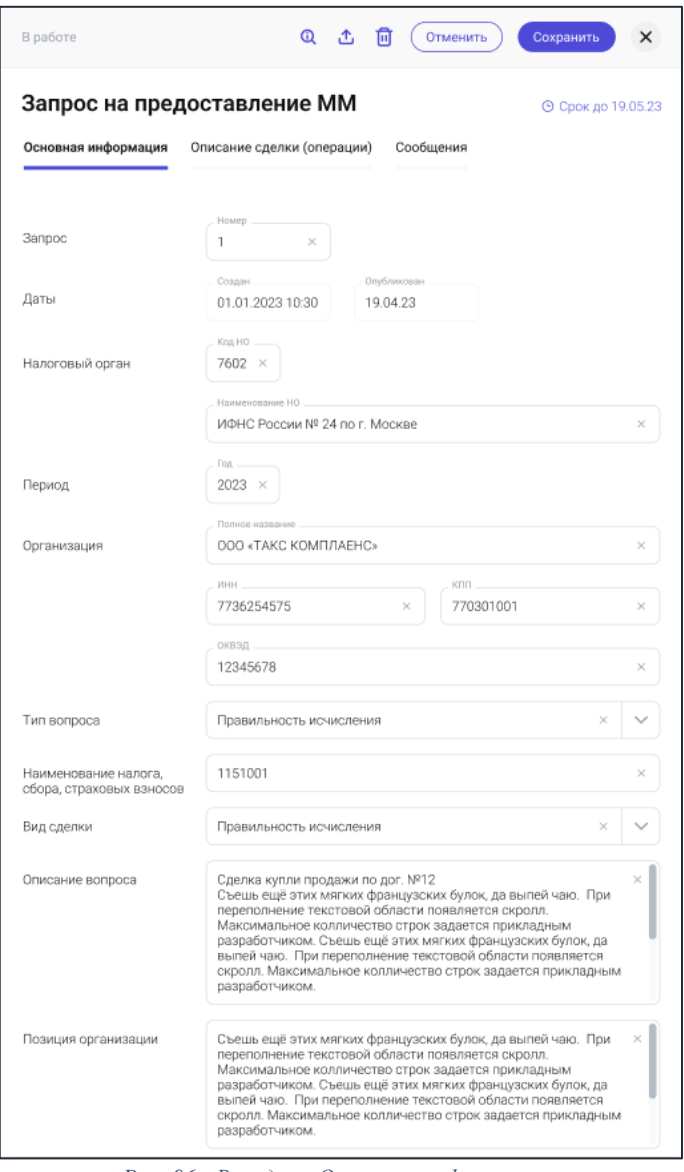

*Рис. 96 - Вкладка «Основная информация»*

### *4.7.1.1.2. Вкладка «Описание сделки (операции)»*

Заполните все поля вкладки «Описание сделки (операции)», затем нажмите на кнопку «Добавить» и добавьте информацию о деятельности контрагента(ов):

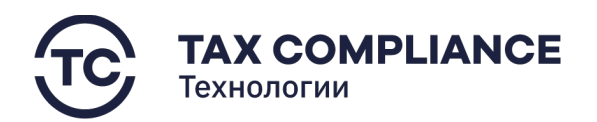

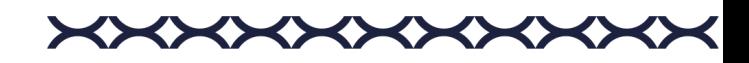

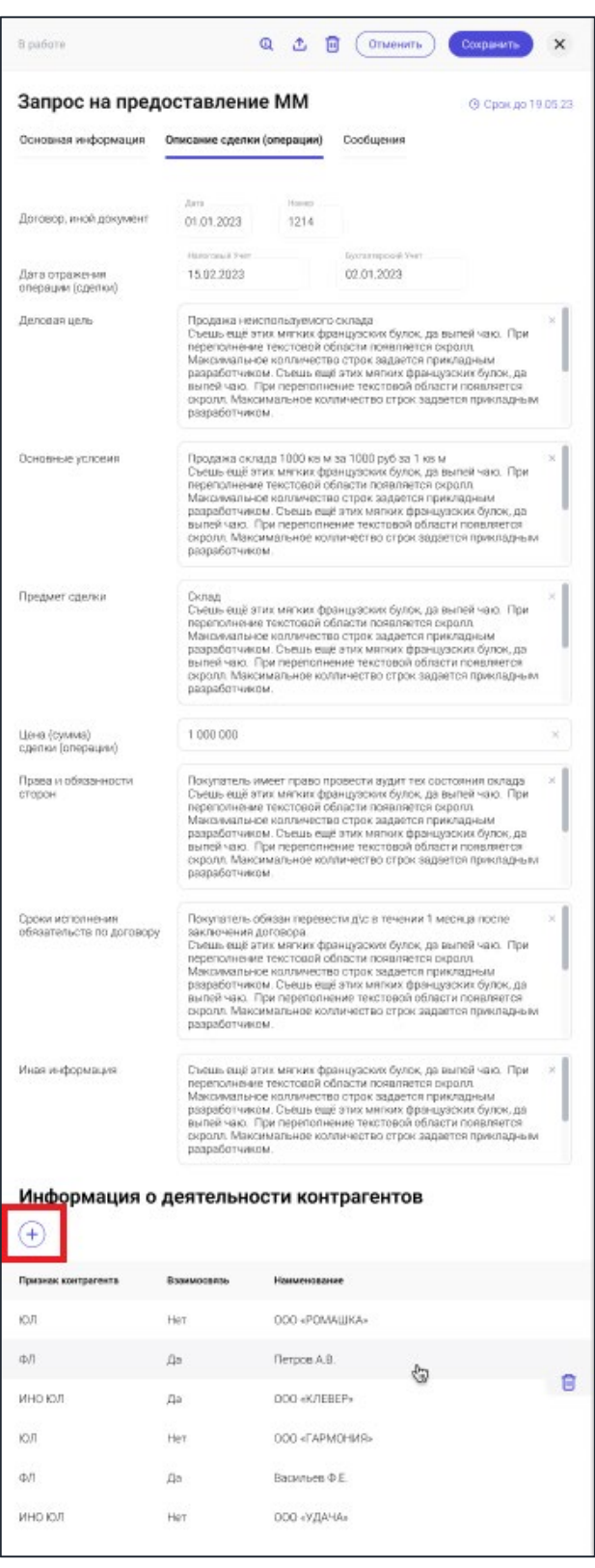

*Рис. 97 - Вкладка «Описание сделки (операции)»*

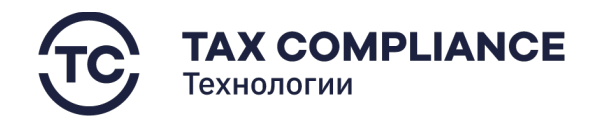

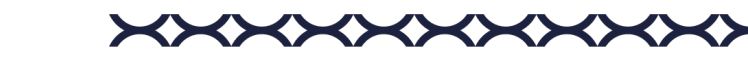

## *4.7.1.1.3. Вкладка «Сообщения»*

Вкладка «Сообщения» содержит информацию о всех документах, которыми организация обменивалась с ФНС в рамках данного запроса.

Во вкладке «Сообщения» формы запроса на предоставление мотивированного мнения имеется возможность добавить только «Заявление об отзыве запроса на предоставлении ММ». Для этого нажмите на кнопку «Добавить» на вкладке «Сообщения»:

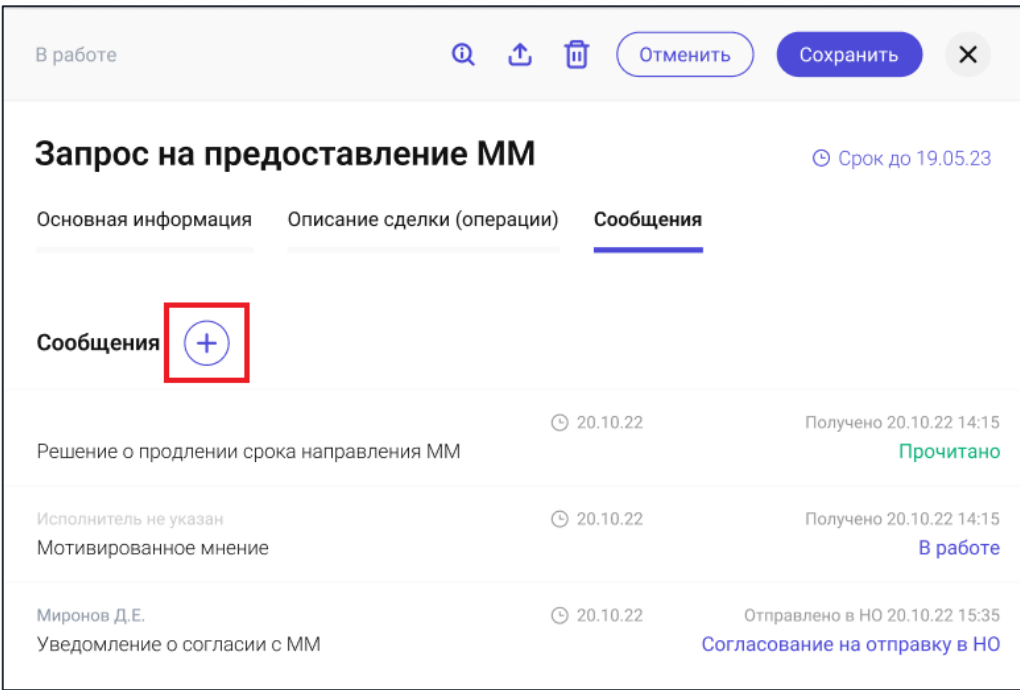

*Рис. 98 - Добавление Заявления об отзыве запроса на предоставлении ММ*

Для предоставления ответа на Мотивированное мнение, полученное в ответ на запрос на предоставление мотивированного мнения, необходимо перейти на форму полученного мотивированного мнения. Для этого нажмите мышкой на строку списка, содержащую мотивированное мнение:

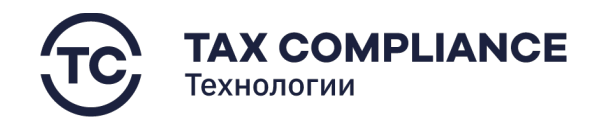

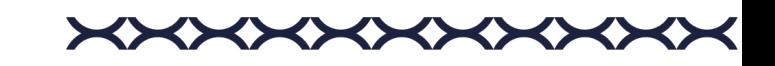

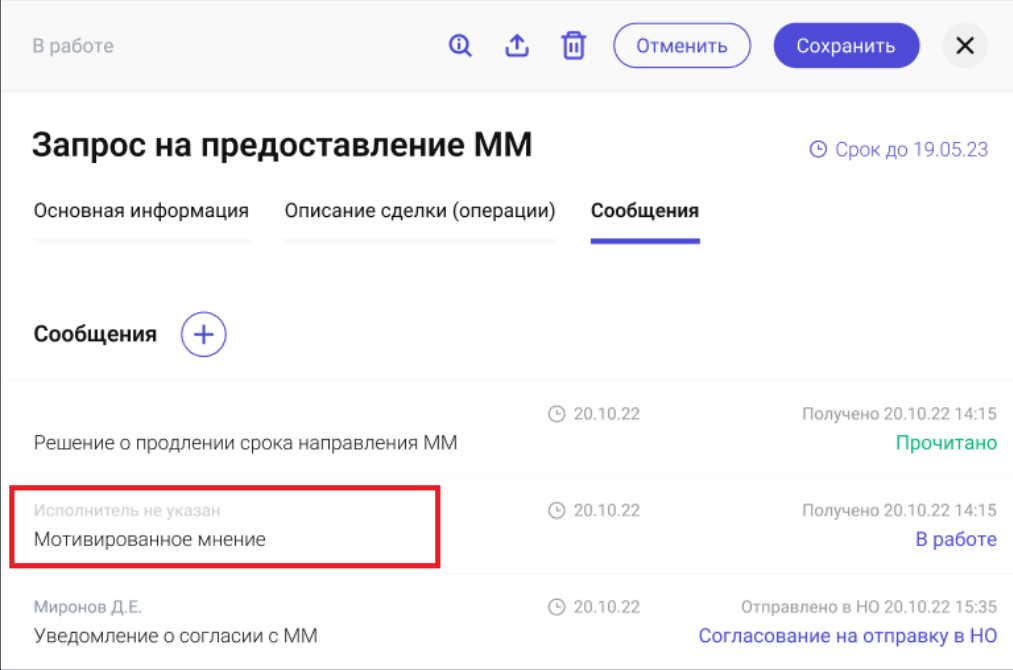

*Рис. 99 - Переход к мотивированному мнению*

В результате откроется форма мотивированного мнения. (подробнее см. раздел 5.7.1.4. «Предоставление ответа на полученный запрос»)

После заполнения всех полей запроса на предоставление мотивированного мнения нажмите на кнопку «Сохранить».

Созданный вами запрос появится в списке запросов со статусом «В работе».

### *4.7.1.2. Удаление запроса*

**Внимание!** Удаление запроса возможно только в том случае, если его статус не «Отправлен в НО».

Перейдите в раздел «Запросы/Мотивированное мнение» главного меню. Откройте карточку запроса на предоставление мотивированного мнения которую вы хотите удалить и нажмите на кнопку «Удалить»:

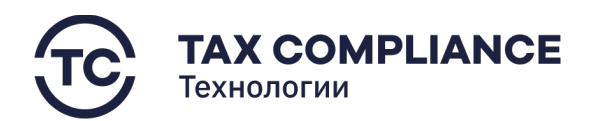

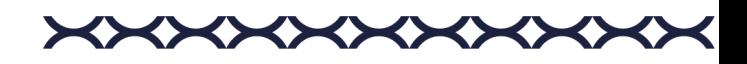

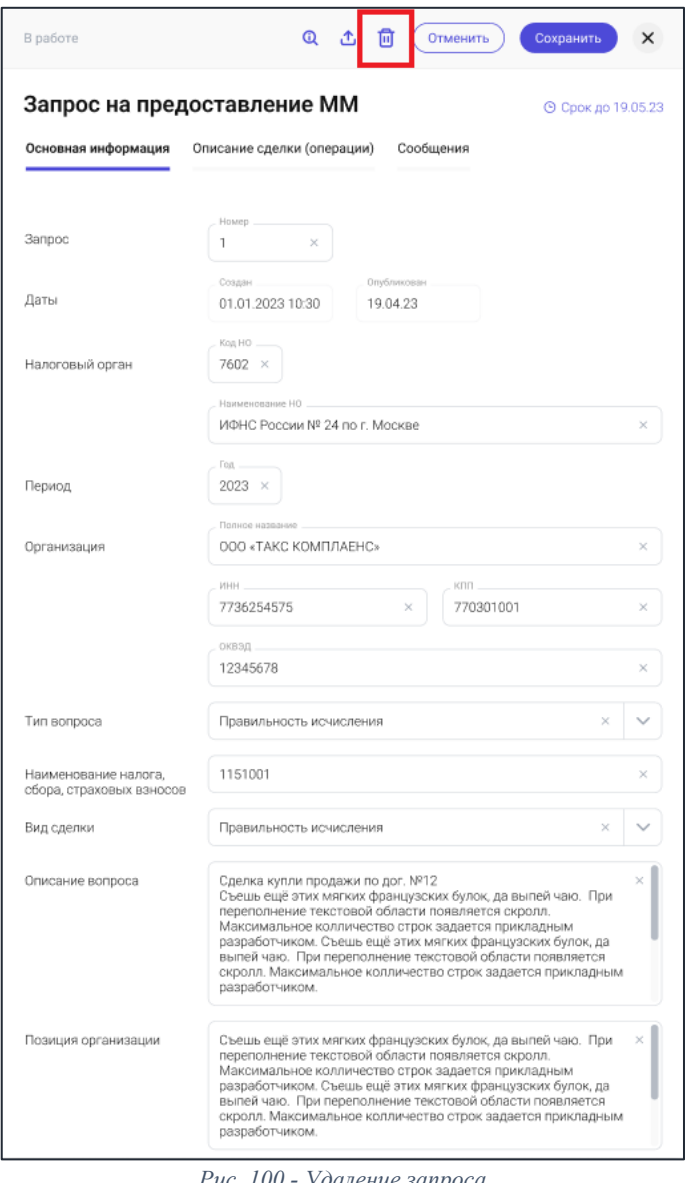

*Рис. 100 - Удаление запроса*

## *4.7.1.3. Редактирование запроса*

**Внимание!** Редактирование запроса возможно только в том случае, если его статус «В работе».

Перейдите в раздел «Запросы/Мотивированное мнение» главного меню. Выберите интересующий вас «Запрос на предоставление ММ» и нажмите на него. Если запрос находится в статусе – «В работе», он откроется в режиме редактирования.

Внесите необходимые изменения и нажмите на кнопку «Сохранить»:

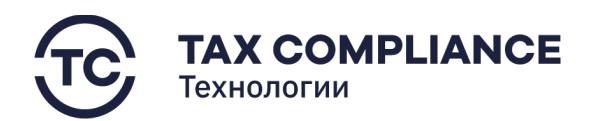

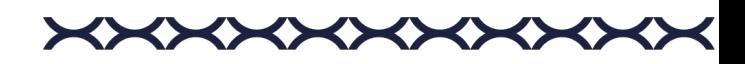

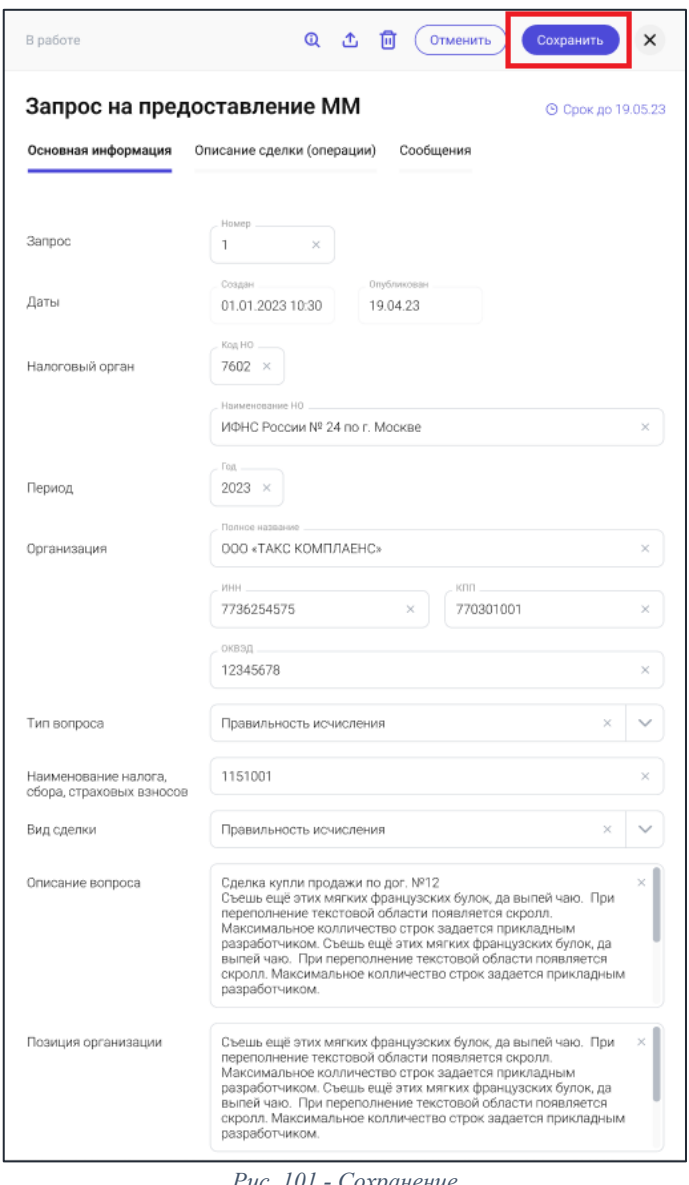

#### *Рис. 101 - Сохранение*

#### *4.7.1.4. Предоставление ответа на полученный запрос*

Мотивированное мнение, запрос на мотивированное мнение, уведомление о наличии оснований для составления мотивированного мнения, а также все документы, составленные на их основании налогоплательщиком, либо ФНС, отражаются в форме списка раздела «Мотивированное мнение».

Есть три типа инициирующих документов, на основании которых начинается обмен последующими документами, это:

• запрос на предоставления мотивированного мнения;

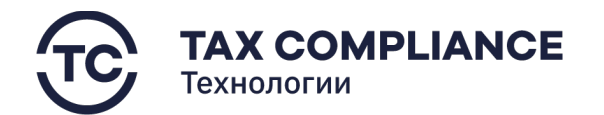

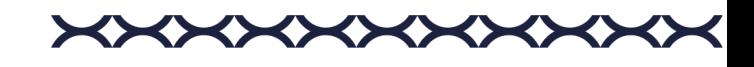

- уведомление о наличии оснований для составления мотивированного мнения;
- мотивированное мнение.

Для всех остальные документов, отраженных в разделе «Запросы/Мотивированное мнение», основанием составления является один из инициирующих документов.

Во вкладке «Сообщения» каждого инициирующего документа отображаются все документы, относящиеся к переписке налогоплательщика с ФНС в рамках инициирующего документа:

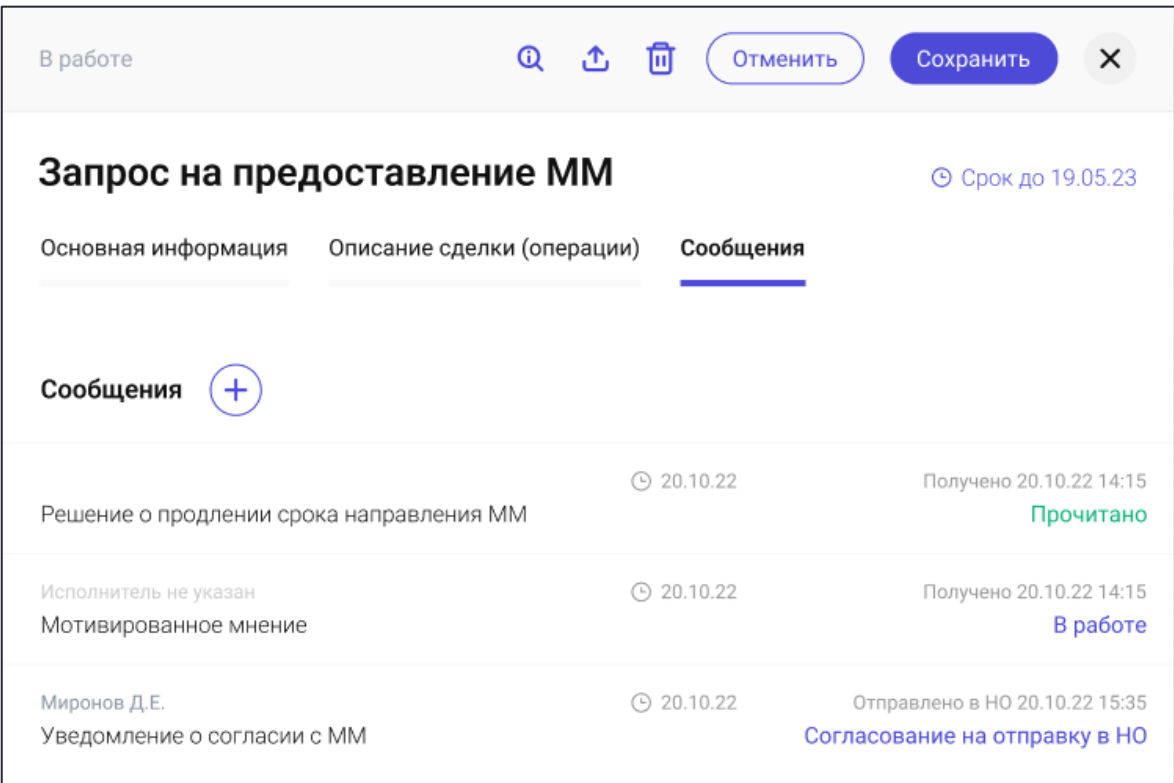

*Рис. 102 - Пример переписки в рамках инициирующего документа «Запрос на предоставление мотивированного мнения»*

Все прочие документы, составленные на основании инициирующего документа, имеют ссылочное поле, указывающее на документ, на основании которого он составлен:

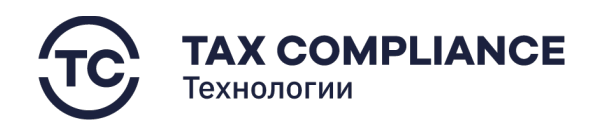

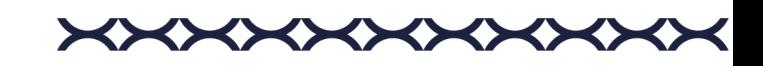

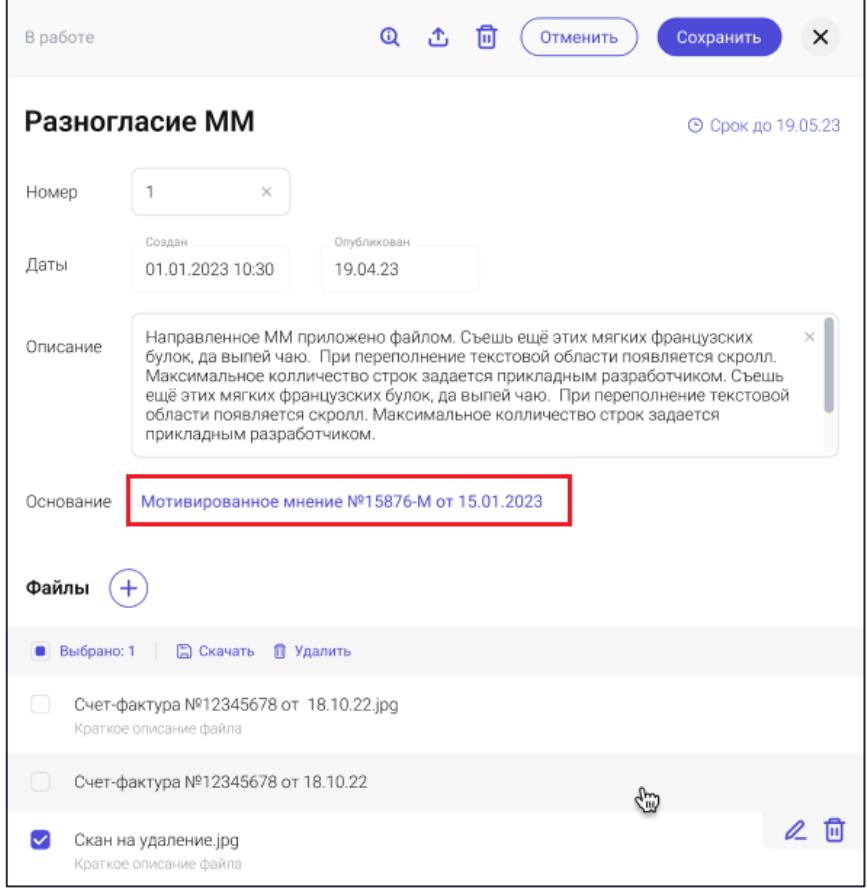

*Рис. 103 - Пример поля с указанием на инициирующий документ*

Для перехода к инициирующему документу нажмите мышкой на ссылочное поле, указывающее на инициирующий документ.

### *4.7.1.4.1. Добавление документов в переписку по полученному Мотивированному мнению*

Откройте карточку мотивированного мнения, перейдите во вкладку «Сообщения» и нажмите на кнопку «Добавить»:

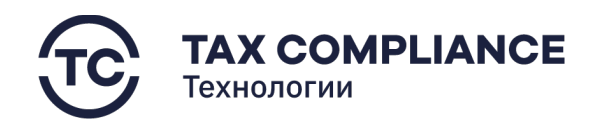

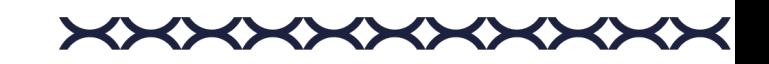

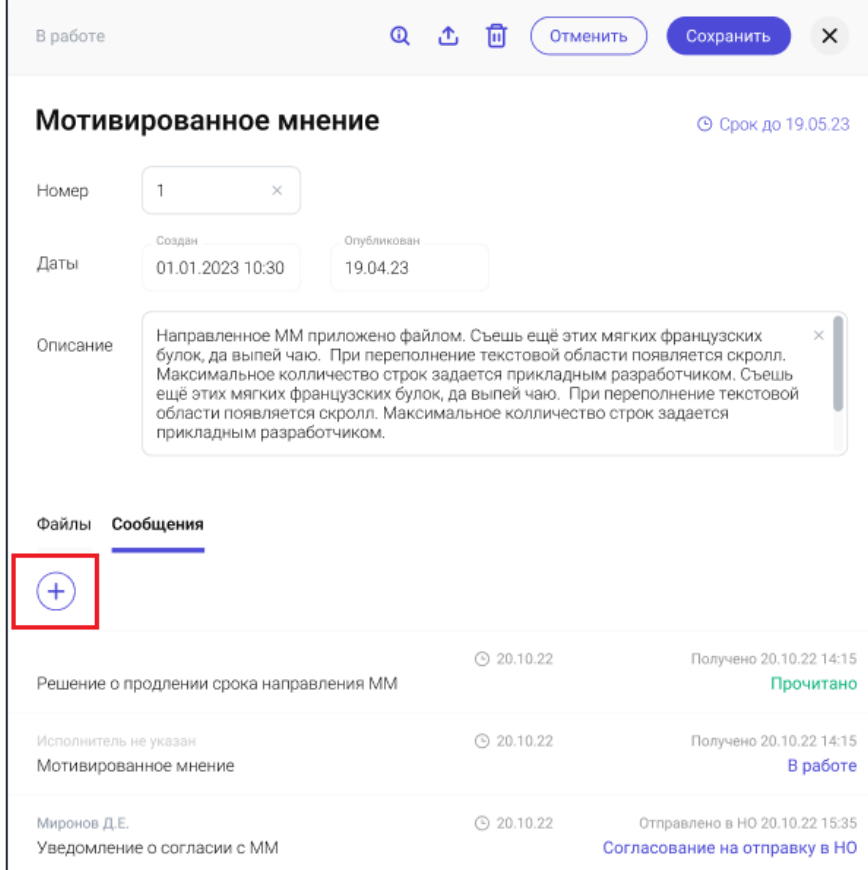

*Рис. 104 - Добавление сообщение*

В открывшемся окне выберите нужный тип сообщения:

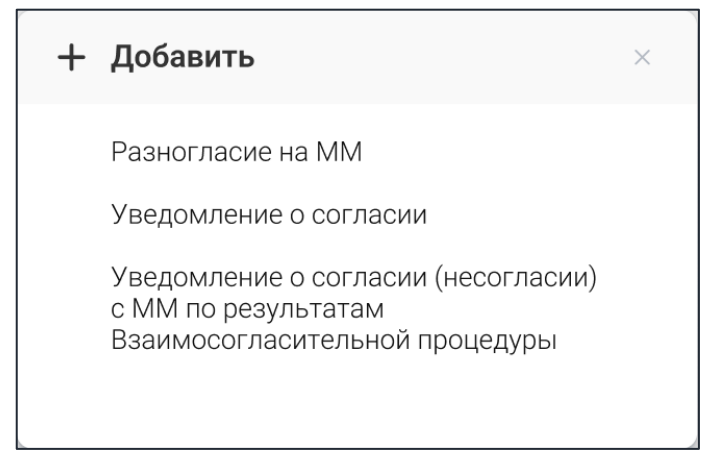

*Рис. 105 - Выбор типа сообщения*

После создания нового документа он появится в списке сообщений инициирующего документа в статусе «В работе».

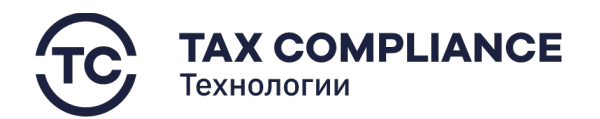

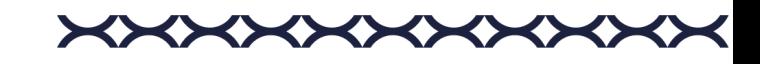

# *4.7.1.4.2. Добавление документов в переписку по полученному Уведомлению о наличии оснований для составления мотивированного мнения*

Откройте карточку «Уведомление о наличии оснований для составления мотивированного мнения», перейдите во вкладку «Сообщения» и нажмите на кнопку «Добавить»:

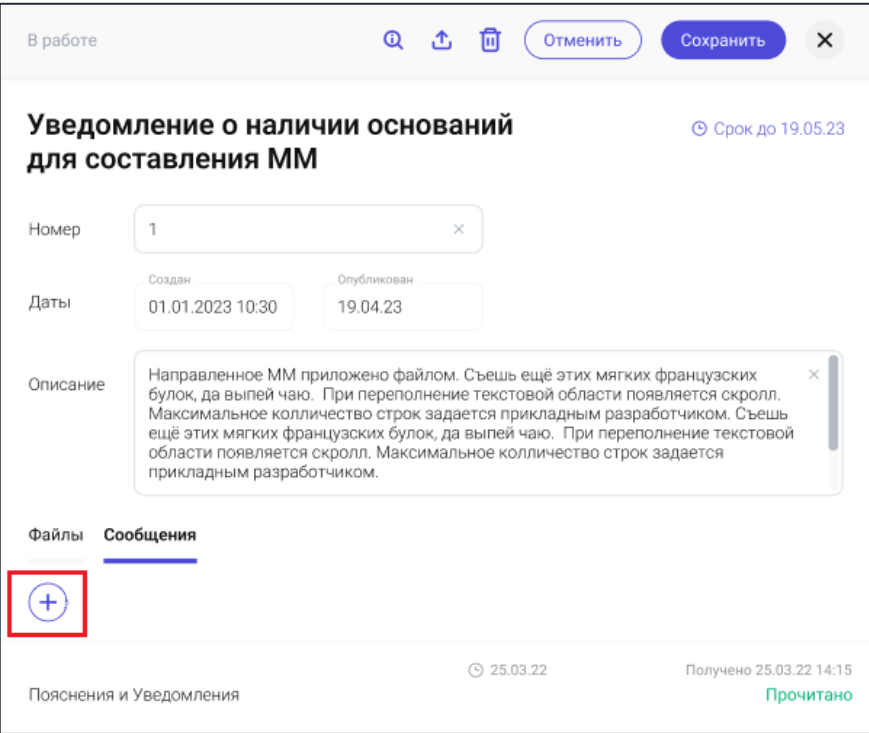

*Рис. 106 - Добавление сообщения*

В открывшемся окне карточки «Пояснения и Уведомления» заполните поле «Ответ», приложите необходимые документы и нажмите на кнопку «Создать»:

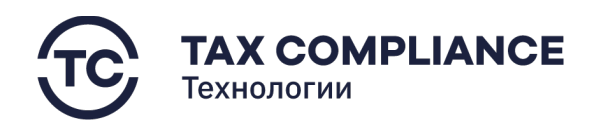

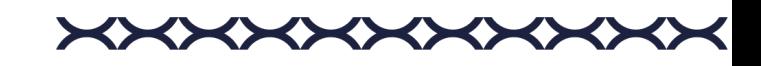

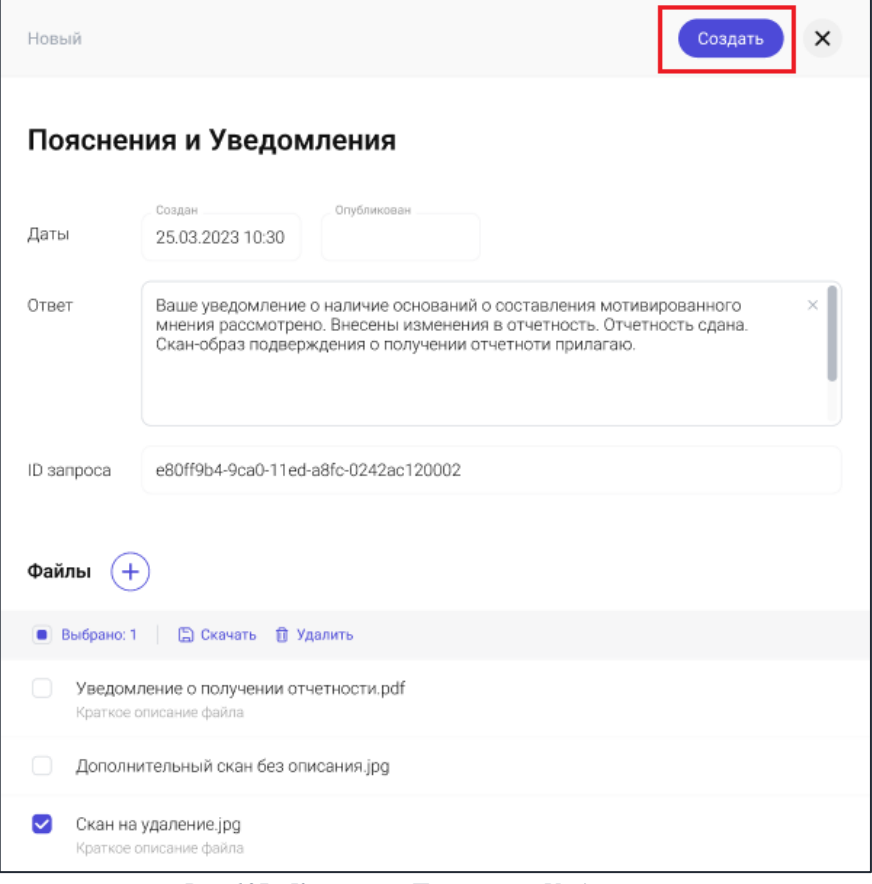

*Рис. 107 - Карточка «Пояснения и Уведомления»*

# *4.7.1.4.3. Добавление документов в переписку по отправленному Запросу на предоставление мотивированного мнения*

Откройте карточку Запроса на предоставление мотивированного мнения, перейдите во вкладку «Сообщения» и нажмите на кнопку «Добавить»:

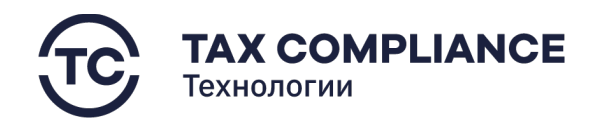

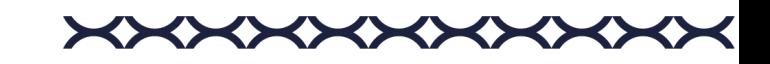

| $^\circledR$<br>В работе                          | Ш<br>Отменить | Сохранить<br>×                                                  |
|---------------------------------------------------|---------------|-----------------------------------------------------------------|
| Запрос на предоставление ММ                       |               | ⊙ Срок до 19.05.23                                              |
| Основная информация<br>Описание сделки (операции) | Сообщения     |                                                                 |
| Сообщения                                         |               |                                                                 |
| Решение о продлении срока направления ММ          | → 20.10.22    | Получено 20.10.22 14:15<br>Прочитано                            |
| Исполнитель не указан<br>Мотивированное мнение    | 20.10.22<br>⊙ | Получено 20.10.22 14:15<br>В работе                             |
| Миронов Д.Е.<br>Уведомление о согласии с ММ       | → 20.10.22    | Отправлено в НО 20.10.22 15:35<br>Согласование на отправку в НО |

*Рис. 108 - Добавление сообщения*

В открывшемся окне выберите нужный тип сообщения:

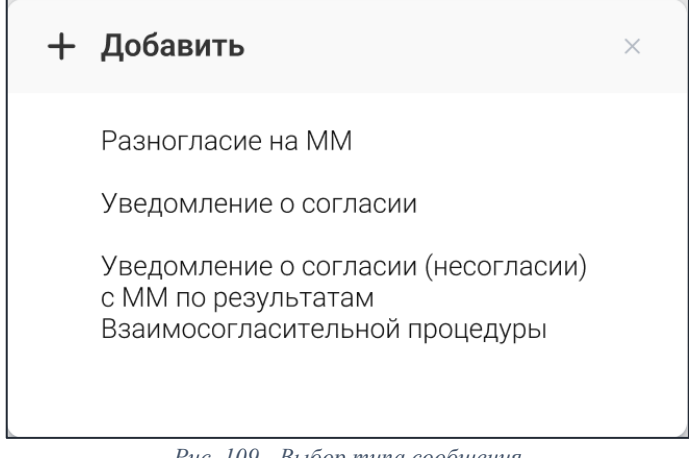

*Рис. 109 - Выбор типа сообщения*

После создания нового документа, он появится в списке сообщений Инициирующего документа в статусе «В работе».

#### *4.7.1.5. Работа со статусами запроса*

Перейдите в раздел «Запросы/Мотивированное мнение» главного меню.

Откройте карточку запроса, в котором вы хотите изменить статус и нажмите на кнопку «Статус»:

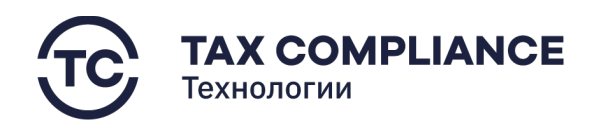

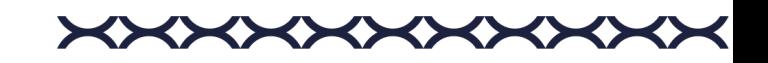

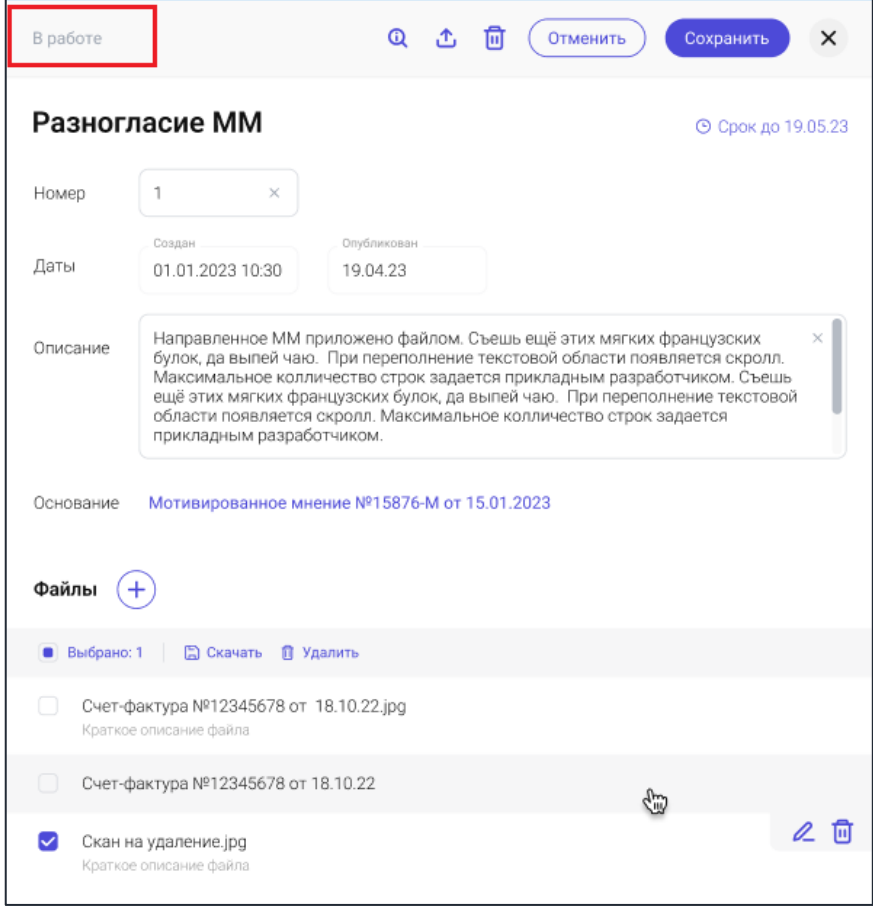

*Рис. 110 - Работа со статусом*

В открывшемся окне истории статусов нажмите на кнопку «Новый статус»:

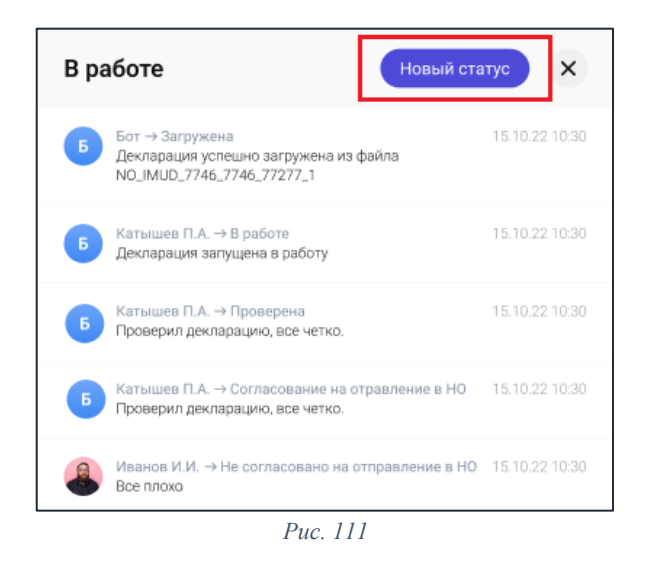

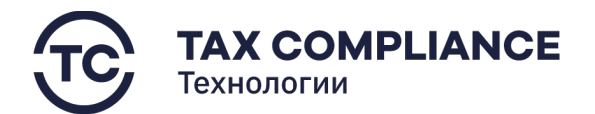

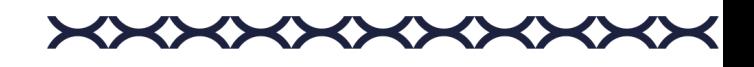

В открывшемся окне изменения статусов, система предложит вам возможные варианты статусов. Введите свои комментарий, выберите необходимый статус и нажмите на кнопку, которая соответствует выбранному статусу:

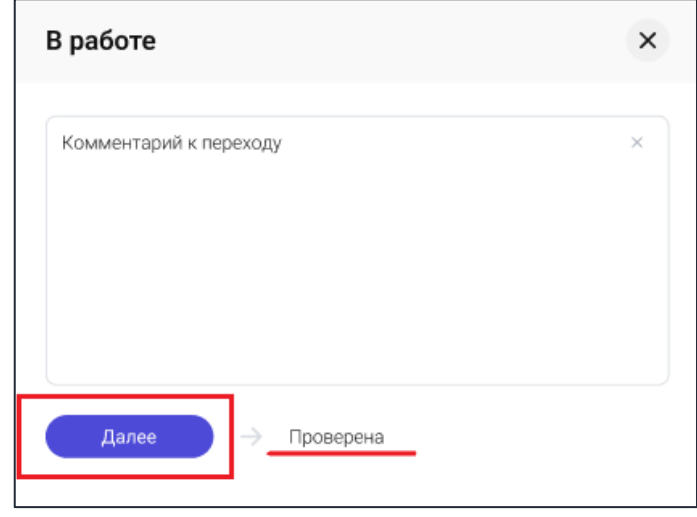

*Рис. 112 - Выбор нового статуса*

Закройте окно изменения статуса.

### **4.7.2. Журнал асинхронных запросов**

#### *4.7.2.1. Просмотр журнала асинхронных запросов*

Перейдите в раздел «Запросы/Журнал асинхронных запросов» главного меню:

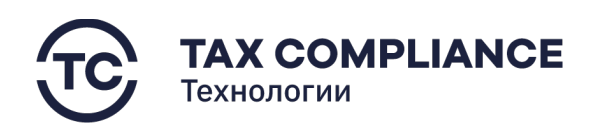

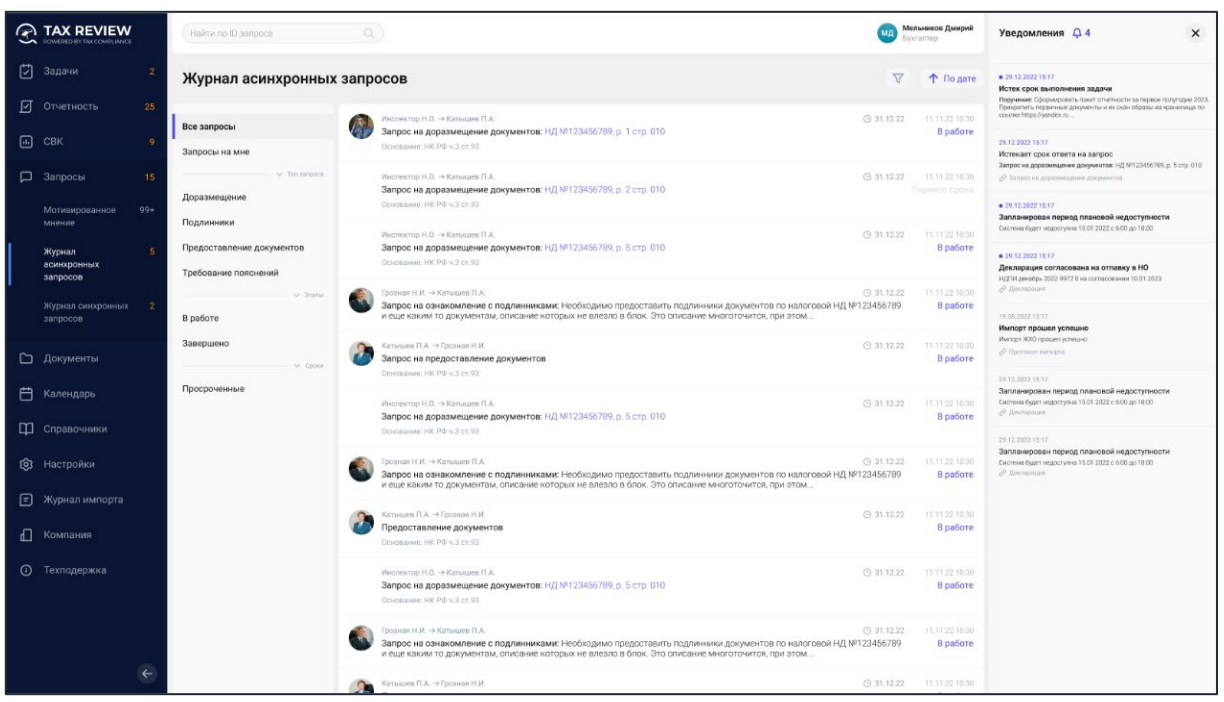

Ø

<>

*Рис. 113 - Журнал асинхронных запросов*

# *4.7.2.2. Просмотр запроса*

Перейдите в раздел «Запросы/Журнал асинхронных запросов», в списке запросов выберите нужный запрос и кликните по нему мышкой:

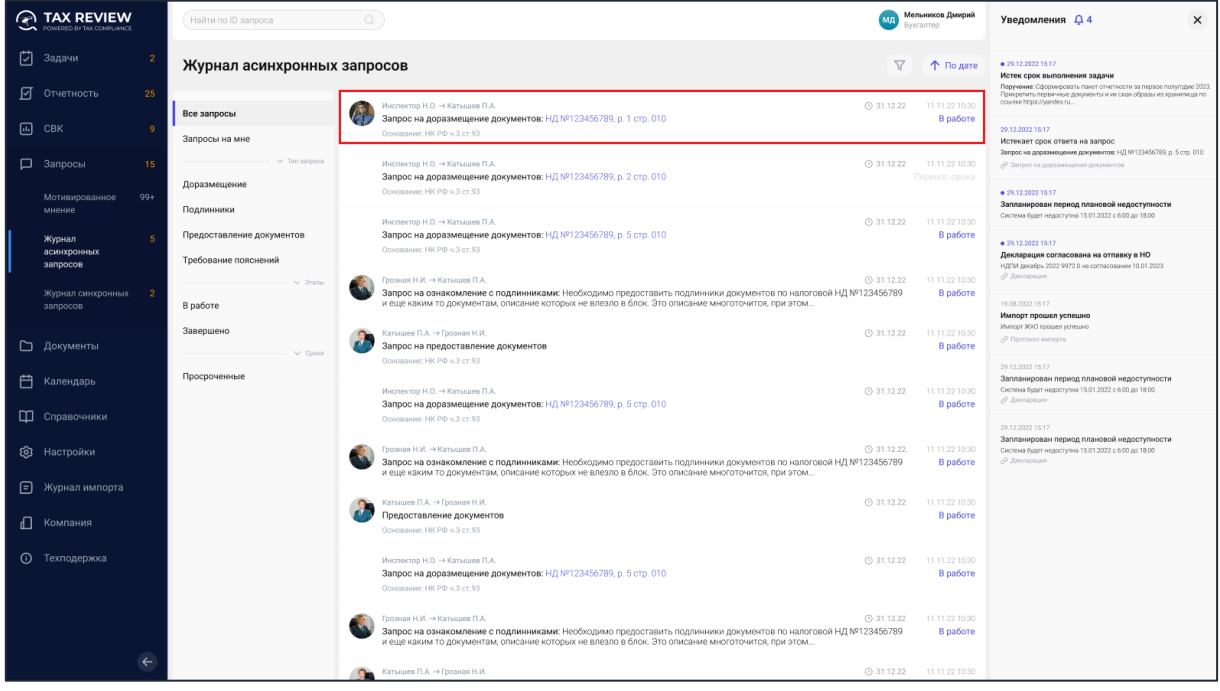

*Рис. 114 - Открытие запроса*

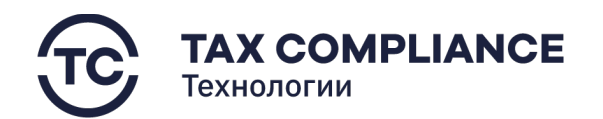

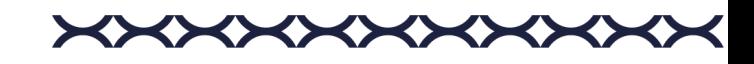

Или выберите нужный запрос на панели уведомлений и кликните мышкой по прикрепленной ссылке:

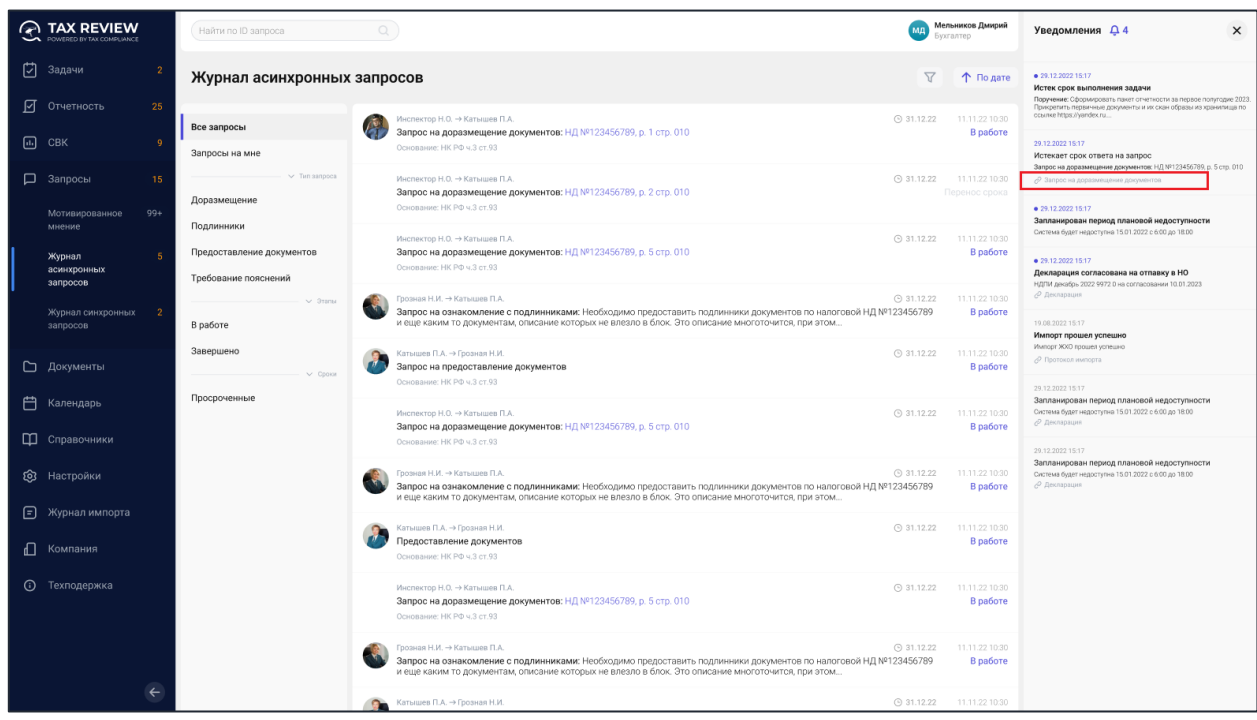

*Рис. 115 - Открытие запроса*

В результате откроется форма запроса.

### *4.7.2.3. Предоставление ответа на запрос на доразмещение*

Перейдите в раздел «Запросы/Журнал асинхронных запросов» главного меню, откройте запрос на доразмещение и перейдите на вкладку «Зависимые документы» (в данной вкладке отражаются все документы, которые использовались для формирования поля декларации, по которому пришел запрос на доразмещение):

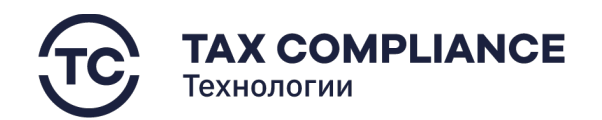

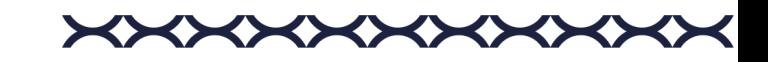

| В работе                  |                        |                      | 0        | ×<br>Изменить статус |
|---------------------------|------------------------|----------------------|----------|----------------------|
|                           | Запрос на доразмещение |                      |          | ⊕ Срок до 25.10.22   |
| Содержание                | Зависимые документы    | Исходящее по запросу |          |                      |
| Id документа <sup>1</sup> | Вид документа          | Номер                | Дата     | Скан-образа          |
| 45435345                  | Счет-фактура           | 000-145              | 12.12.22 | да                   |
| 45435345                  | Счет-фактура           | 000-145              | 12.12.22 | да                   |
| 45435345                  | Счет-фактура           | 000-145              | 12.12.22 | нет                  |

*Рис. 116 - Зависимые документы*

После этого кликните мышкой по документу, у которого отсутствует прикрепленный сканобраз. В открывшейся карточке ПУД добавьте скан-образ:

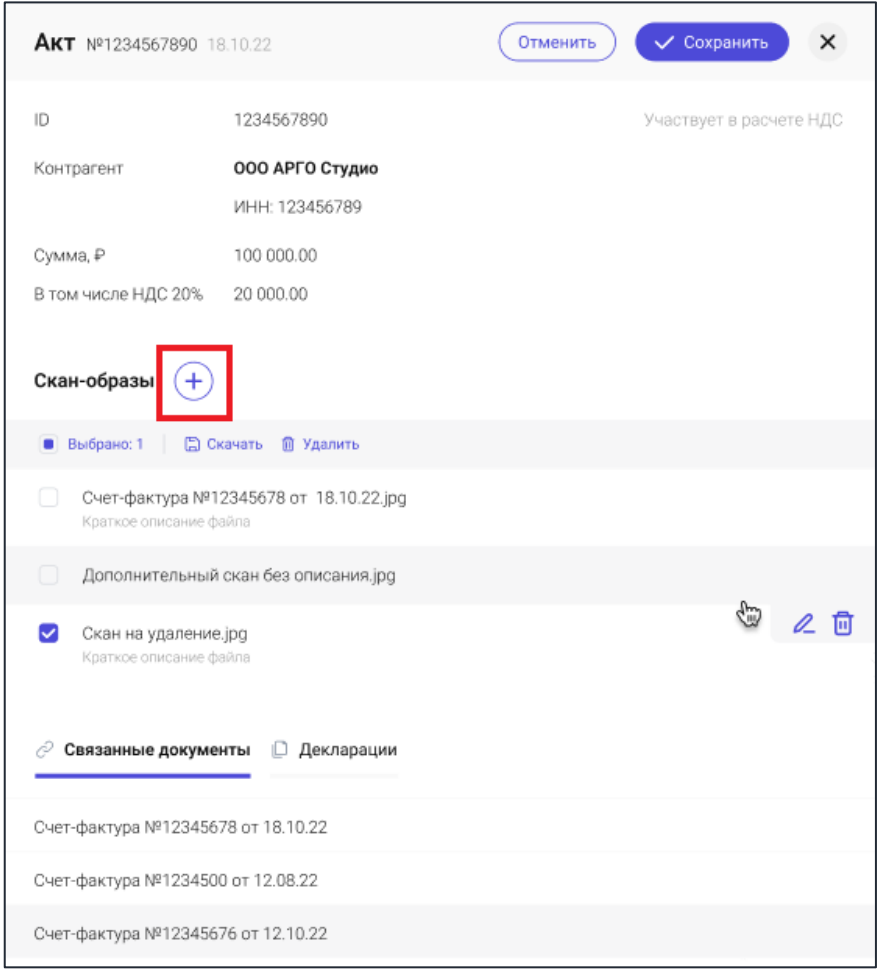

*Рис. 117 - Добавление скан-образа*

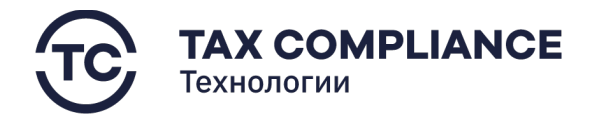

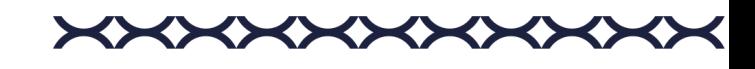

Добавьте скан-образы ко всем документам из вкладки «Зависимые документы», у которых они отсутствуют.

Перейдите на вкладку «Исходящие по запросу» и нажмите на кнопку «Добавить»:

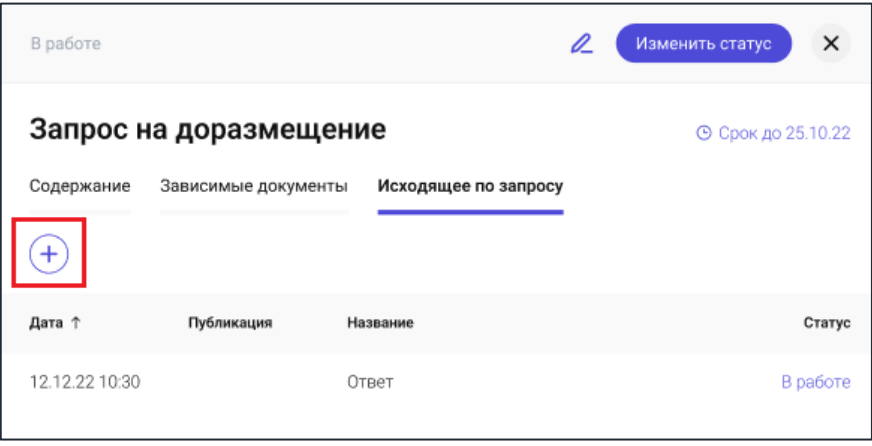

*Рис. 118 - Добавление ответа*

В открывшемся окне выберите тип вашего ответа:

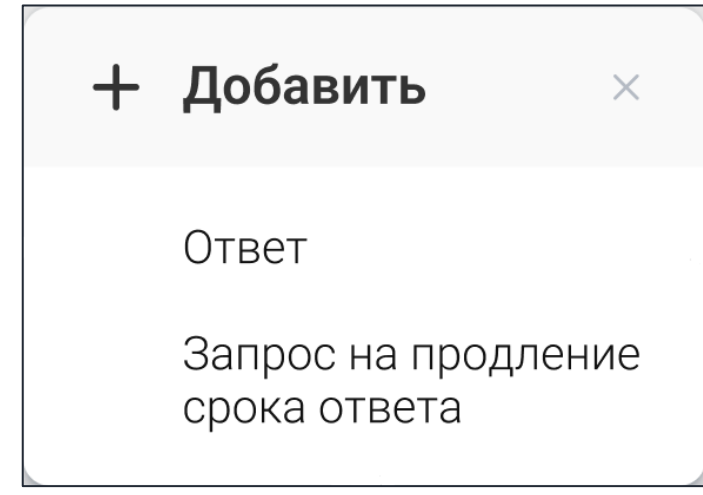

*Рис. 119 - Выбор типа ответа*

#### *4.7.2.3.1. Добавление ответа на запрос на доразмещение*

В открывшемся окне форма ответа на запрос на доразмещение, в поле «Признак выполнения запроса», выберите одно из предложенных значений.

### *4.7.2.3.1.1. При выборе «Признак выполнения запроса» - «Исполнен»:*

нажмите на кнопку «Добавить»:

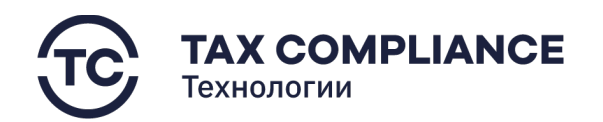

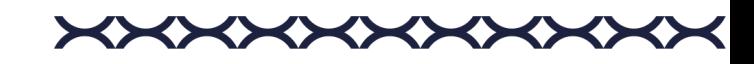

| В работе                   |                                      | D<br>Изменить статус | ×          |
|----------------------------|--------------------------------------|----------------------|------------|
|                            | Ответ на запрос на доразмещение      |                      |            |
| Содержание                 |                                      |                      |            |
| Публикация ответа          | Ä<br>25.06.2022 10:30                |                      |            |
| ID запроса                 | e80ff9b4-9ca0-11ed-a8fc-0242ac120002 |                      |            |
| Признак исполнения запроса | Исполнен                             |                      |            |
| Доразмещенные документы    |                                      |                      |            |
| Id документа <sup>+</sup>  | Вид документа                        | Номер                | Дата       |
| 自 Удалить<br>Выбрано: 1    |                                      |                      |            |
| 45435345                   | Счет-фактура                         | 000-145              | 12.12.22   |
| 45435345                   | Счет-фактура                         | 000-145              | 12.12.22   |
| 45435345<br>✓              | Счет-фактура                         | 000-145              | 12.12.22   |
| 45435345                   | Счет-фактура                         | ζ‴,<br>000-145       | 回<br>12.12 |
| 45435345                   | Счет-фактура                         | 000-145              | 12.12.22   |
| 45435345                   | Счет-фактура                         | 000-145              | 12.12.22   |
|                            |                                      |                      |            |

*Рис. 120 - Доразмещение документов*

В открывшемся окне выберите все документы, к которым вами были прикреплены скан-образы и нажмите на кнопку «Выбрать»:

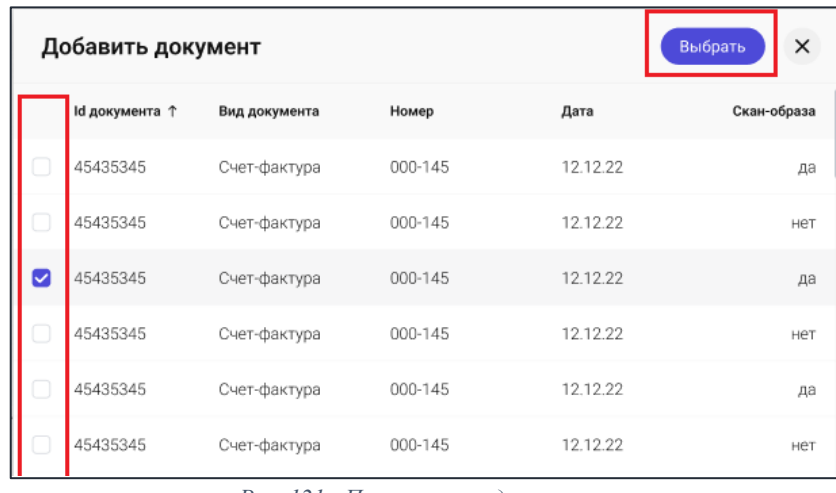

*Рис. 121 - Прикрепление документов*

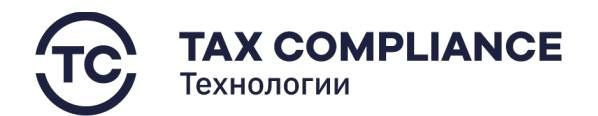

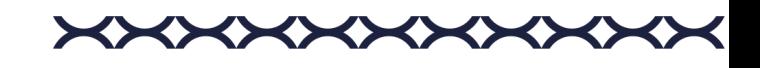

В открывшейся форме ответа на запрос на доразмещение отобразятся все выбранные на предыдущем шаге документы. Нажмите на кнопку «Создать»:

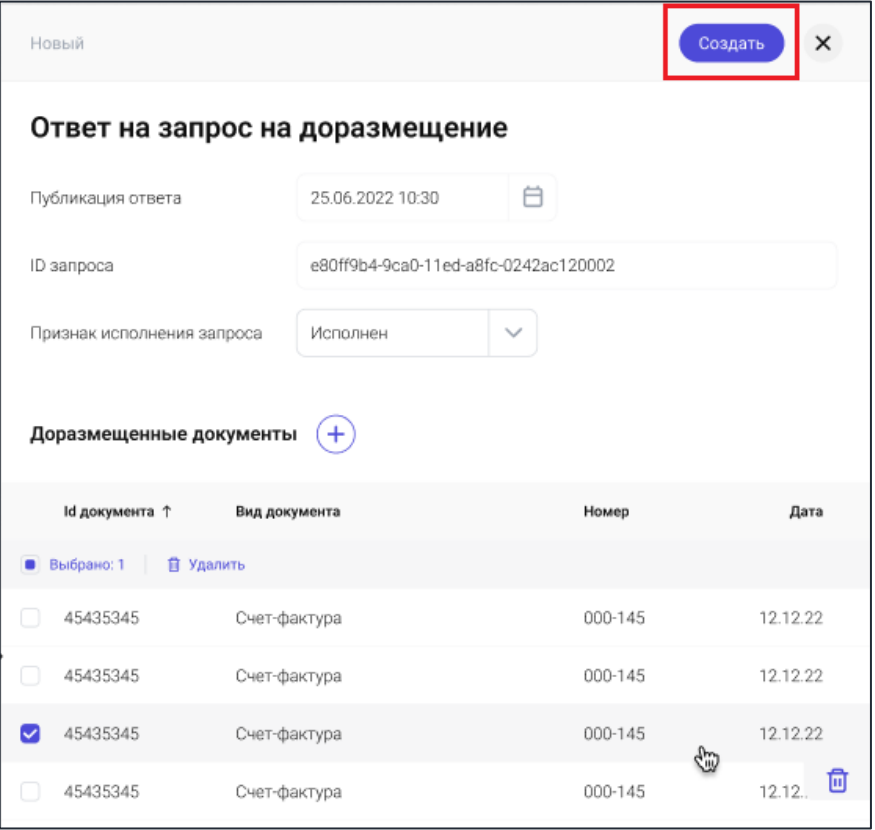

*Рис. 122 - Создание ответа*

#### *4.7.2.3.1.2. При выборе «Признак выполнения запроса» - «Не исполнен»:*

В открывшемся окне ответа на запрос на доразмещение заполните поле «Комментарий» и нажмите на кнопку «Создать»:

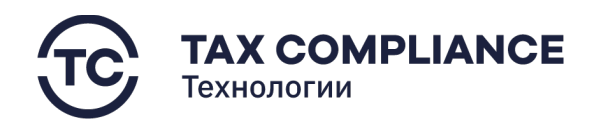

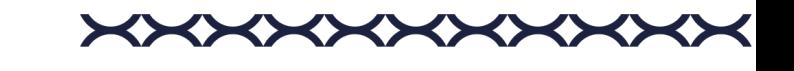

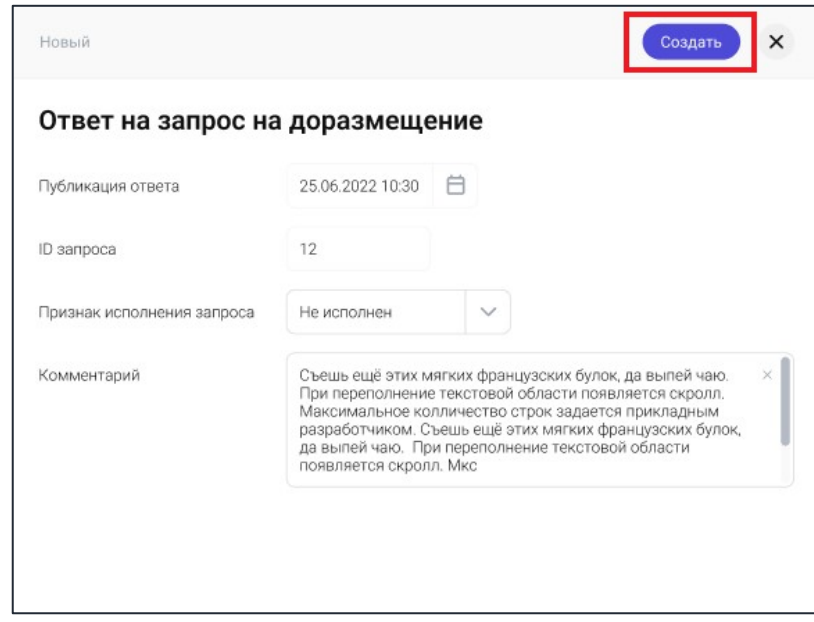

*Рис. 123*

### *4.7.2.3.2. Добавление запроса на продление срока ответа*

В открывшейся карточке запроса на продление срока заполните поле «Обоснование» и нажмите на кнопку «Создать»:

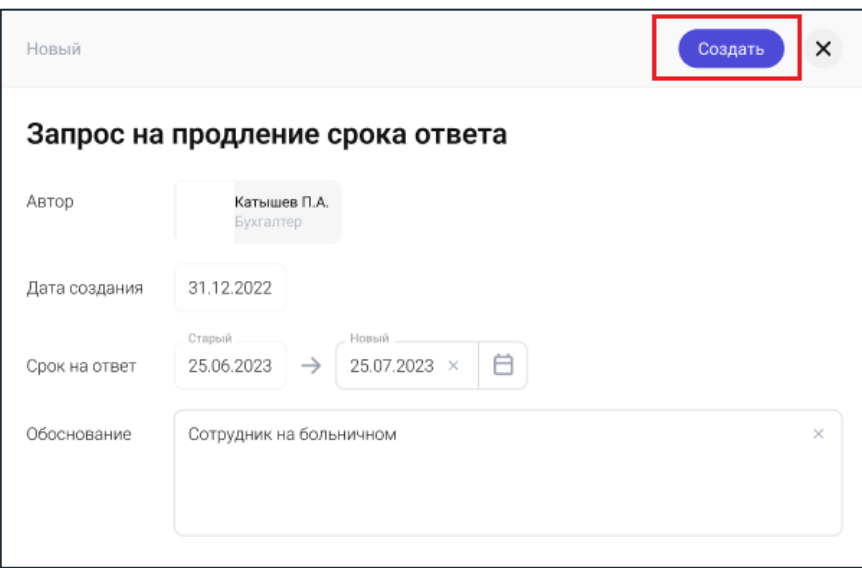

*Рис. 124 - Создание запроса на продление срока*

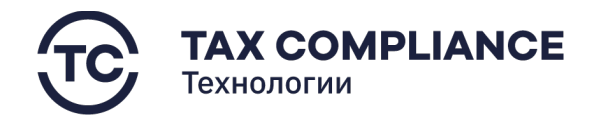

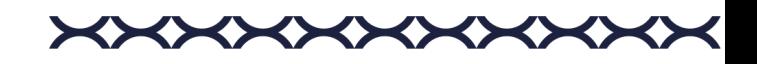

### *4.7.2.4. Предоставление ответа на запрос на требование пояснений*

Перейдите в раздел «Запросы/Журнал асинхронных запросов» главного меню, откройте запрос на требование пояснений и перейдите на вкладку «Исходящие по запросу», после чего нажмите на кнопку «Добавить»:

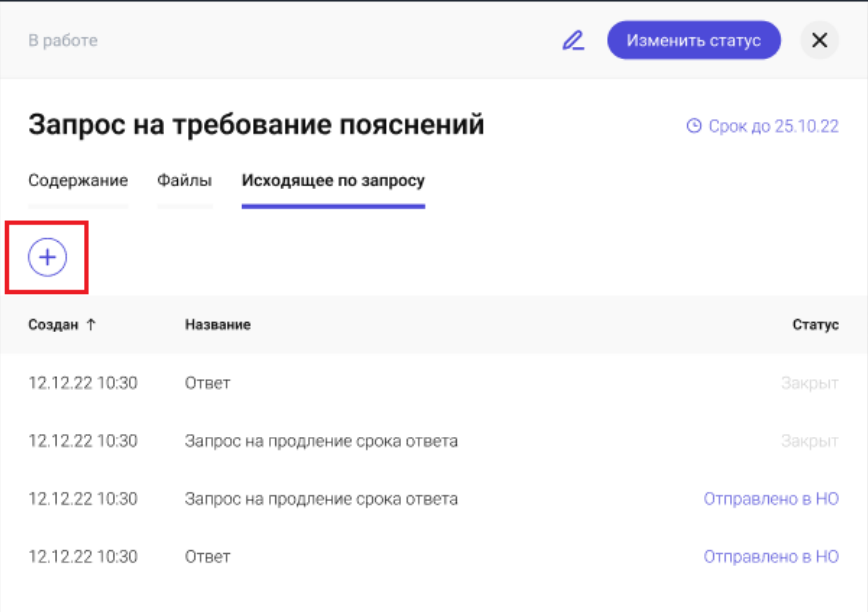

*Рис. 125 - Добавление ответа*

В открывшемся окне выберите тип вашего ответа:

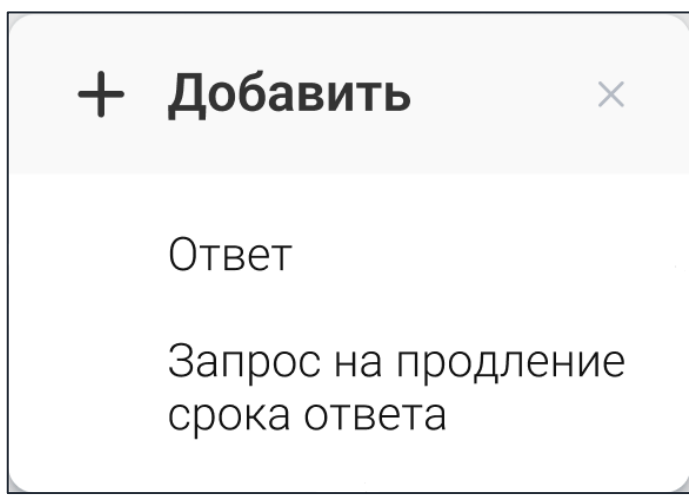

*Рис. 126 - Выбор типа ответа*

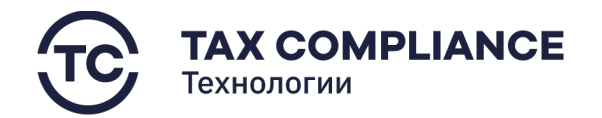

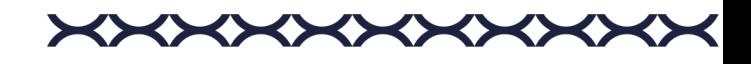

### *4.7.2.4.1. Добавление ответа на запрос на требование пояснений*

В открывшемся окне формы ответа на запрос на требование пояснений заполните поле «Ответ», при необходимости прикрепите скан-образы документов и нажмите на кнопку «Создать»:

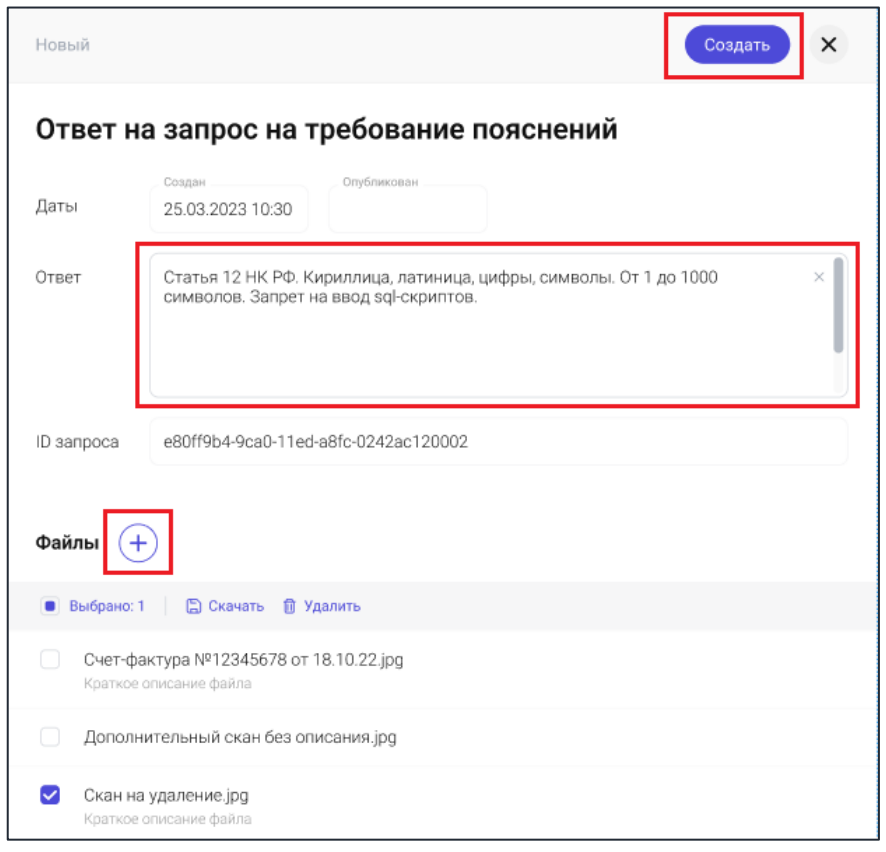

*Рис. 127 - Создание ответа на запрос на требование пояснений*

#### *4.7.2.4.2. Добавление запроса на продление срока ответа*

В открывшейся карточке запроса на продление срока заполните поле «Обоснование» и нажмите на кнопку «Создать»:

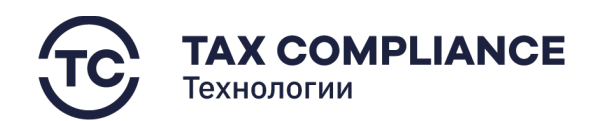

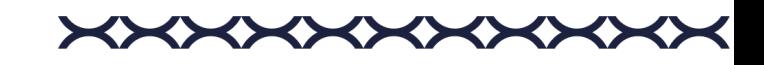

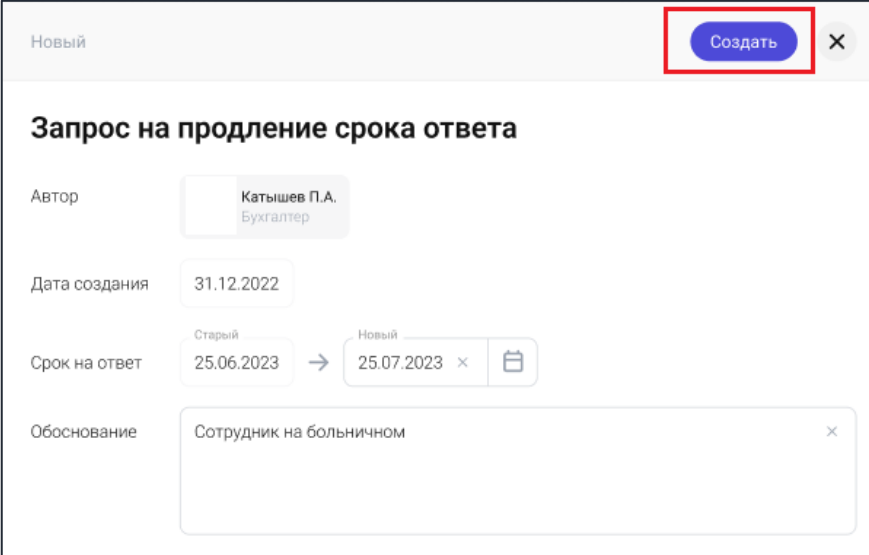

*Рис. 128 - Запрос на продление срока ответа*

### *4.7.2.5. Предоставление ответа на требование предоставления документов*

Перейдите в раздел «Запросы/Журнал асинхронных запросов» главного меню, откройте запрос на требование предоставления документов и перейдите на вкладку «Исходящие по запросу» и нажмите на кнопку «Добавить»:

| Распределение  | <u>p</u>                            | $\times$<br>Изменить статус |
|----------------|-------------------------------------|-----------------------------|
| документов     | Запрос на требование предоставление | ⊙ Срок ответа до 25.10.22   |
| Содержание     | Файлы<br>Исходящее по запросу       |                             |
|                |                                     |                             |
| Создан ↑       | Название                            | Статус                      |
| 12.12.22 10:30 | Ответ                               | Закрыт                      |
| 12.12.22 10:30 | Запрос на продление срока ответа    | Закрыт                      |
| 12.12.22 10:30 | Запрос на продление срока ответа    | Отправлено в НО             |
| 12.12.22 10:30 | Ответ                               | Отправлено в НО             |

*Рис. 129 - Добавление ответа*

В открывшемся окне выберите тип вашего ответа:

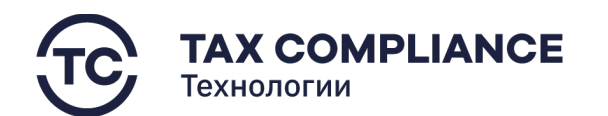

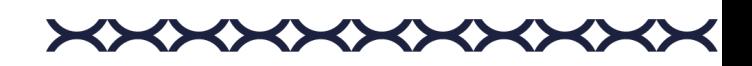

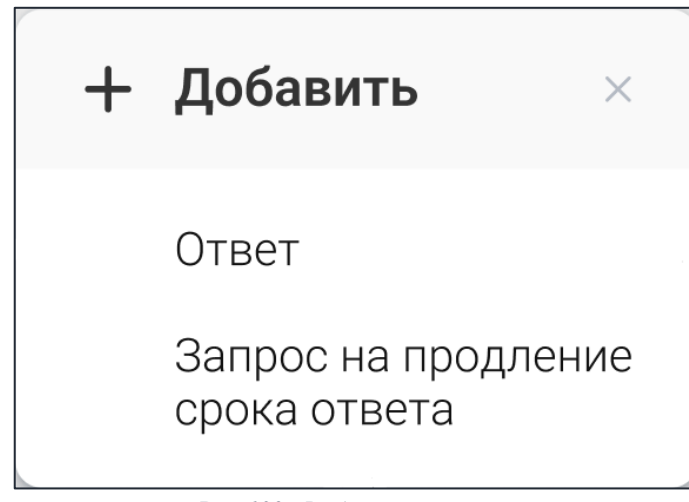

*Рис. 130 - Выбор типа ответа*

### *4.7.2.5.1. Добавление ответа на требование предоставления документов*

В открывшемся окне формы ответа на запрос на требование пояснений, заполните поле «Ответ», при необходимости прикрепите скан образы запрошенных документов и нажмите на кнопку «Создать»:

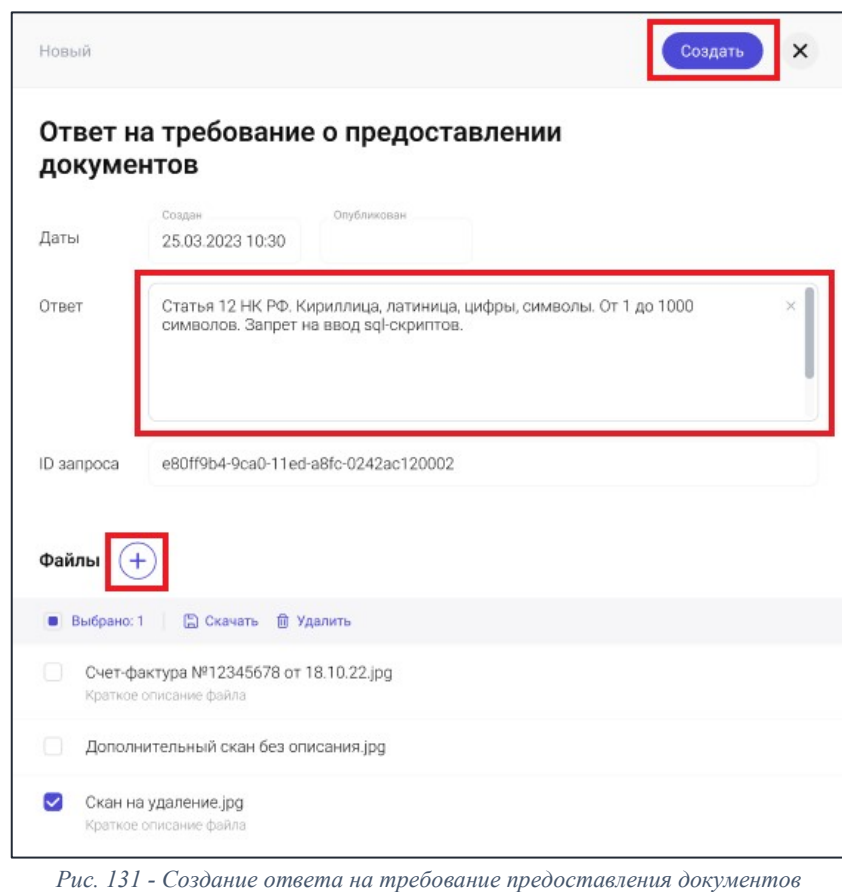

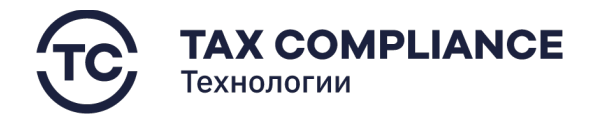

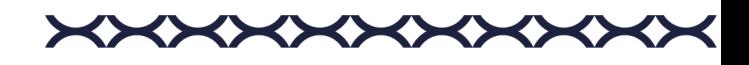

### *4.7.2.5.2. Добавление запроса на продление срока ответа*

В открывшейся карточке запроса на продление срока заполните поле «Обоснование» и нажмите на кнопку «Создать»:

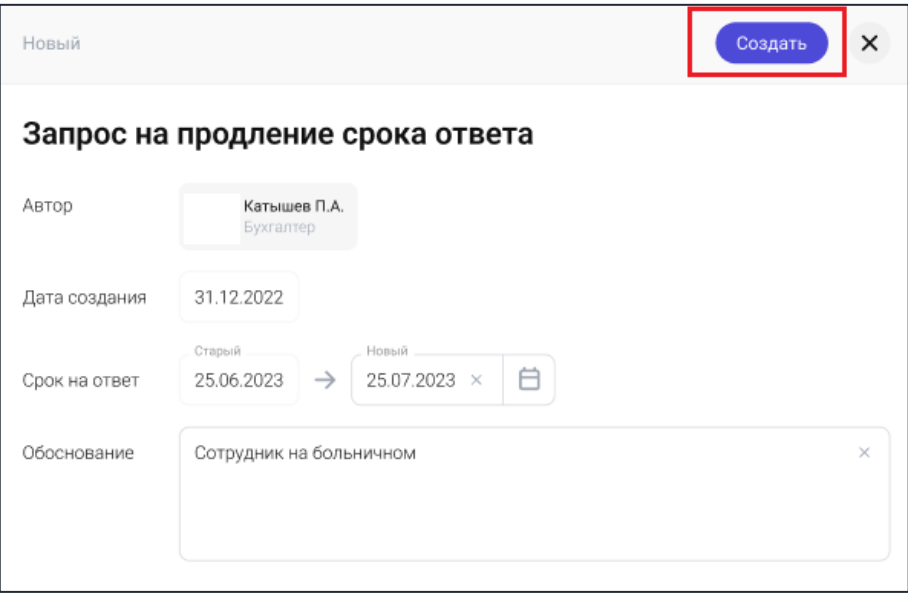

*Рис. 132 - Запрос на продление срока*

#### *4.7.2.6. Ознакомление с запросом на ознакомление с подлинниками*

Перейдите в раздел «Запросы/Журнал асинхронных запросов» главного меню, откройте запрос на ознакомление с подлинниками:

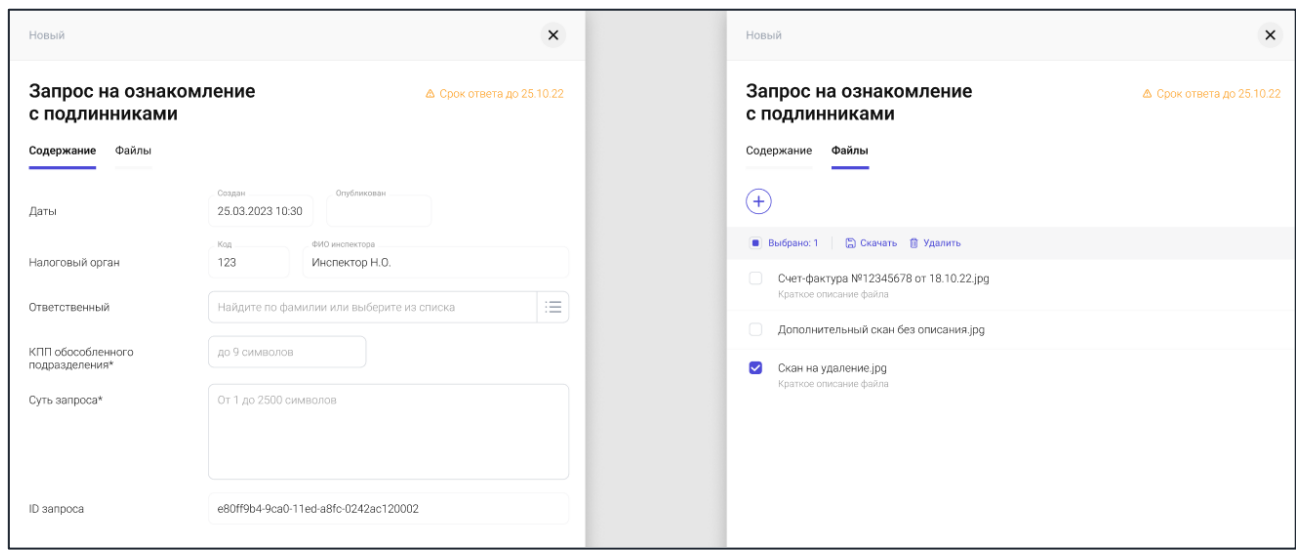

*Рис. 133 - Запрос на ознакомление с подлинниками*

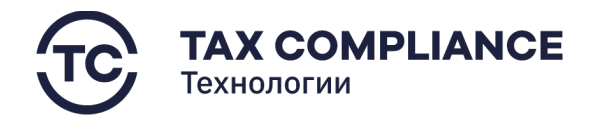

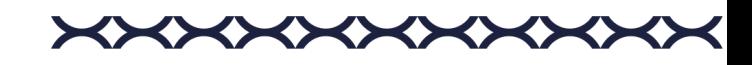

### *4.7.2.7. Работа со статусами запроса*

Перейдите в раздел «Запросы/Журнал асинхронных запросов» главного меню.

Выберите запись из формы списка и нажмите мышкой на поле статуса:

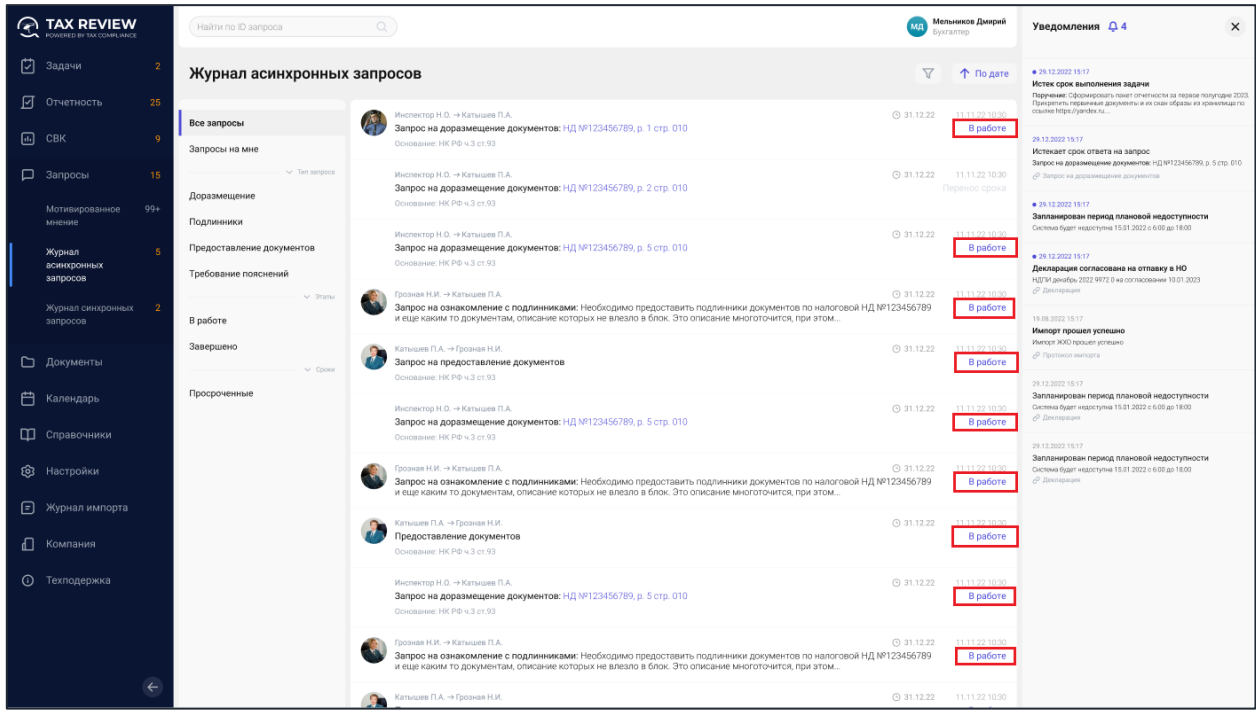

*Рис. 134 - Статусы запросов*

Или откройте необходимый запрос и нажмите мышкой на поле статуса:

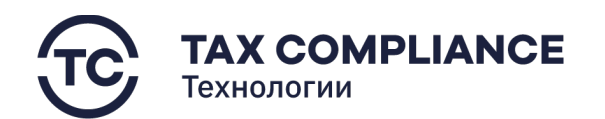

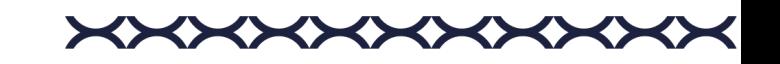

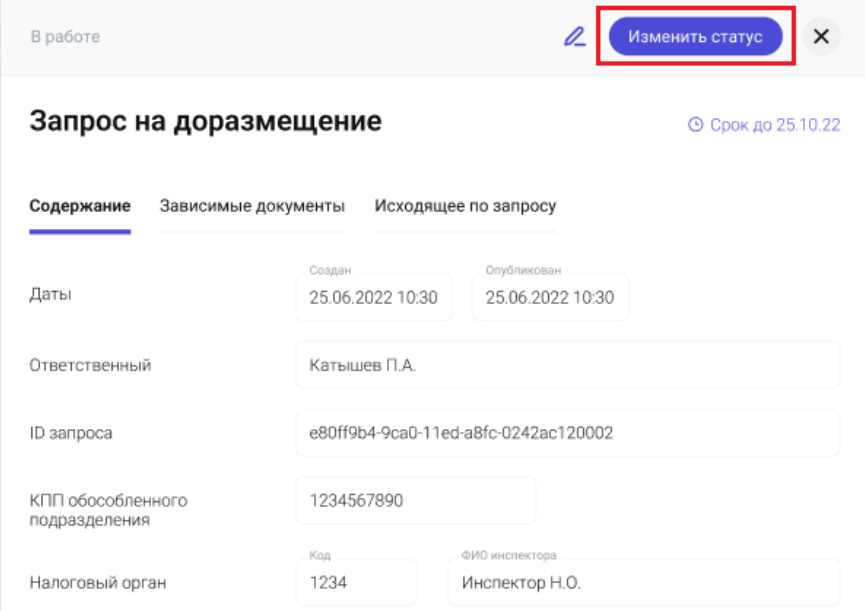

*Рис. 135 - Выбор поля статуса запроса*

В открывшемся окне истории статусов нажмите на кнопку «Новый статус»:

|   | В работе<br>Новый статус                                                                         |                |
|---|--------------------------------------------------------------------------------------------------|----------------|
| Б | Бот → Загружена<br>Декларация успешно загружена из файла<br>NO_IMUD_7746_7746_77277_1            | 15.10.22.10:30 |
|   | Катышев П.А. → В работе<br>Декларация запущена в работу                                          | 15.10.22.10:30 |
|   | Катышев П.А. → Проверена<br>Проверил декларацию, все четко.                                      | 15.10.22.10:30 |
|   | Катышев П.А. → Согласование на отравление в НО 15.10.22 10:30<br>Проверил декларацию, все четко. |                |
|   | Иванов И.И. → Не согласовано на отправление в НО 15.10.22 10:30<br>Все плохо                     |                |
|   | Катышев П.А. → В работе<br>Редактирование декларации по замечаниям                               | 15.10.22.10:30 |

*Рис. 136 - История статусов*

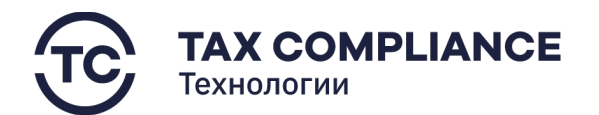

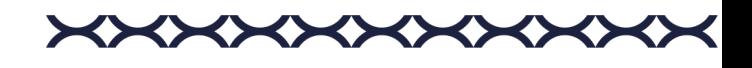

В открывшемся окне изменения статусов, система предложит вам возможные варианты статусов. Введите свои комментарий, выберите необходимый статус, и нажмите на соответствующую ему кнопку:

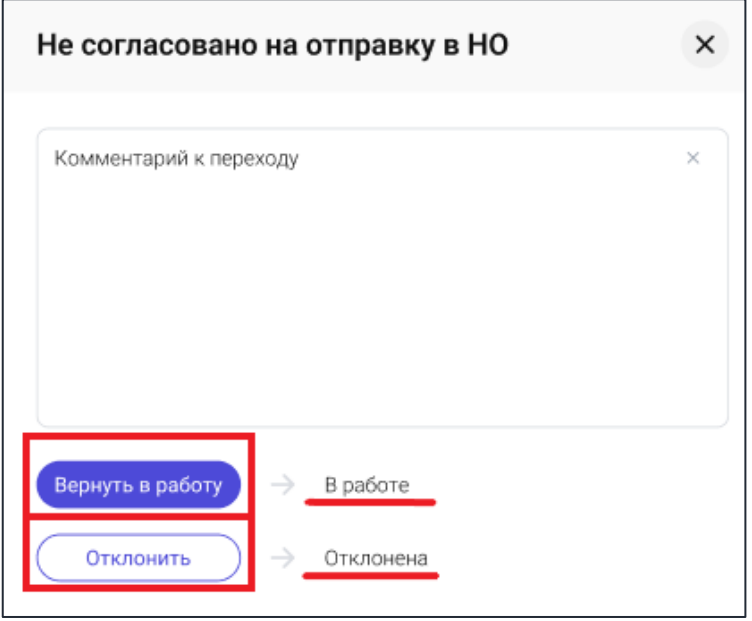

*Рис. 137 - Изменение статуса*

Закройте окно изменения статуса.

#### *4.7.2.8. Работа со статусами ответа на запрос*

Перейдите в раздел «Запросы/Журнал асинхронных запросов» главного меню.

Откройте необходимый запрос и перейдите во вкладку «Исходящие по запросу»:

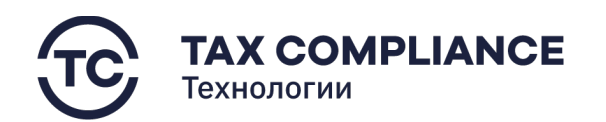

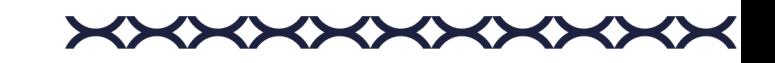

| В работе          |                        | 靣                    | ×<br>Сохранить<br>Отменить   |
|-------------------|------------------------|----------------------|------------------------------|
|                   | Запрос на доразмещение |                      | ⊙ Срок до 25.10.22           |
| Содержание        | Зависимые документы    | Исходящее по запросу |                              |
| ٠                 |                        |                      |                              |
| Дата <sup>↑</sup> | Публикация             | Название             | Статус                       |
| 12.12.22 10:30    | 12.12.22 10:30         | Ответ                | В работе                     |
| 12.12.22 10:30    | 12.12.22 10:30         | Запрос на продление  | Не согласовано отправка в НО |

*Рис. 138 - «Исходящие по запросу»*

Выберите ответ из формы списка и нажмите мышкой на поле статуса:

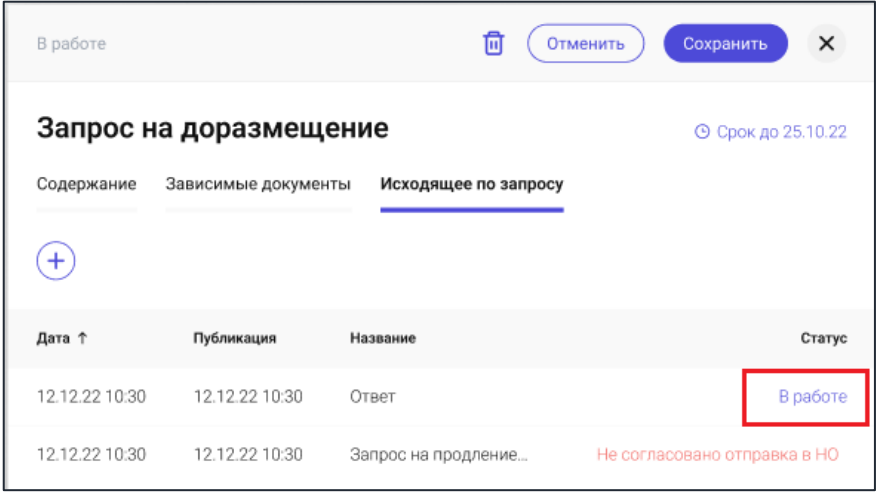

*Рис. 139 - Выбор поля статуса*

Или откройте необходимый ответ и нажмите мышкой на поле статуса:

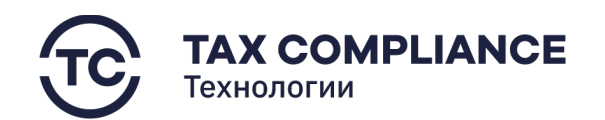

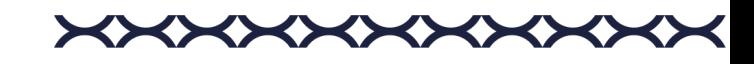

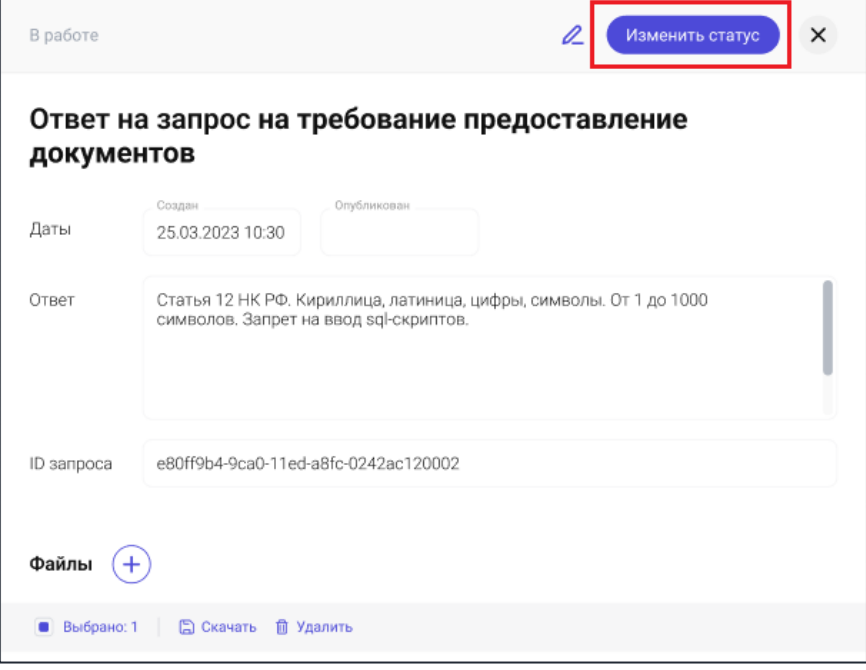

*Рис. 140 - Выбор поля статуса*

В открывшемся окне истории статусов нажмите на кнопку «Новый статус»:

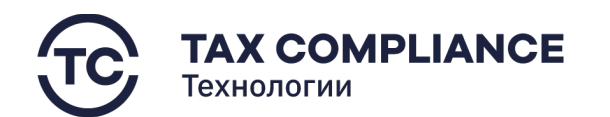

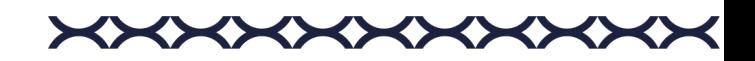

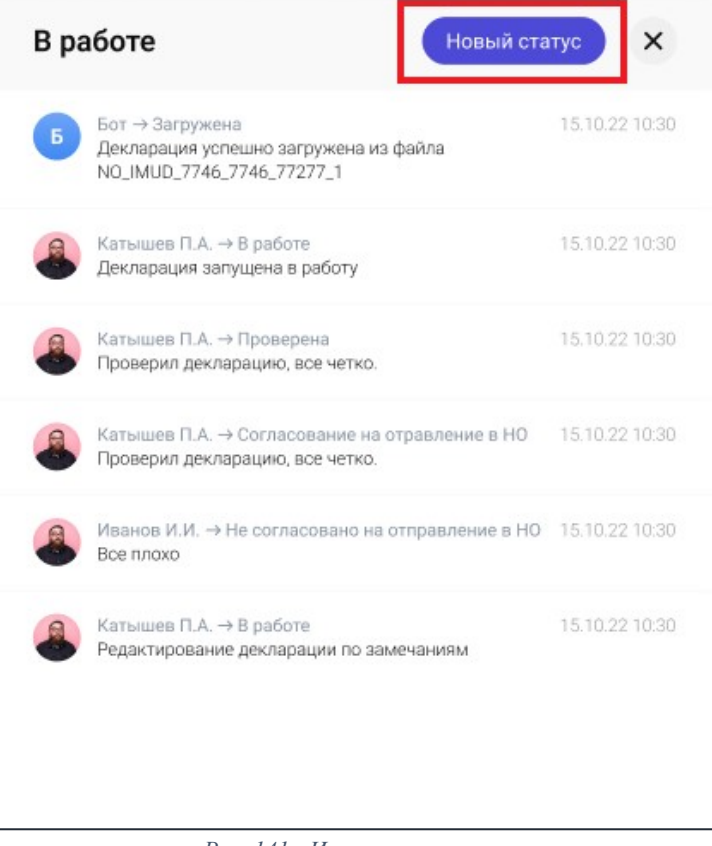

*Рис. 141 - История статусов*

В открывшемся окне изменения статусов, система предложит вам возможные варианты статусов. Введите свои комментарий, выберите необходимый статус и нажмите на соответствующую ему кнопку:

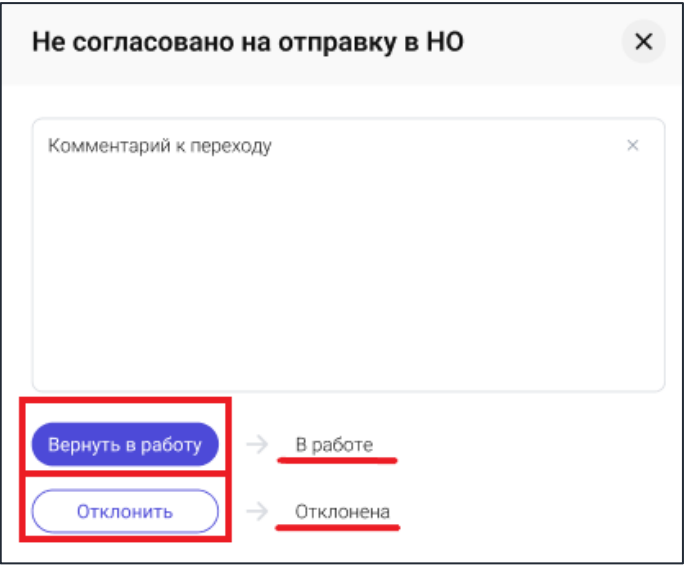

*Рис. 142 - Изменение статуса*

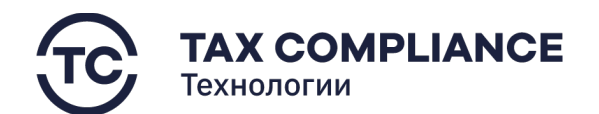

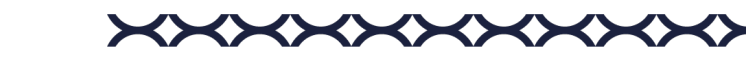

Закройте окно изменения статуса.

#### **4.7.3. Журнал синхронных запросов**

#### *4.7.3.1. Просмотр журнала синхронных запросов*

Перейдите в раздел «Запросы/Журнал синхронных запросов» главного меню:

| $\curvearrowright$ | <b>TAX REVIEW</b><br>POWERED BY TAX COMPLIANCE |                | Найти по ID запроса        |                | $\mathbb{Q}$                                    |                             |                 |
|--------------------|------------------------------------------------|----------------|----------------------------|----------------|-------------------------------------------------|-----------------------------|-----------------|
| ☑                  | Задачи                                         |                | Журнал синхронных запросов |                |                                                 |                             | $\triangledown$ |
| 囨                  | Отчетность                                     | 25             | Получен +                  | Обработан      | Тип запроса                                     | Период запрашиваемых данных |                 |
| $\Box$ CBK         |                                                | -9             | 11.11.22 10:30             | 12.11.22 10:30 | Запрос на просмотр документа                    | 01.01.2022 - 31.12.2022     |                 |
| $\Box$ Запросы     |                                                | 15             | 11.11.22 10:30             | 12.11.22 10:30 | Запрос на просмотр документа                    | 01.01.2022 - 31.12.2022     |                 |
|                    | Мотивированное<br>мнение                       | $99+$          | 11.11.22 10:30             | 12.11.22 10:30 | Запрос на получения отчета о работе в ЭС        | 01.01.2022 - 31.12.2022     | €               |
|                    | Журнал асинхронных 5                           |                | 11.11.22 10:30             | 12.11.22 10:30 | Запрос на получение протокола операций          | 01.01.2022 - 31.12.2022     |                 |
|                    | запросов                                       |                | 11.11.22 10:30             | 12.11.22 10:30 | Запрос на получения сводного протокола операций | 01.01.2022 - 31.12.2022     |                 |
|                    | Журнал<br>синхронных                           | $\overline{2}$ | 11.11.22 10:30             | 12.11.22 10:30 | Запрос на просмотр документа                    | 01.01.2022 - 31.12.2022     |                 |
|                    | запросов                                       |                | 11.11.22 10:30             | 12.11.22 10:30 | Запрос на получение протокола операций          | 01.01.2022 - 31.12.2022     |                 |
|                    | • Документы                                    |                | 11.11.22 10:30             | 12.11.22 10:30 | Запрос на получения отчета о работе в ЗС        | 01.01.2022 - 31.12.2022     |                 |
| ₿                  | Календарь                                      |                | 11.11.22 10:30             | 12.11.22 10:30 | Запрос на получения отчета о работе в ЗС        | 01.01.2022 - 31.12.2022     |                 |
|                    | П Справочники                                  |                | 11.11.22 10:30             | 12.11.22 10:30 | Запрос на получения отчета о работе в ЗС        | 01.01.2022 - 31.12.2022     |                 |
| <b>@</b> Настройки |                                                |                | 11.11.22 10:30             | 12.11.22 10:30 | Запрос на получения сводного протокола операций | 01.01.2022 - 31.12.2022     |                 |
|                    |                                                |                | 11.11.22 10:30             | 12.11.22 10:30 | Запрос на получения отчета о работе в ЗС        | 01.01.2022 - 31.12.2022     |                 |
|                    | • Журнал импорта                               |                | 11.11.22 10:30             | 12.11.22 10:30 | Запрос на получение протокола операций          | 01.01.2022 - 31.12.2022     |                 |
| ∩ Компания         |                                                |                | 11.11.22 10:30             | 12.11.22 10:30 | Запрос на получение протокола операций          | 01.01.2022 - 31.12.2022     |                 |
|                    | <b>(1)</b> Техподержка                         |                | 11.11.22 10:30             | 12.11.22 10:30 | Запрос на получение протокола операций          | 01.01.2022 - 31.12.2022     |                 |
|                    |                                                |                | 11.11.22 10:30             | 12.11.22 10:30 | Запрос на получения отчета о работе в ЗС        | 01.01.2022 - 31.12.2022     |                 |

*Рис. 143 - Журнал синхронных запросов*

#### *4.7.3.2. Просмотр запроса*

Перейдите в раздел «Запросы/Журнал синхронных запросов», в списке запросов выберите нужный запрос и кликните по нему мышкой:

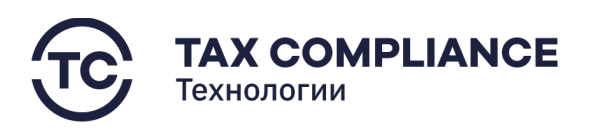

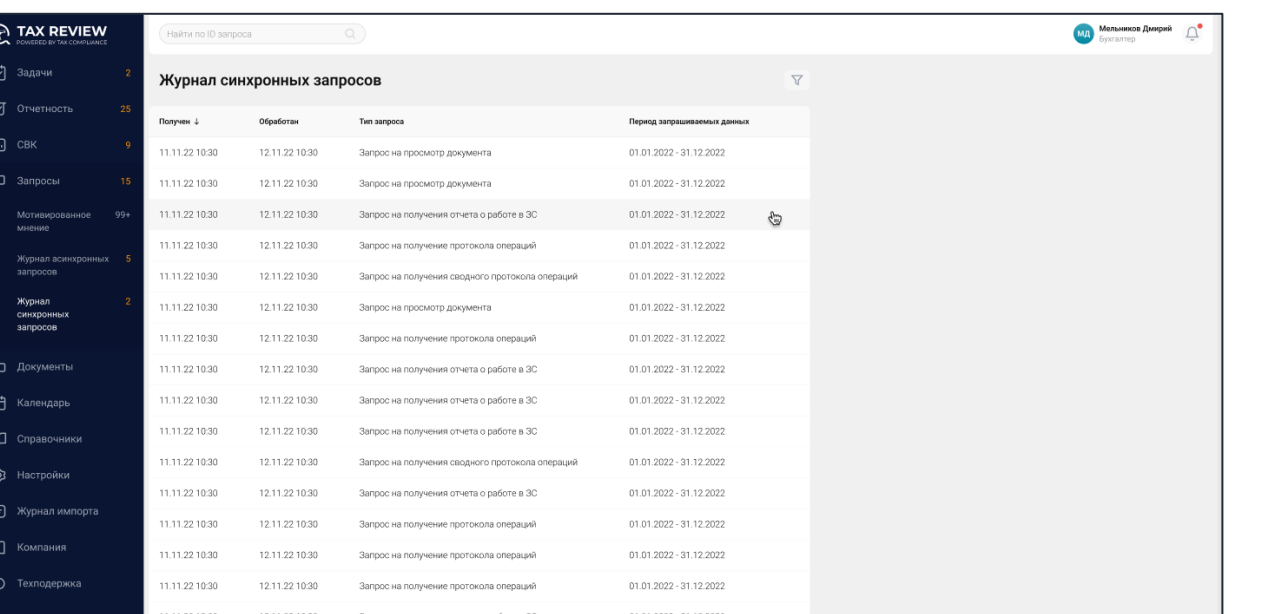

≺≻

*Рис. 144 - Открытие запроса*

# В результате откроется форма запроса:

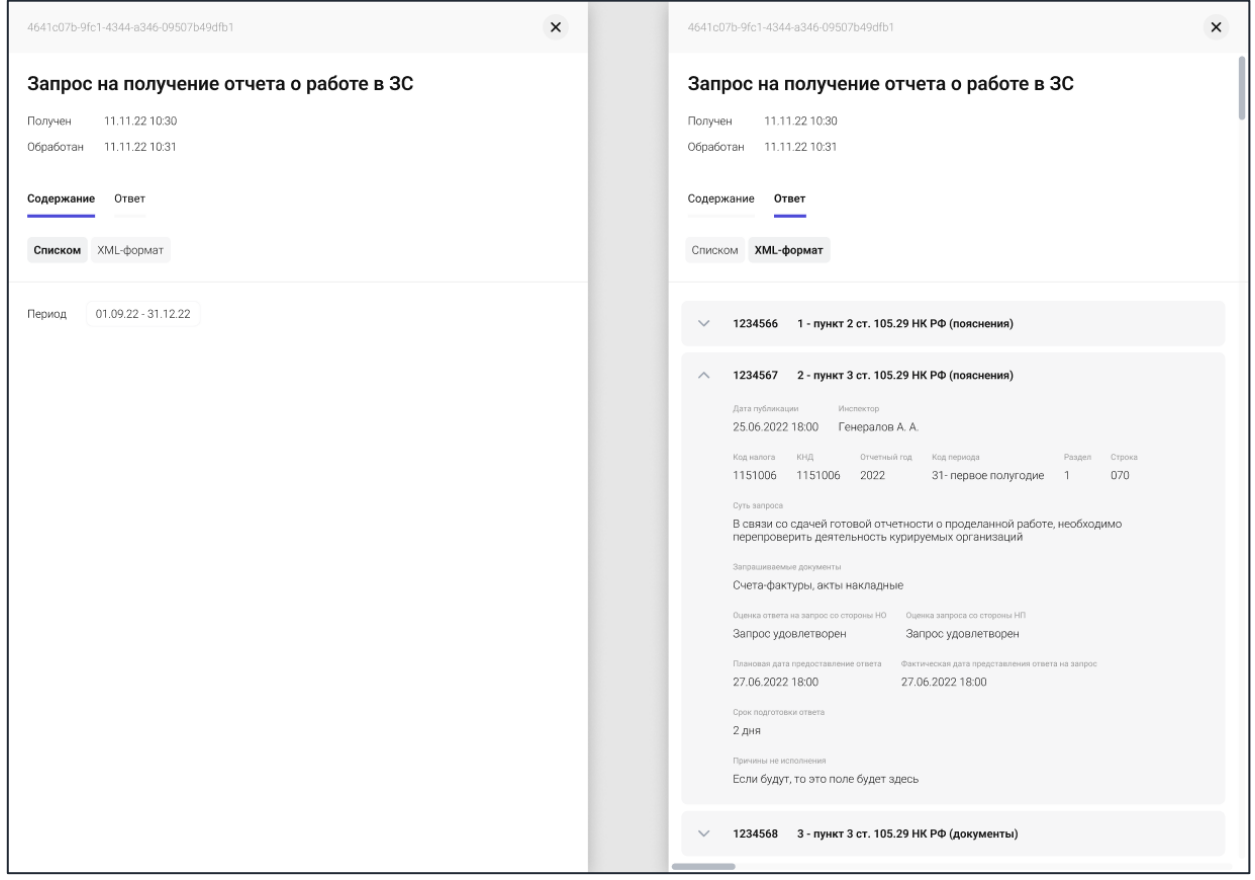

*Рис. 145 - Синхронный запрос (пример)*
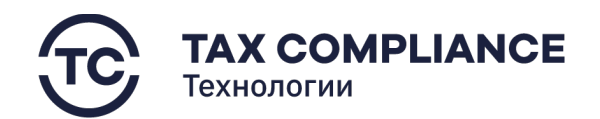

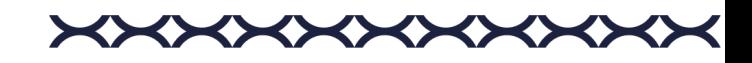

## **4.8. Документы**

#### **4.8.1. Формирование Учетной политики**

Перейдите в раздел «Документы/Учетная политика» главного меню и нажмите на кнопку «Добавить»:

| <b>TAX REVIEW</b><br>$\bullet$<br>POWERED BY TAX COMPLIANCE | Найти                                                  |                  |      |               |              |                | Мельников Дмирий<br><b>Ухгалтер</b> | $\times$<br>Уведомления Д4                                                                                                    |  |  |
|-------------------------------------------------------------|--------------------------------------------------------|------------------|------|---------------|--------------|----------------|-------------------------------------|----------------------------------------------------------------------------------------------------|--|--|
| 门<br>Задачи                                                 | Учетная политика (+)                                   |                  |      |               |              |                |                                     | · 29.12.2022 15:17<br>Истек срок выполнения задачи<br>Поручение: Оформировать гакет отчетности за первое полутодие 2023.                                                                   |  |  |
| ाज<br>25<br>Отчетность                                      | Bce                                                    | Номер редакции 1 | Год  | Номер приказа | Дата приказа | Ответственный  | Статус                              | Прикрепить первинные документы и их скан образы из хранилица по<br>couse https://vandex.ru                                                                                                 |  |  |
| $\Box$ CBK<br>$\circ$                                       | В работе                                               | $\circ$          | 2023 | 123-16122022  | 15.01.23     | Ворошилов Н.П. | Опубликовано<br>⊕                   | 29.12.2022 15:17<br>Истекает срок ответа на запрос                                                                                                    |  |  |
| <b>D</b> Запросы<br>15                                      | Согласование на отправку в НО                          | $\mathbf{0}$     | 2022 | 123-16122022  | 15.01.22     | Ворошилов Н.П. | 乙酉面                                 | Запрос на доразмещение документов: НД №123456789, р. 5 стр. 010<br>€ Запрос на доразмещение документов                                                                                     |  |  |
| □ Документы                                                 | Отправлена в НО                                        | $\mathbf{0}$     | 2021 | 123-16122022  | 15.01.21     | Ворошилов Н.П. | Опубликовано                        | ● 29.12.2022 15:17<br>Запланирован период плановой недоступности                                                                                                    |  |  |
| PMB                                                         | Согласование публикации<br>Опубликовано<br>На удалении | $\theta$         | 2020 | 123-16122022  | 15.01.20     | Ворошилов Н.П. | Опубликовано                        | Система будет недоступна 15.01.2022 с 6:00 до 18.00<br>● 29.12.2022 15:17<br>Декларация согласована на отпавку в НО<br>НДПИ декабрь 2022 9972 0 на согласовании 10.01.2023<br>∂ Декларация |  |  |
| Учетная политика                                            |                                                        | $\Omega$         | 2019 | 123-16122022  | 15.01.19     | Ворошилов Н.П. | Опубликовано                        |                                                                                                    |  |  |
| Прочие                                                      | Показать все                                           | $\Omega$         | 2018 | 123-16122022  | 14.07.18     | Ворошилов Н.П. | Опубликовано                        |                                                                                                    |  |  |
| □ Календарь                                                 |                                                        | $\mathbf{0}$     | 2017 | 123-16122022  | 08.07.17     | Ворошилов Н.П. | Опубликовано                        | 19.08.2022 15:17<br>Импорт прошел успешно<br>Импорт ЖХО процеп успецию                                                                                                    |  |  |
|                                                             |                                                        | $\Omega$         | 2016 | 123-16122022  | 15.07.16     | Ворошилов Н.П. | Опубликовано                        | ∂ Протокол имперта                                                                                                    |  |  |
| П Справочники                                               |                                                        | $\Omega$         | 2015 | 123-16122022  | 06.07.15     | Ворошилов Н.П. | Опубликовано                        | 29.12.2022 15:17<br>Запланирован период плановой недоступности<br>Система будет недоступна 15.01.2022 с 6:00 до 18:00                                                                      |  |  |
| <b>Q</b> Настройки                                          |                                                        |                  |      |               |              |                |                                     | ⊘ Декларация                                                                                                    |  |  |
| <b>E</b> Журнал импорта                                     |                                                        |                  |      |               |              |                |                                     | 29.12.2022 15:17<br>Запланирован период плановой недоступности<br>Система будет недоступна 15.01.2022 с 6:00 до 18:00                                                                      |  |  |
| Л<br>Компания                                               |                                                        |                  |      |               |              |                |                                     | ∂ Декларация                                                                                                    |  |  |
| $\odot$<br>Техподержка                                      |                                                        |                  |      |               |              |                |                                     |                                                                                                    |  |  |

*Рис. 146 - Добавление версии Учетной политики*

В открывшейся карточке Учетной политики, для каждой вкладки, заполните всё поля и нажмите на кнопку «Сохранить»:

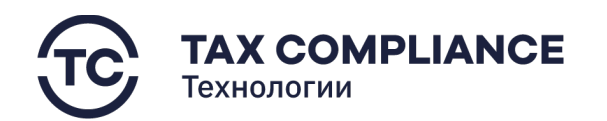

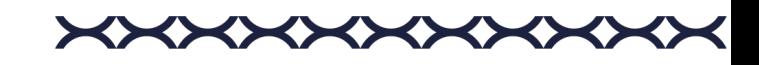

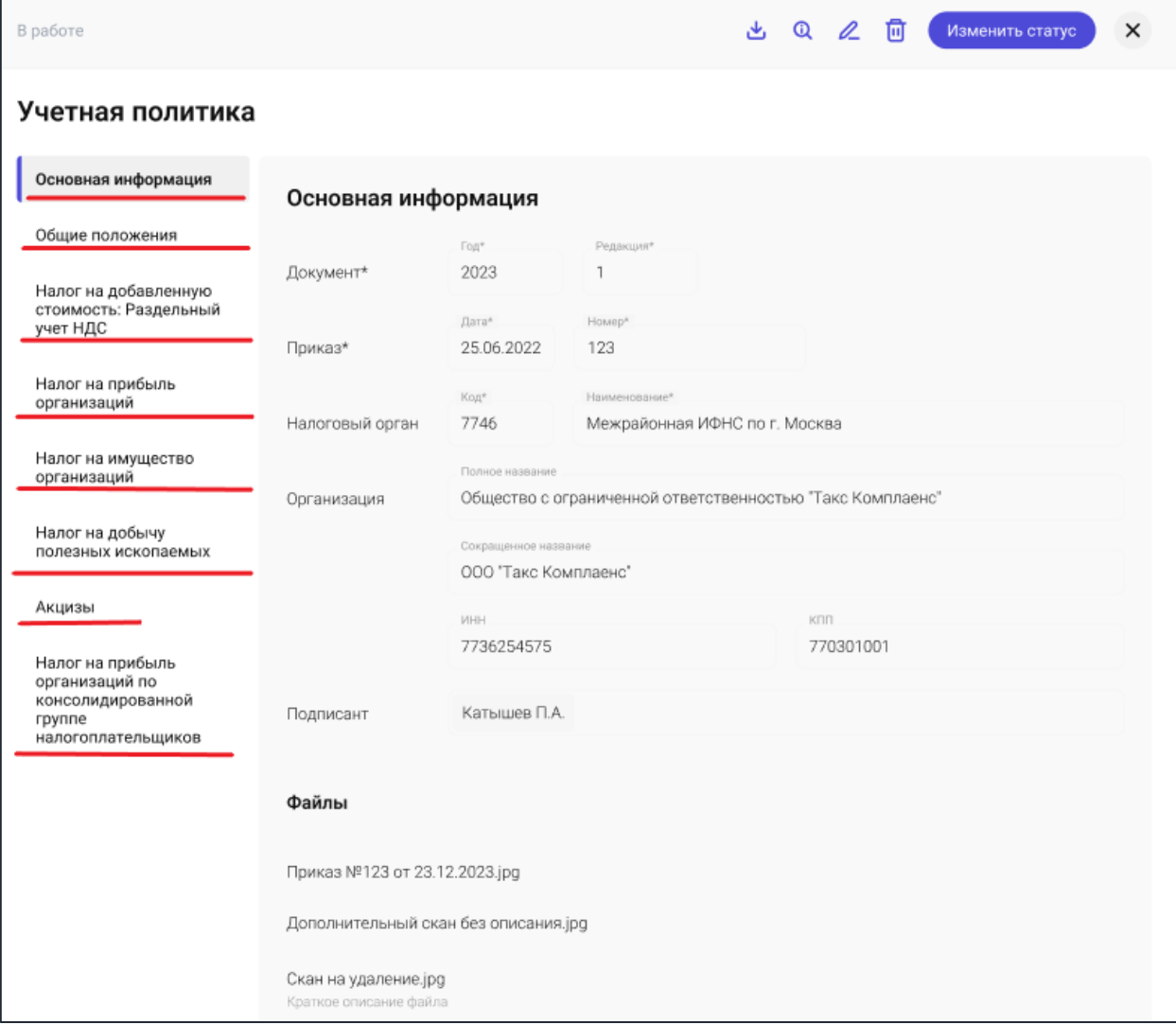

*Рис. 147 - Создание Учетной политики*

### **4.8.2. Формирование регламента информационного взаимодействия**

Перейдите в раздел «Документы/РИВ» главного меню и нажмите на кнопку «Добавить»:

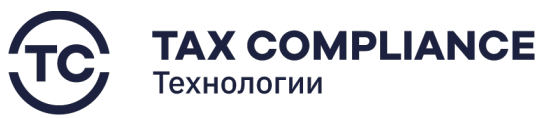

 $\mathbb{C}^1$ 

 $\overline{\mathbb{C}}$  $\Box$ 

> $\Box$  $\odot$

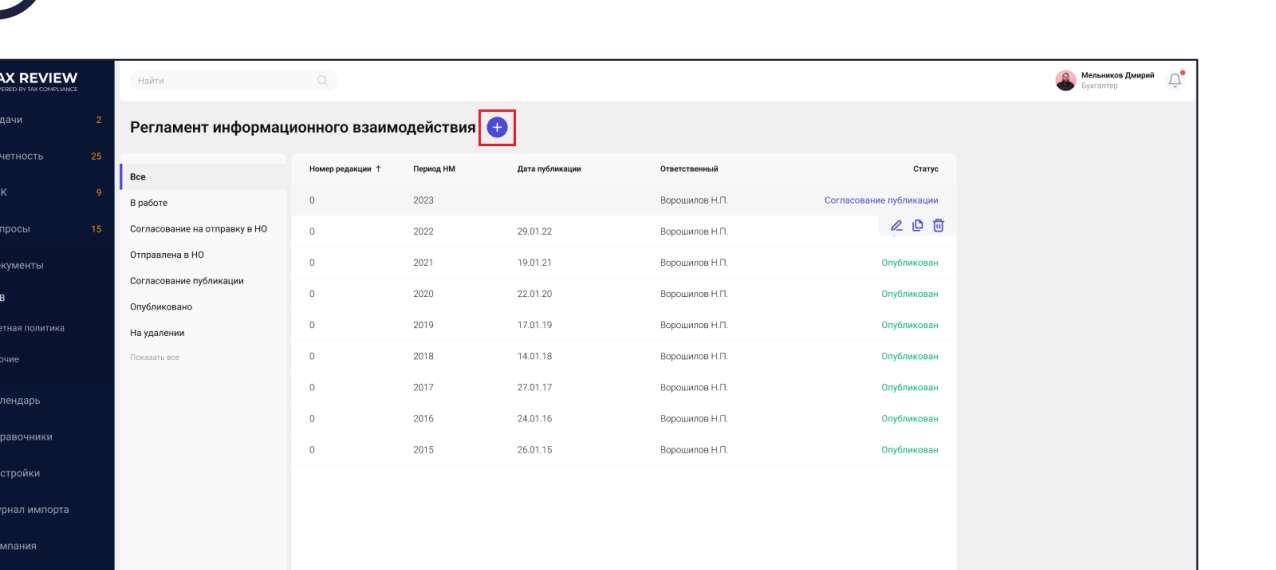

**XXXXXXXXXXX** 

*Рис. 148 - Добавление версии РИВ*

В открывшейся карточке РИВ для каждой вкладки заполните всё поля и нажмите на кнопку «Сохранить»:

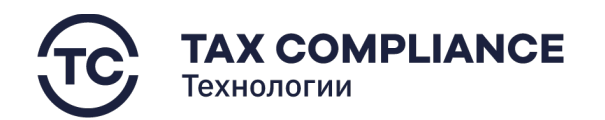

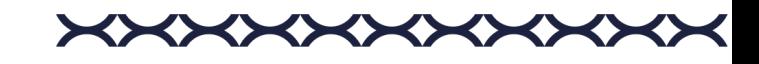

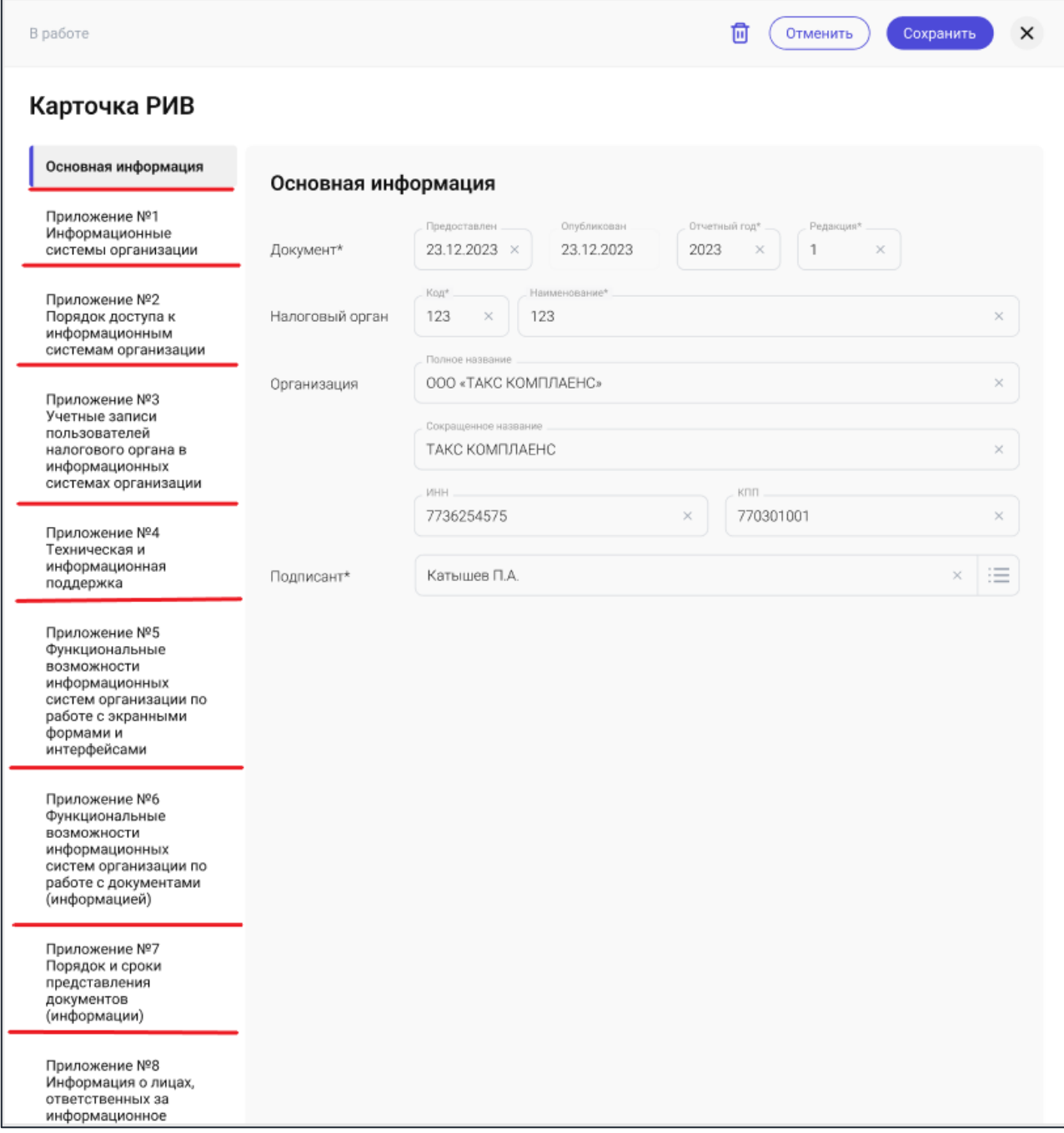

*Рис. 149 - Создание РИВ*

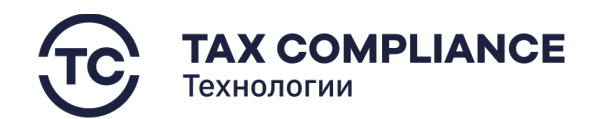

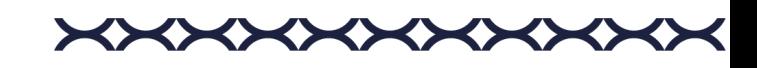

# **4.9. Календарь**

Перейдите в раздел «Календарь» главного меню:

| <b>TAX REVIEW</b><br>◚<br>POWERED BY TAX COMPLIANCE | $\Omega$<br>Hairn.   |                                                  |                                             |                                             |                                                                                      |               |                |                                                                                                    |              |               |                           |       | Мельников Дмирий              |
|-----------------------------------------------------|----------------------|--------------------------------------------------|---------------------------------------------|---------------------------------------------|--------------------------------------------------------------------------------------|---------------|----------------|----------------------------------------------------------------------------------------------------|--------------|---------------|---------------------------|-------|-------------------------------|
| 7 Задачи<br>$\mathbf{2}$                            | Календарь            | $\langle$ Апрель 2023 >                          | Дни Месяц Год                               |                                             |                                                                                      |               |                |                                                                                                    |              |               |                           |       |                               |
| ■ Отчетность<br>25                                  | Пн                   | Br                                               | Cp                                          | Чr                                          | Fir-                                                                                 | $\infty$      | Bc             | $\langle$                                                                                                    |              | Апрель 2023 ( |                           |       |                               |
| $\Box$ CBK<br>$\mathbf{q}$                          | <b>22 Miles</b>      | 331                                              | 507                                         | 55                                          | 331                                                                                  | $\mathbf{1}$  | $\overline{2}$ | <b>CHE</b>                                                                                                    | BY           | <b>CP</b>     | <b>AT TT</b>              |       | CG<br>BO.                     |
| □ Запросы<br>15 <sub>2</sub>                        |                      |                                                  |                                             |                                             |                                                                                      |               |                | 27.<br>3                                                                                                    | $28 -$<br>S. | 29<br>5       | 30 <sub>1</sub><br>-6     | $-31$ | $\mathbf{z}$<br>-1.<br>Q<br>8 |
| <b>Документы</b>                                    |                      |                                                  |                                             |                                             |                                                                                      |               |                | 10                                                                                                    | $13 -$       | 12            | 13                        | 14    | 15<br>16                      |
|                                                     | $\mathfrak{B}$       | $\overline{4}$                                   | $\overline{5}$                              | 6                                           |                                                                                      | $\mathcal{R}$ | $\overline{9}$ | 17                                                                                                    | 1B           | 19            | 20                        | 21    | $22^{\circ}$<br>23            |
| ↑ Календарь                                         |                      |                                                  | 11:00 Приезд НО для                         |                                             |                                                                                      |               |                | 24                                                                                                    | 25           | 26            | 27                        | 28    | 29<br>30                      |
| П Справочники                                       |                      |                                                  | 11:00 Понеза НО для<br>11:00 Покезд НО для. |                                             |                                                                                      |               |                | -37                                                                                                    |              | s.            | $\Delta$                  | s     | 6<br>$\sqrt{2}$               |
| <b>©3</b> Настройки                                 |                      |                                                  | $E_{AB}$ 2                                  |                                             |                                                                                      |               |                | ● 29.12.2022.15:17<br><b>Ocranica 1 gen</b><br>Истек срок выполнения задачи                                                                                   |              |               |                           |       |                               |
|                                                     | 10<br>$11 -$         |                                                  | 12                                          | 13                                          | 14                                                                                   | 15            | 16             | Поручение: Оформировать пакет отчетности за первое полугорке<br>2023. Прикратить первичные докуманты и их скан образы из<br>хранилище по осыгно тетрелуиновки |              |               |                           |       |                               |
| <b>• Журнал импорта</b>                             | 11:00 Пригод НО для. |                                                  |                                             | 11.00 Приезд НО для.<br>11.00 Привар НО для | 11:00 Приезд НО для<br>11:00 Приезд НО для<br>11:00 Приезд НО для.                   |               |                | A Recruit ricket Hypera                                                                                                    |              |               |                           |       |                               |
| П Компания                                          |                      |                                                  |                                             |                                             | Bue 2                                                                                |               |                | 29.12.2022 15:17<br>v riveres. 10 as<br>Истекает срок ответа на запрос<br>Запрос на дорженещение документов: НД М 123456789. р. 5 стр. 010.                   |              |               |                           |       |                               |
| <b>О</b> Техподержка                                | 17                   | 18                                               | 19                                          | 20                                          | 21                                                                                   | 22            | 23             | @ Протокол кімпарта                                                                                                    |              |               |                           |       |                               |
|                                                     |                      |                                                  |                                             |                                             | 11.00 Приздено для.<br>11:00 ПригламО для.                                           |               |                | $+29.12.20221817$<br><b>CASSING</b><br>Запланирован период плановой недоступности                                                                             |              |               |                           |       |                               |
|                                                     |                      |                                                  |                                             |                                             | 11:00 Призав НО для.                                                                 |               |                | Система будет недоступно 15.01.2022 с 6.00 до 18:00<br>P Introduce                                                                                            |              |               |                           |       |                               |
|                                                     |                      |                                                  |                                             |                                             | Bue 2                                                                                |               |                | $+29.12,2022,1817$                                                                                                    |              |               |                           |       |                               |
|                                                     | 24                   | 25<br>11:00 Прикід НО для<br>1100 Прикод НО для. | 26                                          | 27                                          | 28                                                                                   | 29            | 30             | Декларация согласована на отпавку в НО<br>НДПИ декабрь 2022 9972 0 на соглассавнии 19.01.2023<br>& Desmonton                                                  |              |               |                           |       |                               |
|                                                     |                      |                                                  |                                             |                                             |                                                                                      |               |                | · 12.04.2023 15:17                                                                                                    |              |               | Закрытие затратных счетов |       |                               |
|                                                     | <b>U. Ballotti</b>   | -91                                              | -11                                         | -41                                         | ×.<br>11:00 Прикод НО для.<br>11:00 Присод НЗ для.<br>11:00 Приезд HO gen.<br>Eust 2 |               |                | · 15.04.2023 15:17<br><b>Yrunarra EHR</b><br><b>015.04.2023 15:17</b><br>Закрытие затратных счетов                                                            |              |               |                           |       |                               |
|                                                     |                      |                                                  |                                             |                                             |                                                                                      |               |                |                                                                                                    |              |               |                           |       |                               |
|                                                     |                      |                                                  |                                             |                                             |                                                                                      |               |                |                                                                                                    |              |               |                           |       |                               |

*Рис. 150 - Календарь*

# **4.10. Журнал импорта**

### **4.10.1. Просмотр журнала импорта**

Перейдите в раздел «Журнал импорта» главного меню:

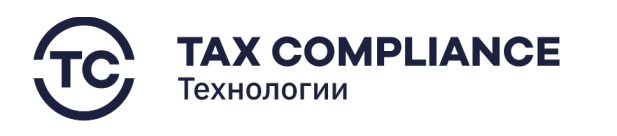

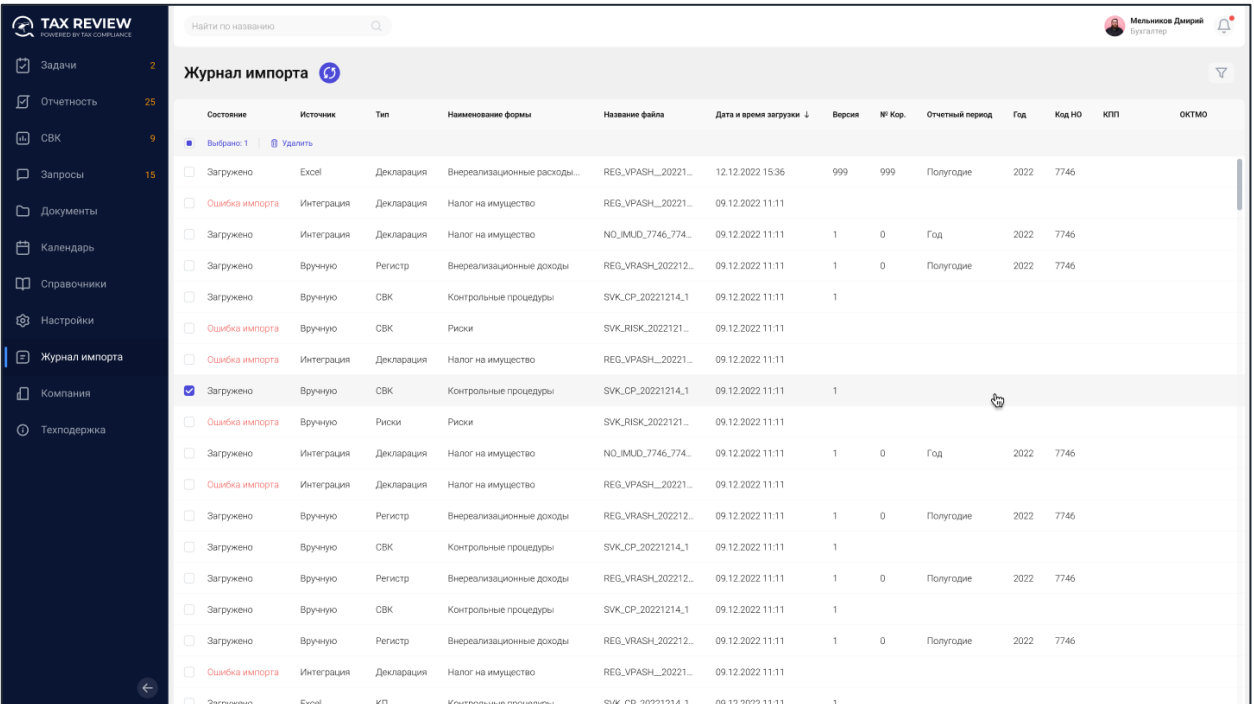

**XXXXXXXXXX** 

*Рис. 151 - Журнал импорта*

#### **4.10.2. Обновление данных в журнале импорта**

Перейдите в раздел «Журнал импорта» главного меню и нажмите на кнопку «Обновить»:

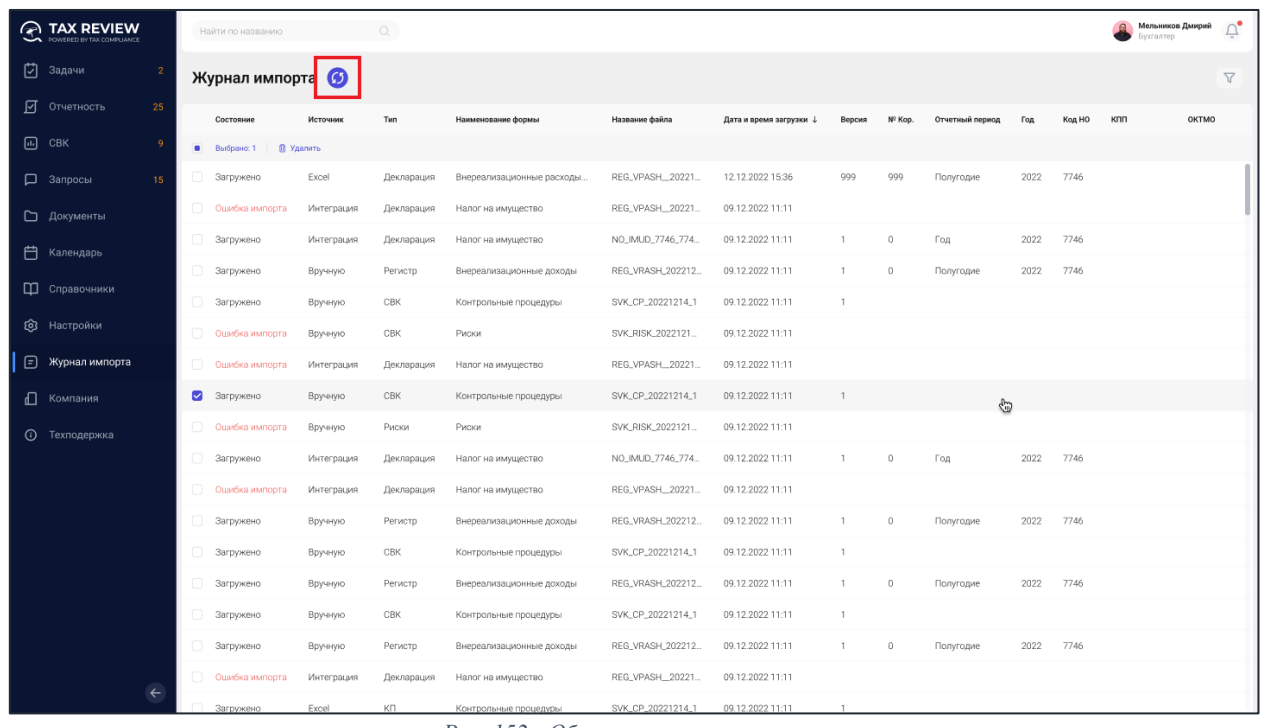

*Рис. 152 - Обновление журнала импорта*

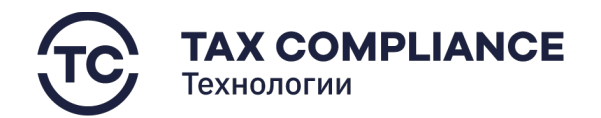

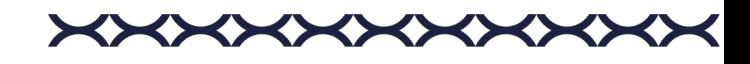

В форма списка отобразиться информация о вновь загруженных файлах.

#### **4.10.3. Удаление записи из журнала импорта**

Перейдите в раздел «Журнал импорта» главного меню. Выделите все загрузки, которые необходимо удалить и нажните на кнопку «Удалить» на панели массовых действий:

| ′∽ | <b>TAX REVIEW</b><br>POWERED BY TAX COMPLIANCE |                |                           | Найти по названию  | $\overline{\phantom{a}}$ |            |                            |                   |                       |                |             |                 |      |        | Бухгалтер | Мельников Дмирий | Ū,                    |
|----|------------------------------------------------|----------------|---------------------------|--------------------|--------------------------|------------|----------------------------|-------------------|-----------------------|----------------|-------------|-----------------|------|--------|-----------|------------------|-----------------------|
| 囟  | Задачи                                         | $\overline{2}$ |                           | Журнал импорта (1) |                          |            |                            |                   |                       |                |             |                 |      |        |           |                  | $\boldsymbol{\nabla}$ |
|    | ■ Отчетность                                   | 25             |                           | Состояние          | Источник                 | Tun        | Наименование формы         | Название файла    | Дата и время загрузки | Версия         | Nº Kop.     | Отчетный период | Год  | Код НО | клп       | OKTMO            |                       |
|    | <b>A</b> CBK                                   | -9             |                           | Выбрано: 1         | <b>В</b> Удалить         |            |                            |                   |                       |                |             |                 |      |        |           |                  |                       |
|    | <b>Д</b> Запросы                               | 15             |                           | Загружено          | Excel                    | Декларация | Внереализационные расходы. | REG_VPASH_20221   | 12.12.2022 15:36      | 999            | 999         | Полугодие       | 2022 | 7746   |           |                  |                       |
|    | □ Документы                                    |                | $\Box$                    | Ошибка импорта     | Интеграция               | Декларация | Налог на имущество         | REG_VPASH_20221   | 09.12.2022 11:11      |                |             |                 |      |        |           |                  |                       |
| 自  | Календарь                                      |                | n                         | Загружено          | Интеграция               | Декларация | Налог на имущество         | NO_IMUD_7746_774  | 09.12.2022 11:11      |                | $\Omega$    | Год             | 2022 | 7746   |           |                  |                       |
|    | П Справочники                                  |                |                           | Загружено          | Вручную                  | Регистр    | Внереализационные доходы   | REG_VRASH_202212  | 09.12.2022 11:11      | $\overline{1}$ | $\mathbb O$ | Полугодие       | 2022 | 7746   |           |                  |                       |
|    |                                                |                |                           | Загружено          | Вручную                  | CBK        | Контрольные процедуры      | SVK_CP_20221214_1 | 09.12.2022 11:11      | $\overline{1}$ |             |                 |      |        |           |                  |                       |
|    | <b>Q</b> Настройки                             |                | $\Box$                    | Ошибка импорта     | Вручную                  | CBK        | Риски                      | SVK_RISK_2022121. | 09.12.2022 11:11      |                |             |                 |      |        |           |                  |                       |
|    |                                                |                |                           | Ошибка импорта     | Интеграция               | Декларация | Налог на имущество         | REG_VPASH_20221   | 09.12.2022 11:11      |                |             |                 |      |        |           |                  |                       |
|    | П Компания                                     |                | ◛<br>Загружено<br>Вручную |                    |                          | CBK        | Контрольные процедуры      | SVK_CP_20221214_1 | 09.12.2022 11:11      | $\overline{1}$ |             | G               |      |        |           |                  |                       |
|    | <b>(1)</b> Техподержка                         |                | n                         | Ошибка импорта     | Вручную                  | Риски      | Риски                      | SVK_RISK_2022121  | 09.12.2022 11:11      |                |             |                 |      |        |           |                  |                       |
|    |                                                |                | $\Box$                    | Загружено          | Интеграция               | Декларация | Налог на имущество         | NO_IMUD_7746_774  | 09.12.2022 11:11      |                | $\Omega$    | Год             | 2022 | 7746   |           |                  |                       |
|    |                                                |                | $\Box$                    | Ошибка импорта     | Интеграция               | Декларация | Налог на имущество         | REG_VPASH_20221   | 09.12.2022 11:11      |                |             |                 |      |        |           |                  |                       |
|    |                                                |                |                           | Загружено          | Вручную                  | Регистр    | Внереализационные доходы   | REG_VRASH_202212  | 09.12.2022 11:11      | $\mathbf{1}$   | $\theta$    | Полугодие       | 2022 | 7746   |           |                  |                       |
|    |                                                |                |                           | Загружено          | Вручную                  | CBK        | Контрольные процедуры      | SVK_CP_20221214_1 | 09.12.2022 11:11      | $\mathbf{1}$   |             |                 |      |        |           |                  |                       |
|    |                                                |                | $\cup$                    | Загружено          | Вручную                  | Регистр    | Внереализационные доходы   | REG_VRASH_202212  | 09.12.2022 11:11      | $\mathbf{1}$   | $\Omega$    | Полугодие       | 2022 | 7746   |           |                  |                       |
|    |                                                |                |                           | Загружено          | Вручную                  | CBK        | Контрольные процедуры      | SVK_CP_20221214_1 | 09.12.2022 11:11      | $\mathbf{1}$   |             |                 |      |        |           |                  |                       |
|    |                                                |                |                           | Загружено          | Вручную                  | Регистр    | Внереализационные доходы   | REG_VRASH_202212  | 09.12.2022 11:11      |                | $\circ$     | Полугодие       | 2022 | 7746   |           |                  |                       |
|    |                                                | $\leftarrow$   | n                         | Ошибка импорта     | Интеграция               | Декларация | Налог на имущество         | REG_VPASH_20221   | 09.12.2022 11:11      |                |             |                 |      |        |           |                  |                       |
|    |                                                |                |                           | Загружено          | Excel                    | КΠ         | Контрольные процедуры      | SVK_CP_20221214_1 | 09.12.2022 11:11      |                |             |                 |      |        |           |                  |                       |

*Рис. 153 - Удаление записи из журнала импорта*

#### **4.10.4. Просмотр протокола импорта**

Перейдите в раздел «Журнал импорта» главного меню.

Для перехода к карточке протокола импорта нажмите мышкой на запись формы списка:

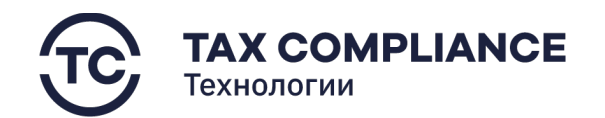

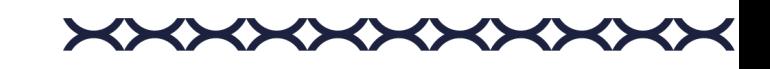

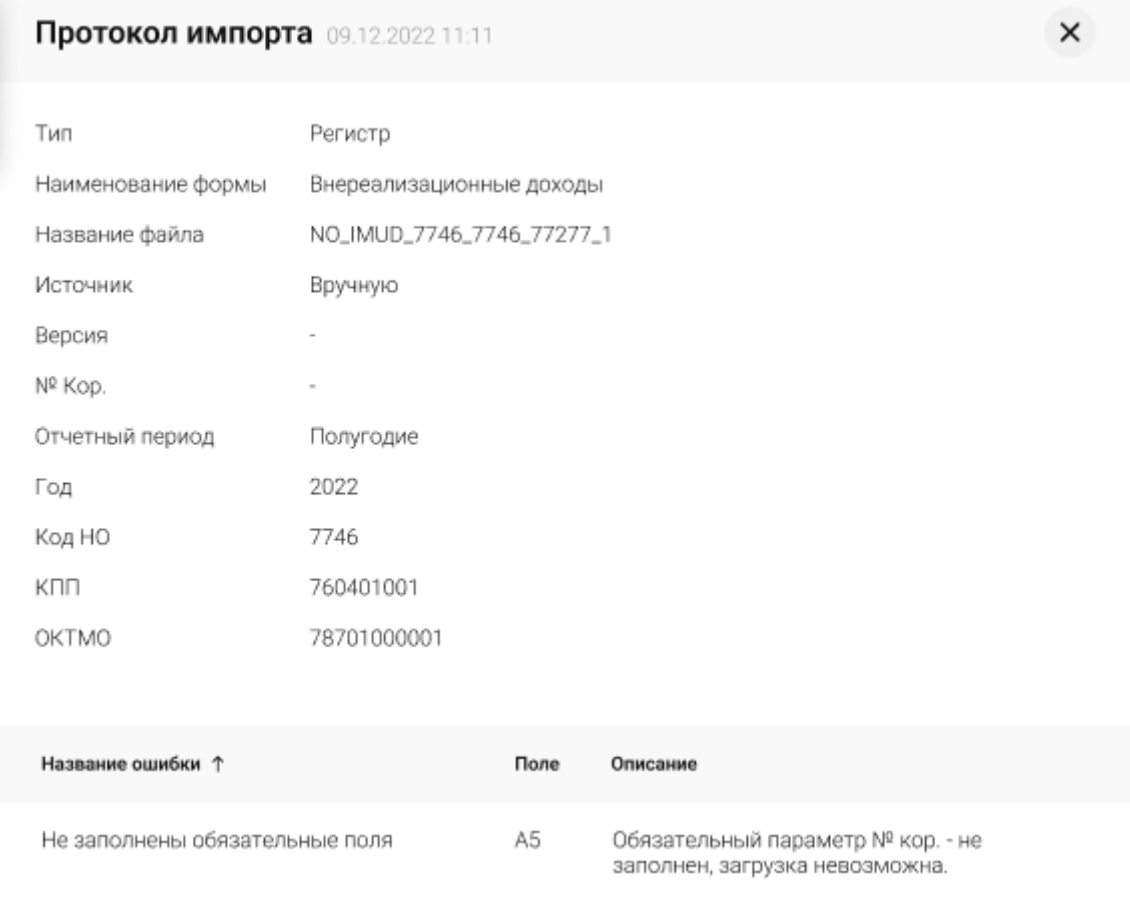

*Рис. 154 - Карточка протокола импорта*

## **4.11. О компании**

Данный раздел содержит сведения об организации-налогоплательщике, ее сотрудниках с правом подписи документов и организационной структуре.

### **4.11.1. Просмотр сведений о компании**

Перейдите в раздел «Компания» главного меню:

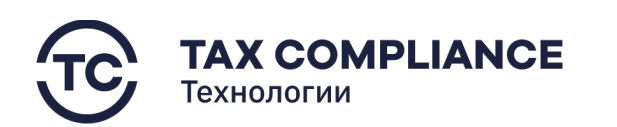

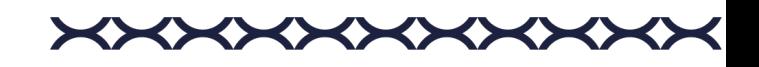

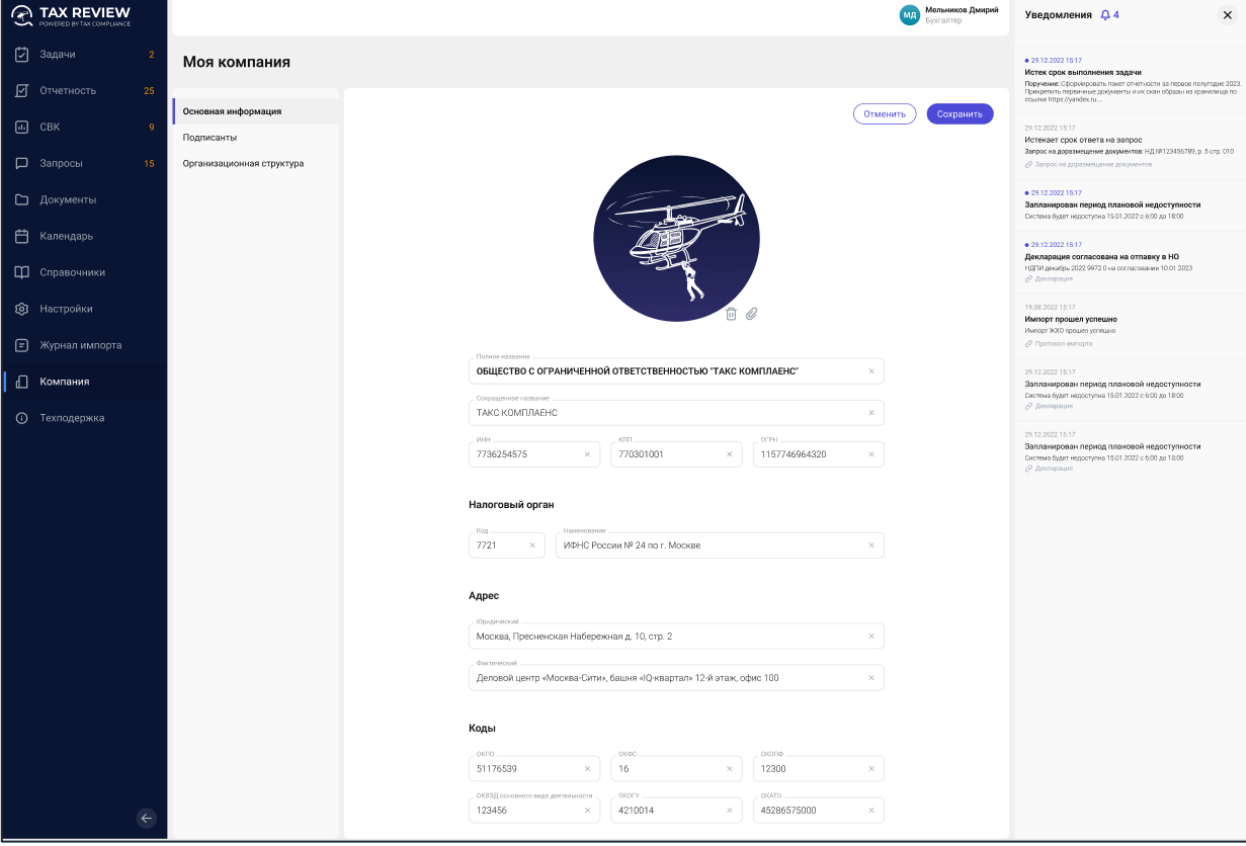

*Рис. 155 - Раздел «Компания»*

## **4.12. Техподдержка**

В случае возникновения вопросов, связанных с эксплуатацией ИС НМ ВД, а также при выявлении неисправностей, пользователь имеет возможность обратиться в службу технической поддержки.

Основное меню интерфейса ИС НМ ВД содержит раздел «Техподдержка». В разделе «Техподдержка» пользователь имеет возможность создать и отправить сообщение с описанием своего вопроса и прикрепленными файлами.